#### Microsoft Dynamics AX 2012

# Tax walkthrough for India (AX 2012)

The new Tax Engine is an essential component that helps AX 2012 R3 and AX 2012 R2 comply with the India Goods and Services Tax (GST). This document walks you through the process of setting up tax configurations for AX 2012. It explains how to set up master data, such as tax rates and main accounts, how to work with and review the tax document on each transaction, and how to run a tax settlement for tax payment. You will also learn how to work with GST in the Retail solution.

White paper Pavitra Krishna and Prabhat Bhargava July 2017

[Send feedback.](mailto:adocs@microsoft.com) [www.microsoft.com/dynamics/ax](http://www.microsoft.com/dynamics/ax/)

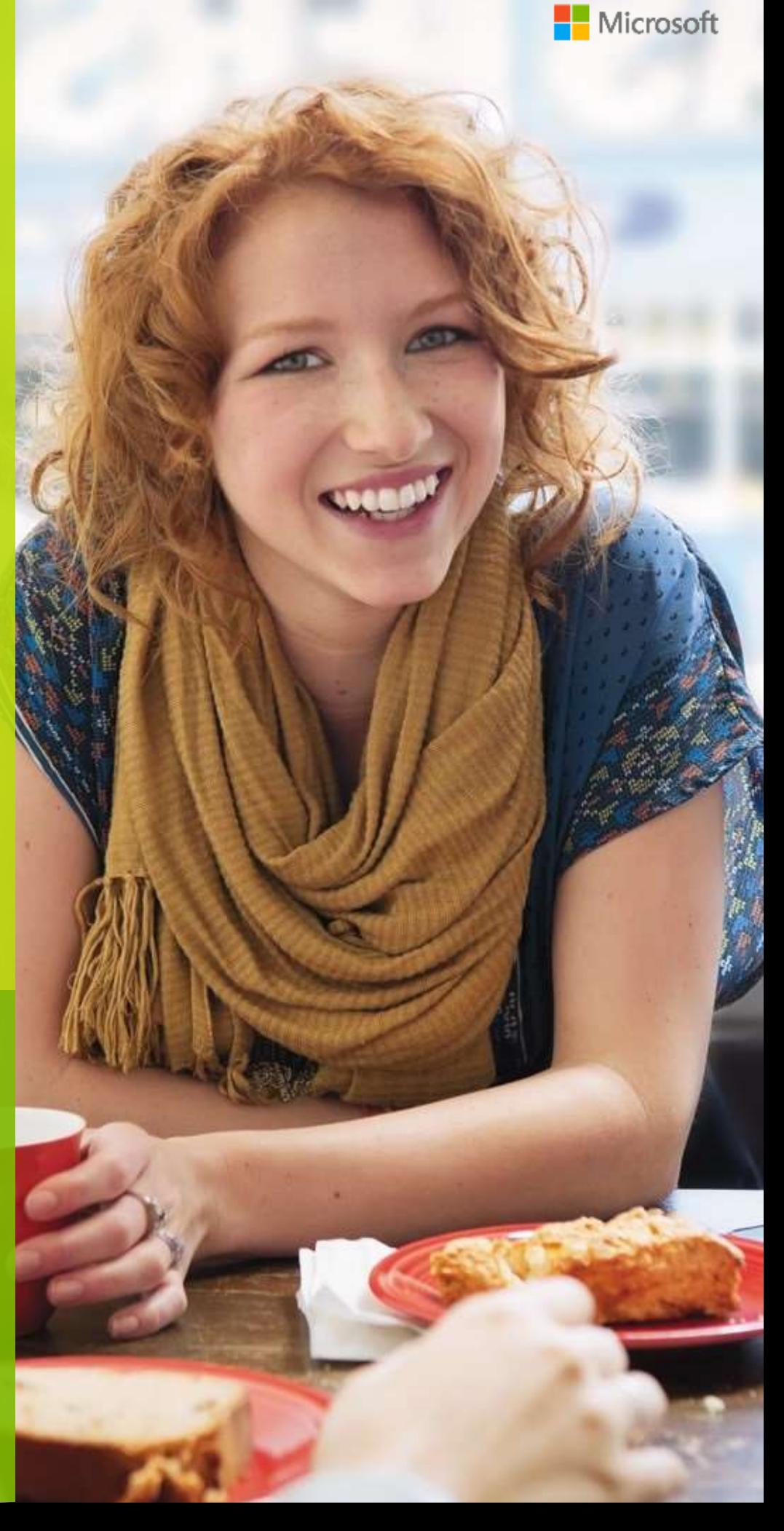

# **Contents**

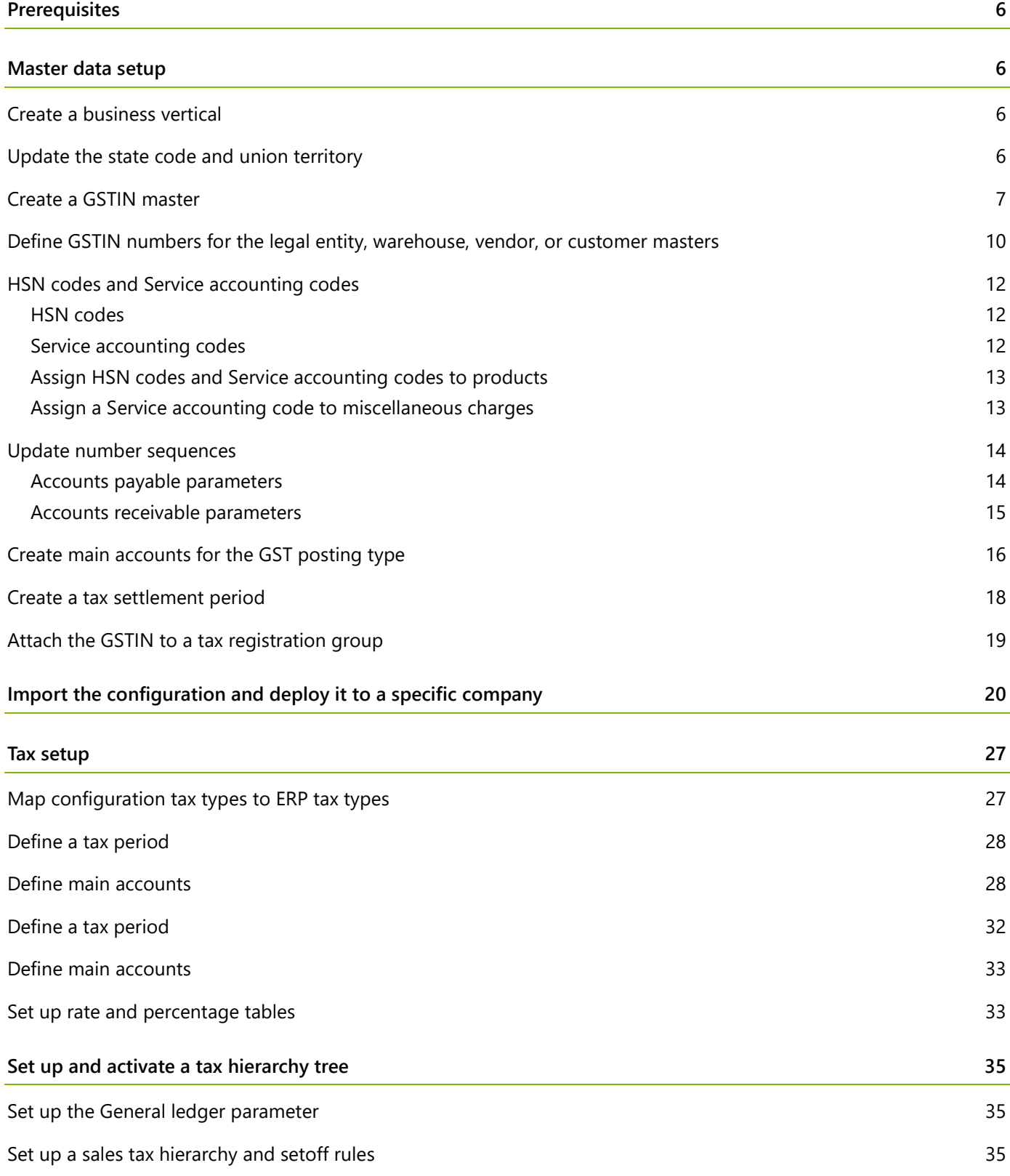

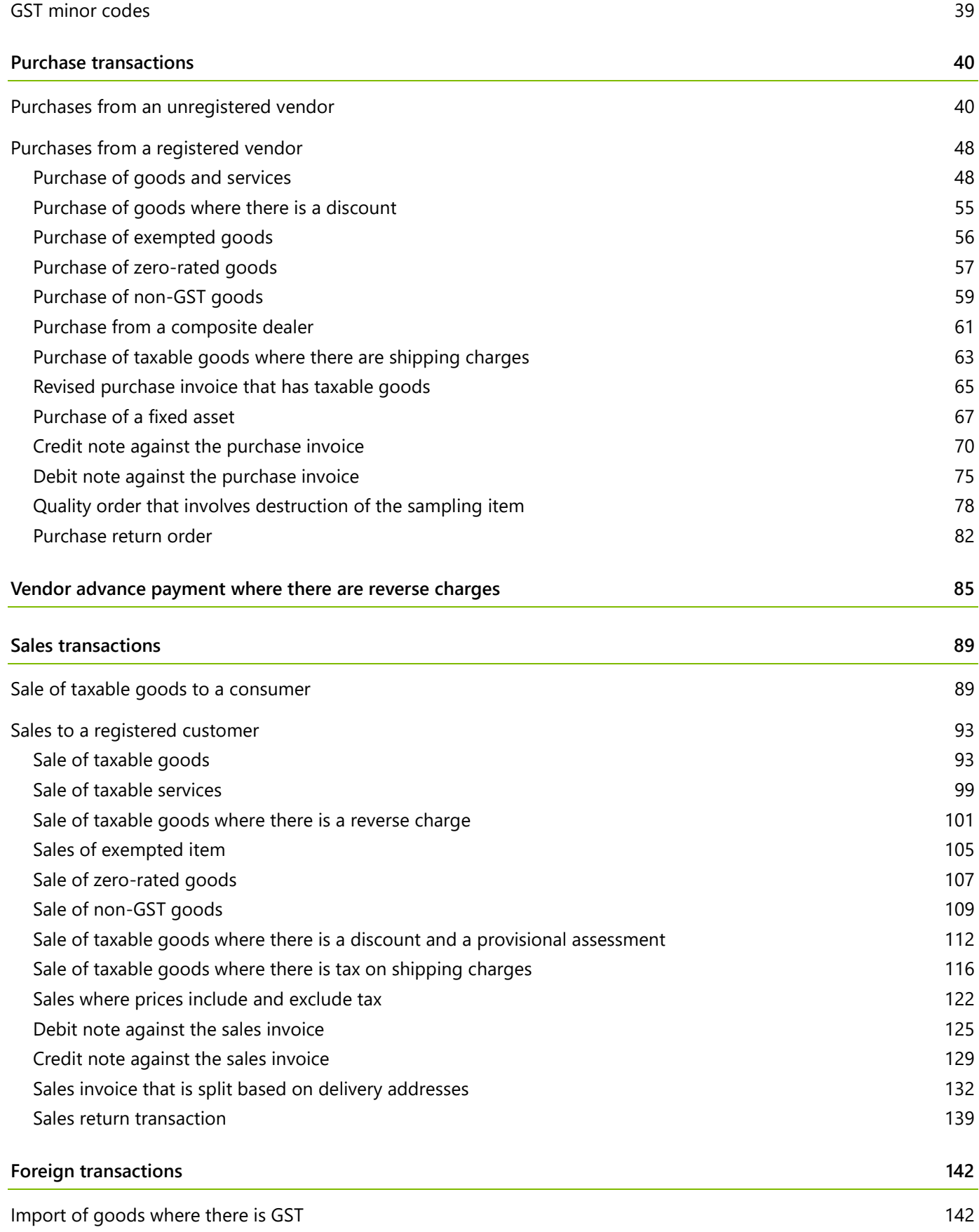

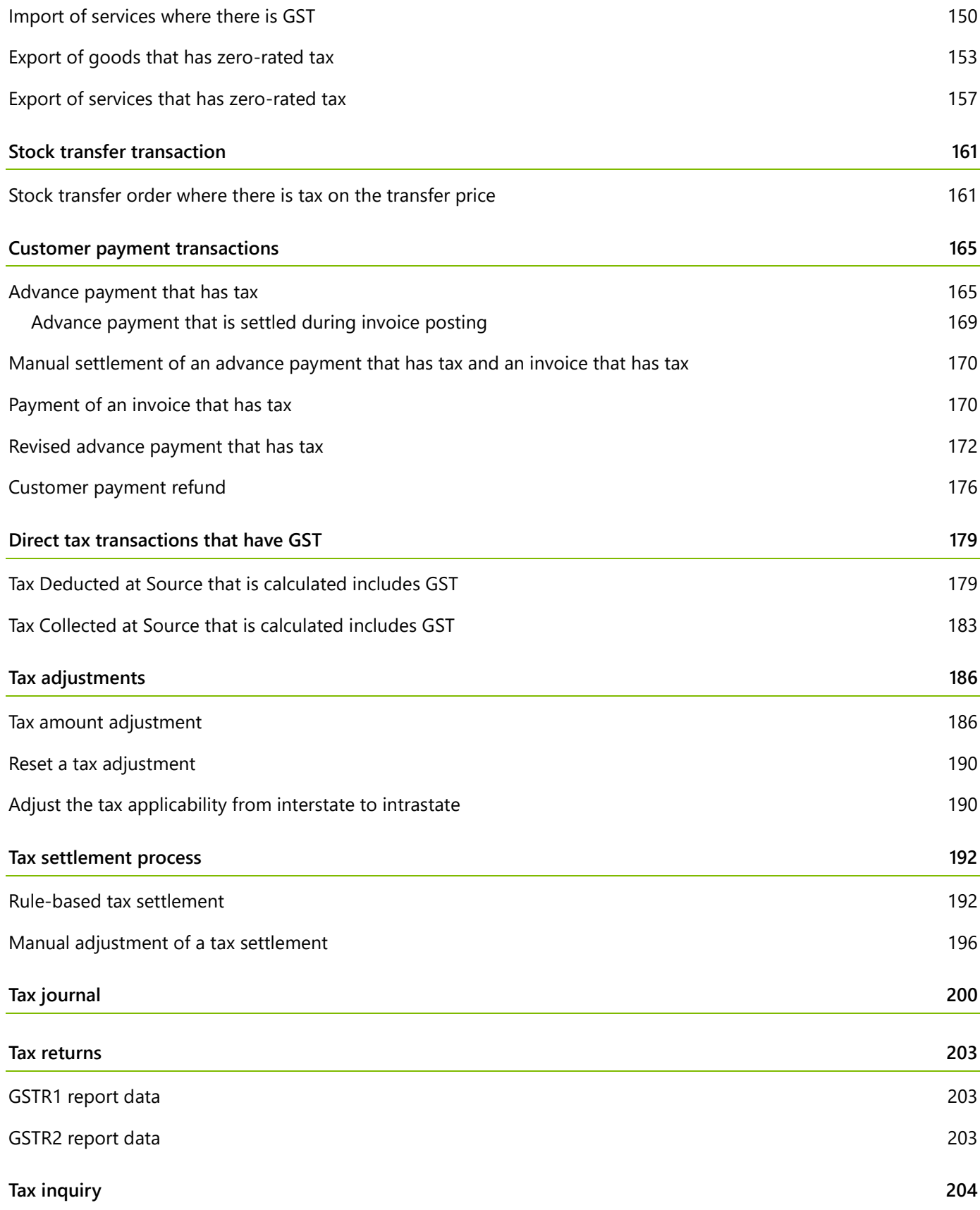

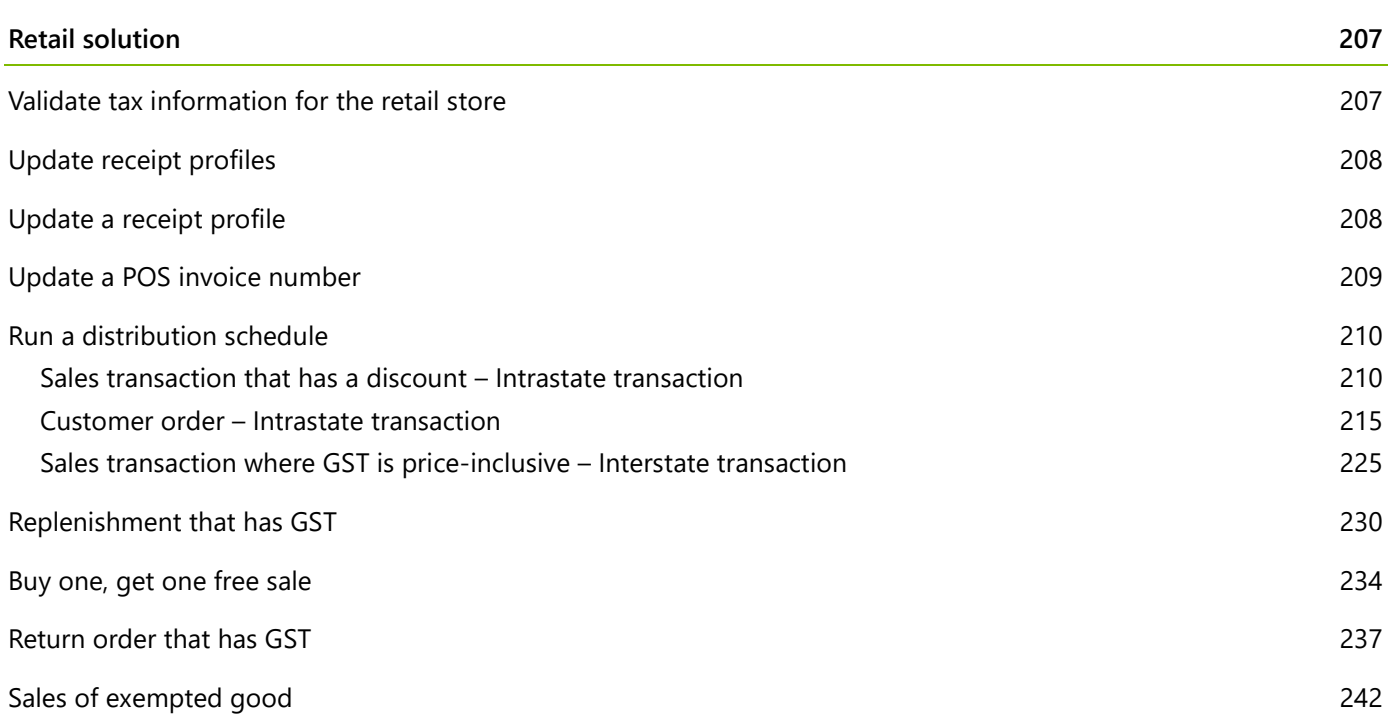

# **Tax walkthrough for India (AX 2012)**

This document provides a walkthrough of the features that are related to Goods and Services Tax (GST) in Microsoft Dynamics AX 2012. Each documented scenario walks you through basic business transactions that typically occur across various business segments in industries of all types. This document also highlights the effect of GST on various type of business transactions, and shows the accounting and posting of transactions of various types.

# <span id="page-5-0"></span>**Prerequisites**

- **1** The India GST hotfix has been installed.
- <span id="page-5-1"></span>**2** You're in the **INMF** company context.

# **Master data setup**

### <span id="page-5-2"></span>**Create a business vertical**

- **1** Click **General ledger** > **Setup** > **Sales tax** > **India** > **Business verticals**.
- **2** Click **New** to create a record.
- **3** Enter a name, description, and entity code for the new business vertical.

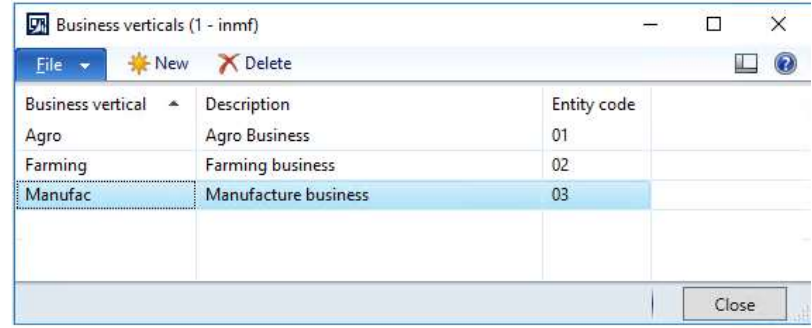

**4** Click **Close**.

### <span id="page-5-3"></span>**Update the state code and union territory**

- **1** Click **Organization administration** > **Setup** > **Addresses** > **Address setup**.
- **2** On the **State/province** tab, select a state.
- **3** In the **State code** field, enter a value.

Select the **Union territory** check box to identify the state as a union territory.

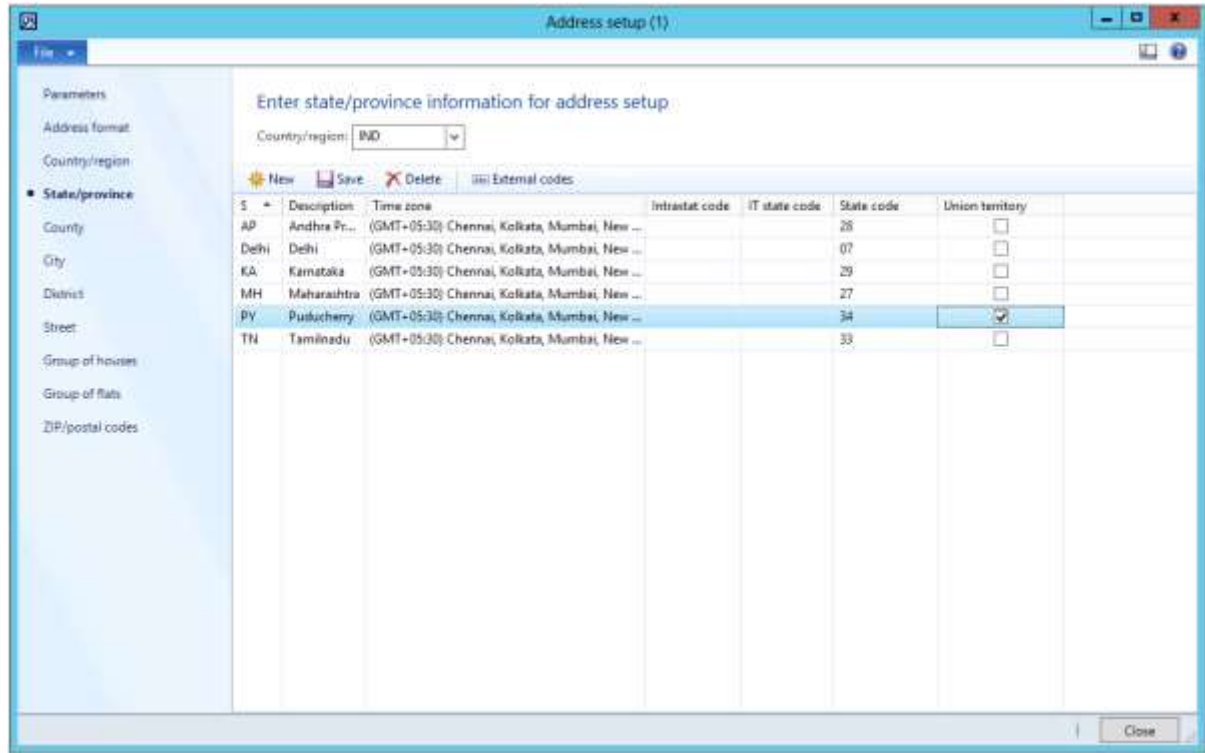

Click **Close**.

### <span id="page-6-0"></span>**Create a GSTIN master**

- Click **General ledger** > **Setup** > **Enterprise tax registration numbers**.
- Create a record.
- In the **Tax type** field, select **GST**.
- In the **Registration number type** field, select **Company** to create state-wide company registration numbers.
- In the **Type** field, verify that **GSTIN**, **GDI**, and **UID** appear in the list. Select a value.
- In the **Registration number** field, enter a value.
- In the **Description** field, enter a value.

#### **8** In the **Business vertical** field, select a value.

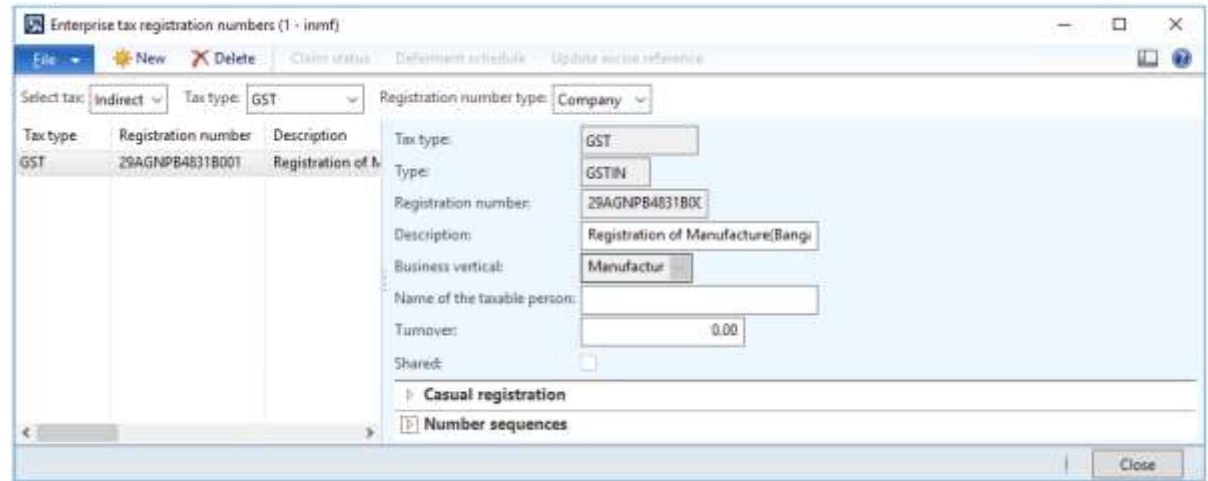

- **9** On the **Casual registration** FastTab, click **Add**.
- **10** In the **From date** and **To date** fields, define the valid period for the casual registration number.
- **11** In the **Description** field, enter a value.

**12** On the **Number sequences** FastTab, define number sequences for the **GST invoice** and **Bill of supply** references.

- The **GST invoice** number sequence will be used when customer sales that have GST transactions are posted
- The **Bill of supply** number sequence will be used when customer sales that have non-GST transactions are posted.

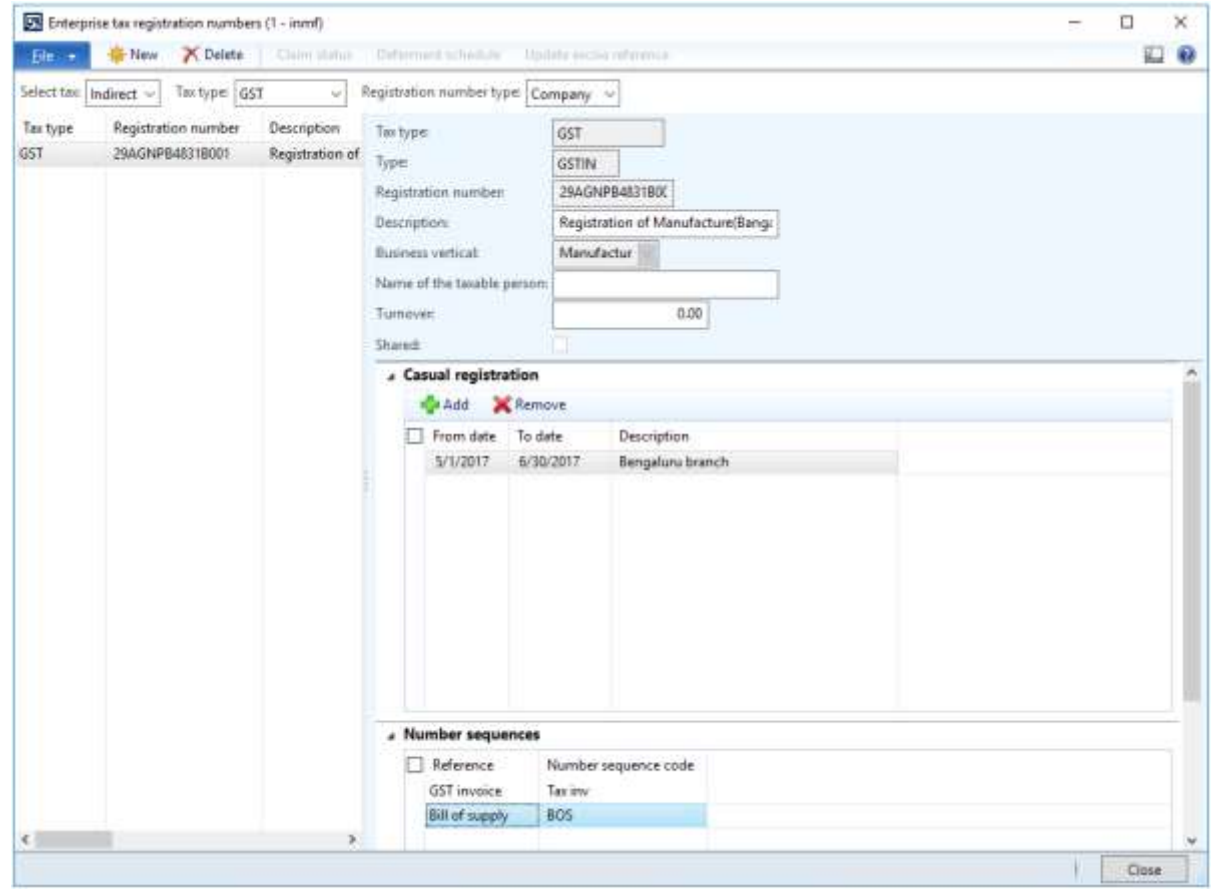

#### **Define vendor registration numbers for the GST tax type**

- Create a record.
- In the **Registration number type** field, select **Vendors** to create state-wide vendor registration numbers.
- In the **Registration number** field, enter value.
- In the **Description** field, enter a value.
- In the **Business vertical** field, select a value.

![](_page_8_Picture_123.jpeg)

#### **Define customer registration numbers for the GST tax type**

- Create a record.
- In the **Registration number type** field, select **Customers** to create state-wide customer registration numbers.
- In the **Registration number** enter a value.
- In the **Description** field, enter a value.
- In the **Business vertical** select a value.

![](_page_8_Picture_124.jpeg)

# <span id="page-9-0"></span>**Define GSTIN numbers for the legal entity, warehouse, vendor, or customer masters**

#### **Legal entity**

- Click **Organization administration** > **Setup** > **Organizations** > **Legal entities** > **Addresses** > **Edit** > **Tax information**.
- Click **New**.
- In the **Name or description** field, enter a value.
- On the **GST** FastTab, in the **GSTIN/GDI/UID** field, select a value.
- Select the **Primary** check box.
- Click **Yes** to acknowledge the message.

![](_page_9_Picture_256.jpeg)

#### Click **Close**.

Repeat steps 2 through 7, for all the other required legal entity addresses.

#### **Warehouses**

- Click **Inventory management** > **Setup** > **Inventory** > **Inventory breakdown** > **Warehouse** > **Addresses** > **Edit** > **Tax information**.
- Click **Add**.
- In the **Name or description** field, enter a value.
- On the **GST** FastTab, in the **GSTIN/GDI/UID** field, select a value.
- Select the **Primary** check box.
- Click **Yes** to acknowledge the message.
- Save the record.
- Click **Close**.

#### **Vendors**

#### Click **Accounts payable** > **Vendors** > **All vendors** > **Addresses** > **Edit** > **Tax information**.

Click **Add**.

- In the **Name or description** field, enter a value.
- On the **GST** FastTab, in the **GSTIN/GDI/UID** field, select a value.
- Select the **Primary** check box.
- Click **Yes** to acknowledge the message.
- Save the record.
- Click **Close**.
- On the **Tax information** FastTab, select the **Composition scheme** check box if a composition scheme is used to purchase from the dealer.

![](_page_10_Picture_221.jpeg)

#### **Customers**

- Click **Accounts receivable** > **Customers** > **All customers** > **Addresses** > **Edit** > **Tax information**.
- Click **Add**.
- In the **Name or description** field, enter a value.
- On the **GST** FastTab, in the **GSTIN/GDI/UID** field, select a value.
- Select the **Primary** check box.
- Click **Yes** to acknowledge the message.
- Save the record.
- Click **Close**.
- On the **Tax information** FastTab, select the **Consumer** check box to identify the customer as a consumer.
- For customer sales through an e-commerce operator, enter a value in the **Merchant ID** field, and select a value in the **Default E-Commerce operator** field.
- In the **Customer type** field, select **Govt company or other agencies** for sales with government companies or other agencies.

![](_page_10_Picture_222.jpeg)

# <span id="page-11-0"></span>**HSN codes and Service accounting codes**

### <span id="page-11-1"></span>**HSN codes**

- Click **General ledger** > **Setup** > **Sales tax** > **India** > **HSN code**.
- Create a record.
- In the **Chapter** field, enter a value.
- In the **Heading** field, enter a value.
- In the **Subheading** field, enter a value.
- In the **Country/region extension** field, enter a value.
- In the **Statistical suffix** field, enter a value.
- Save the record.
- Verify that the **HSN code** field is updated.
- In the **Description** field, enter a value.

![](_page_11_Picture_174.jpeg)

Click **Close**.

### <span id="page-11-2"></span>**Service accounting codes**

- Click **General ledger** > **Setup** > **Sales tax** > **India** > **Service accounting codes**.
- Create a record.
- In the **SAC** field, enter a value.
- In the **Description** field, enter a value.

![](_page_11_Picture_175.jpeg)

**5** Click **Close**.

### <span id="page-12-0"></span>**Assign HSN codes and Service accounting codes to products**

- **1** Click **Product information management** > **Common** > **Released products**.
- **2** Select an item.
- **3** On the Action Pane, on the **Product** tab, in the **Maintain** group, click **Edit**.
- **4** In the **HSN code** field, select a value.

![](_page_12_Picture_6.jpeg)

**Note:** The following setup is required for the calculation of GST:

- A Harmonized System of Nomenclature (HSN) code should be defined for the **Item** item type, or a Service accounting code (SAC) should be defined for the **Service** item type.
- Item sales tax group should be removed.

### <span id="page-12-1"></span>**Assign a Service accounting code to miscellaneous charges**

#### **Accounts payable**

- **1** Click **Accounts payable** > **Setup** > **Charges** > **Charges code**.
- **2** Select a charges code.
- **3** On the **Tax information** FastTab, enter a value in the **SAC** or **HSN code** field.
- **4** Enter a value in the **Service category** or **ITC Category** field.
- **5** Select the **Exempt** check box to exempt these charges from the calculation of GST.

#### **6** Save the record.

When this charges code is selected for a transaction, the defined tax information automatically entered, and GST is calculated accordingly.

![](_page_13_Picture_148.jpeg)

#### **Accounts receivable**

- **7** Click **Accounts receivable** > **Setup** > **Charges** > **Charges code**.
- **8** Select a charges code.
- **9** On the **Tax information** FastTab, enter a value in the **SAC** or **HSN code** field.
- **10** Select the **Exempt** check box to exempt this charges from the calculation of GST.
- **11** Save the record.

When this charges code is selected for a transaction, the defined tax information is automatically entered, and GST is calculated accordingly.

### <span id="page-13-0"></span>**Update number sequences**

### <span id="page-13-1"></span>**Accounts payable parameters**

- **1** Click **Accounts payable** > **Setup** > **Accounts payable parameters**.
- **2** On the **Number sequences** tab, define a number sequence for **Debit note** references. This number sequence will be used for purchase debit note transactions.

**3** Define a number sequence for **GST transaction ID** references. This number sequence will be used for vendor advance payment transactions.

![](_page_14_Picture_62.jpeg)

### <span id="page-14-0"></span>**Accounts receivable parameters**

- **1** Click **Accounts receivable** > **Setup** > **Accounts receivable parameters**.
- **2** On the **Number sequences** tab, define a number sequence for **Debit note** references. This number sequence will be used for sales debit note transactions.

 Define a number sequence for **GST transaction ID** references. This number sequence will be used for customer advance payment transactions.

![](_page_15_Picture_81.jpeg)

### <span id="page-15-0"></span>**Create main accounts for the GST posting type**

- Click **General ledger** > **Common** > **Main accounts**.
- Create a record.
- In the **Main account** field, enter a value.
- In the **Name** field, enter a value.
- On the **General** FastTab, in the **Main account type** field, select a value.

![](_page_16_Picture_44.jpeg)

On the **Setup** FastTab, in the **Posting type** field, select **GST**.

- Repeat steps 2 through 6 to create all the other required state-wide ledger accounts.
- Click **Close**.

# <span id="page-17-0"></span>**Create a tax settlement period**

**1** Click **Accounts payable** > **Vendors** > **All vendors**, and create a GST authority.

![](_page_17_Picture_52.jpeg)

**2** Click **General ledger** > **Setup** > **Sales tax** > **Sales tax authorities**.

![](_page_17_Picture_53.jpeg)

**3** Click **General ledger** > **Setup** > **Sales tax** > **Sales tax settlement periods**, and create a tax period for GST.

![](_page_18_Picture_67.jpeg)

### <span id="page-18-0"></span>**Attach the GSTIN to a tax registration group**

**●** Click **General ledger** > **Setup** > **Sales tax** > **India** > **Tax registration group**, create a group, and define the required GSTIN.

![](_page_18_Picture_68.jpeg)

# <span id="page-19-0"></span>**Import the configuration and deploy it to a specific company**

Save all the configuration files in one folder that the instance of Microsoft Dynamics AX Application Object Server (AOS) can access.

- **1** Click **General ledger** > **Setup** > **Sales tax** > **India** > **Load configuration**.
- **2** In the **Directory** field, enter a value.

![](_page_19_Picture_4.jpeg)

**Note:** Both the tax configuration and the report configuration are saved in the same folder.

**3** Click **OK**.

![](_page_19_Picture_132.jpeg)

- **4** Click **Close**.
- **5** Click **General ledger** > **Setup** > **Sales tax** > **India** > **Tax setup**.
- **6** Create a record.
- **7** In the **Tax setup** field, enter a value.

### In the **Description** field, enter a value.

![](_page_20_Picture_60.jpeg)

- Click **Configurations**.
- On the **Tax configuration** tab, under **Available configurations**, click **New**.
- In the **Configurations** field, select a value.

The new tax configuration is listed in the **Available configurations** grid.

![](_page_20_Picture_61.jpeg)

#### Click **OK**.

### Click **Synchronize**.

![](_page_21_Picture_74.jpeg)

#### Click **Activate**.

![](_page_21_Picture_75.jpeg)

**Note:** The activated configuration is updated as the current configuration.

Click the **Report configurations** tab.

The **Available configurations** grid lists the configurations that are related to the report.

Select the **Select** check box.

### In the **Report data provider** field, select a value.

![](_page_22_Picture_52.jpeg)

### Click **Close**.

- On the **Companies** FastTab, create a record.
- In the **Companies** field, select a value.
- Save the record.

![](_page_22_Picture_53.jpeg)

Click **Activate** to activate the configuration for the company.

![](_page_23_Picture_63.jpeg)

### **Update the configuration version**

#### Click **Deactivate**.

Repeat steps 2 through 5 to load the latest configuration.

![](_page_23_Picture_64.jpeg)

Click **Configurations**.

On the **Tax configuration** tab, under **Available configurations**, click **New**.

### **27** In the **Configurations** field, select a value.

The new tax configuration is listed in the **Available configurations** grid.

![](_page_24_Picture_43.jpeg)

### **28** Click **OK**.

**29** Select the record, and then click **Synchronize**.

### **30** Click **Activate**.

![](_page_25_Picture_25.jpeg)

**Note:** The activated configuration is updated as the current configuration.

### **31** Click **Close**.

![](_page_26_Picture_40.jpeg)

### **32** Click **Activate**.

![](_page_26_Picture_41.jpeg)

# <span id="page-26-0"></span>**Tax setup**

# <span id="page-26-1"></span>**Map configuration tax types to ERP tax types**

**Tax type - Customs**

- Click **General ledger** > **Setup** > **Sales tax** > **India** > **Tax setup**.
- Select a company.
- Click **Setup**.
- Select the **Customs** node.
- On the **Tax type mapping** tab, in the **Tax type** field, select **Customs**.

![](_page_27_Picture_118.jpeg)

### <span id="page-27-0"></span>**Define a tax period**

Select the node for the tax component.

On the **Tax period mapping** tab, in the **Period** field, select a value

![](_page_27_Picture_119.jpeg)

### <span id="page-27-1"></span>**Define main accounts**

- On the **Accounting** tab, on the **Conditions** FastTab, click **Add**.
- In the **Import Order** field, select a value.
- **3** In the **Export order** field, select a value
- **4** Save the record.
- **5** On the **Values** FastTab, in the **Main account** field, select a value.

**Note:** The list of accounts is generated dynamically, based on the posting profile from the configuration. Selected Main account should be of posting type '**Customs'**.

![](_page_28_Picture_50.jpeg)

### **6** Select **IGST CUS** node

**7** On the **Values** FastTab, in the **Main account** field, select a value.

![](_page_29_Picture_50.jpeg)

**Note: Main account** selected for **Customs duty accrual** should be the same account selected for the **Customs duty accrual account** of the **GST > IGST node**

![](_page_30_Picture_61.jpeg)

### **Tax type - GST**

- Click **General ledger** > **Setup** > **Sales tax** > **India** > **Tax setup**.
- Select a company.
- Click **Setup**.
- Select the **GST** node.

**10** On the **Tax type mapping** tab, in the **Tax type** field, select **GST**.

![](_page_31_Picture_49.jpeg)

# <span id="page-31-0"></span>**Define a tax period**

- **2** Select the node for the tax component.
- **3** On the **Tax period mapping** tab, in the **Period** field, select a value.

![](_page_31_Picture_50.jpeg)

### <span id="page-32-0"></span>**Define main accounts**

- **8** On the **Accounting** tab, on the **Conditions** FastTab, click **Add**.
- **9** In the **GST Registration Number** field, select a value.
- **10** Save the record.
- **11** On the **Values** FastTab, in the **Main account** field, select a value.

**Note:** The list of accounts is generated dynamically, based on the posting profile from the configuration.

![](_page_32_Picture_130.jpeg)

**Note:** Tax main accounts can be defined at level of the tax type or the tax component. The value at the tax component level will override the value at the tax type level. If the field is left blank for a posting type at the tax component level, the corresponding value from the tax type level will be used for posting. We recommend that you set up the tax accounts at the tax component level per registration.

### <span id="page-32-1"></span>**Set up rate and percentage tables**

- **1** Expand the node for the tax Component.
- **2** Select the **Rate** node, and then, in the **Value** field, define the tax rates.
- **3** Select the **Reverse Charge Percentage** node, and then, in the **Value** field, define the reverse charge percentage.

 Select the **Load on Inventory Percentage** node, and then, in the **Value** field, define the load on inventory percentage.

![](_page_33_Picture_55.jpeg)

- Click **Close**.
- Click **Parameters**.

![](_page_33_Picture_56.jpeg)

Click **OK**.

# <span id="page-34-0"></span>**Set up and activate a tax hierarchy tree**

# <span id="page-34-1"></span>**Set up the General ledger parameter**

- **1** Click **General ledger** > **Setup** > **General ledger parameters**.
- **2** On the **Sales tax** tab, select the **Use the sales tax hierarchy framework** check box.

![](_page_34_Picture_105.jpeg)

**3** Click **Close**.

# <span id="page-34-2"></span>**Set up a sales tax hierarchy and setoff rules**

- **1** Click **General ledger** > **Setup** > **Sales tax** > **India** > **Sales tax hierarchies**.
- **2** Click **New**.
- **3** In the **Name** field, enter a value.

### In the **Structure** field, select **GTE hierarchy**.

![](_page_35_Picture_56.jpeg)

- Click **OK**.
- On the **Versions** FastTab, click **Synchronize**.
- Close the message.
- Click **View**.

![](_page_35_Picture_57.jpeg)
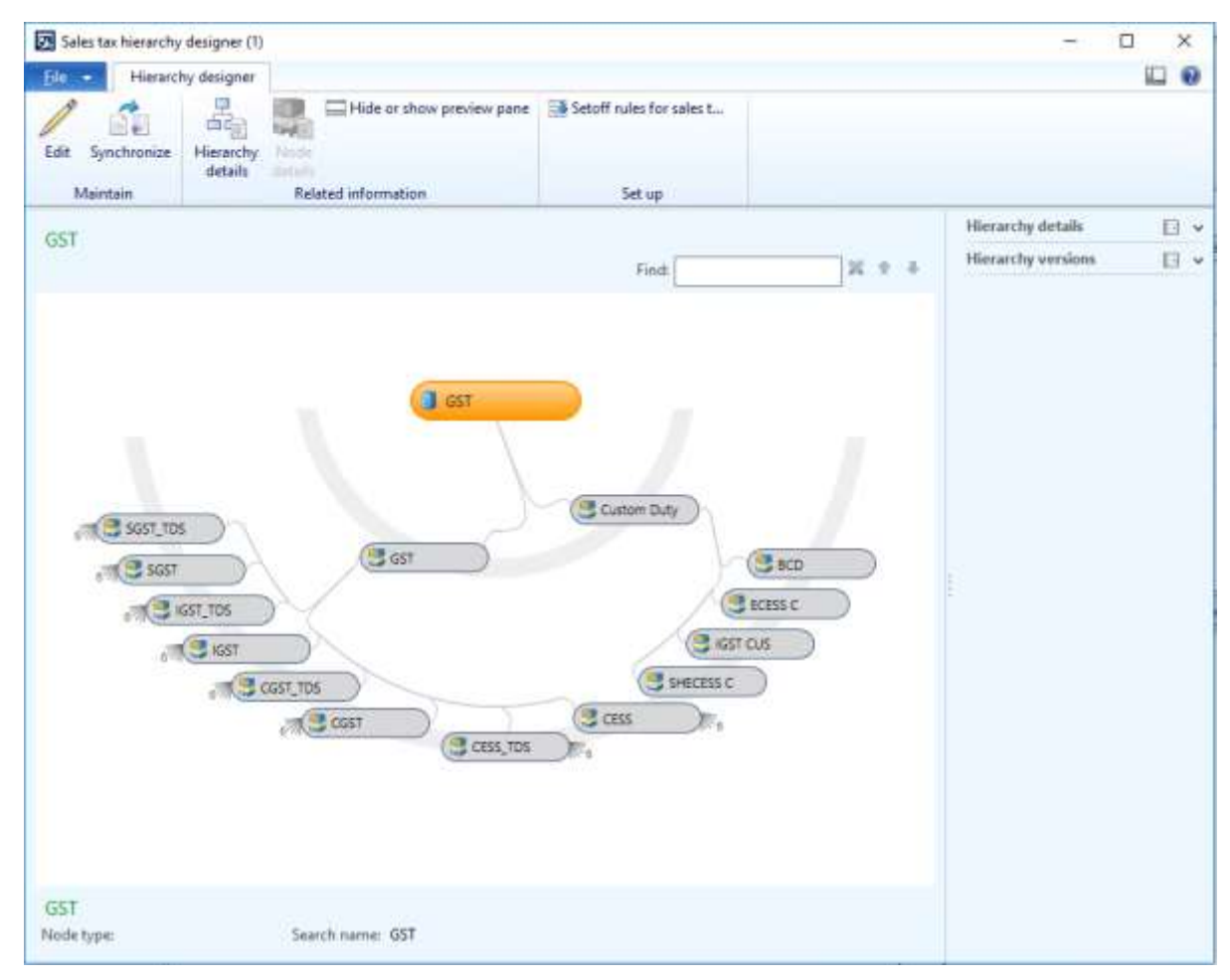

The **Sales tax hierarchy designer** form shows the tax type and tax components per the configuration.

- Click **Setoff rules for sales tax hierarchy**.
- Click **New**.
- In the **Name** field, enter a value.
- Save the record.
- On the **Recoverable** FastTab, select the tax components, and adjust the **Priority** values.
- On the **Payable** FastTab, select the tax components, and adjust the **Priority** values.

Define the setoff rules per the legal requirement.

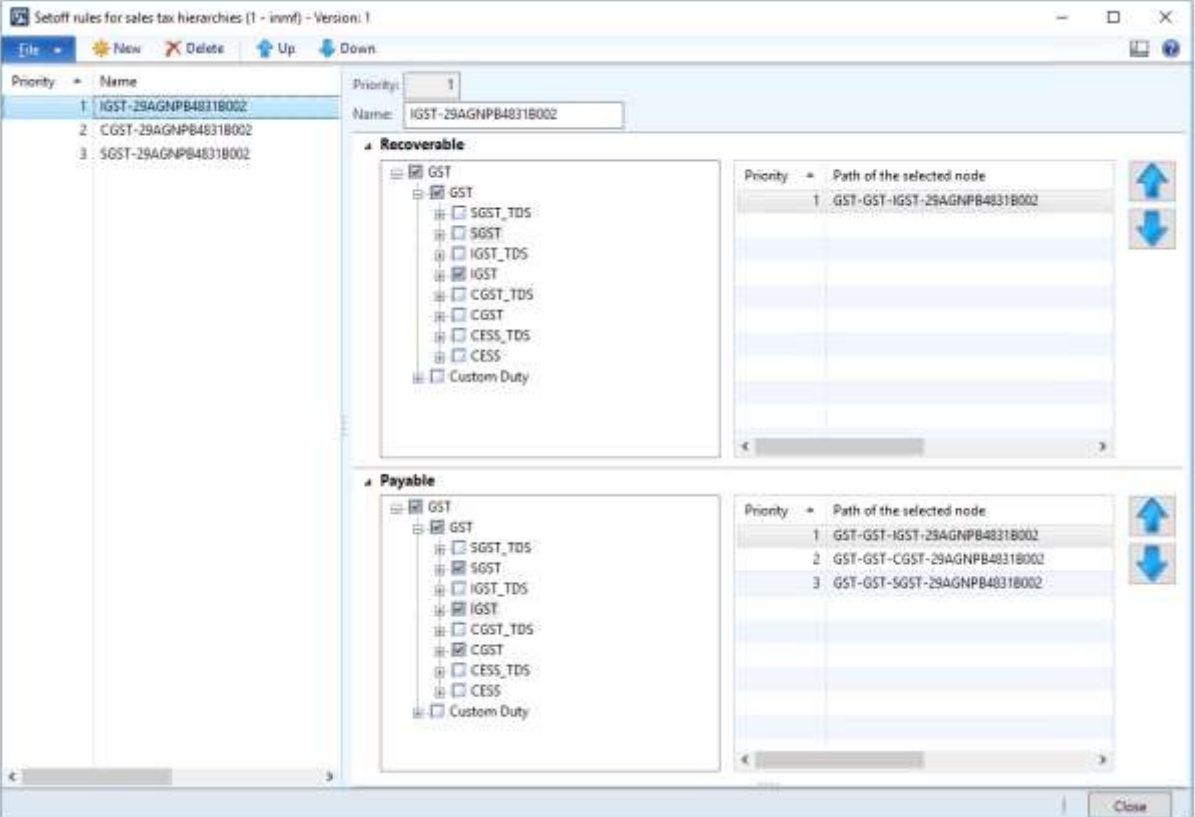

Click **Close**.

- Close the **Sales tax hierarchy designer** form.
- Click **Activate**.

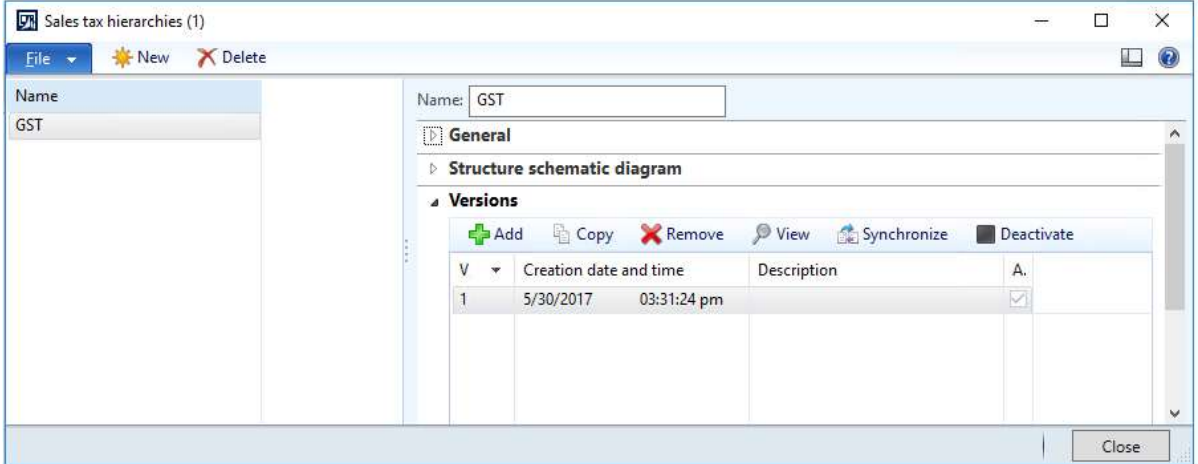

- Click **Close**.
- Click **General ledger** > **Setup** > **Maintain setoff hierarchy profiles**.
- Click **New**.
- In the **Effective date** field, enter a value.

#### In the **Hierarchy** field, select a value.

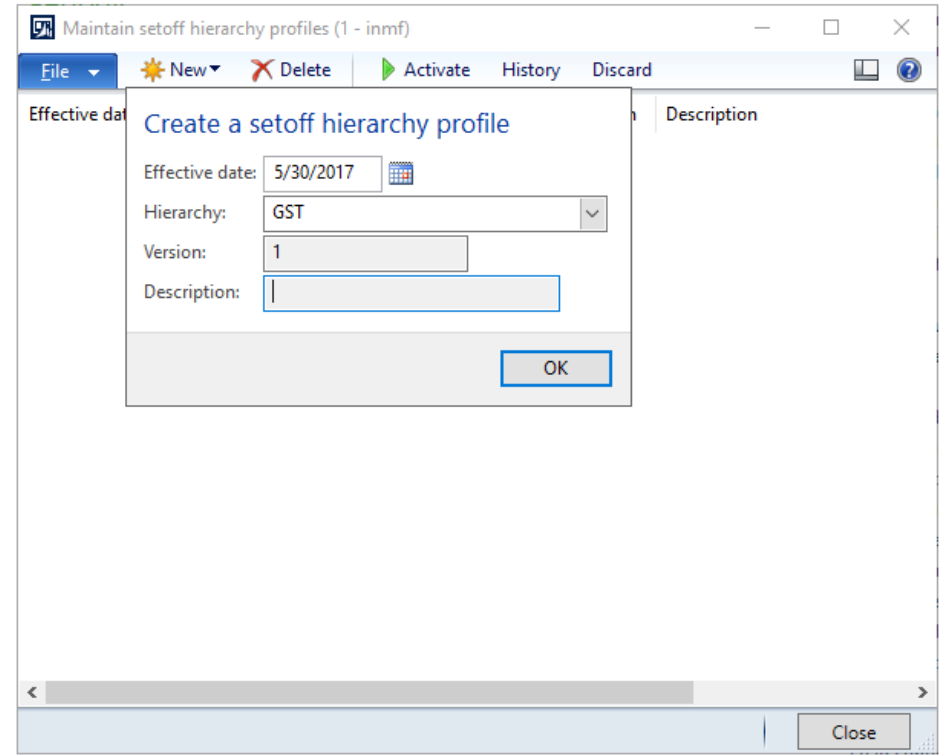

Click **OK**.

- Click **Activate**.
- Click **Yes**.

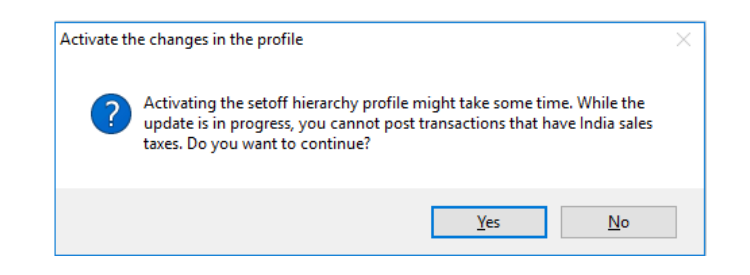

Close the message.

Close the form.

# **GST minor codes**

- Click **General ledger** > **Setup** > **Sales tax** > **India** > **GST minor codes**.
- Create a record.
- In the **Tax component** field, select a value.
- In the **Minor code** field, enter a value.

#### **5** In the **Description** field, enter a value.

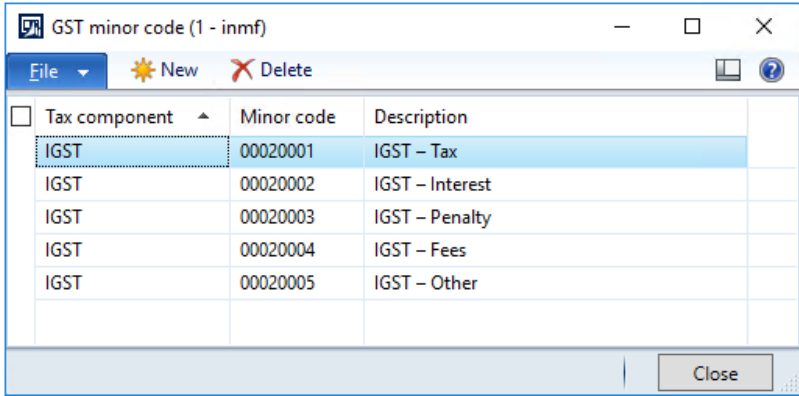

**6** Click **Close**.

# **Purchase transactions**

# **Purchases from an unregistered vendor**

### **Purchase requisition**

- **1** Click **Procurement and sourcing** > **Common** > **Purchase requisitions** > **All purchase requisitions**.
- **2** Create a purchase requisition for a taxable item.

Save the record. The **Tax information** button becomes available.

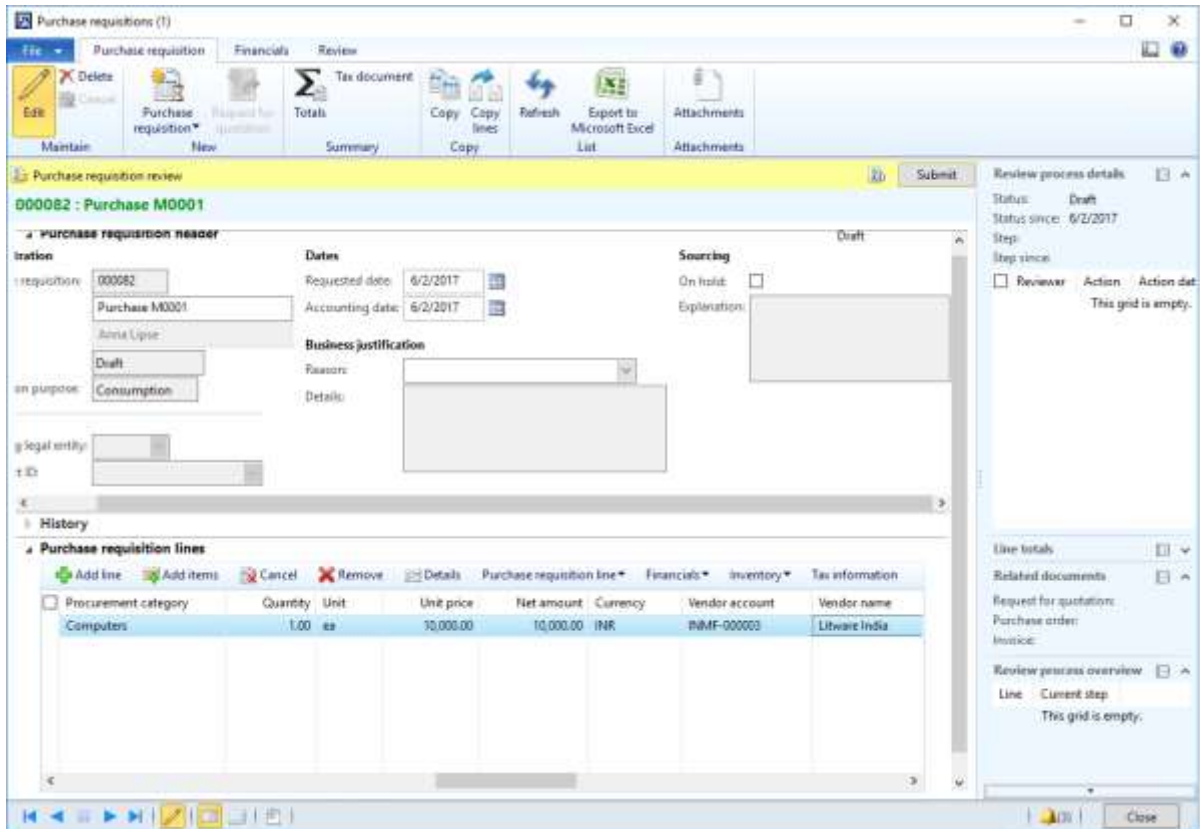

Click **Tax information**.

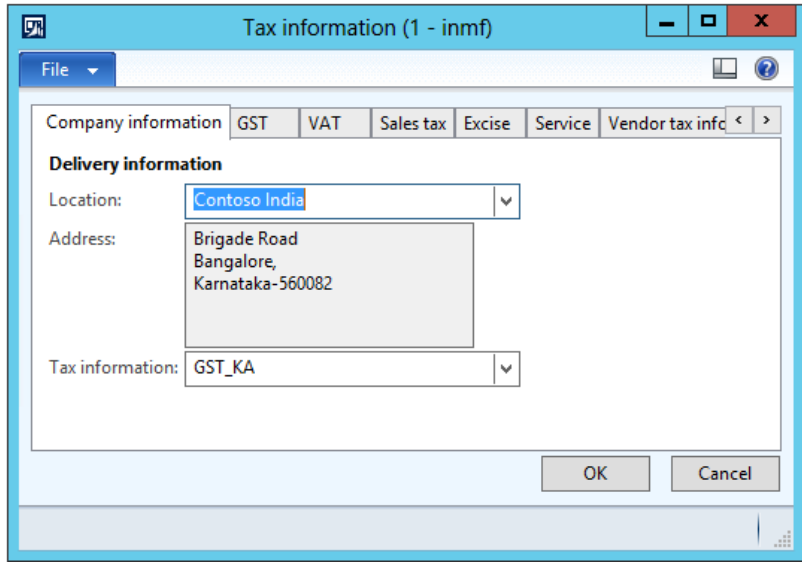

- **5** On the **GST** tab, validate the default values for the following fields.
	- **GSTIN/GDI/UID**
	- **HSN code**
	- **ITC category:** Input
	- **Service category:** Inward

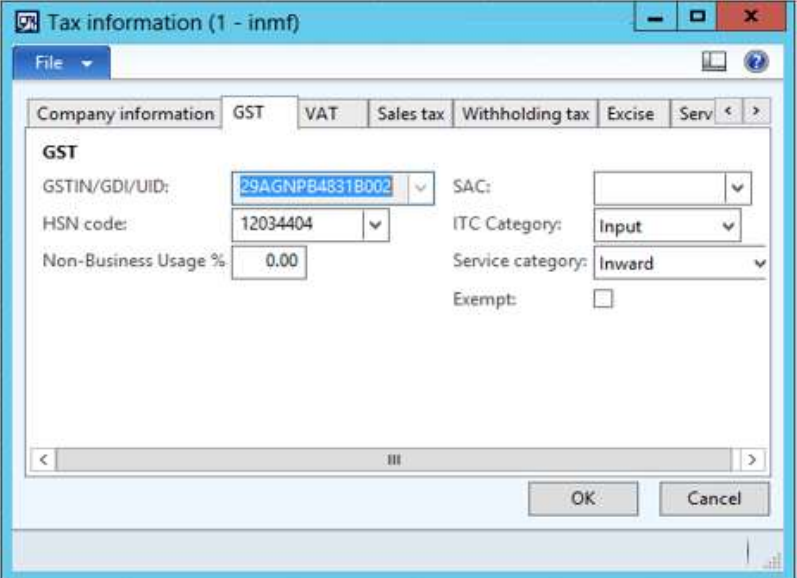

**6** Click the **Vendor tax information** tab.

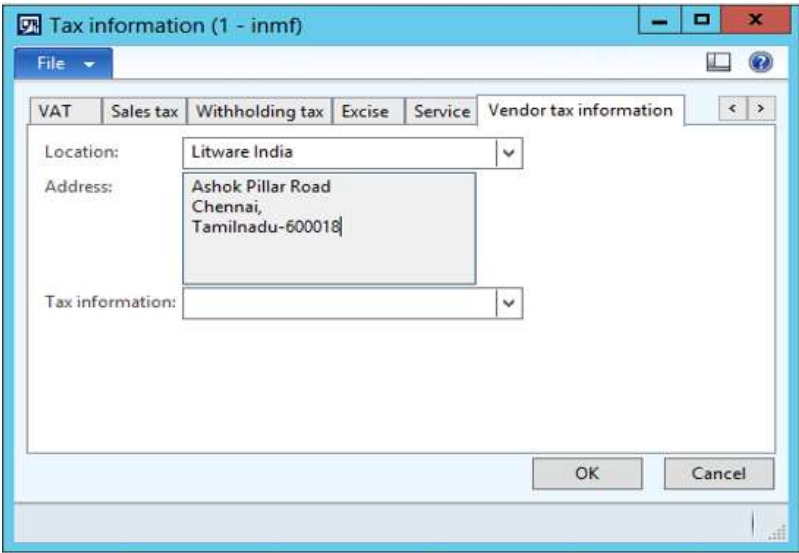

#### **Notes:**

- The company address and the vendor address are in different states. Therefore, this transaction is an interstate transaction.
- The **Tax information** field is blank for the vendor. Therefore, the dealer is an unregistered dealer.
- **7** Click **OK**.

**8** On the Action Pane, on the **Purchase** tab, in the **Tax** group, click **Tax document** to review the calculated taxes.

#### **Example:**

- **Taxable value:** 10,000.00
- **IGST:** 20 percent

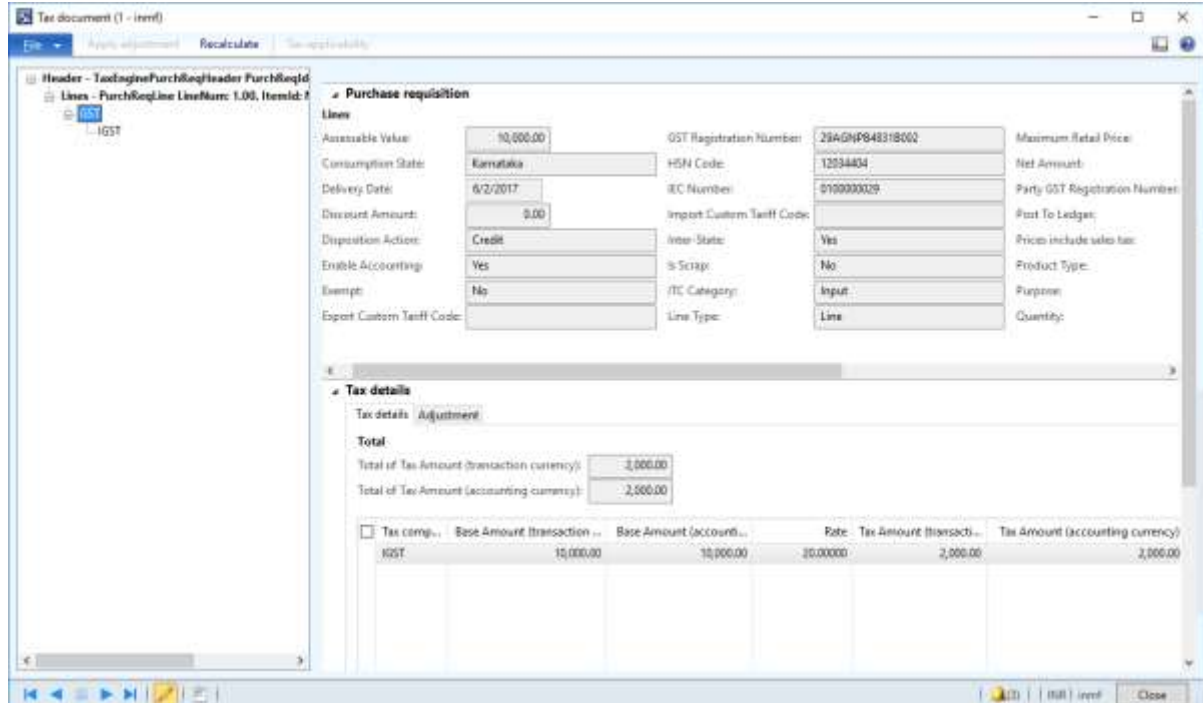

- **9** Click **Close**.
- **10** Click **Submit**.
- **11** Update the comment, and then click **Submit** to process the purchase requisition through a workflow.

#### **Approve the purchase requisition**

- **12** Click **Procurement and sourcing** > **Common** > **Purchase requisitions** > **Purchase requisitions prepared by me**.
- **13** Select the purchase requisition.
- **14** Click **Actions** > **Approve**.
- **15** Update the comment, and then click **Approve**.

#### **Release the approved purchase requisition**

- **16** Click **Procurement and sourcing** > **Common** > **Purchase requisitions** > **Release approved purchase requisition**.
- **17** Select the purchase requisition.
- **18** Click **New Purchase order**.
- **19** Close the message.

#### **Purchase order form**

Click **Accounts payable** > **Common** > **Purchase orders** > **All purchase orders**.

- Select the purchase order.
- On the Action Pane, on the **Purchase order** tab, in the **Maintain** group, click **Edit**.
- Click **Tax information**.

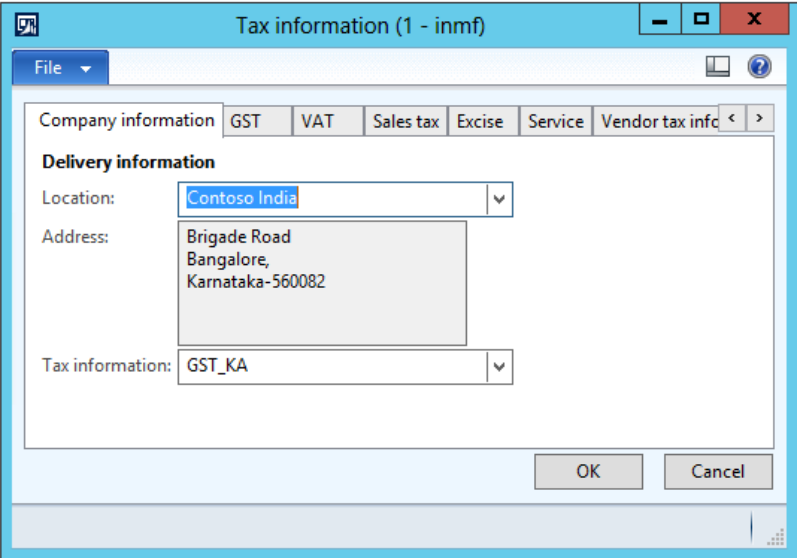

Click the **GST** tab.

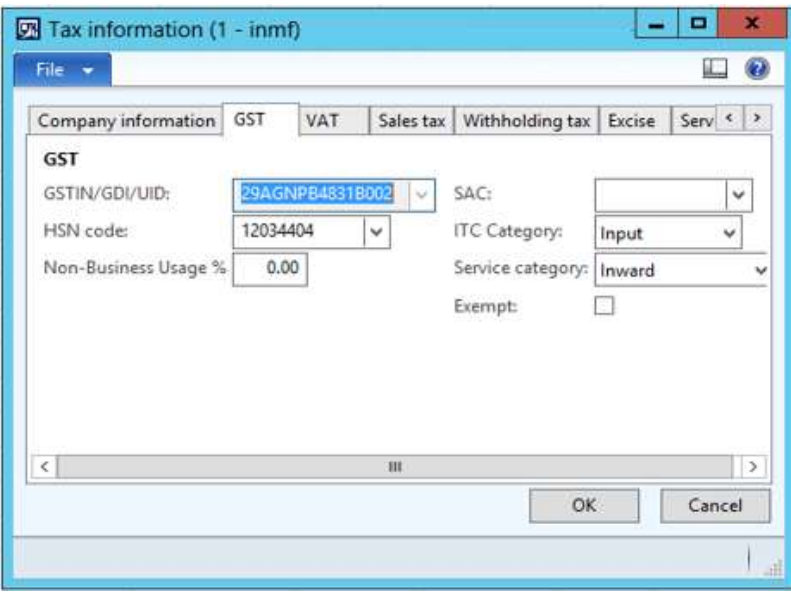

#### **25** Click the **Vendor tax information** tab.

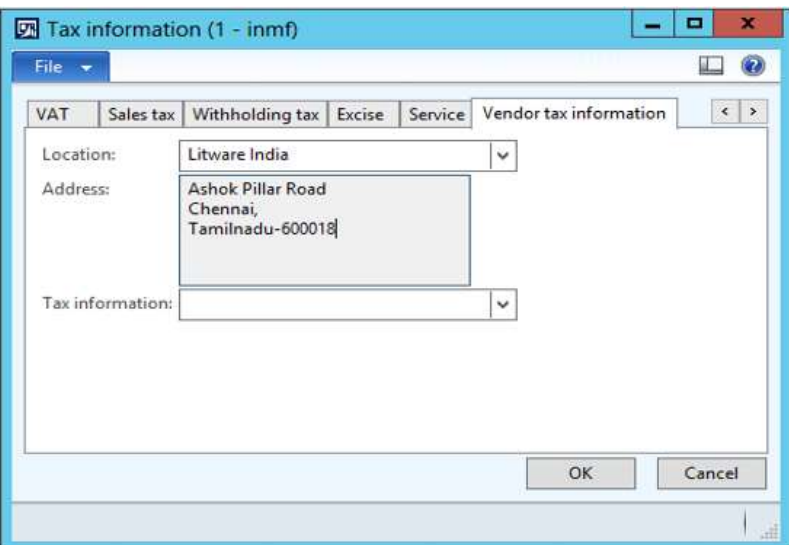

## **26** Click **OK**.

## **Validate the tax details**

**27** On the Action Pane, on the **Purchase** tab, in the **Tax** group, click **Tax document** to review the calculated taxes.

**Example:**

- **Taxable value:** 10,000.00
- **IGST:** 20 percent

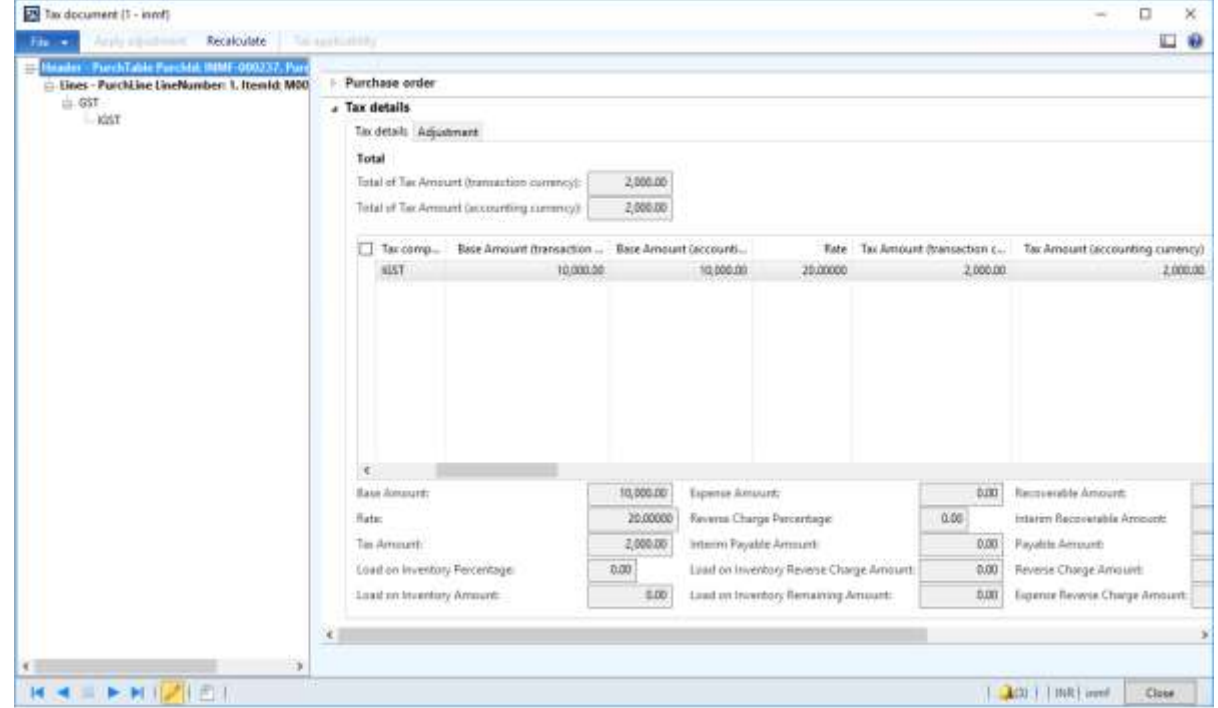

If you change any tax attributes after the order line is created, click **Recalculate** to recalculate tax.

**28** Click **Close**.

**29** Click **Confirm**.

#### **Post the purchase invoice**

**30** On the Action Pane, on the **Invoice** tab, in the **Generate** group, click **Invoice**.

#### **31** In the **Default quantity for lines** field, select **Ordered quantity**.

**32** Enter the invoice number.

**33** On the Action Pane, on the **Vendor invoice** tab, in the **Actions** group, click **Post** > **Post**.

**34** On the Action Pane, on the **Invoice** tab, in the **Journals** group, click **Invoice**. Then, on the **Overview** tab, click **Voucher**.

#### ● **Financial entry for the purchase of goods**

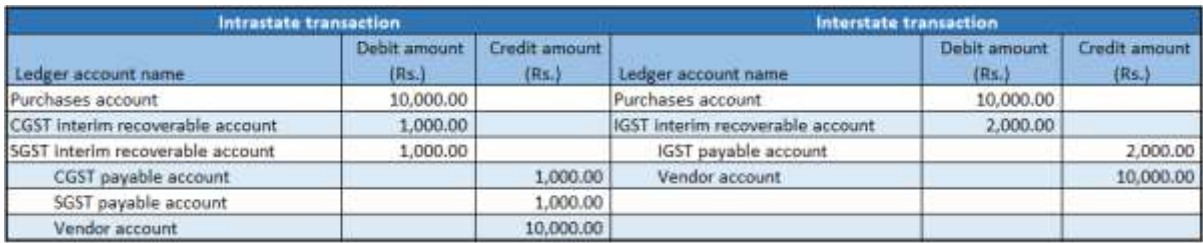

**Note:** After the authority payment, the credit should be claimed.

#### ● **Financial entry for the purchase of services**

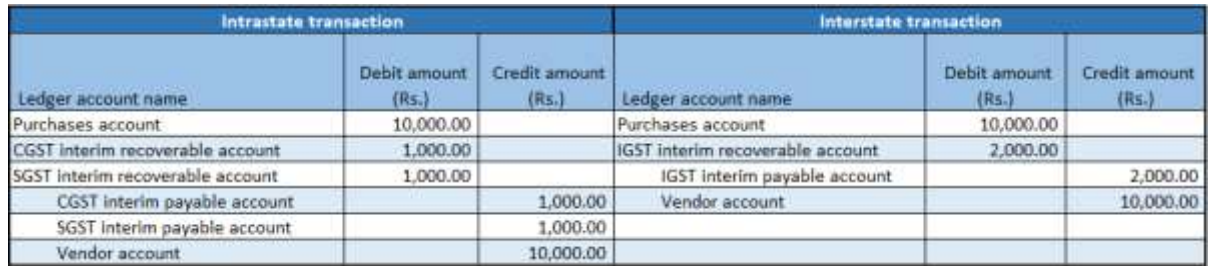

Tax liability arises on invoice payment.

#### **Financial entry on invoice payment**

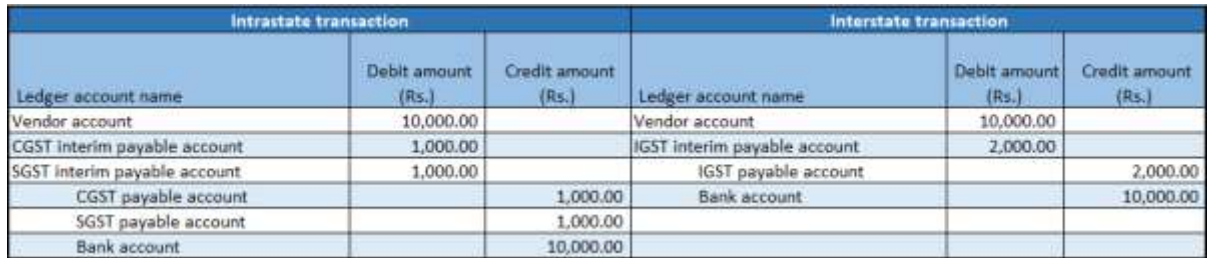

**Note:** An appropriate Service accounting code must be selected.

#### ● **Financial entry for the purchase of goods where the ITC category is set to Others**

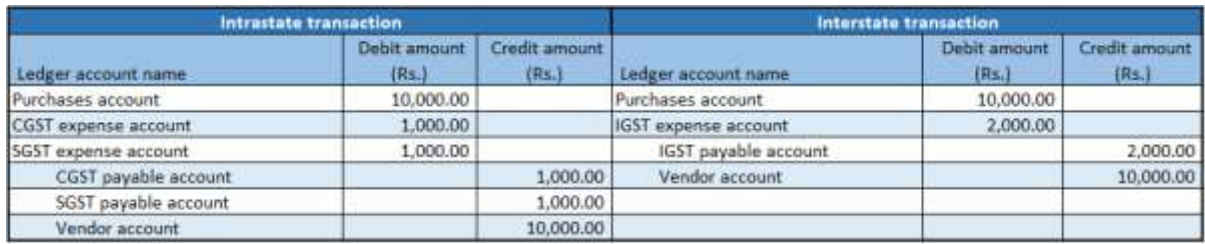

#### ● **Financial entry for the purchase of services where the service category is set to Others**

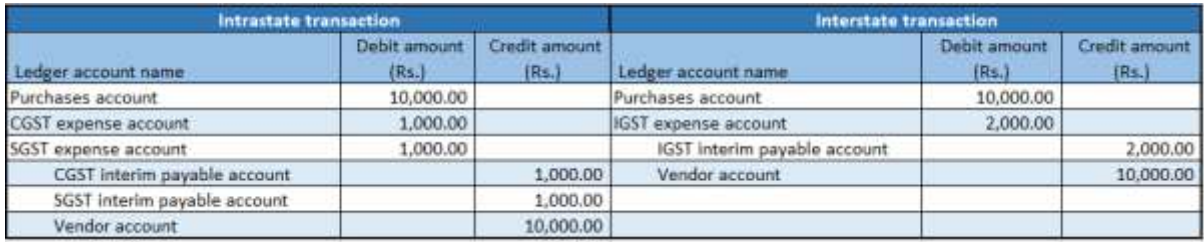

Tax liability arises on invoice payment.

#### **Financial entry on invoice payment**

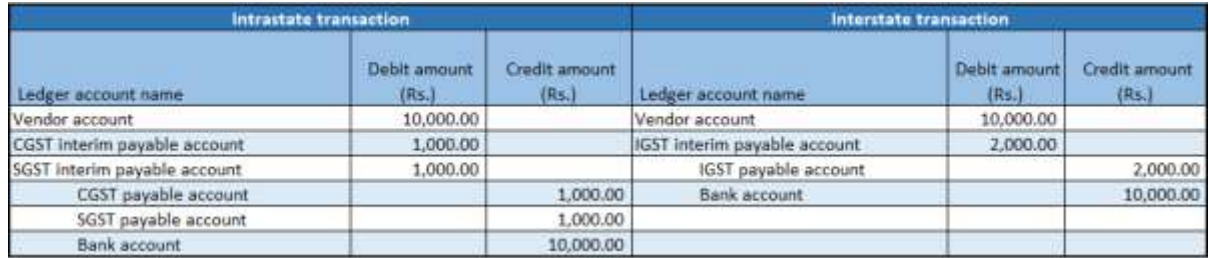

#### ● **Financial entry for purchases where the load on inventory is set to 100 percent**

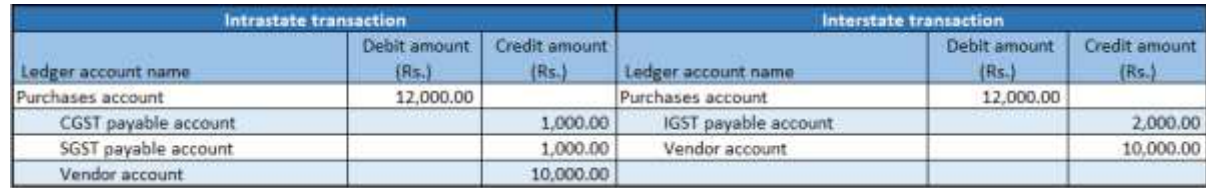

#### ● **Financial entry for purchases where the non-business usage is set to 40 percent**

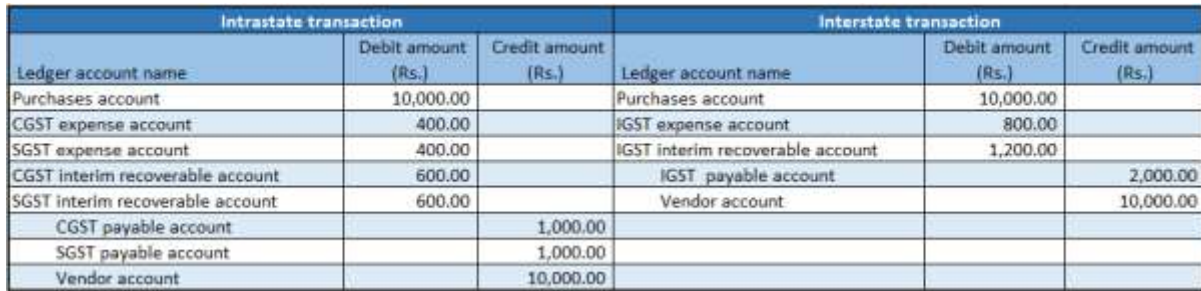

**Note:** Based on the business requirements, the non-business usage value can be used to load on inventory. Configure the account in the tax configuration file.

# **Purchases from a registered vendor**

## **Purchase of goods and services**

## **Request for quotation**

- Click **Procurement and sourcing** > **Common** > **Requests for quotations** > **All requests for quotations**.
- Create a request for quotation (RFQ) for a taxable item.

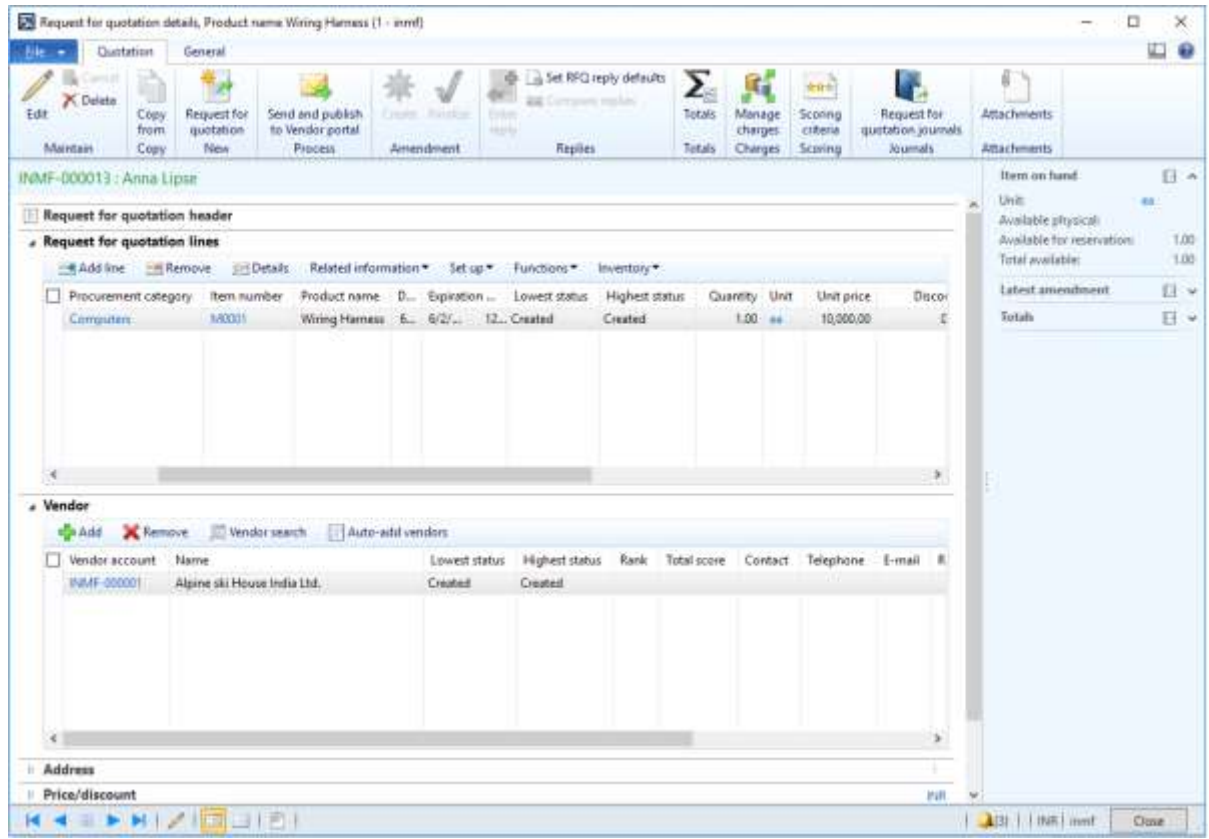

- On the Action Pane, on the **Quotation** tab, in the **Process** group, click **Send and publish to Vendor portal**.
- Click **OK**.
- Close the message.
- Close the **Request for quotation details** form.

#### **Request for quotation replies**

- Click **Procurement and sourcing** > **Common** > **Requests for quotations** > **Request for quotation replies**.
- Select the record.
- On the Action Pane, on the **Reply** tab, in the **Maintain** group, click **Edit**.
- On the Action Pane, on the **Reply** tab, in the **Process** group, click **Copy data to reply**.

## On the **Purchase quotation lines** FastTab, click **Tax information**.

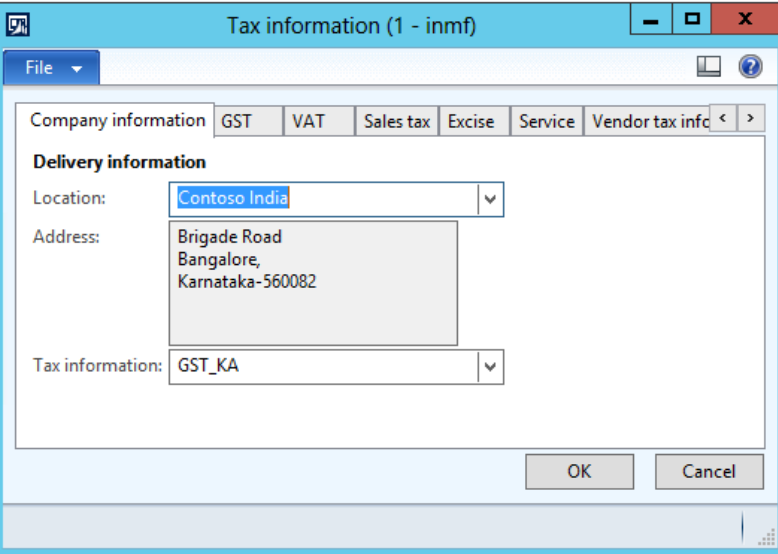

## Click the **GST** tab.

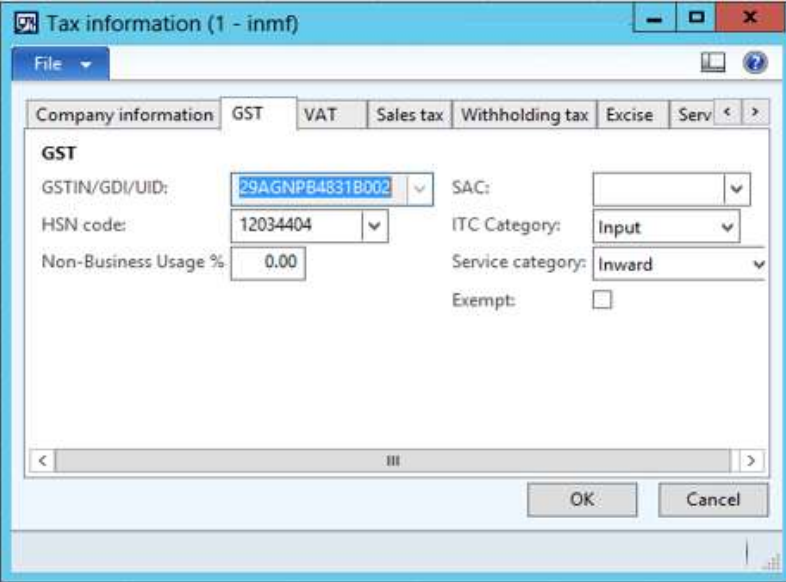

#### **13** Click the **Vendor tax information** tab.

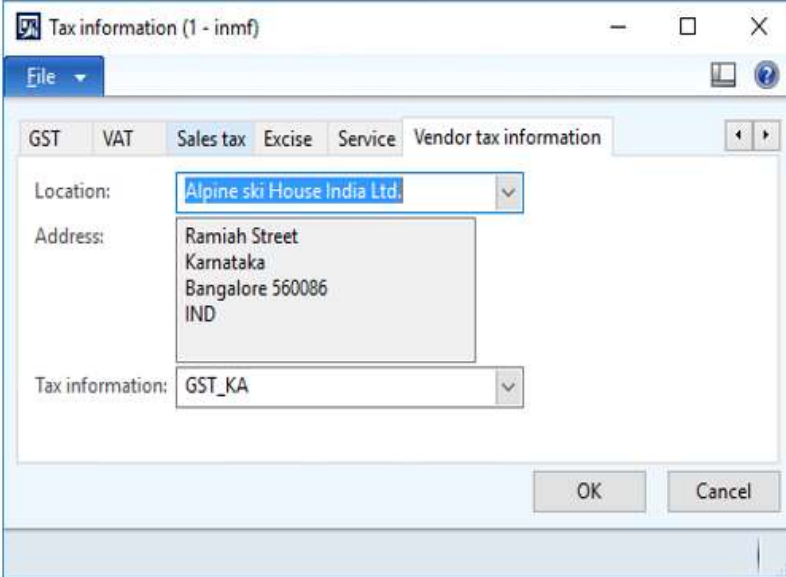

### **14** Click **OK**.

#### **Validate the tax details**

- **15** On the Action Pane, on the **Reply** tab, in the **Financials** group, click **Tax document**.
- **16** Select the **GST** node.
- **17** On the **Purchase request for quotation reply** and **Tax details** FastTabs, review the tax applicability, tax attributes, and tax calculation.

#### **Example:**

- **Taxable value:** 10,000.00
- **CGST:** 10 percent
- **SGST:** 10 percent

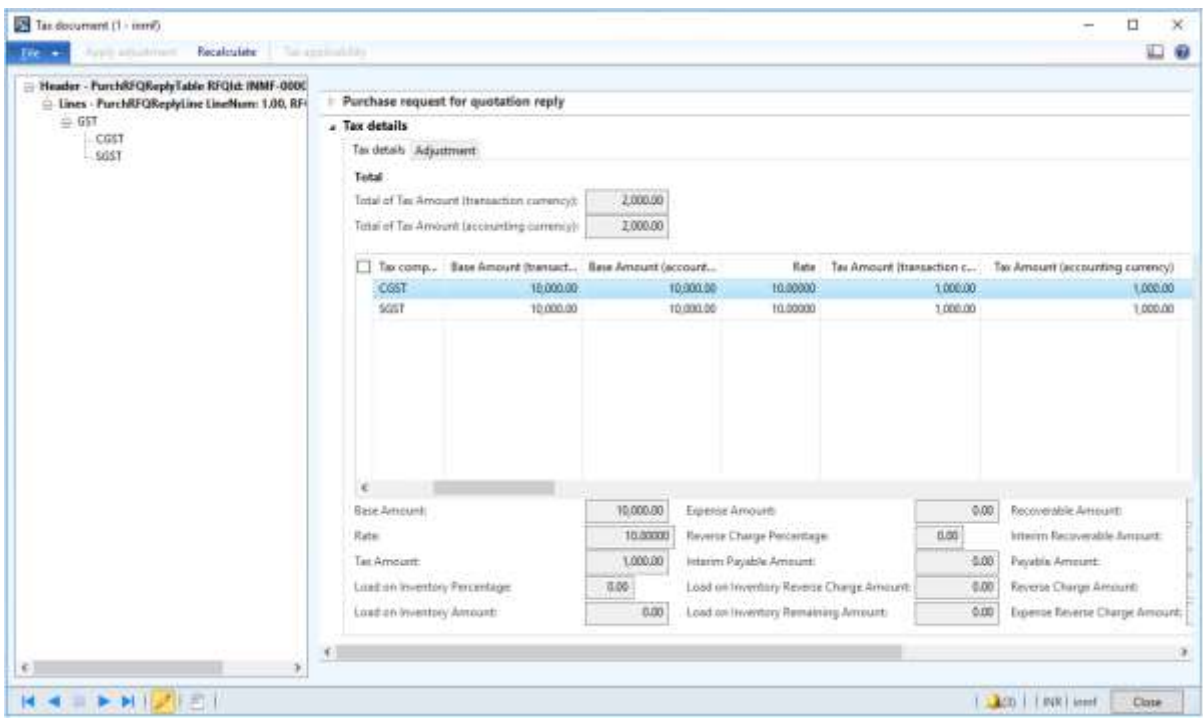

### Click **Close**.

- On the Action Pane, on the **Reply** tab, in the **Process** group, click **Accept**.
- Click **OK**.
- Close the message.
- Close the **Request for quotation reply** form.

#### **Purchase order form**

#### Click **Accounts payable** > **Common** > **Purchase orders** > **All purchase orders**.

- Select the purchase order that was created through the RFQ.
- On the Action Pane, on the **Purchase order** tab, in the **Maintain** group, click **Edit**.
- On the **Purchase order lines** FastTab, click **Tax information**.

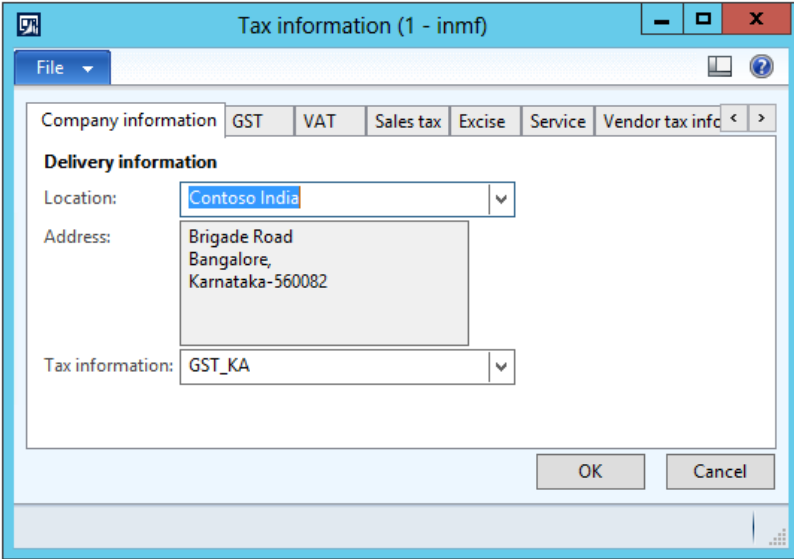

## **27** Click the **GST** tab.

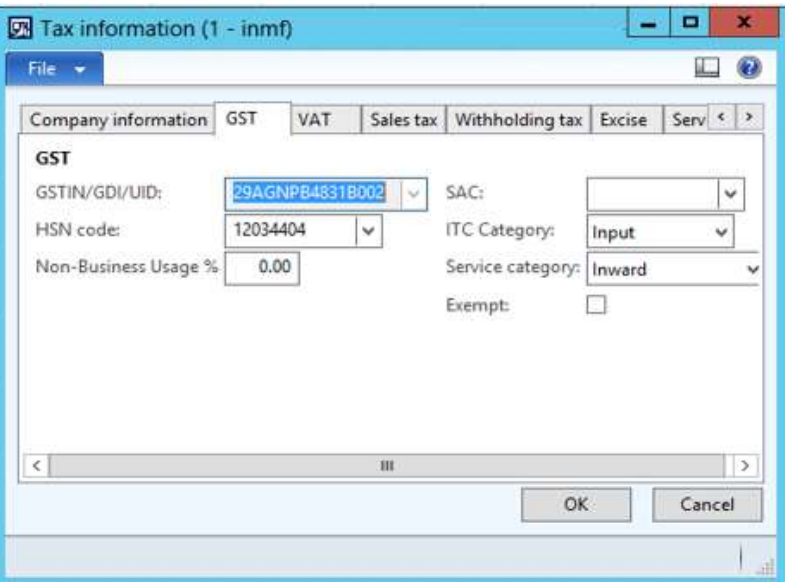

#### **28** Click the **Vendor tax information** tab.

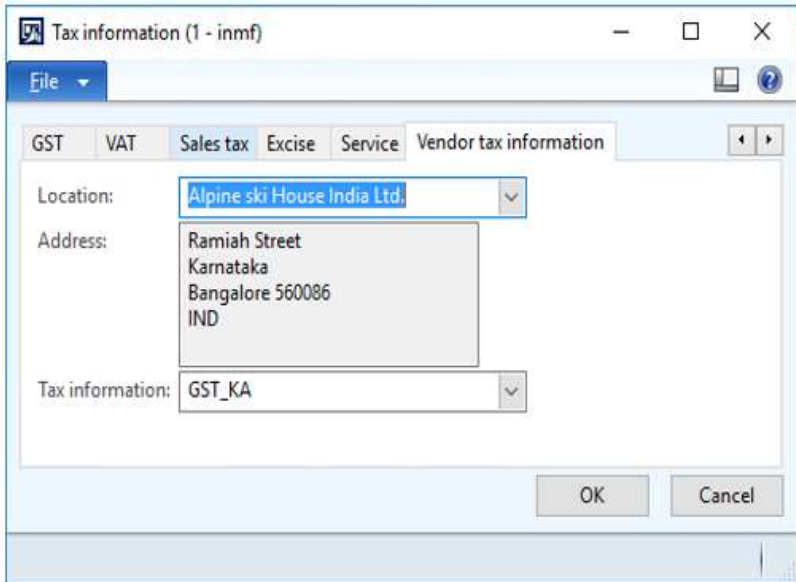

### **29** Click **OK**.

#### **Validate the tax details**

- **30** On the Action Pane, on the **Purchase** tab, in the **Tax** group, click **Tax document**.
- **31** On the **Purchase order** and **Tax details** FastTabs, review the tax applicability, tax attributes, and tax calculation.

### **Example:**

- **Taxable value:** 10,000.00
- **CGST:** 10 percent
- **SGST:** 10 percent

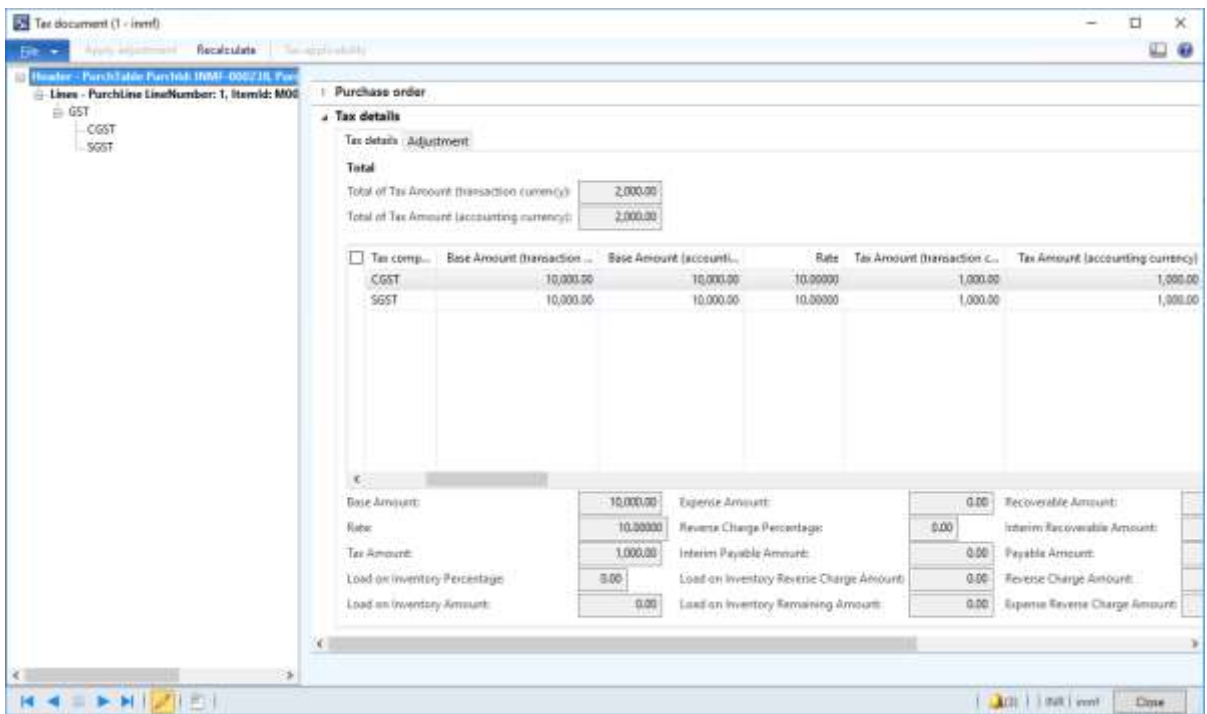

#### **32** Click **Close**.

**33** Click **Confirm**.

#### **Post the purchase invoice**

**34** On the Action Pane, on the **Invoice** tab, in the **Generate** group, click **Invoice**.

#### **35** In the **Default quantity for lines** field, select **Ordered quantity**.

**36** Enter the invoice number.

- **37** On the Action Pane, on the **Vendor invoice** tab, in the **Actions** group, click **Post** > **Post**.
- **38** On the Action Pane, on the **Invoice** tab, in the **Journals** group, click **Invoice**. Then, on the **Overview**, tab, click **Voucher**.
	- **Financial entry for the purchase of goods**

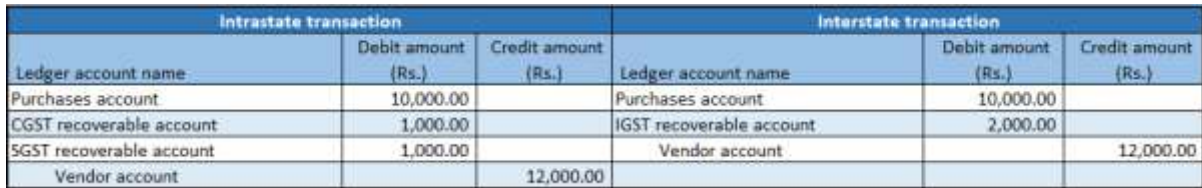

#### ● **Financial entry for the purchase of services**

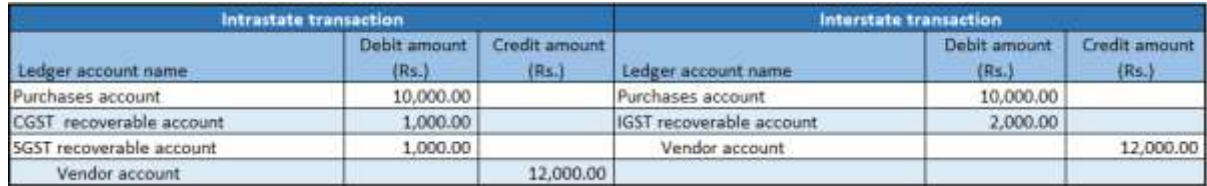

#### ● **Financial entry for the purchase of goods where the ITC category is set to Others**

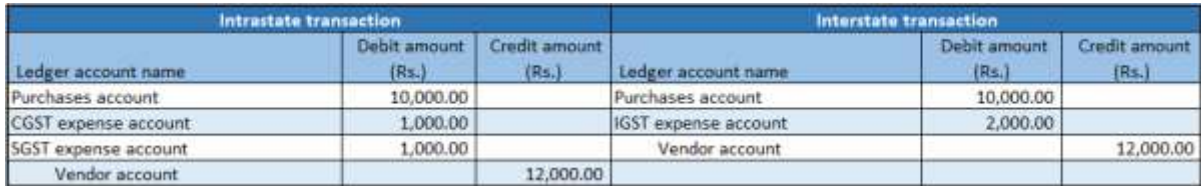

#### ● **Financial entry for the purchase of services where the service category is set to Others**

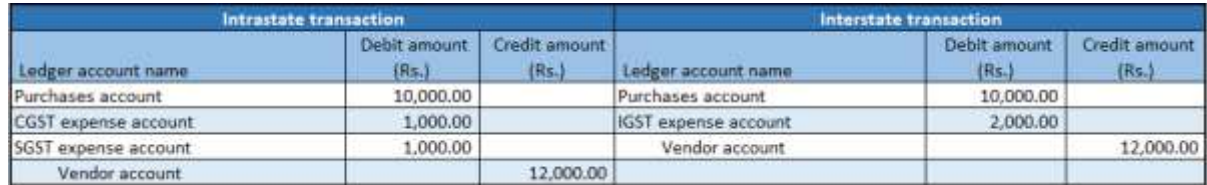

#### ● **Financial entry for the purchase of goods where the load on inventory is set to 100 percent**

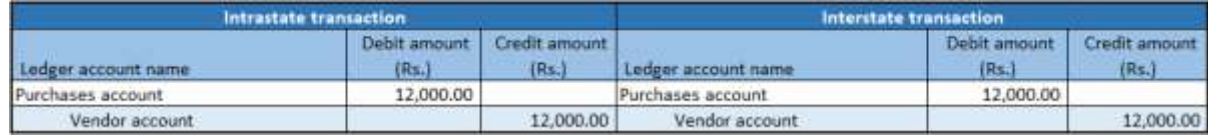

#### ● **Financial entry for the purchase of goods where the reverse charge is set to 100 percent**

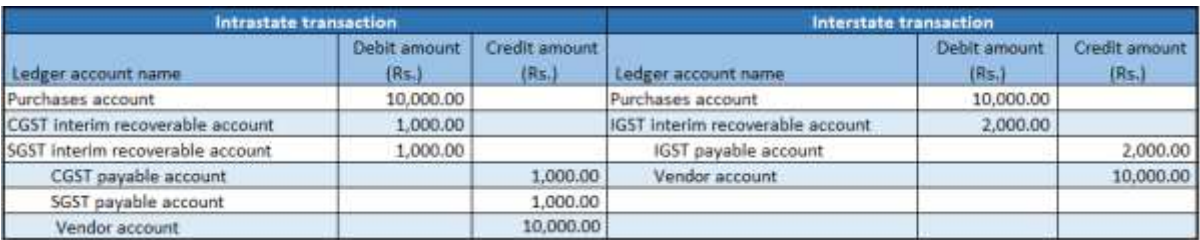

● **Financial entry for the purchase of goods where the reverse charge is set to 70 percent and the ITC category is set to Others**

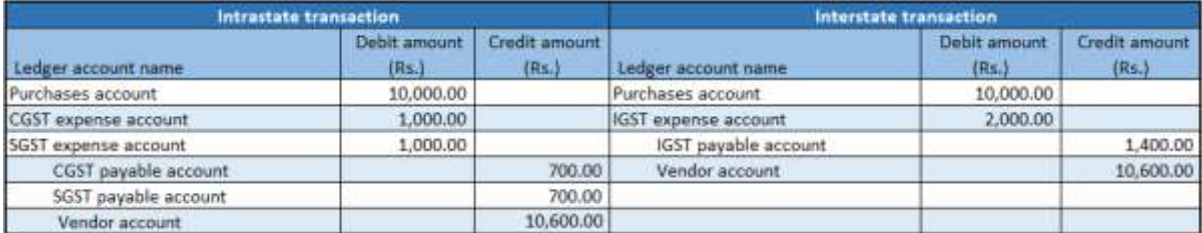

#### ● **Financial entry for purchases where the non-business usage is set to 40 percent**

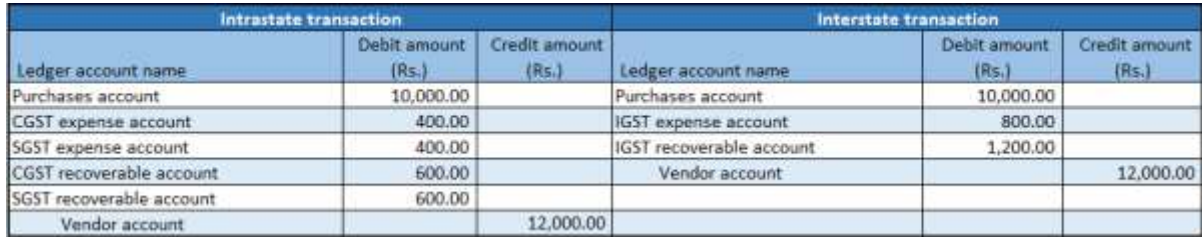

## **Purchase of goods where there is a discount**

- Click **Accounts payable** > **Common** > **Purchase orders** > **All purchase orders**.
- Create a purchase order for a taxable item.
- In the **Discount percent** field, enter a value.

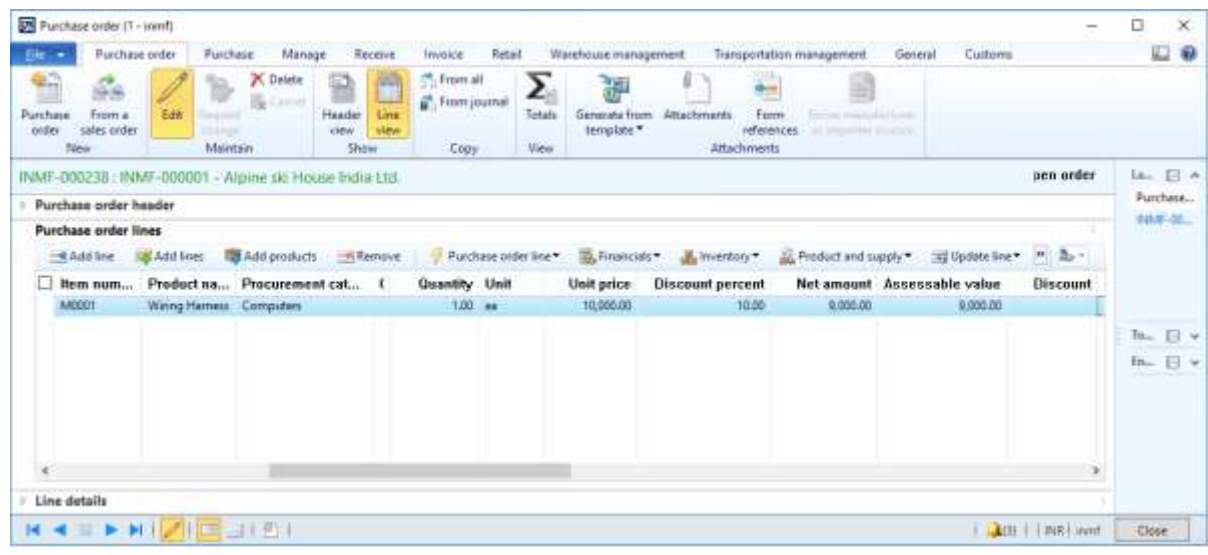

Save the record.

#### **Validate the tax details**

- On the Action Pane, on the **Purchase** tab, in the **Tax** group, click **Tax document**.
- Verify that the tax that is calculated considers the discount.

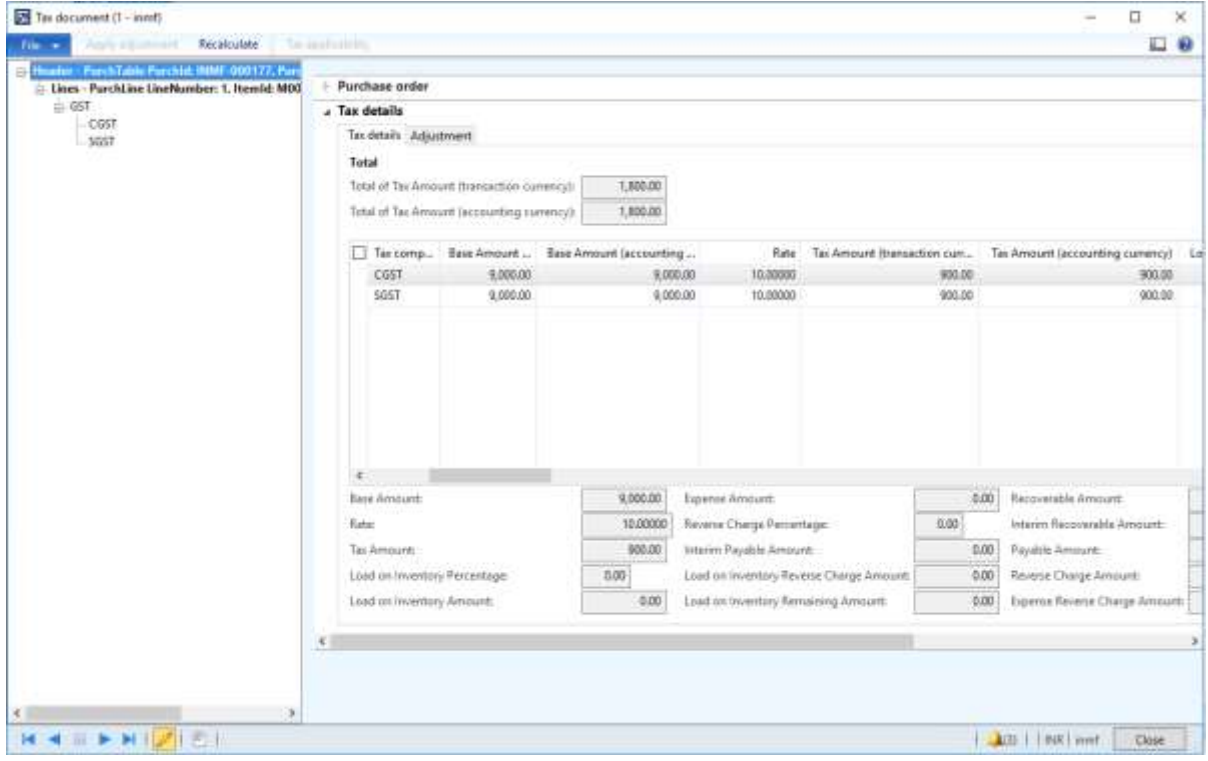

Click **Close**.

Click **Confirm**.

#### **Post the purchase invoice**

- On the Action Pane, on the **Invoice** tab, in the **Generate** group, click **Invoice**.
- In the **Default quantity for lines** field, select **Ordered quantity**.
- Enter the invoice number.
- On the Action Pane, on the **Vendor invoice** tab, in the **Actions** group, click **Post** > **Post**.
- On the Action Pane, on the **Invoice** tab, in the **Journals** group, click **Invoice**. Then, on the **Overview** tab, click **Voucher**.

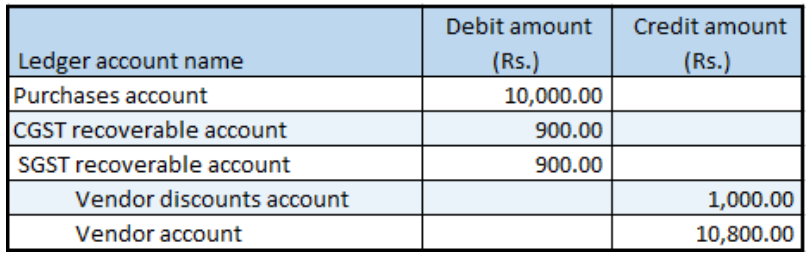

## **Purchase of exempted goods**

- Click **Accounts payable** > **Common** > **Purchase orders** > **All purchase orders**.
- Create a purchase order for an exempted item.
- Save the record.
- Click **Tax information**.
- On the **GST** tab, verify that the **Exempted** check box is selected by default.

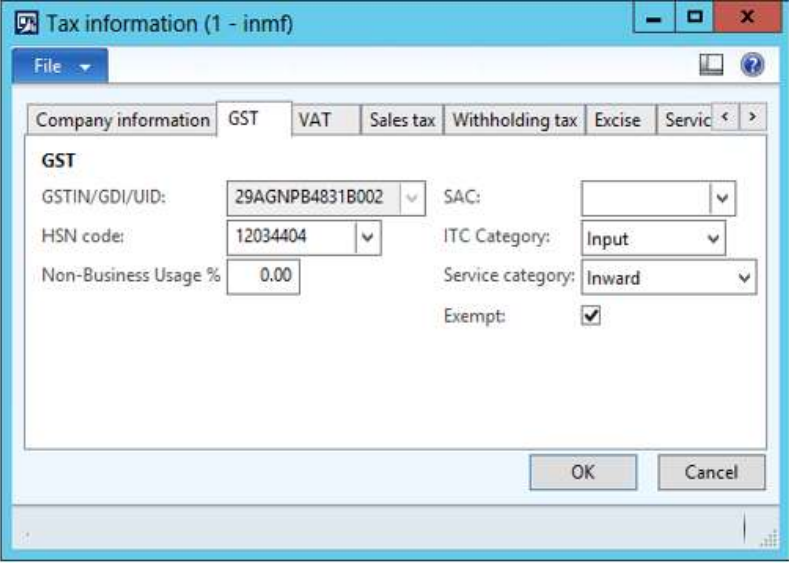

Click **OK**.

#### **Validate the tax details**

- On the Action Pane, on the **Purchase** tab, in the **Tax** group, click **Tax document**.
- Verify that the **Exempt** field is set to **Yes** and the **Tax computed** field is set to **0.00**.

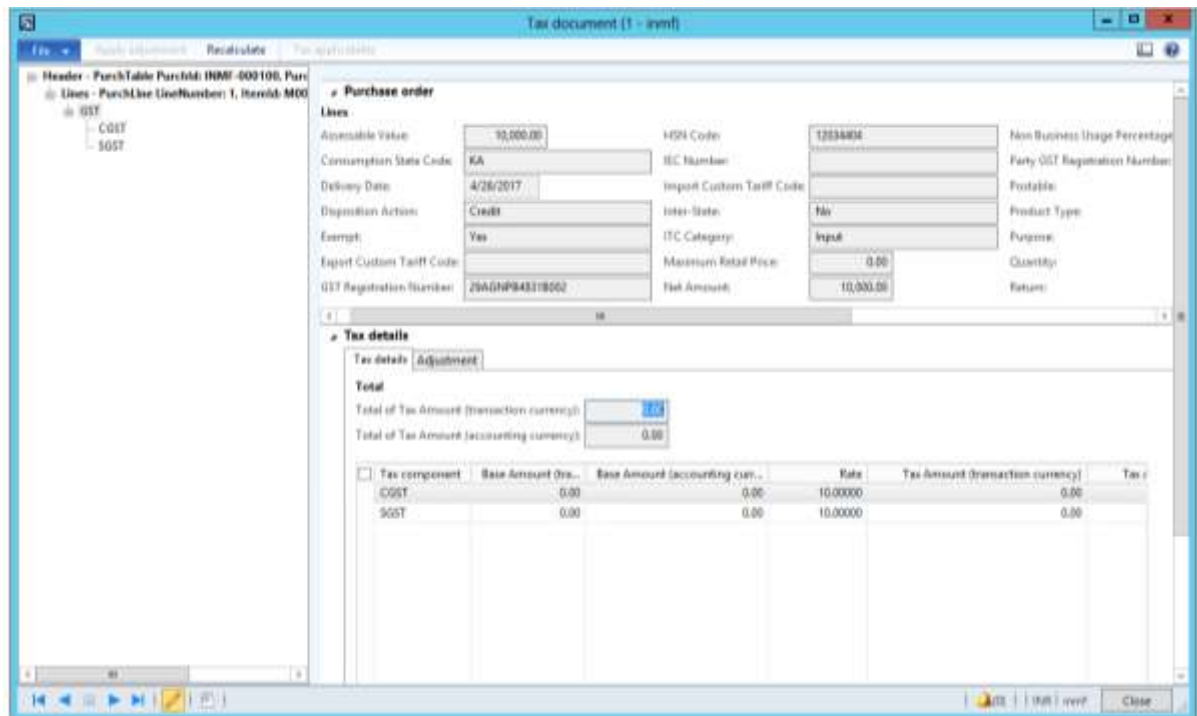

- Click **Close**.
- Click **Confirm**.

#### **Post the purchase invoice**

- On the Action Pane, on the **Invoice** tab, in the **Generate** group, click **Invoice**.
- In the **Default quantity for lines** field, select **Ordered quantity**.
- Enter the invoice number.
- On the Action Pane, on the **Vendor invoice** tab, in the **Actions** group, click **Post** > **Post**.
- On the Action Pane, on the **Invoice** tab, in the **Journals** group, click **Invoice**. Then, on the **Overview** tab, click **Voucher**.

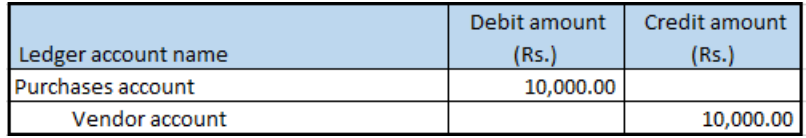

## **Purchase of zero-rated goods**

- Click **Accounts payable** > **Common** > **Purchase orders** > **All purchase orders**.
- Create a purchase order for a zero-rated item.
- Save the record.
- Click **Tax information**.

## Click the **GST** tab.

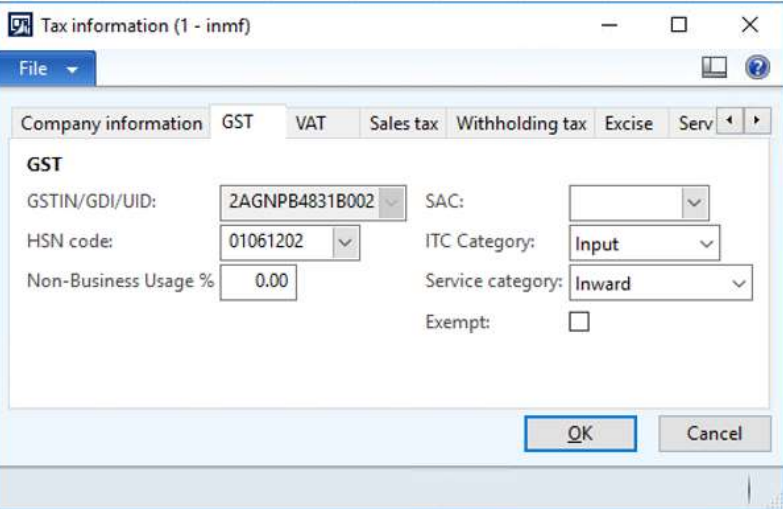

### Click **OK**.

### **Validate the tax details**

- On the Action Pane, on the **Purchase** tab, in the **Tax** group, click **Tax document**.
- Verify that the **Tax computed** field is set to **0.00**.

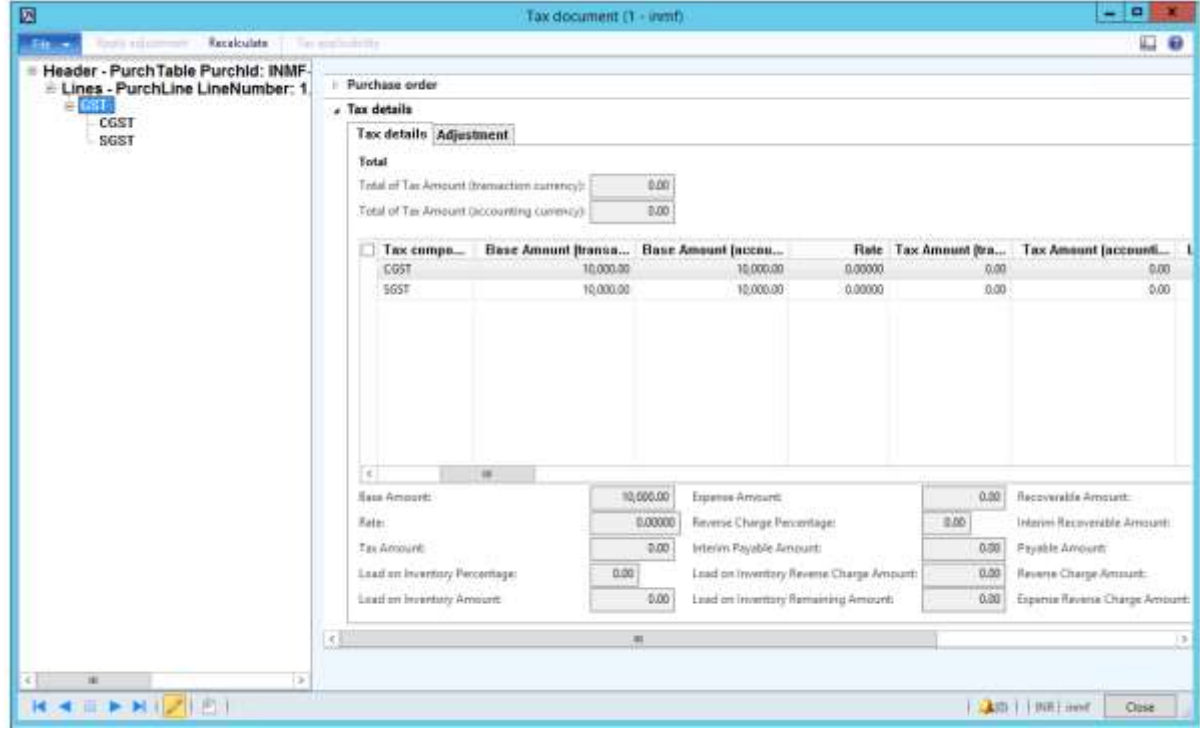

- Click **Close**.
- Click **Confirm**.

#### **Post the purchase invoice**

- On the Action Pane, on the **Invoice** tab, in the **Generate** group, click **Invoice**.
- In the **Default quantity for lines** field, select **Ordered quantity**.
- Enter the invoice number.
- On the Action Pane, on the **Vendor invoice** tab, in the **Actions** group, click **Post** > **Post**.
- On the Action Pane, on the **Invoice** tab, in the **Journals** group, click **Invoice**. Then, on the **Overview** tab, click **Voucher**.

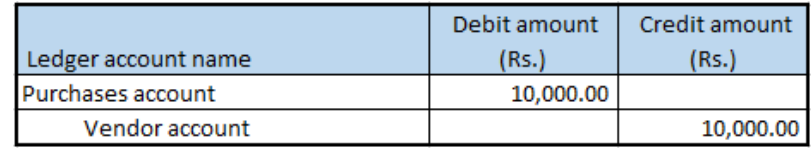

## **Purchase of non-GST goods**

- Click **Accounts payable** > **Common** > **Purchase orders** > **All purchase orders**.
- Create a purchase order, and define value-added tax (VAT) tax groups.
- Save the record.
- Click **Tax information**.
- In the **Tax Information** field, select the Tax Identification Number (TIN).

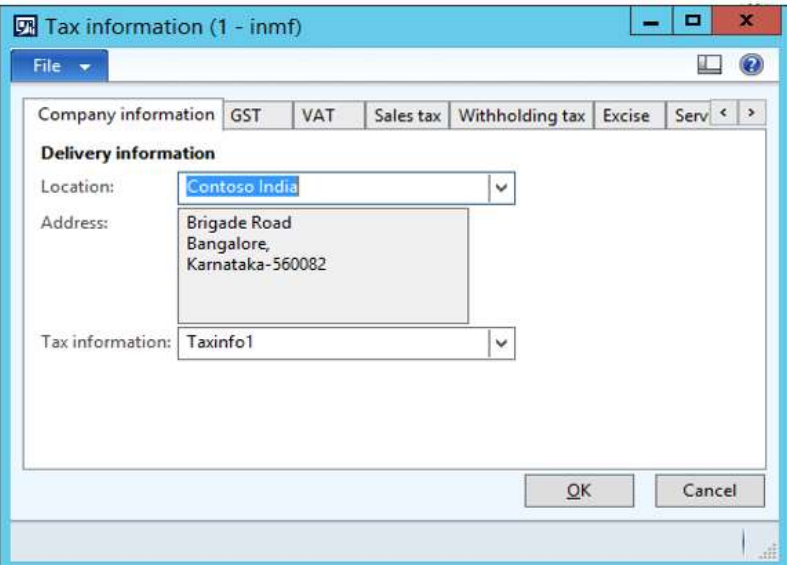

On the **VAT** tab, in the **Non recoverable pct.** field, enter **100.00**.

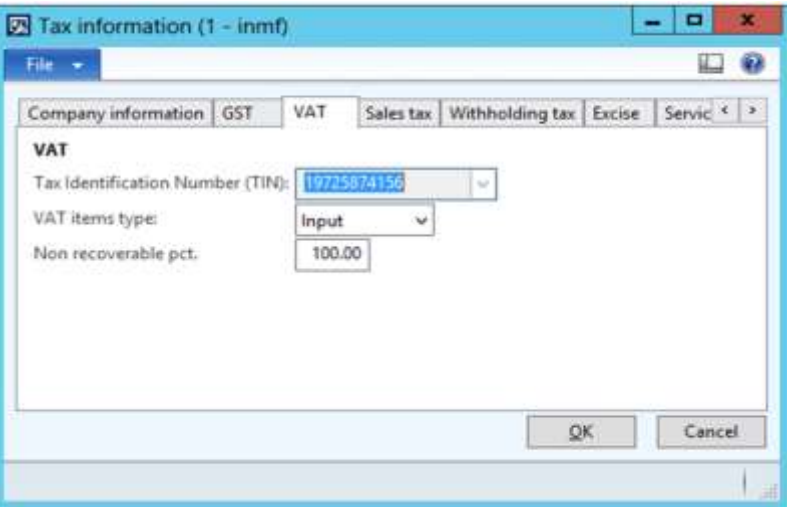

- Click **OK**.
- On the **Line details** FastTab, on the **Setup** tab, select values in the **Item sales tax group** and **Sales tax groups** fields.

### **Validate the tax details**

On the Action Pane, on the **Purchase** tab, in the **Tax** group, click **Sales tax**.

**Note:** The **Tax document** button isn't available.

Verify that VAT is calculated.

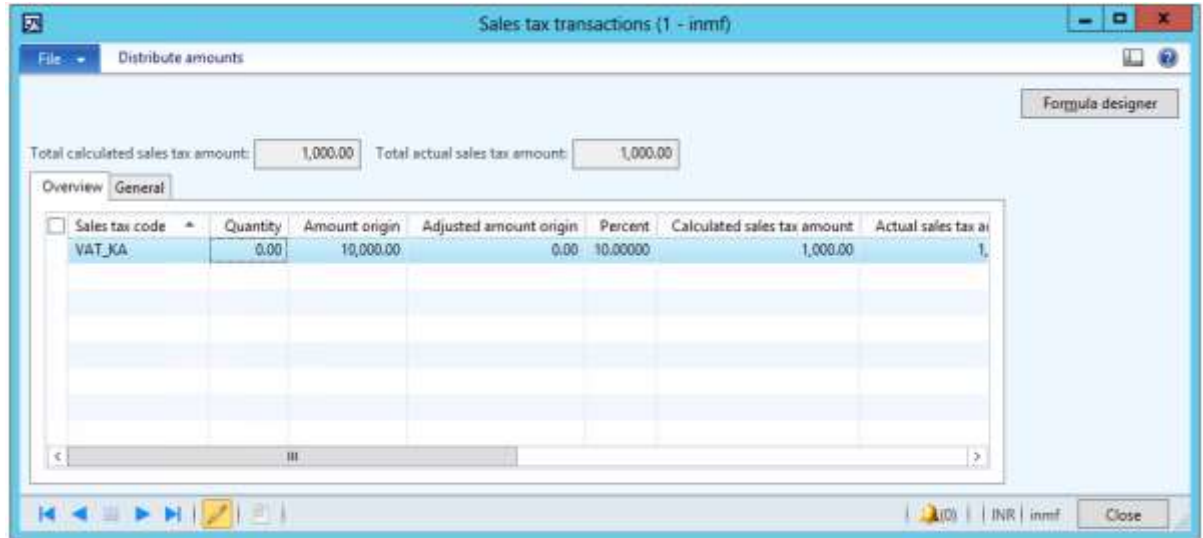

- Click **Close**.
- Click **Confirm**.

#### **Post the purchase invoice**

- On the Action Pane, on the **Invoice** tab, in the **Generate** group, click **Invoice**.
- In the **Default quantity for lines** field, select **Ordered quantity**.
- Enter the invoice number.
- On the Action Pane, on the **Vendor invoice** tab, in the **Actions** group, click **Post** > **Post**.
- On the Action Pane, on the **Invoice** tab, in the **Journals** group, click **Invoice**. Then, on the **Overview** tab, click **Voucher**.

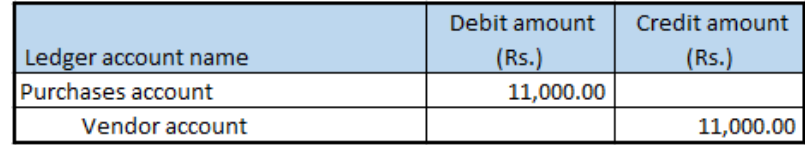

## **Purchase from a composite dealer**

- Click **Accounts payable** > **Journals** > **Invoice** > **Invoice journals**.
- Create a journal.
- Click **Lines**.
- Create a purchase transaction for a composite vendor.
- Save the record.
- Click **Tax information**.

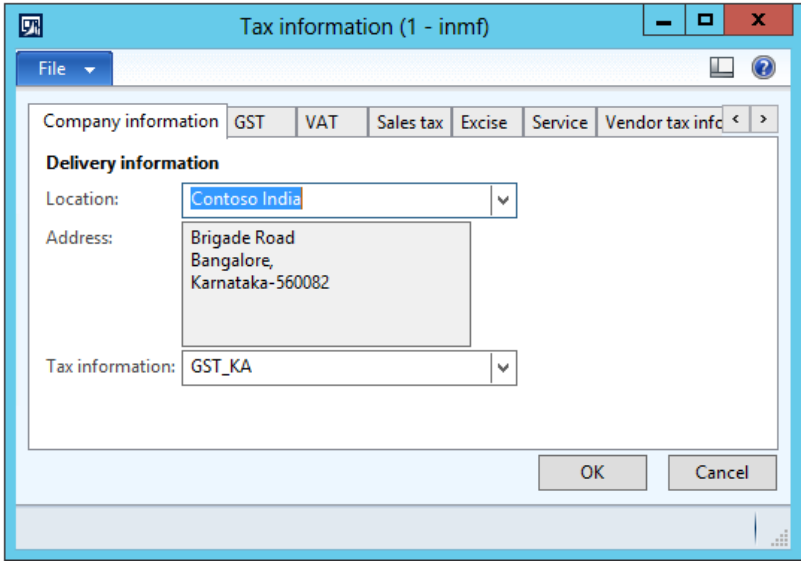

On the **GST** tab, in the **HSN code** field, select a value.

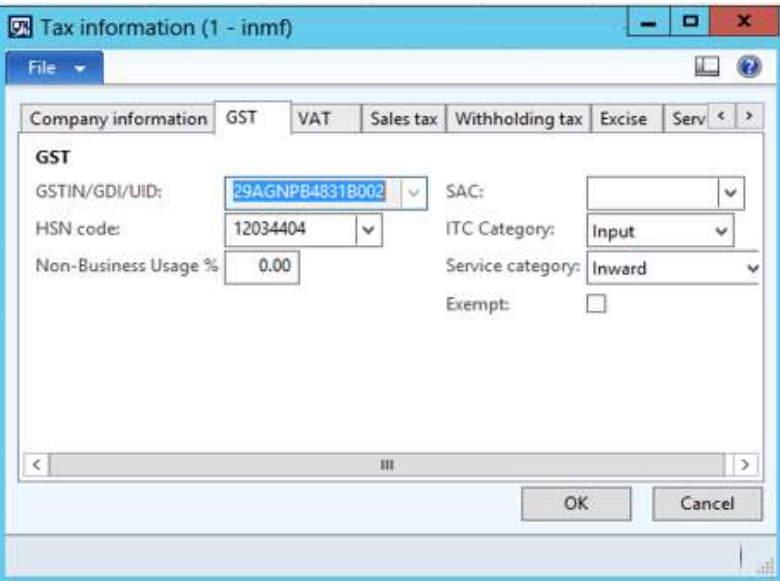

Click the **Vendor tax information** tab.

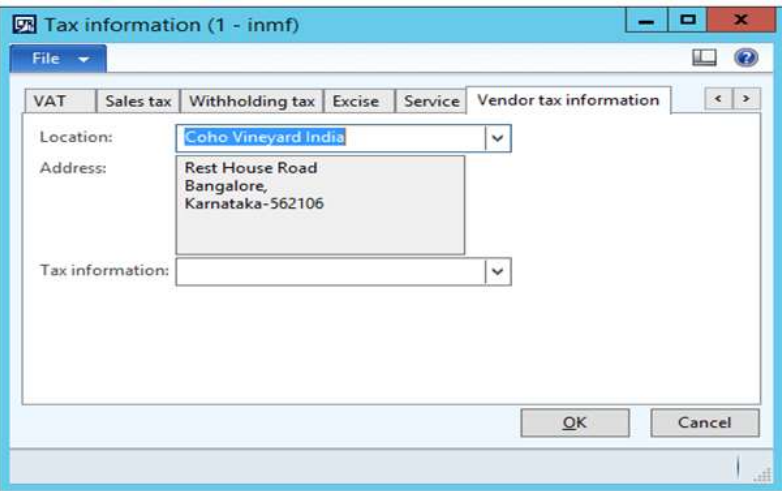

Click **OK**.

#### **Validate the tax details**

#### Click **Tax document**.

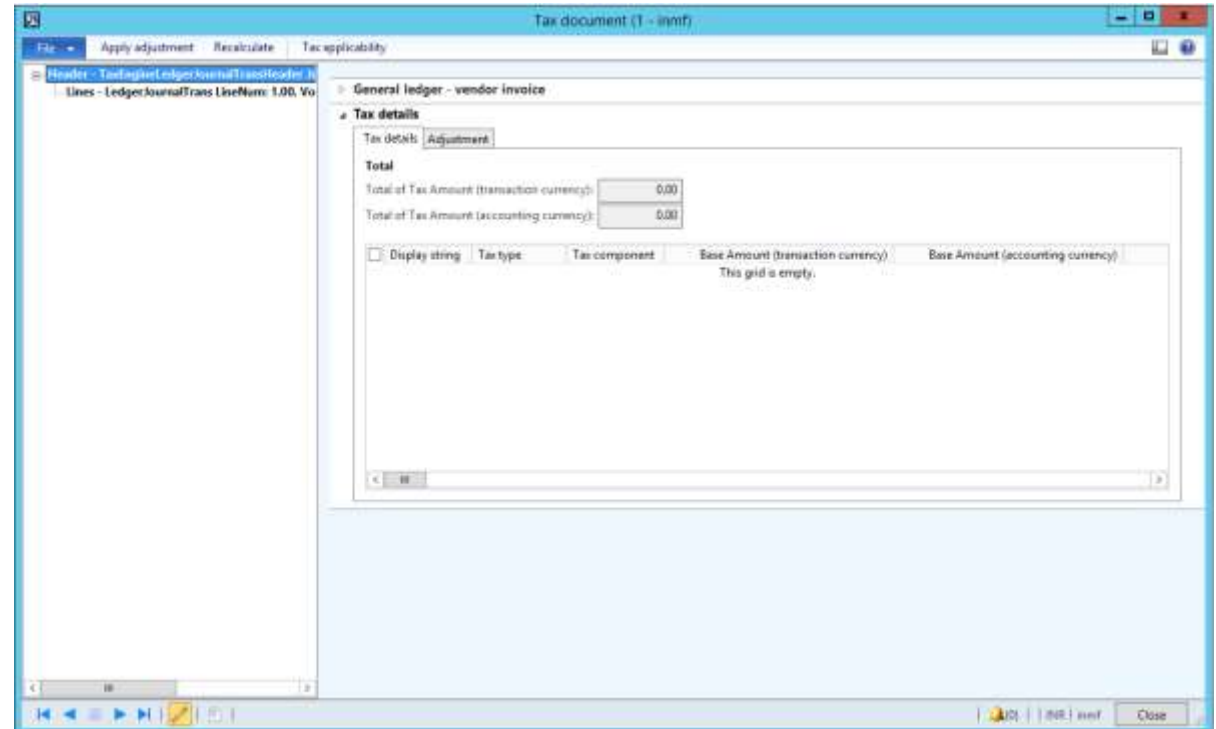

#### Click **Close**.

- Click **Post** > **Post** to post the journal.
- Close the message.

#### **Validate a voucher**

Click **Inquiries** > **Voucher**.

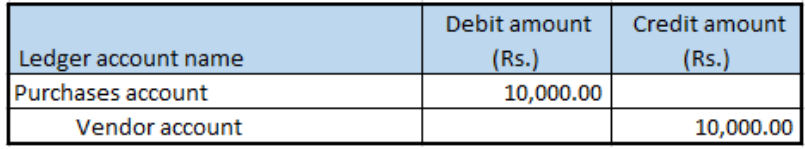

## **Purchase of taxable goods where there are shipping charges**

- Click **Accounts payable** > **Common** > **Purchase orders** > **All purchase orders**.
- Create a purchase order for a taxable item.
- On **Purchase order lines** FastTab, click **Financials** > **Maintain charges**.
- Select the charges code.
- In the **Charges value** field, enter a value.
- Select the **Assessable value** check box.

#### **7** Save the record.

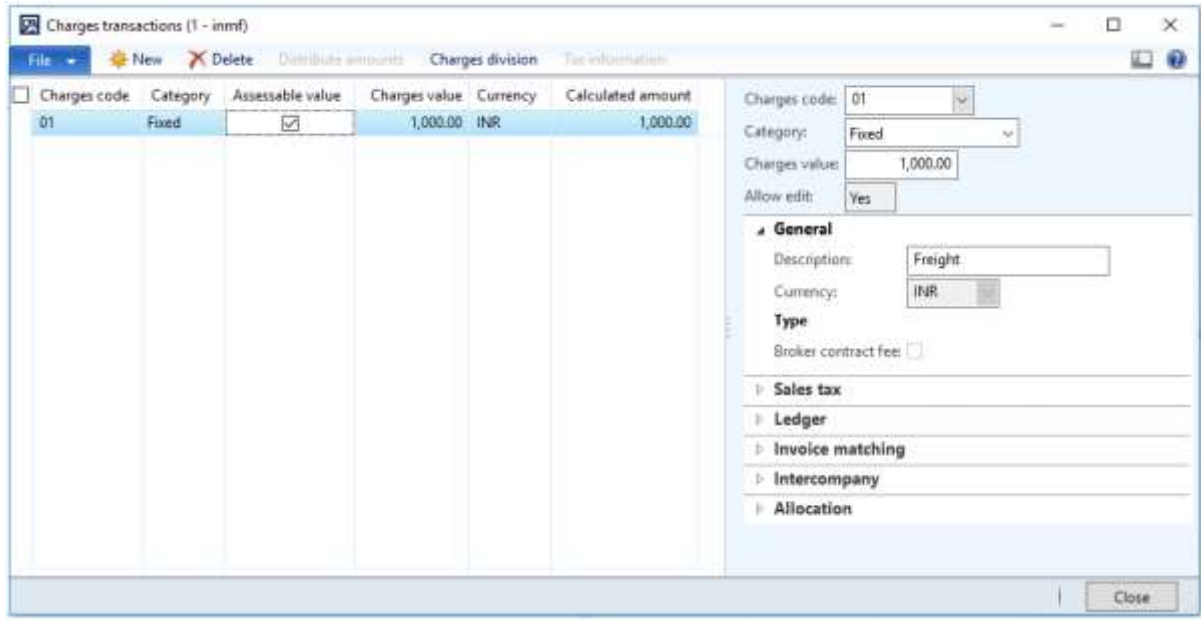

#### **8** Click **Close**.

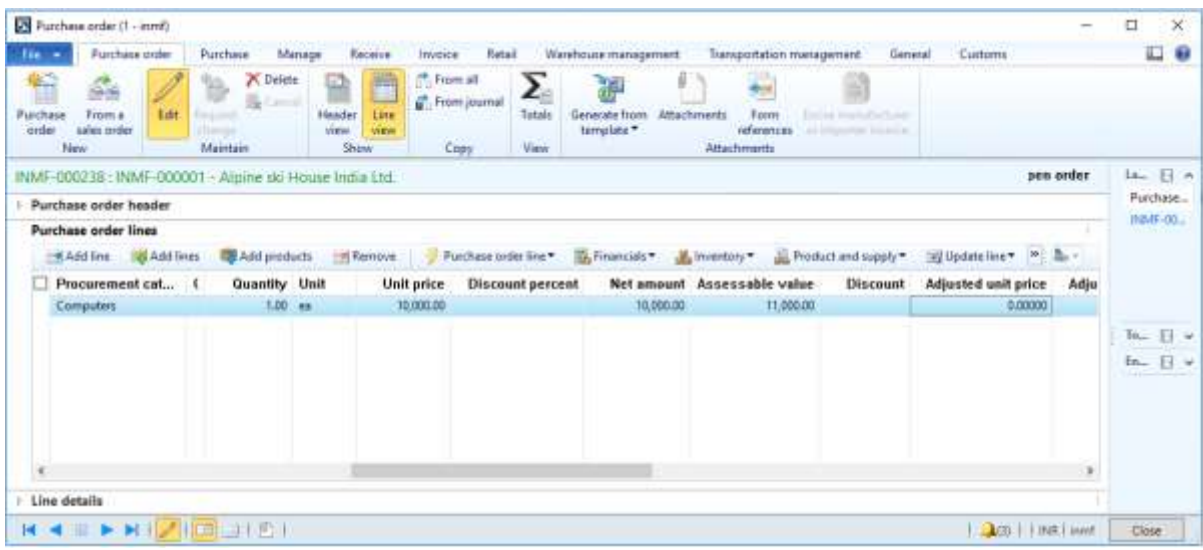

**Note:** Freight charges are added to the assessable value.

#### **Validate the tax details**

**9** On the Action Pane, on the **Purchase** tab, in the **Tax** group, click **Tax document**.

**10** On the **Tax details** FastTab, review the tax calculation.

### **Example:**

- **Line amount:** 10,000.00
- **CGST:** 10 percent
- **SGST:** 10 percent
- **CESS:** 1 percent

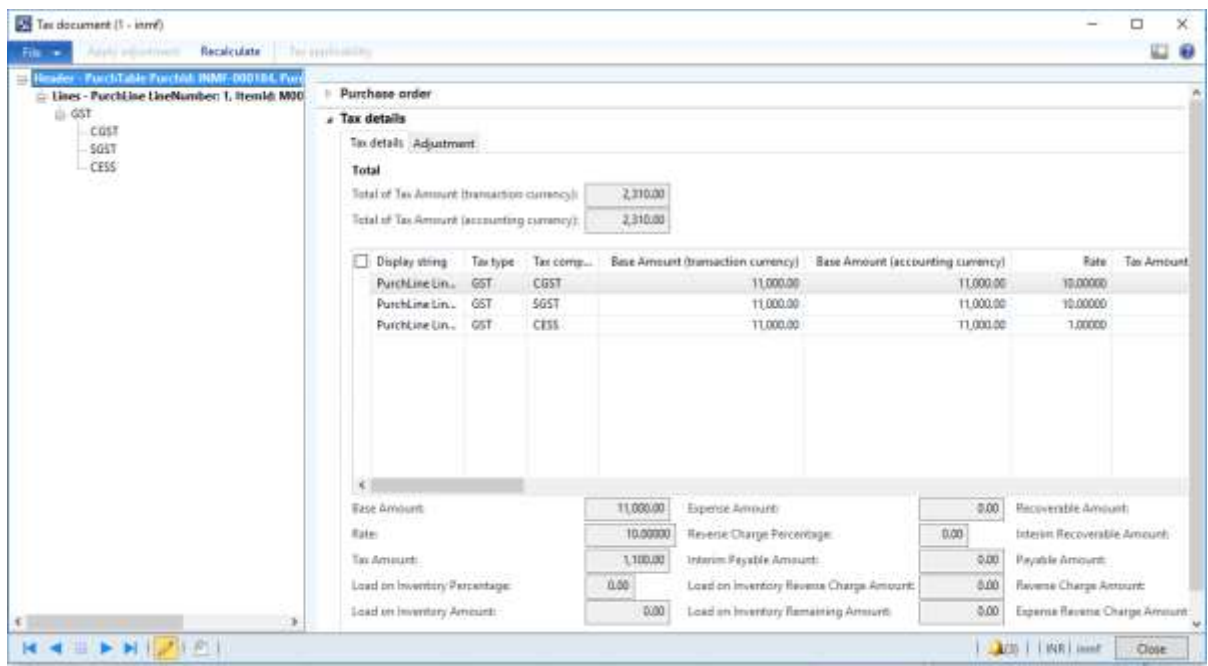

- Click **Close**.
- Click **Confirm**.

#### **Post the purchase invoice**

- On the Action Pane, on the **Invoice** tab, in the> **Generate** group, click **Invoice**.
- In the **Default quantity for lines** field, select **Ordered quantity**.
- Enter the invoice number.
- On the Action Pane, on the **Vendor invoice** tab, in the **Actions** group, click **Post** > **Post**.
- On the Action Pane, on the **Invoice** tab, in the **Journals** group, click **Invoice**. Then, on the **Overview** tab, click **Voucher**.

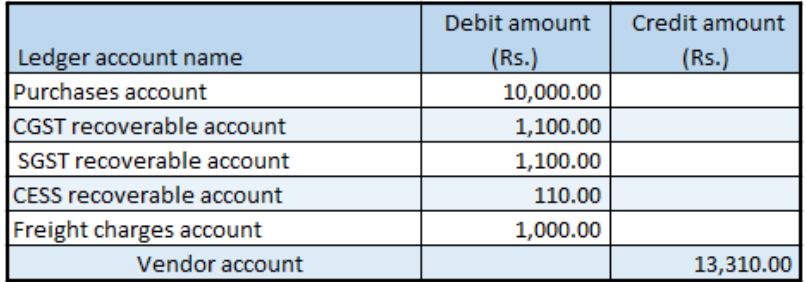

## **Revised purchase invoice that has taxable goods**

- Click **Accounts payable** > **Common** > **Purchase orders** > **All purchase orders**.
- Create a purchase order for a taxable item.

## **Validate the tax details**

- **3** On the Action Pane, on the **Purchase** tab, in the **Tax** group, click **Tax document**.
- **4** On the **Tax details** FastTab, review the tax calculation.

#### **Example:**

- **Line amount:** 10,000.00
- **CGST:** 10 percent
- **SGST:** 10 percent
- **CESS:** 1 percent

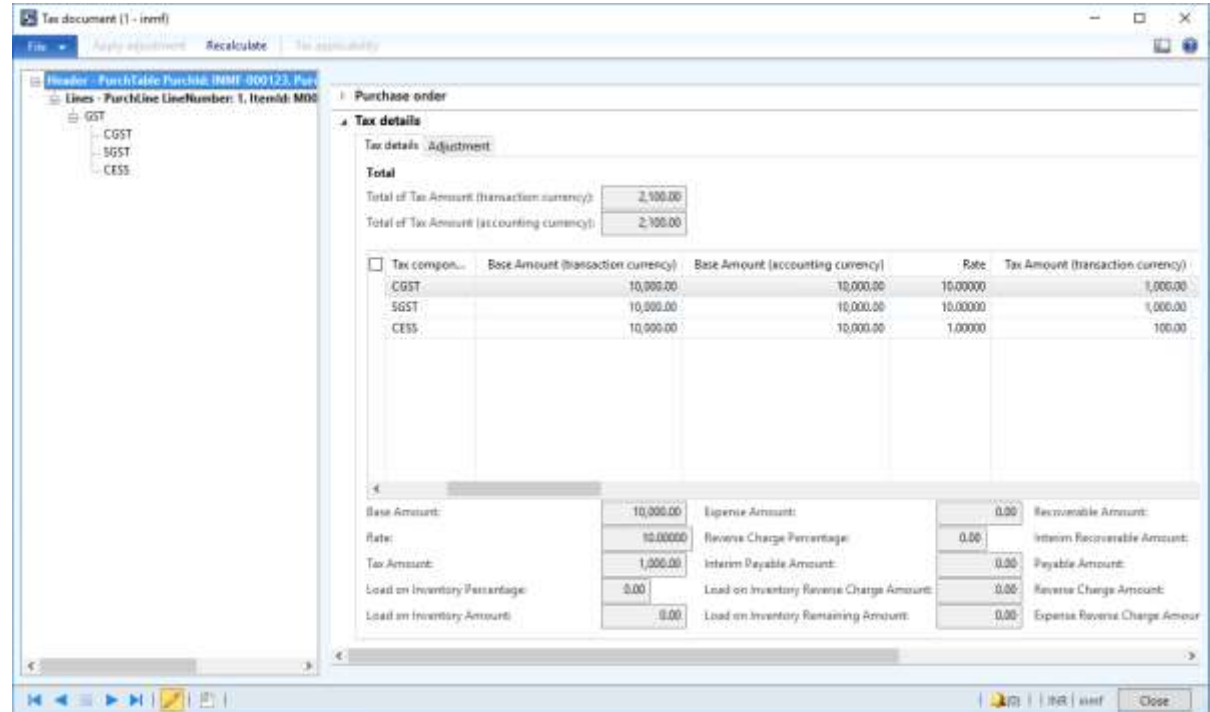

- **5** Click **Close**.
- **6** Click **Confirm**.

#### **Post the purchase invoice**

- **7** On the Action Pane, on the **Invoice** tab, in the **Generate** group, click **Invoice**.
- **8** In the **Default quantity for lines** field, select **Ordered quantity**.
- **9** On the **Lines** FastTab, enter the invoice number.
- **10** In the **Invoice type** field, select **Revised**.
- **11** In the **Original invoice number** field, select a value.

 Verify that the **Original invoice date** field is automatically set, based on the original invoice number that you selected.

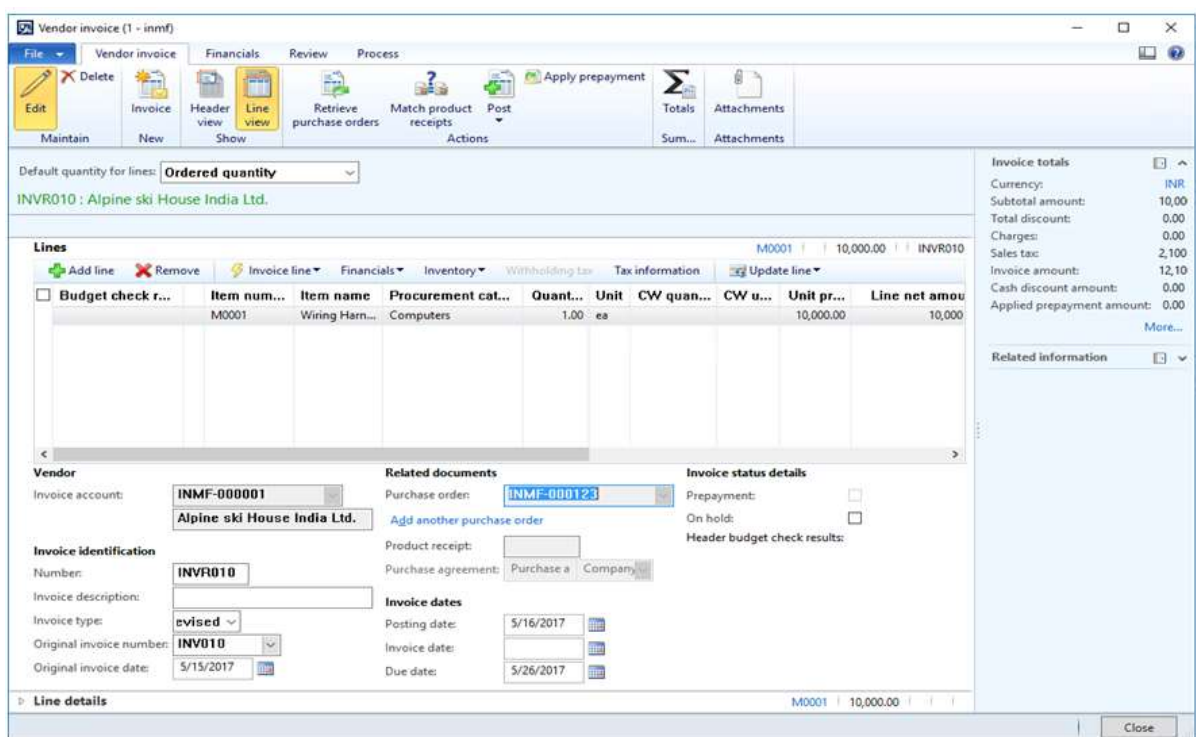

- On the Action Pane, on the **Vendor invoice** tab, in the **Actions** group, click **Post** > **Post**.
- On the Action Pane, on the **Invoice** tab, in the **Journals** group, click **Invoice**. Then, on the **Overview** tab, click **Voucher**.

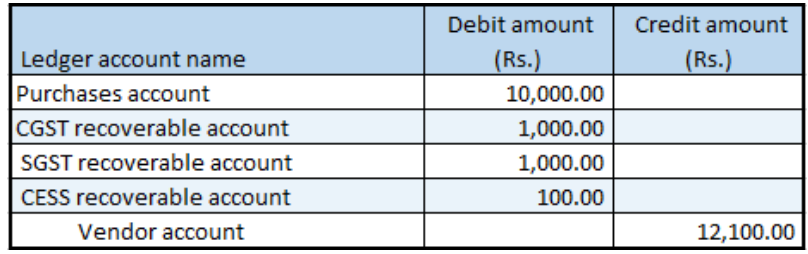

## **Purchase of a fixed asset**

- Click **General ledger** > **Journals** > **General journal**.
- Create a journal, and define a journal name.
- Click **Lines**.
- In the **Account type** field, select **Fixed assets**.
- In the **Account** field, select a value.
- In the **Debit** field, enter a value.
- In the **Offset account type** field, select **Vendor**.

In the **Offset account** field, select a value.

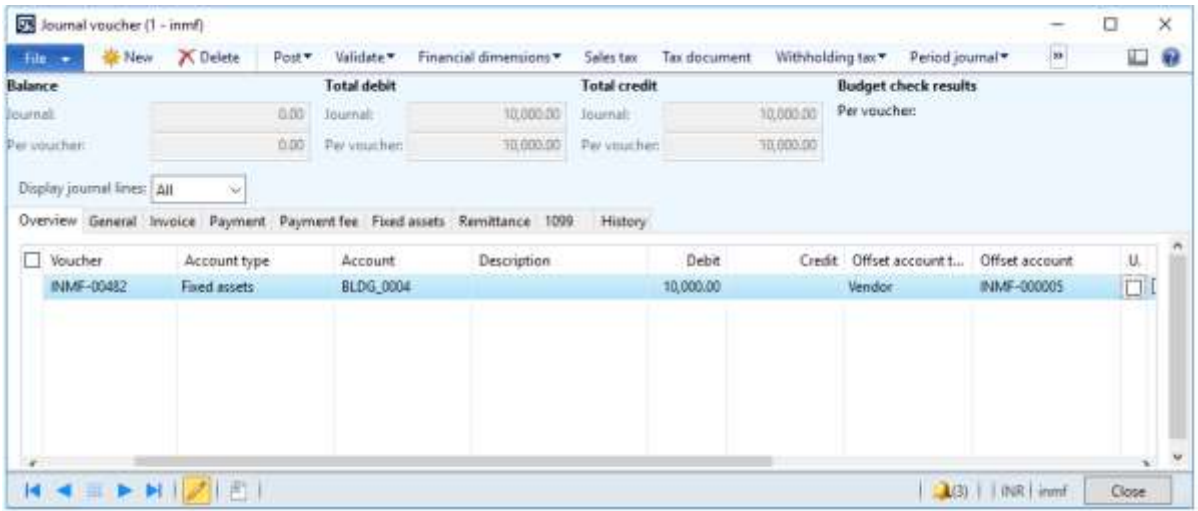

- Save the record.
- Click **Tax information**.

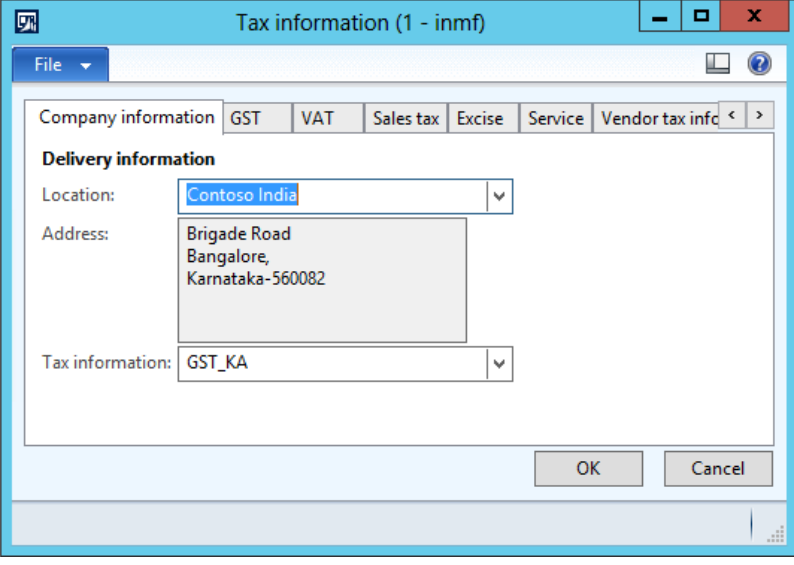

On the **GST** tab, in the **HSN code** field, select a value.

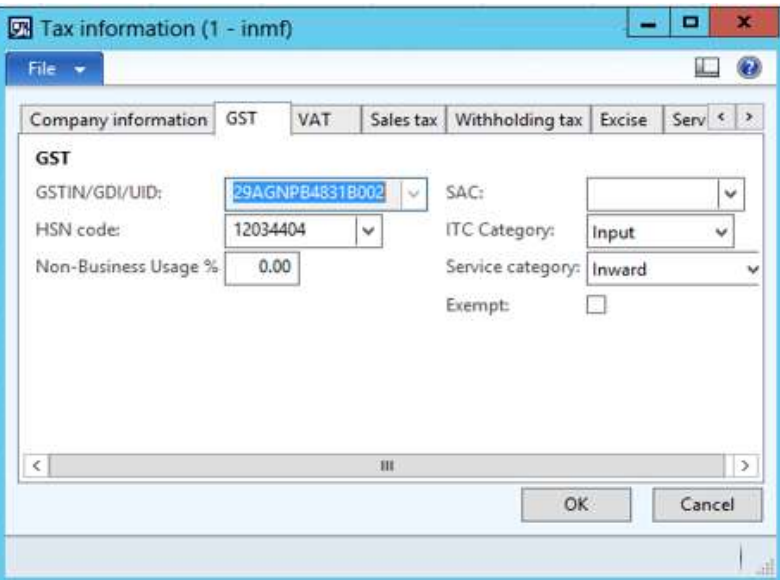

## Click the **Vendor tax information** tab.

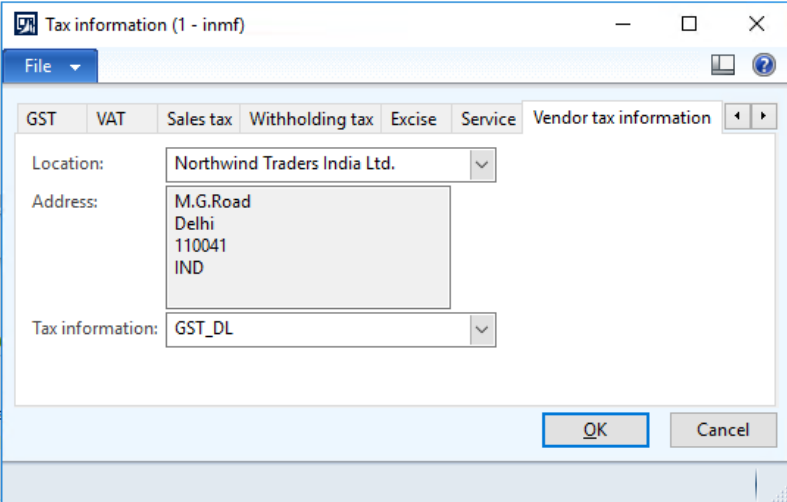

Click **OK**.

#### **Validate the tax details**

#### Click **Tax document**.

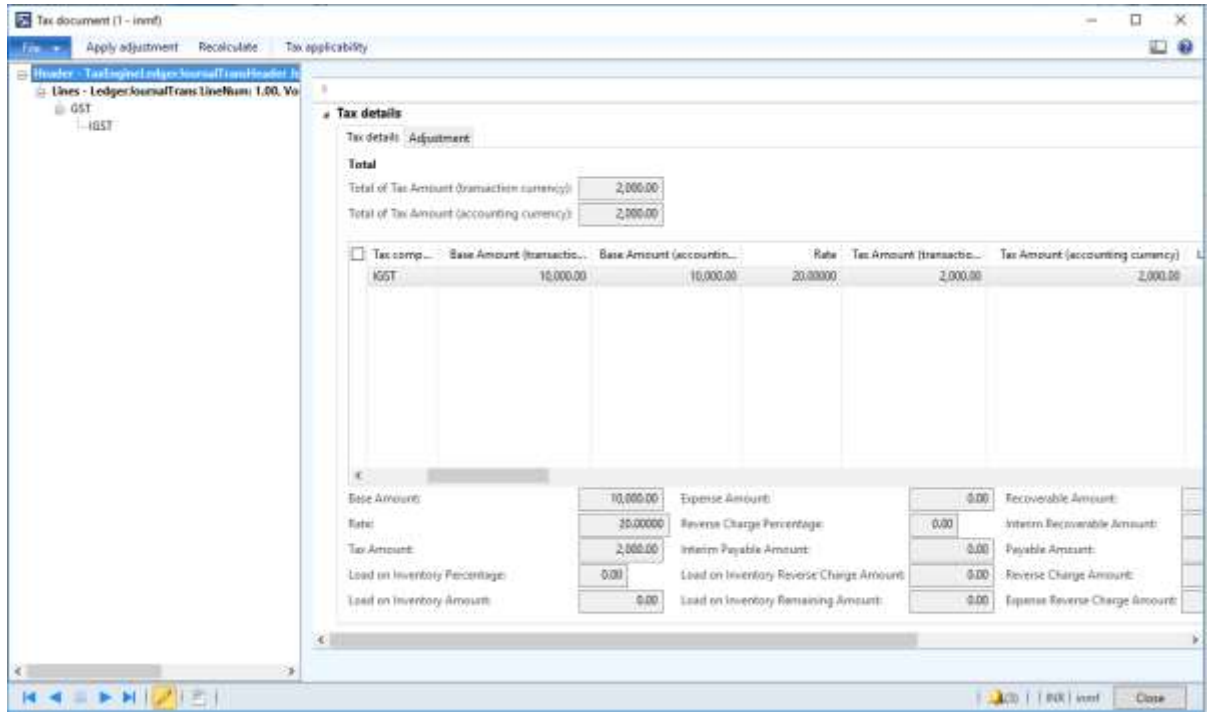

### Click **Close**.

#### Click **Post** > **Post**.

Close the message.

### **Validate the financial entries**

#### Click **Inquiries** > **Voucher**.

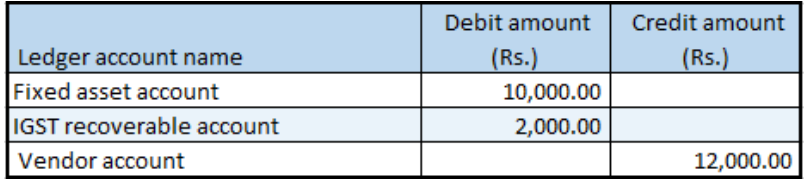

## **Credit note against the purchase invoice**

- Click **Accounts payable** > **Common** > **Purchase orders** > **All purchase orders**.
- Create a purchase order.
- On the Action Pane, on the **Purchase** tab, click **Create credit note**.

Select the invoice to issue a credit note against.

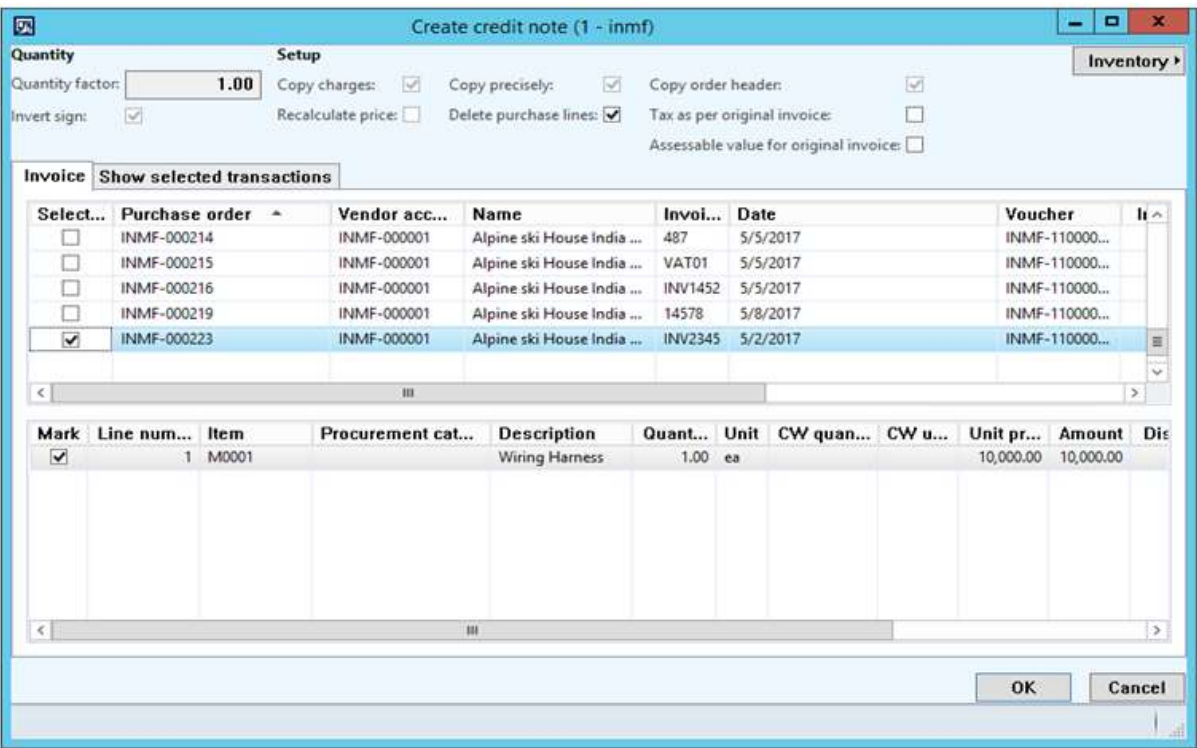

- Click **OK**.
- Verify that the **Original invoice number** and **Original invoice date** fields are automatically set on the order line.

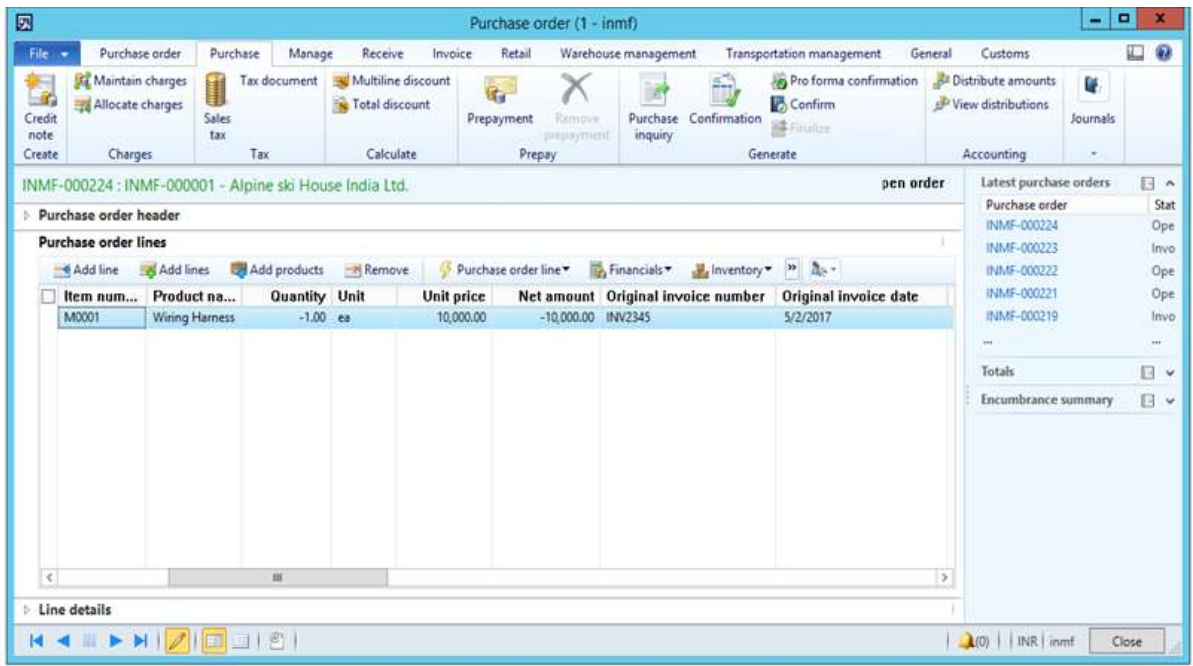

### Click **Tax information**.

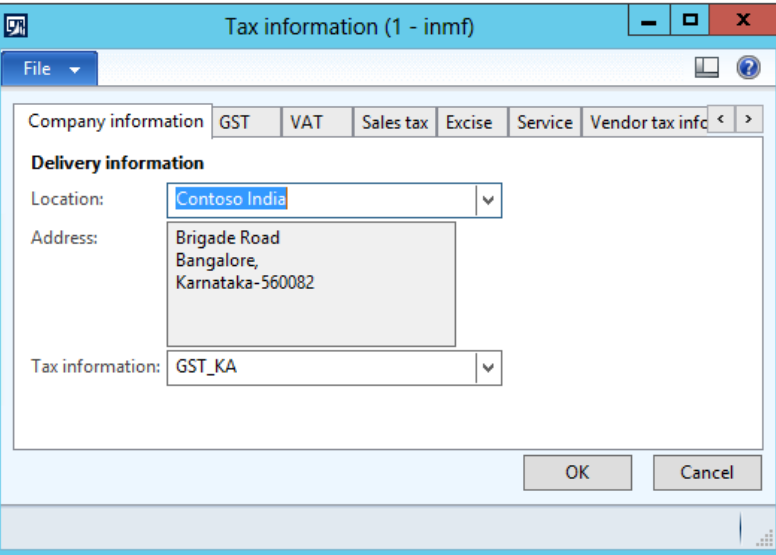

Click the **GST** tab.

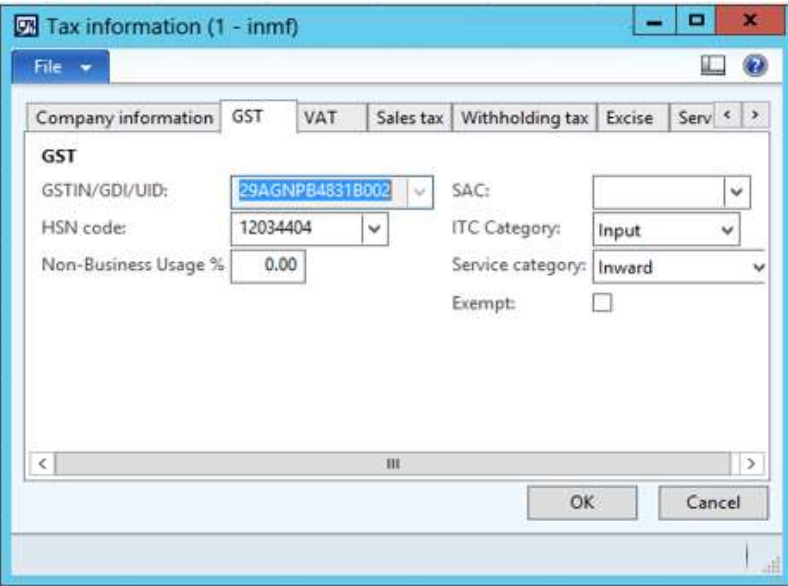
### Click the **Vendor tax information** tab.

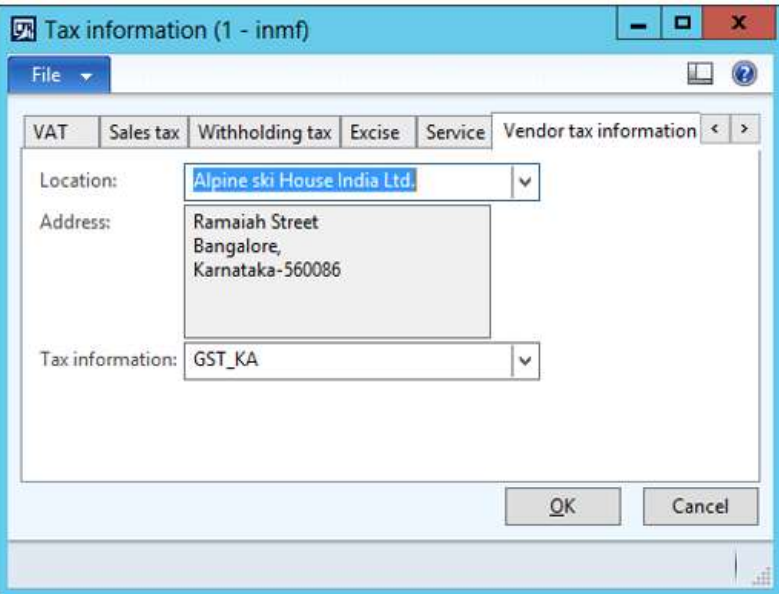

## Click **OK**.

#### **Validate the tax details**

On the Action Pane, on the **Purchase** tab, in the **Tax** group, click **Tax document**.

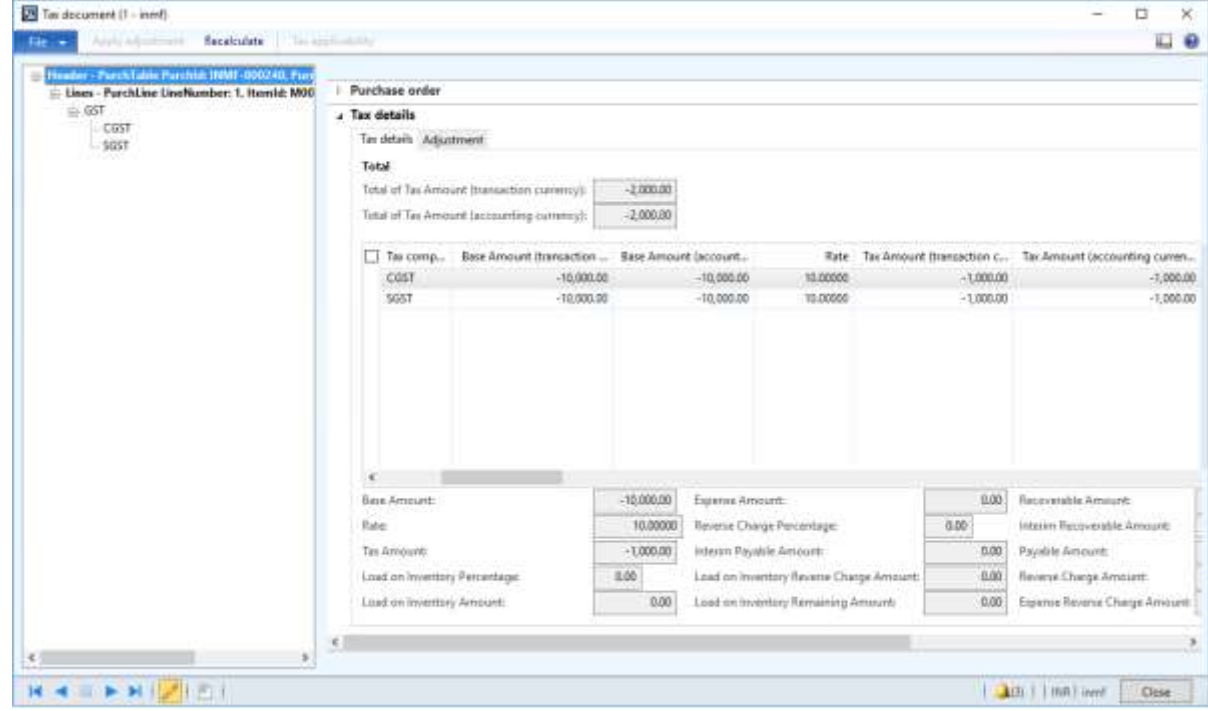

- Click **Close**.
- Click **Confirm**.

#### **Post the purchase invoice**

- **14** On the Action Pane, on the **Invoice** tab, in the **Generate** group, click **Invoice**.
- **15** In the **Default quantity for lines** field, select **Ordered quantity**.
- **16** Enter the invoice number.
- **17** On the **Lines** FastTab, verify that the **Invoice type** field is set to **Original**.

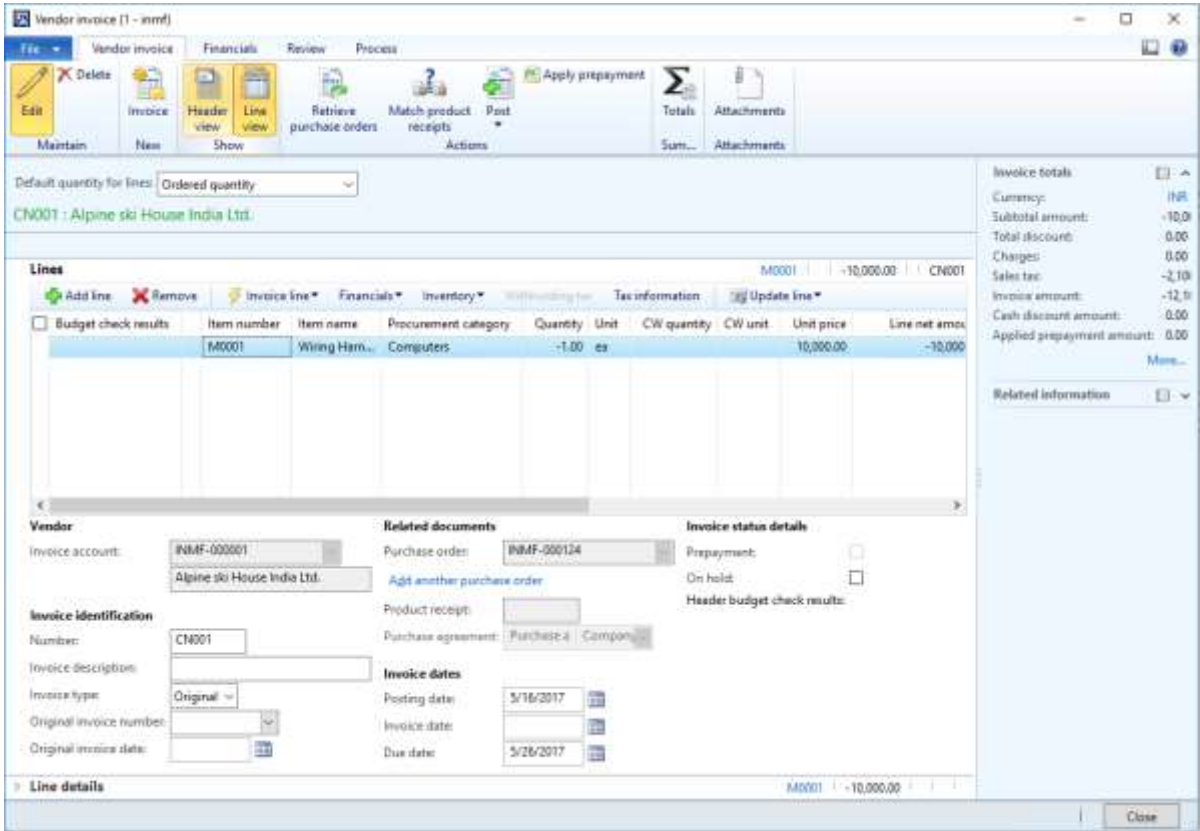

**Note:** You can post a revised credit note by selecting **Revised** in the **Invoice type** field and adding a reference to the original credit note.

- **18** On the Action Pane, on the **Vendor invoice** tab, in the **Actions** group, click **Post** > **Post**.
- **19** On the Action Pane, on the **Invoice** tab, in the **Journals** group, click **Invoice**. Then, on the **Overview** tab, click **Voucher**.

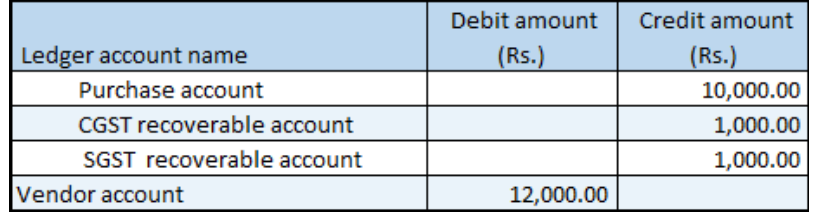

**Note:** The general journal also lets you create a purchase credit note that has details of the original invoice.

## **Debit note against the purchase invoice**

- Click **General ledger** > **Journals** > **General journal**.
- Create a journal, and define a journal name.
- Click **Lines**.
- In the **Account type** field, select **Vendor**.
- In the **Account** field, select a value.
- In the **Credit** field, enter a value.
- In the **Offset account type** field, select **Ledger**.
- In the **Offset account** field, select a value.
- On the **General** tab, in the **Original purchase invoice** field group, in the **Original invoice number** field, select a value.
- Verify that the **Original invoice date** field is automatically set, based on the original invoice.

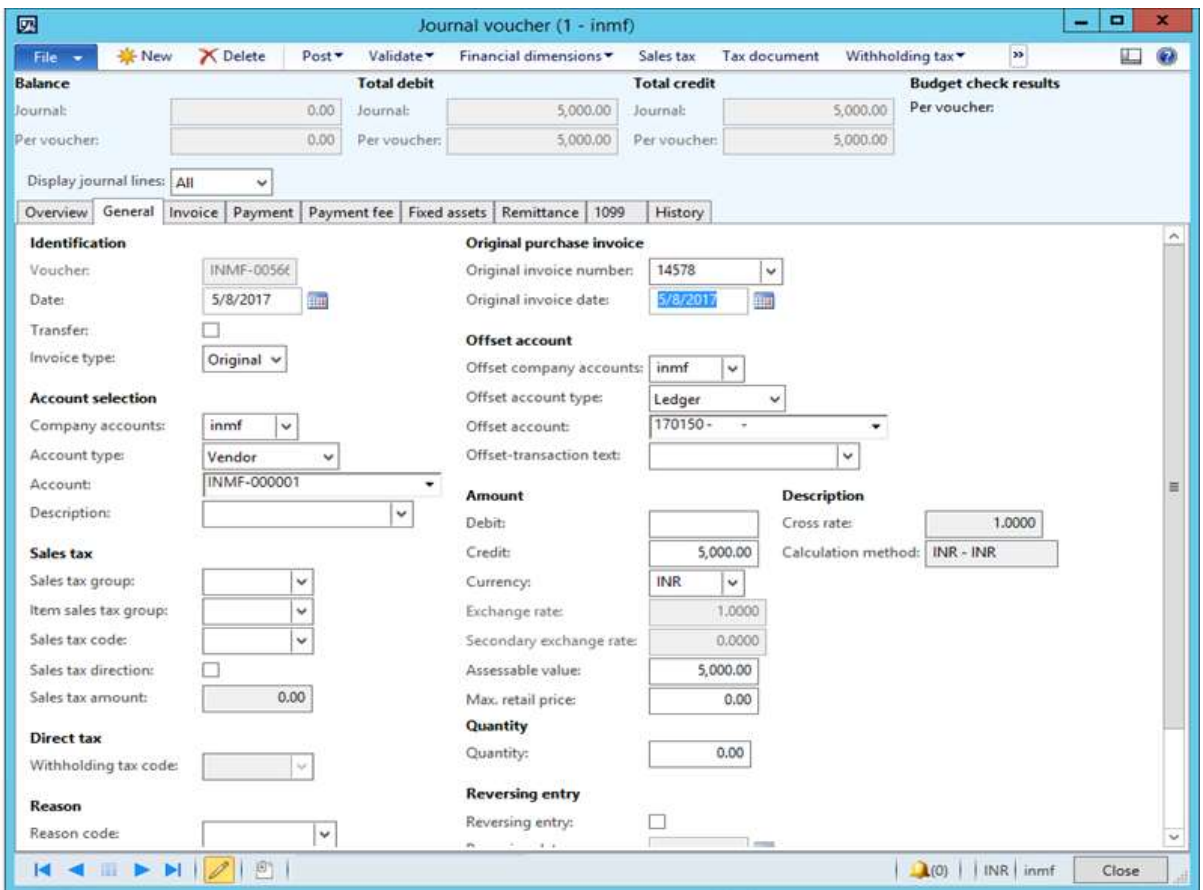

**Note:** You can post a revised debit note by selecting **Revised** in the **Invoice type** field and adding a reference to the original debit note.

#### Click **Tax information**.

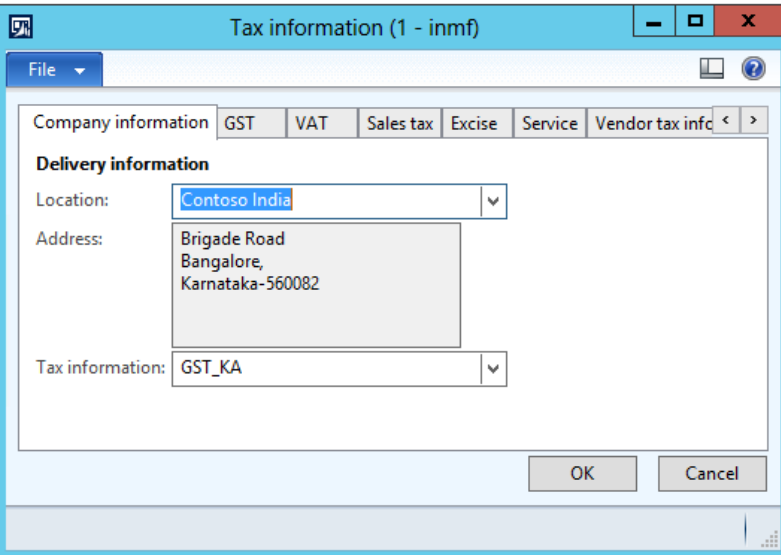

On the **GST** tab, in the **HSN code** field, select a value.

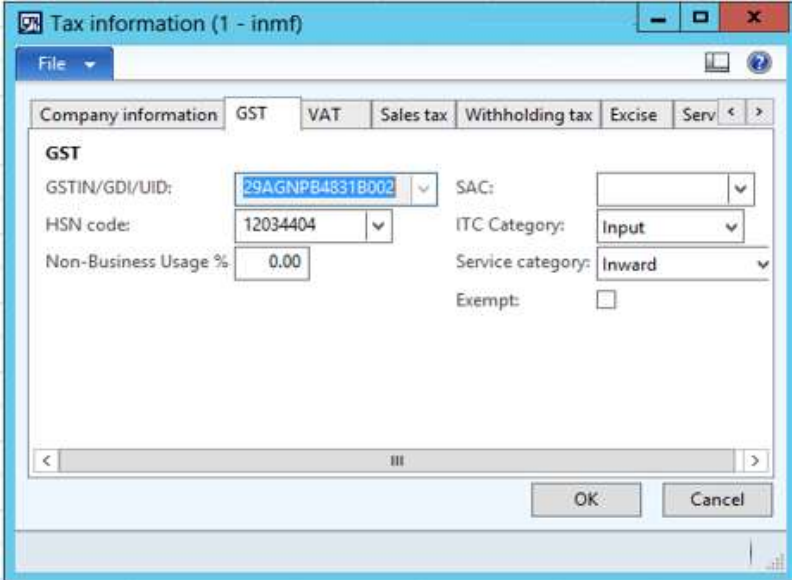

#### Click the **Vendor tax information** tab.

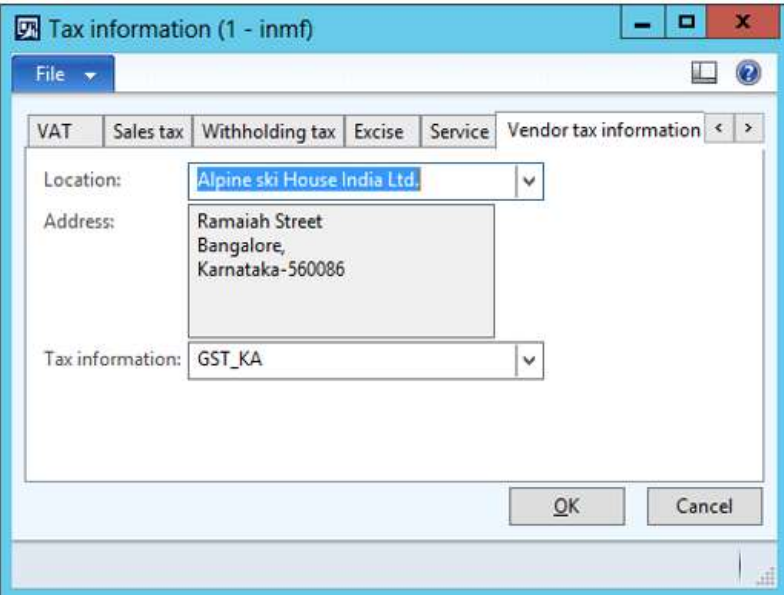

## Click **OK**.

#### **Validate the tax details**

## Click **Tax document**.

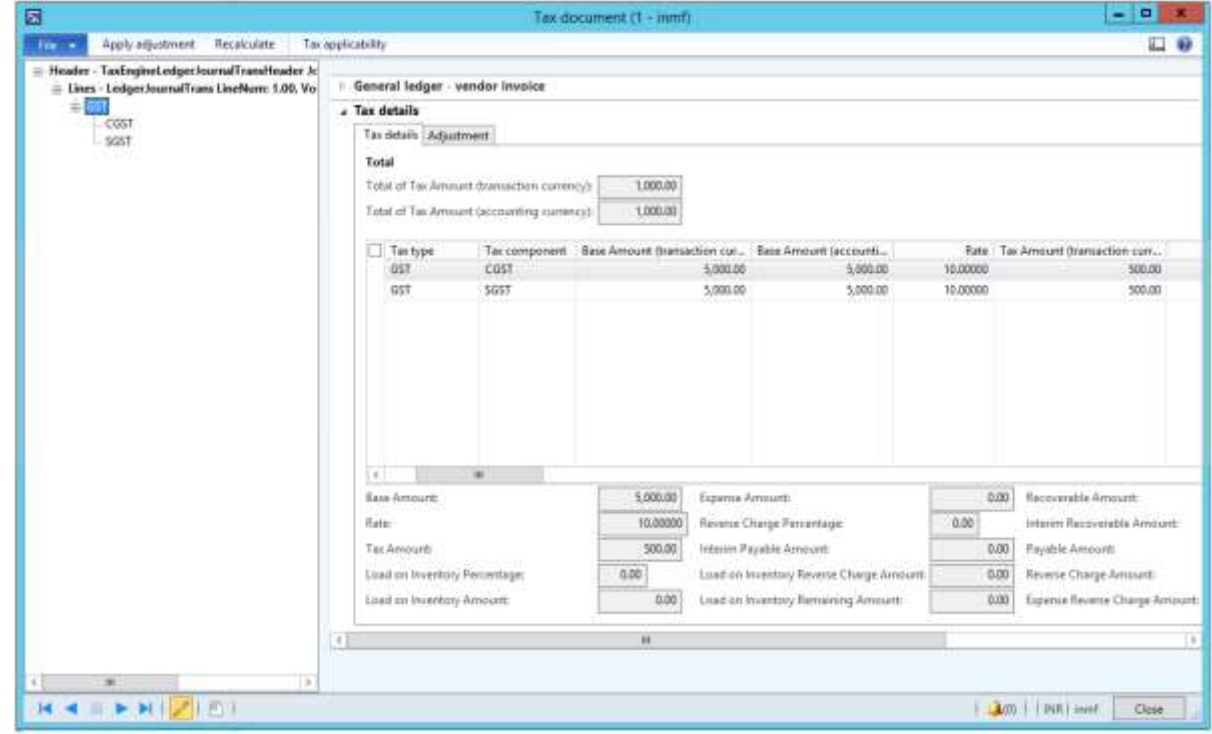

- Click **Close**.
- Click **Post** > **Post**.
- Close the message.

#### **Validate the financial entries**

**19** Click **Inquiries** > **Voucher**.

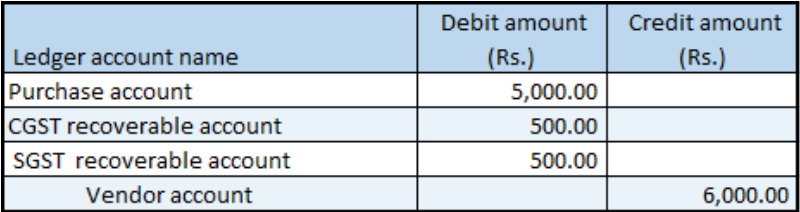

**Note:** The purchase order also lets you create a debit note that has details of the original invoice.

## **Quality order that involves destruction of the sampling item**

#### **Purchase order form**

- **1** Click **Accounts payable** > **Common** > **Purchase orders** > **All purchase orders**.
- **2** Create a purchase order.

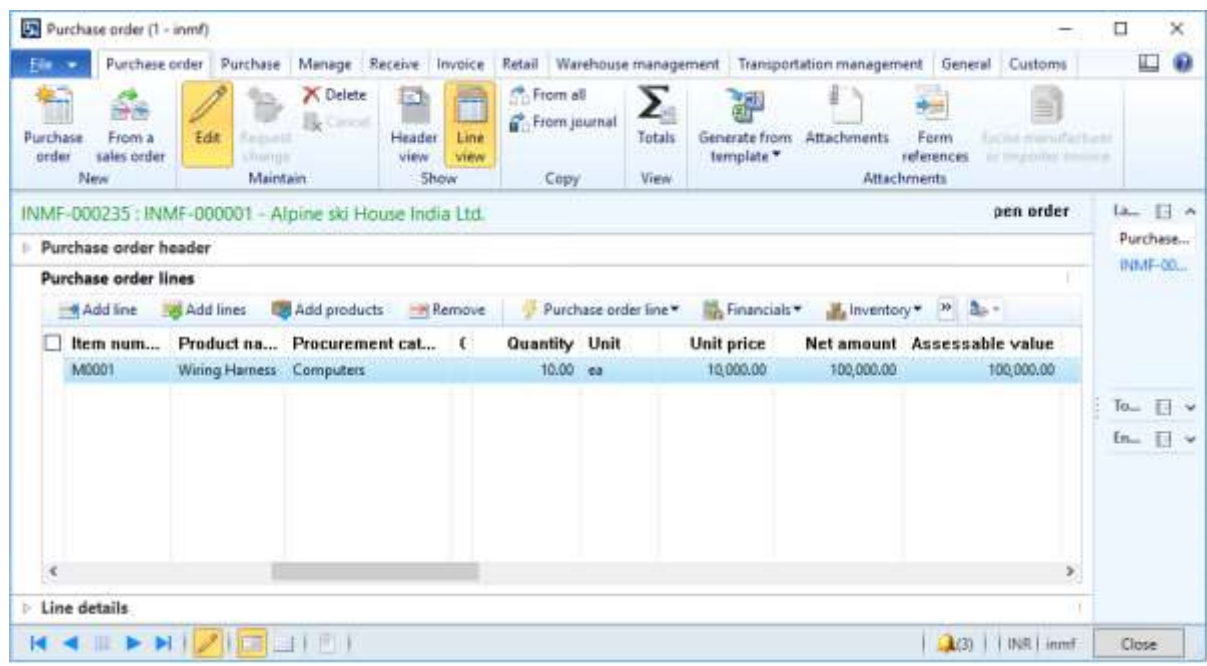

#### **Validate the tax details**

**3** On the Action Pane, on the **Purchase** tab, in the **Tax** group, click **Tax document**.

**Example:**

- **Taxable value:** 10,000.00
- **CGST:** 10 percent
- **SGST:** 10 percent

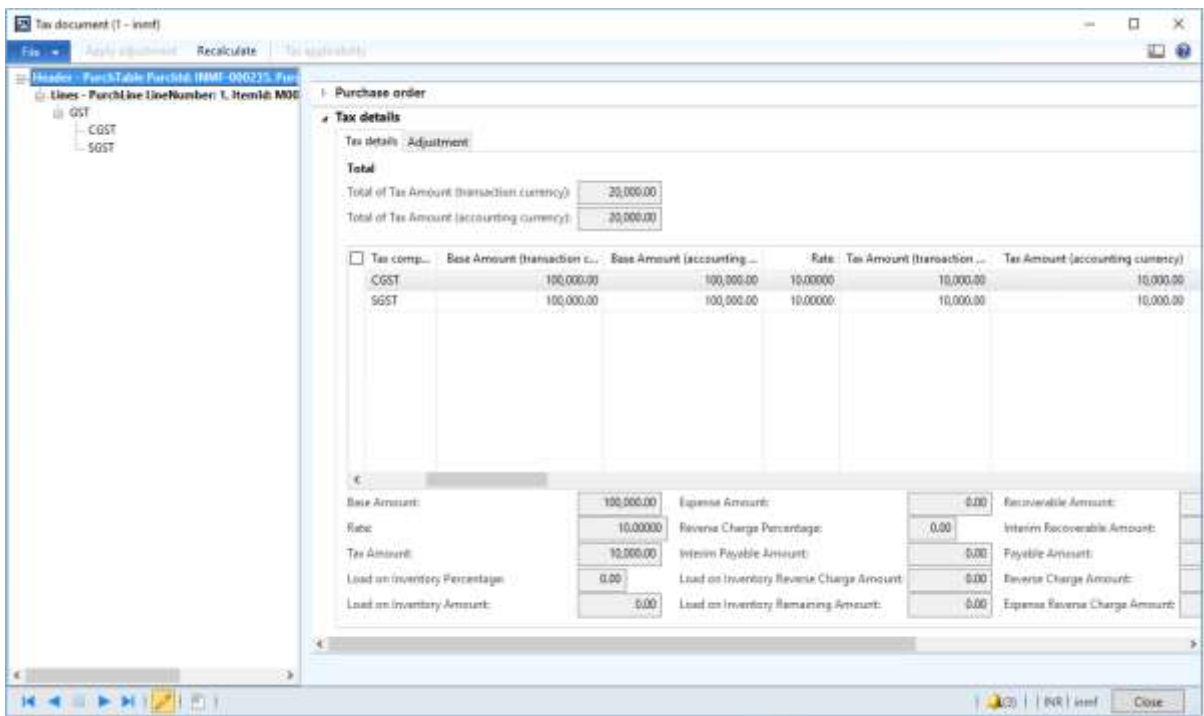

- Click **Close**.
- Click **Confirm**.

#### **Post the packing slip**

- On the Action Pane, on the **Receive** tab, in the **Generate** group, click **Product receipt**.
- In the **Quantity** field, select **Ordered quantity**.
- In the **Product receipt** field, enter a value.
- Click **OK**.

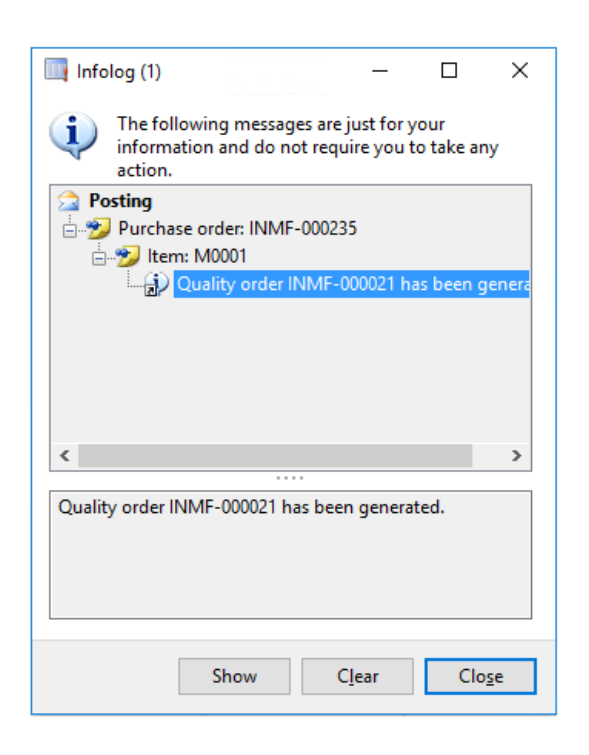

### Click **Show**.

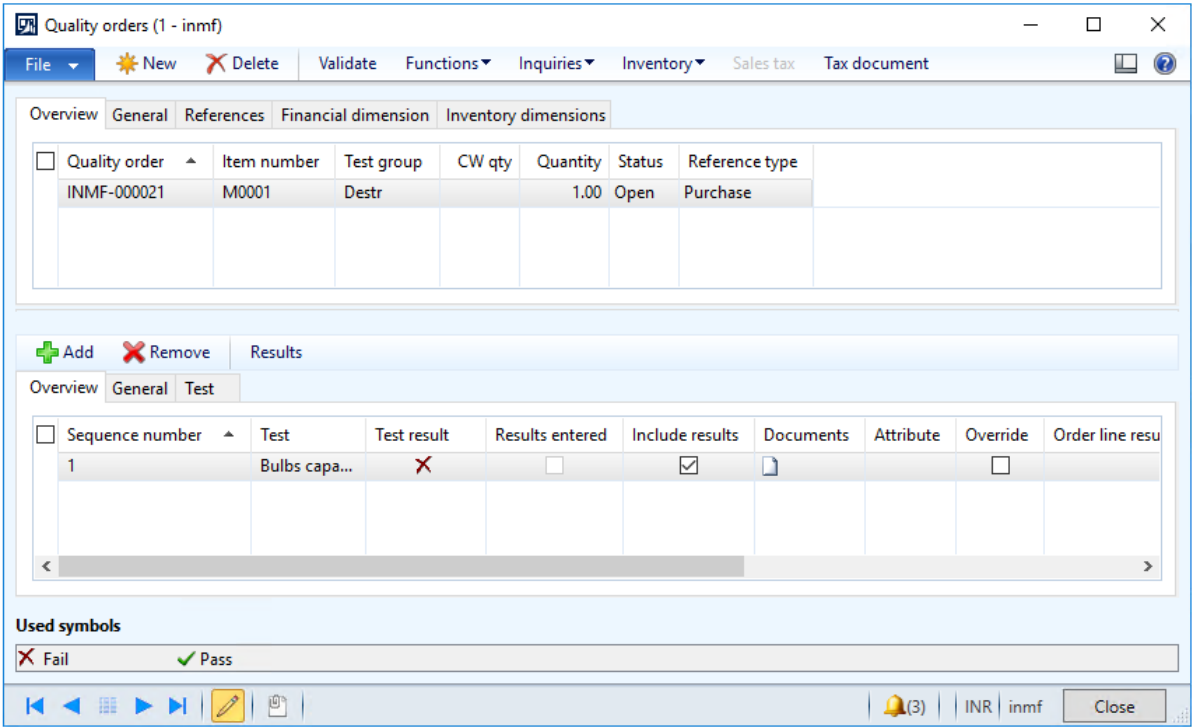

## **Quality order form**

- Click **Results**.
- Update the **Result quantity** field.
- Click **Validate**.

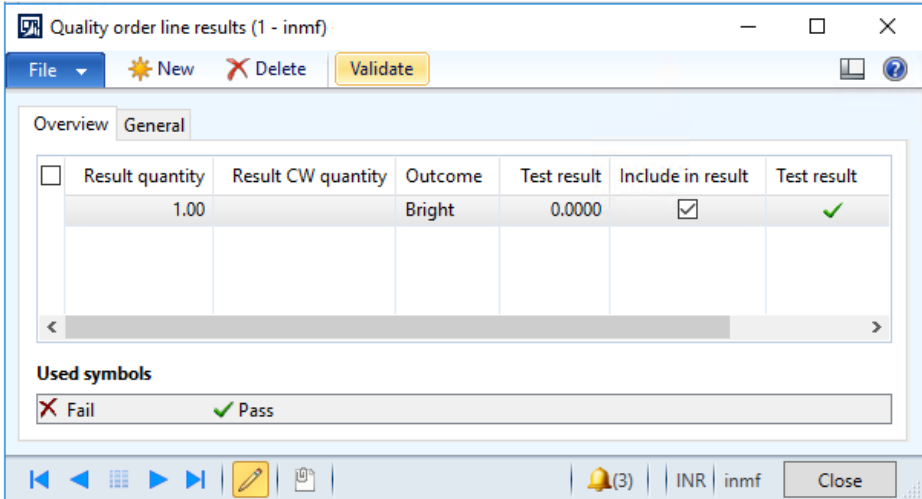

Click **Close**.

#### Click **Tax document**.

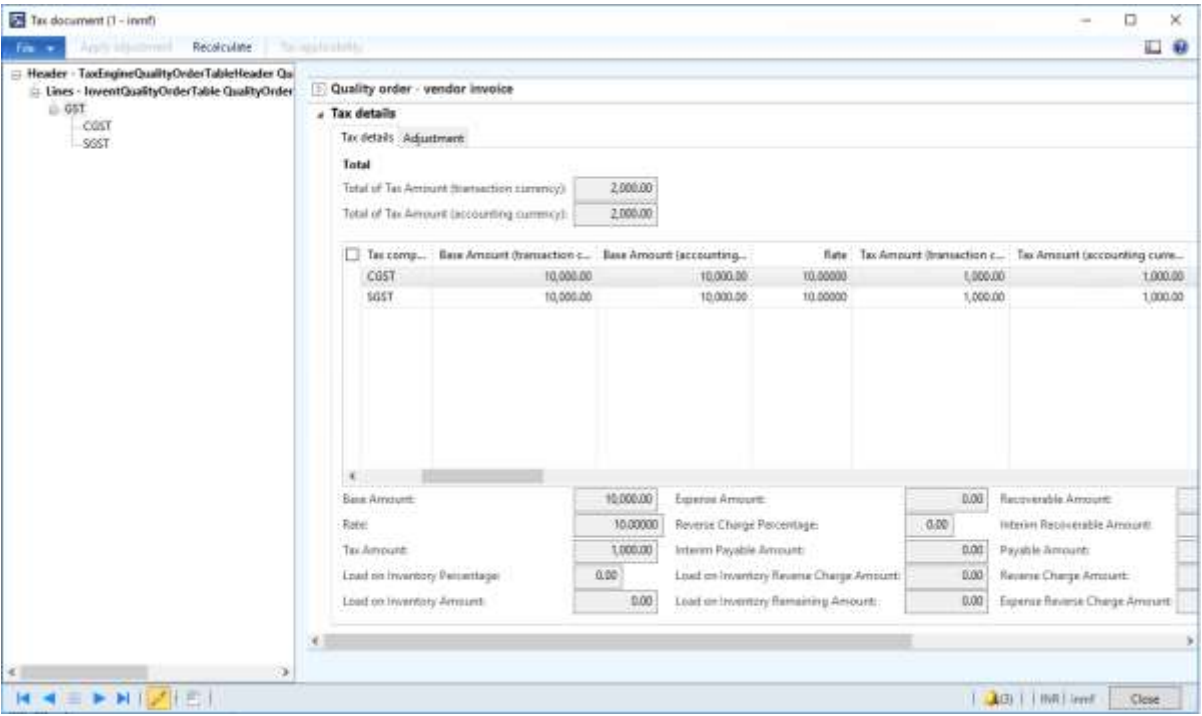

**Note:** Tax is calculated for the quantity that was used for the quality check and destroyed.

- Click **Close**.
- Click **Validate**.
- In the **Validate by** field, select a value.

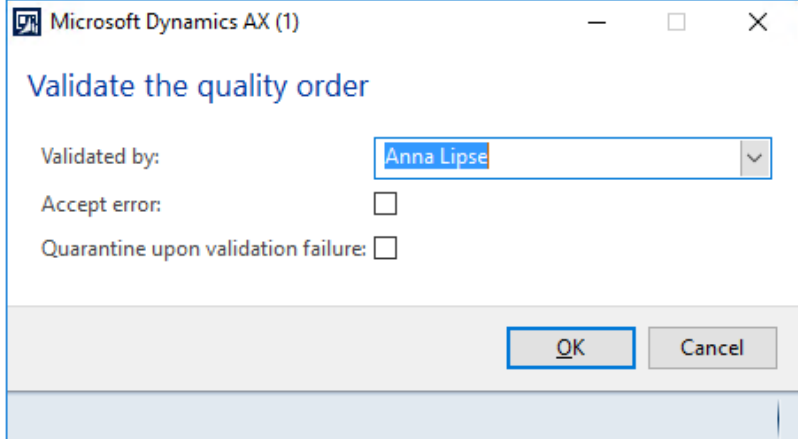

Click **OK**.

Close the **Quality orders** form.

#### **Post the purchase invoice**

On the Action Pane, on the **Invoice** tab, in the **Generate** group, click **Invoice**.

Enter the invoice number.

On the Action Pane, on the **Vendor invoice** tab, in the **Actions** group, click **Post** > **Post**.

 On the Action Pane, on the **Invoice** tab, in the **Journals** group, click **Invoice**. Then, on the **Overview** tab, click **Voucher**.

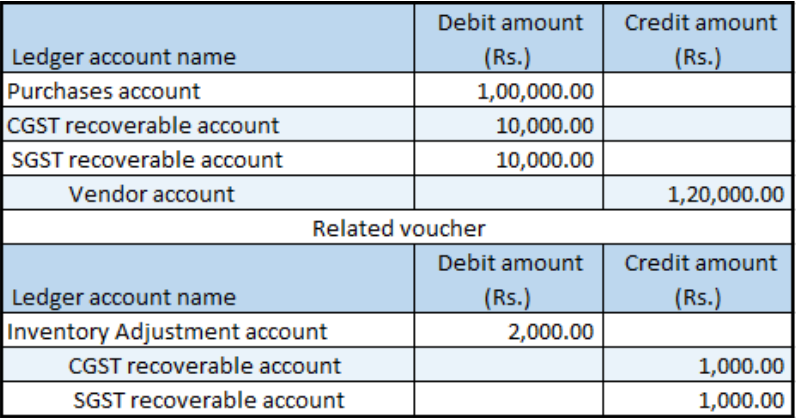

## **Purchase return order**

- Click **Accounts payable** > **Common** > **Purchase orders** > **All purchase orders**.
- Create a purchase order where the **Purchase type** field is set to **Returned order**.
- In the **RMA number**, enter a value.
- Click **OK**.
- Create purchase order lines that have a negative quantity.
- Save the record.
- Click **Tax information**.

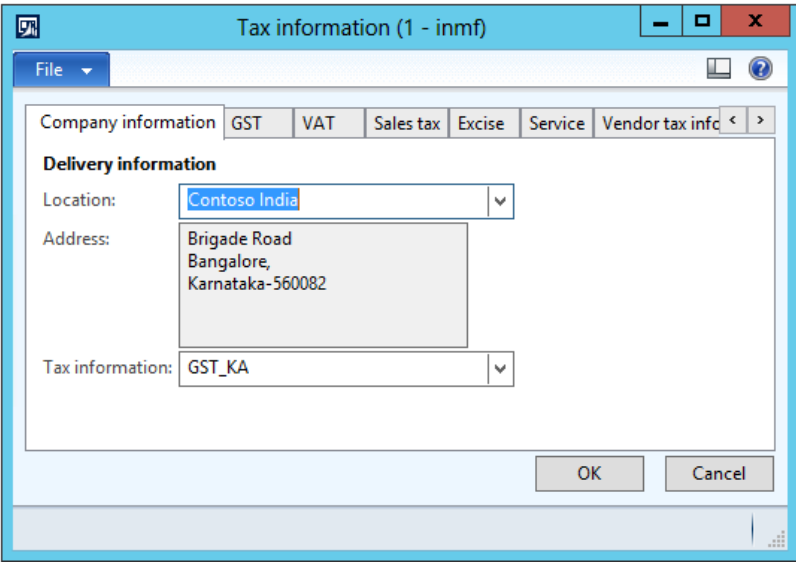

## Click the **GST** tab.

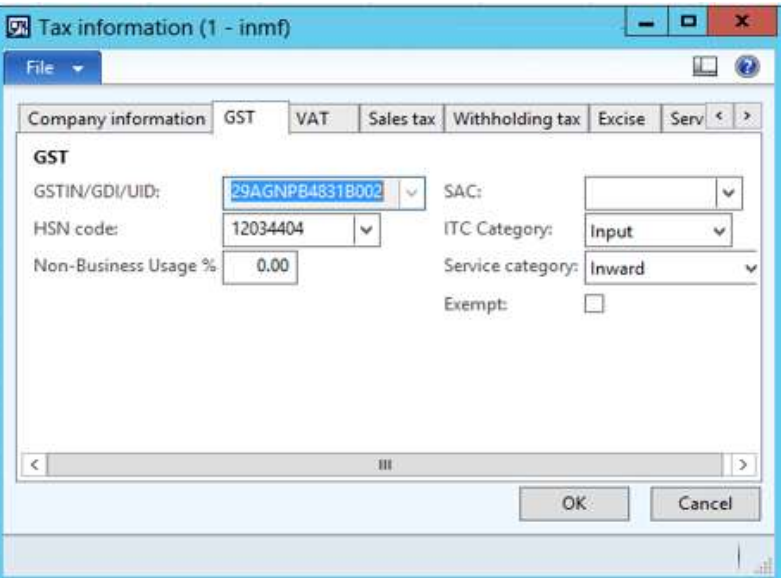

Click the **Vendor tax information** tab.

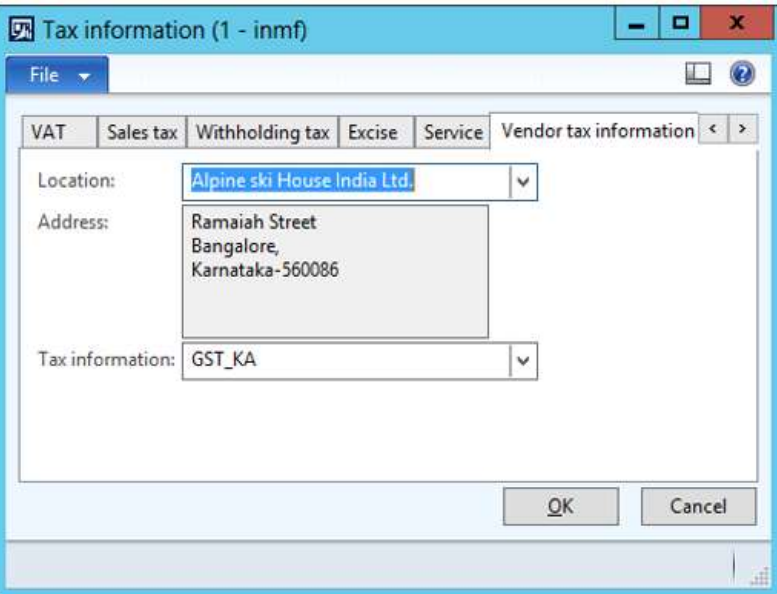

## Click **OK**.

#### **Validate the tax details**

On the Action Pane, on the **Purchase** tab, in the **Tax** group, click **Tax document**.

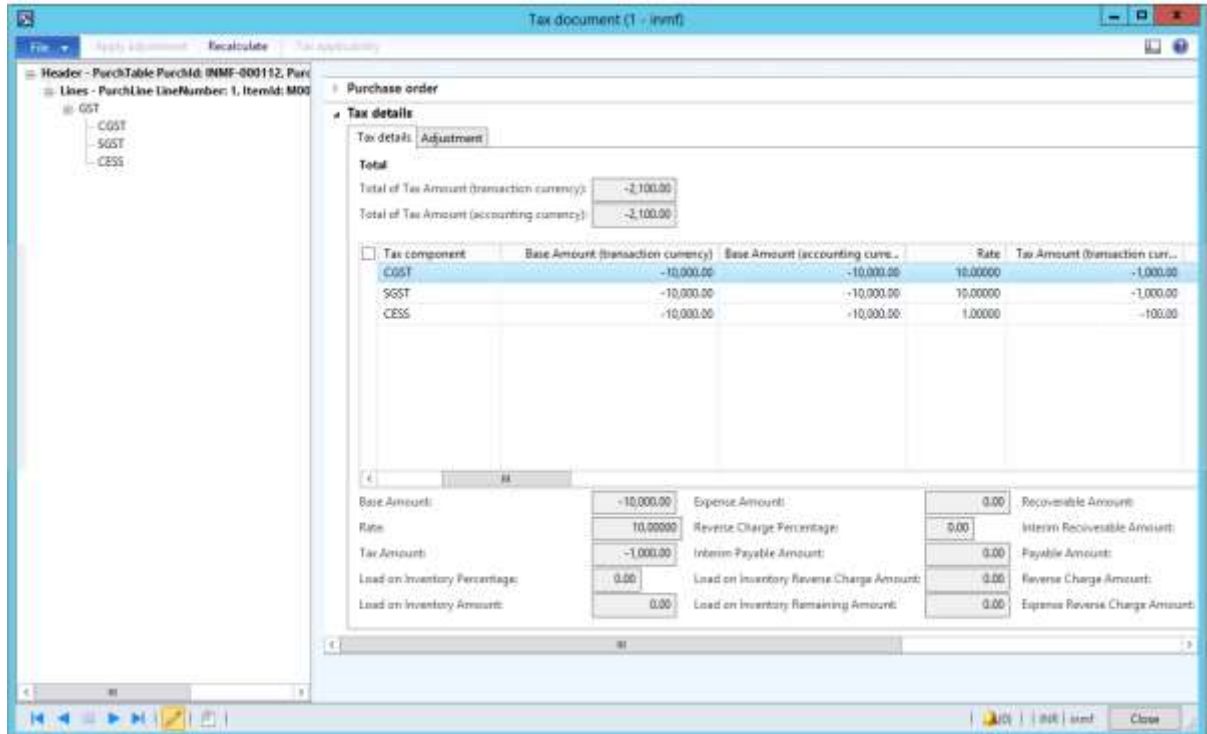

## Click **Close**.

Click **Confirm**.

#### **Post the purchase invoice**

- On the Action Pane, on the **Invoice** tab, in the **Generate** group, click **Invoice**.
- In the **Default quantity for lines** field, select **Ordered quantity**.
- Enter the invoice number.
- On the Action Pane, on the **Vendor invoice** tab, in the **Actions** group, click **Post** > **Post**.
- On the Action Pane, on the **Invoice** tab, in the **Journals** group, click **Invoice**. Then, on the **Overview** tab, click **Voucher**.

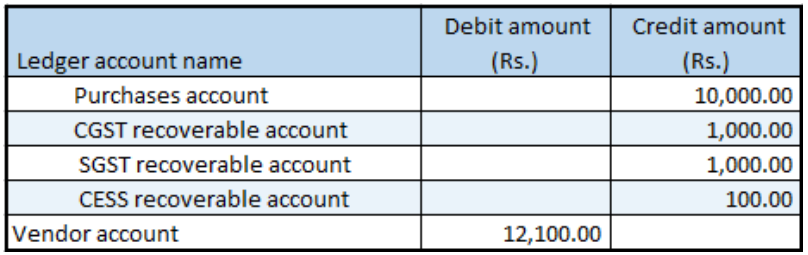

# **Vendor advance payment where there are reverse charges**

- Click **Accounts payable** > **Journals** > **Payments** > **Payment journal**.
- Create a record.
- In the **Name** field, select a value.
- Click **Lines**.
- Create a vendor advance payment journal.
- Save the record.

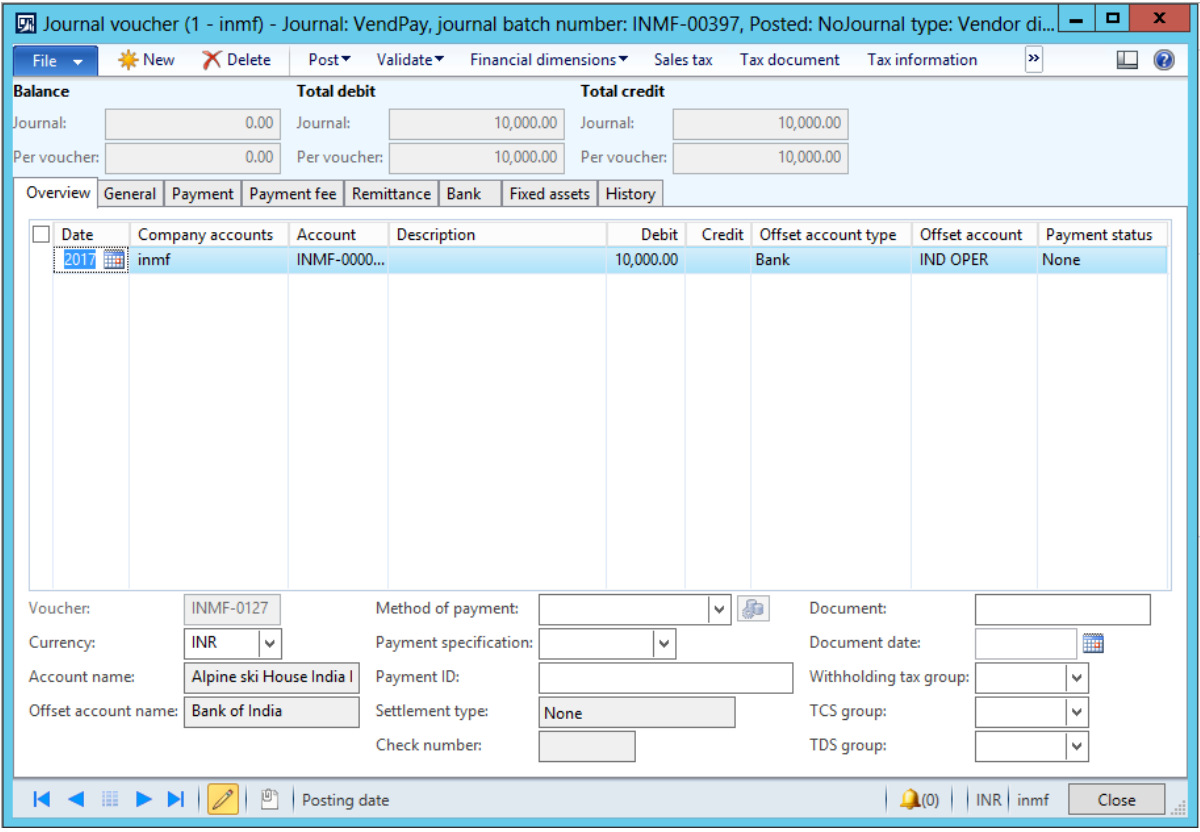

## Click **Tax information**.

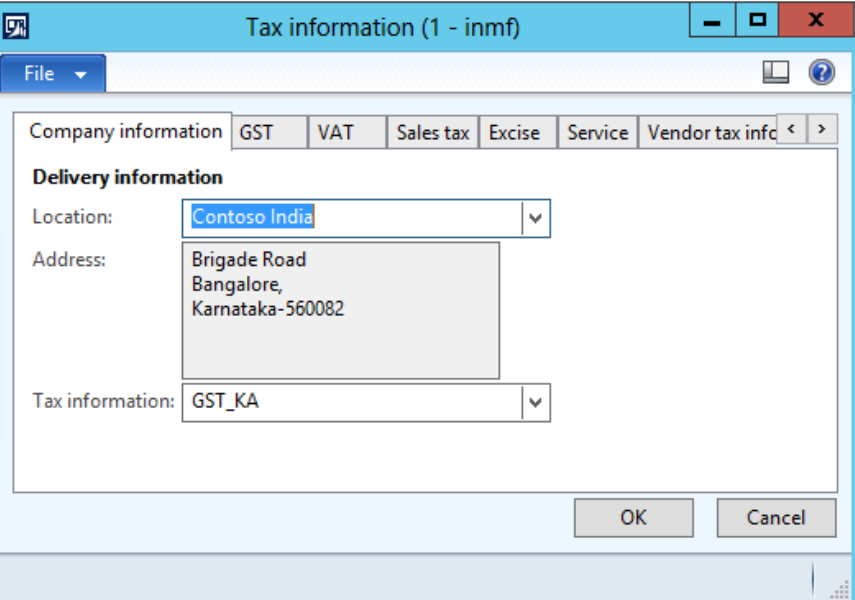

On the **GST** tab, in the **HSN code** field, select a value.

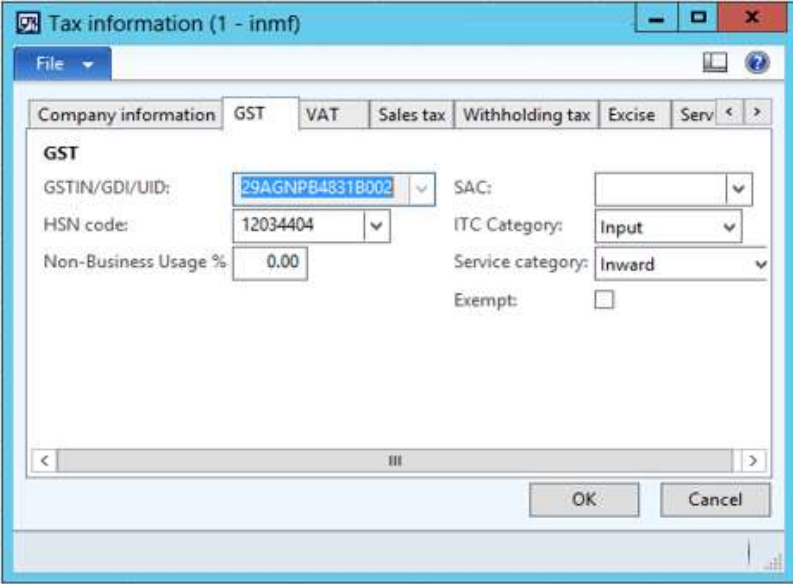

## **9** Click the **Vendor tax information** tab.

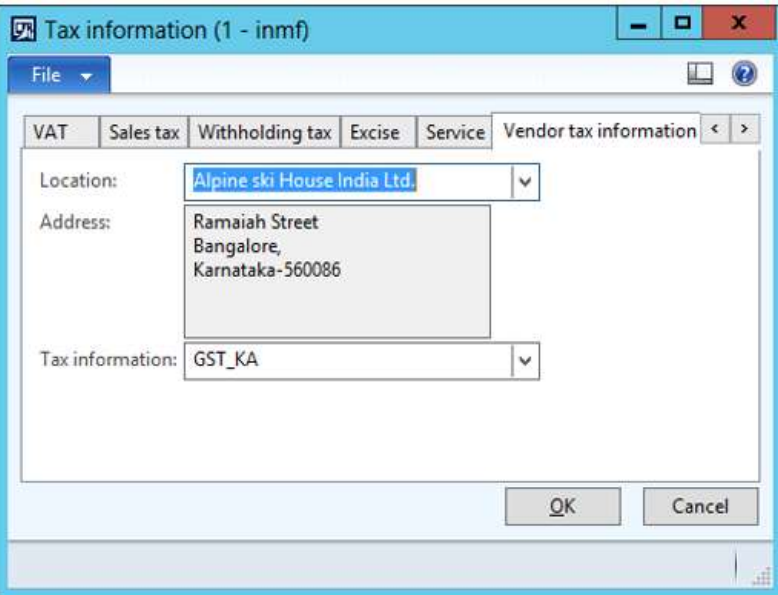

## **10** Click **OK**.

#### **Validate the tax details**

**11** On the Action Pane, on the **Purchase** tab, in the **Tax** group, click **Tax document**.

#### **Example:**

- **CGST:** 10 percent
- **SGST:** 10 percent
- **CESS:** 1 percent
- **Reverse charge percentage:** 70 percent for all the three components

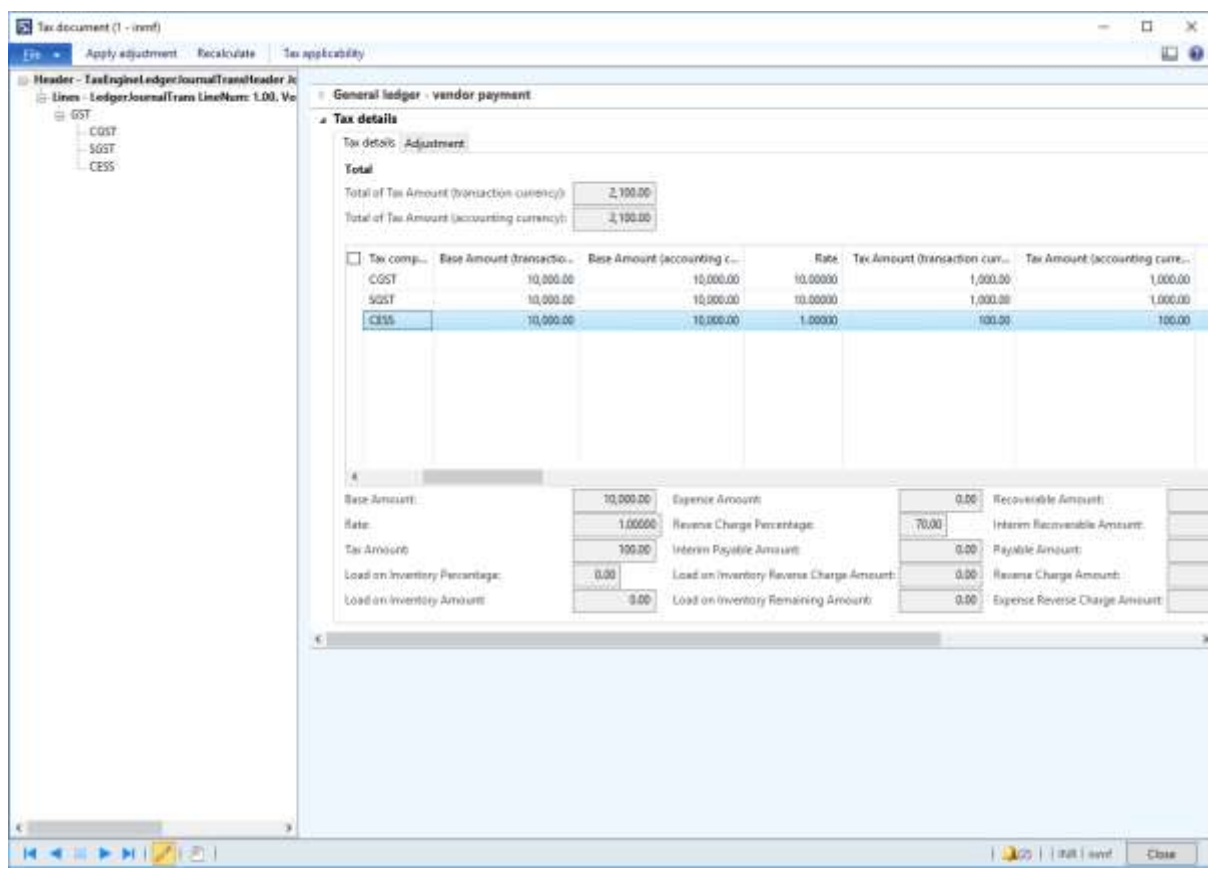

## Click **Close**.

- Click **Post** > **Post**.
- Close the message.

## **Update the transaction ID**

## Click **Functions** > **GST transaction Id**.

- In the **Date** field, enter a value.
- In the **Text** field, enter a value.

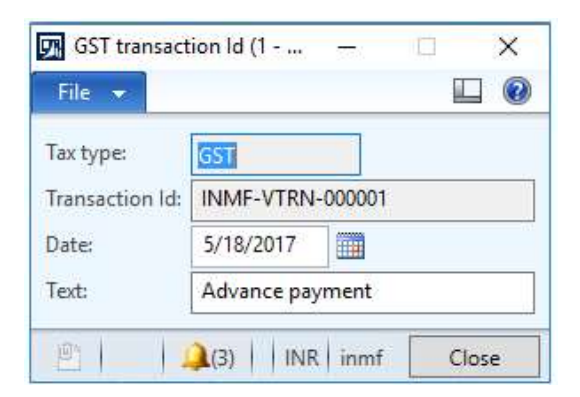

## Click **Close**.

#### **Validate the financial entries**

**19** Click **Inquiries** > **Voucher**.

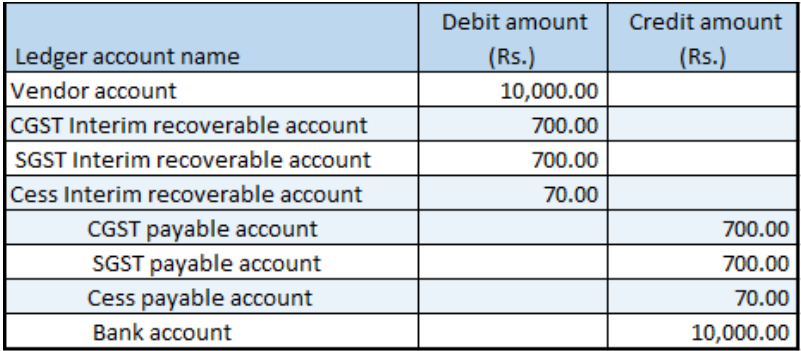

# **Sales transactions**

# **Sale of taxable goods to a consumer**

- **1** Click **Accounts receivable** > **Common** > **Sales orders** > **All sales orders**.
- **2** Create a sales order for a taxable item.
- **3** Save the record.
- **4** Click **Tax information**.

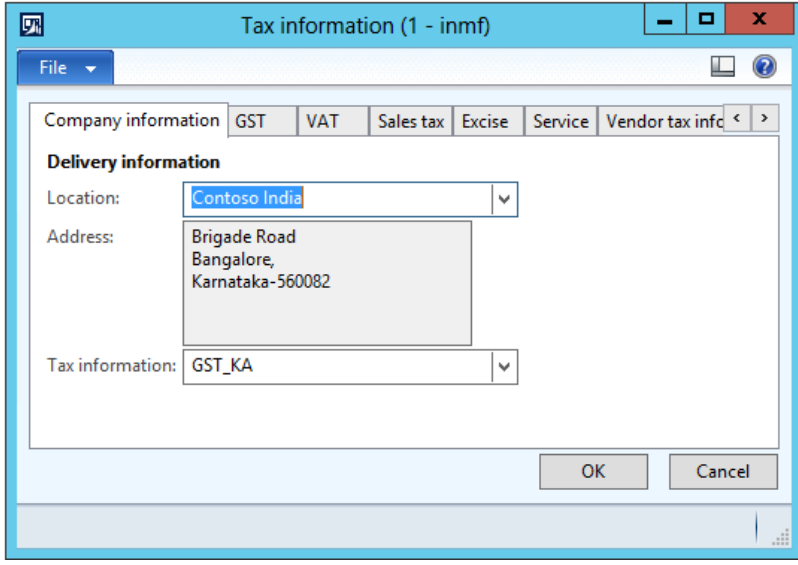

## **5** Click the **GST** tab.

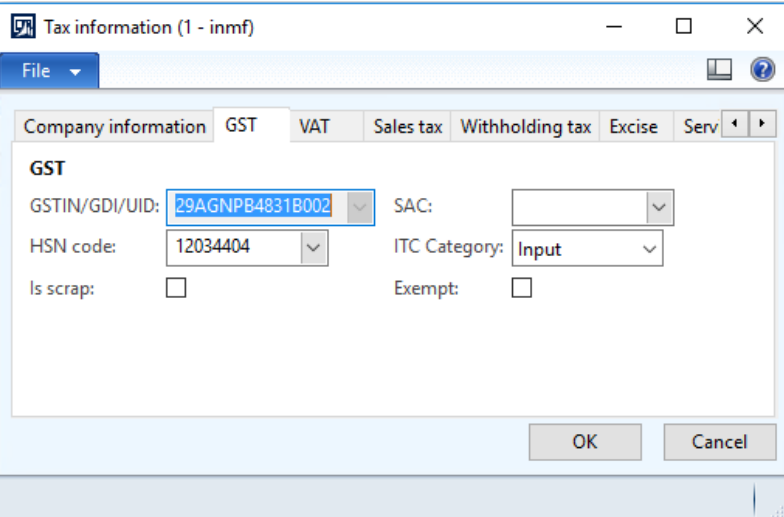

## **6** Click the **Customer tax information** tab.

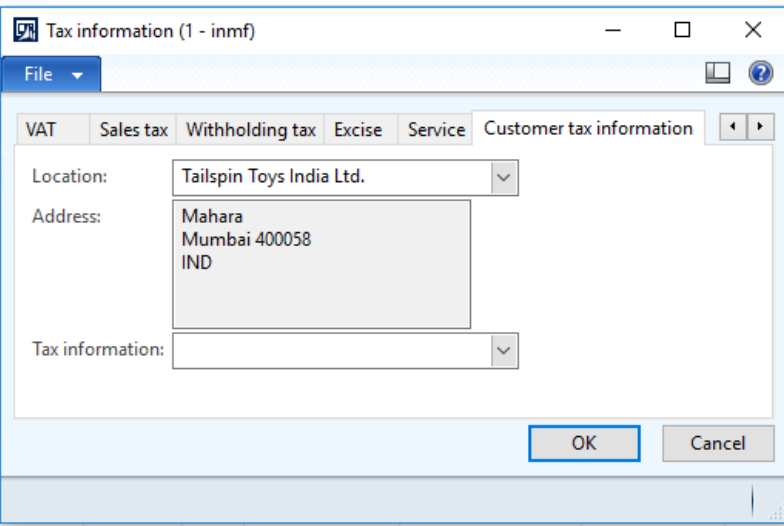

**Note:** The **Tax information** field is blank. Therefore, the dealer is an unregistered dealer.

- **7** Click **OK**.
- **8** On the Action Pane, on the **Sell** tab, in the **Tax** group, click **Tax document** to review the calculated taxes.

#### **Example:**

- **Taxable value:** 10,000.00
- **IGST:** 20 percent

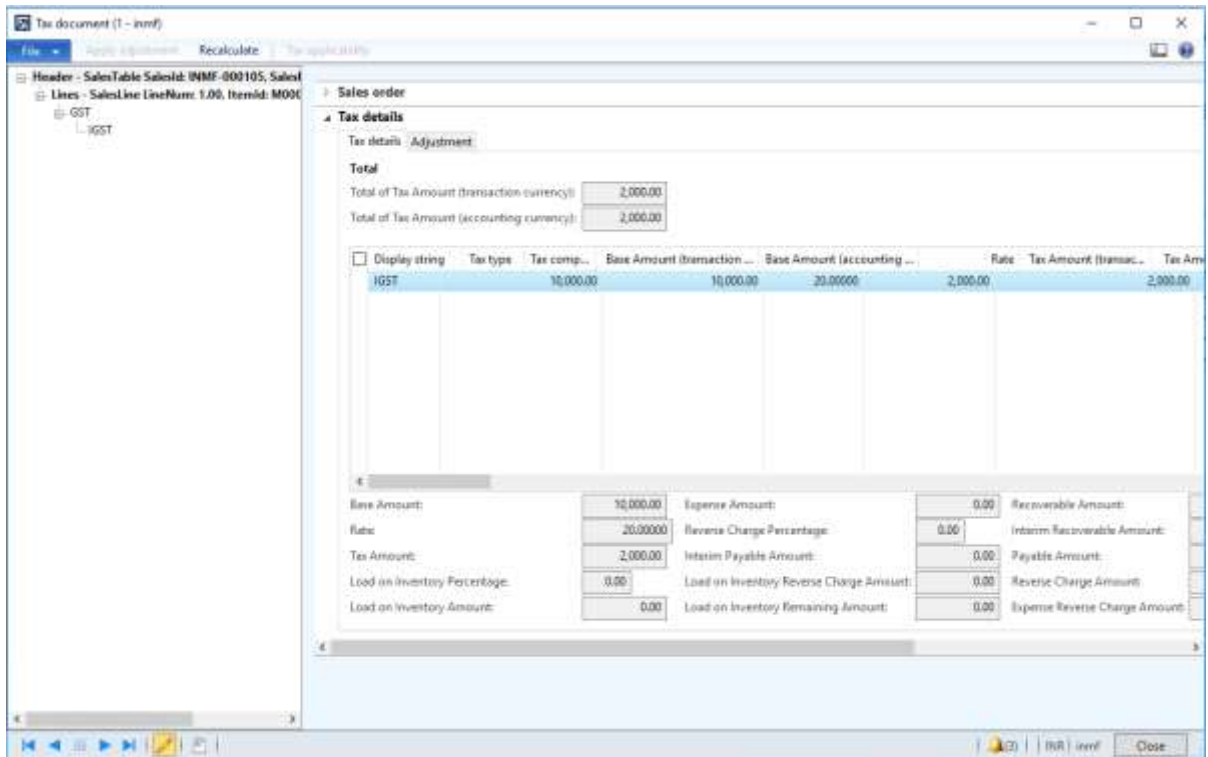

## Click **Close**.

## **Post the invoice**

On the Action Pane, on the **Invoice** tab, in the **Generate** group, click **Invoice**.

- In the **Quantity** field, select **Packing slip**.
- Select the **Print invoice** check box.
- Click **OK**.
- Click **Yes** to acknowledge the warning message.

#### **Validate the report**

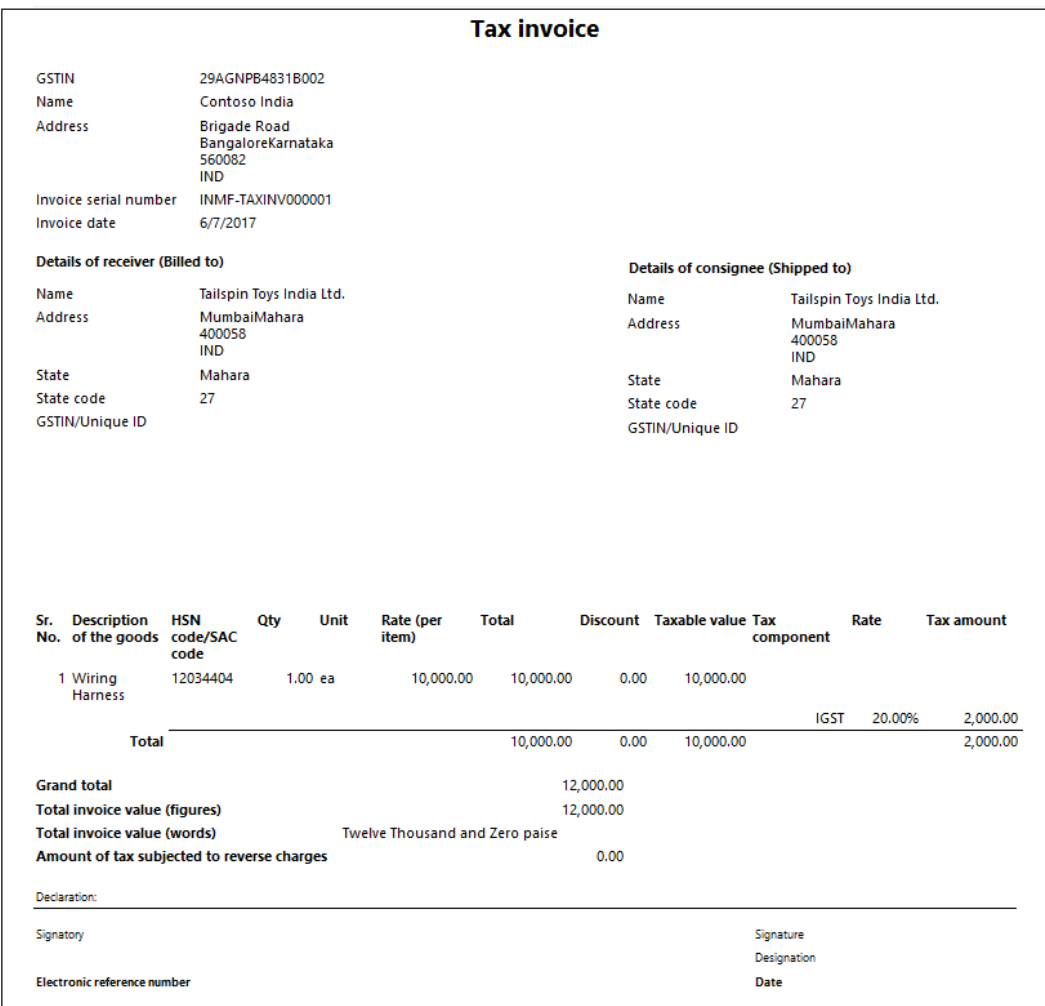

**Note:** The invoice serial number is selected per the **Tax invoice** number sequence that is defined for the registration number.

#### **Validate the voucher**

**15** On the Action Pane, on the **Invoice** tab, in the **Journals** group, click **Invoice**.

#### **16** Click **Voucher**.

## **Financial entries for both the intrastate and interstate transactions**

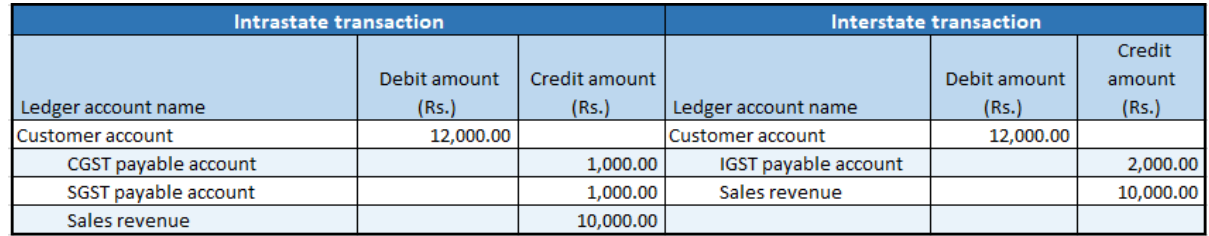

# **Sales to a registered customer**

## **Sale of taxable goods**

## **Sales quotation**

- **1** Click **Sales and marketing** > **Common** > **Sales quotation** > **All quotations**.
- **2** Create a quotation for a taxable item for the registered customer.
- **3** Save the record.
- **4** Click **Tax information**.

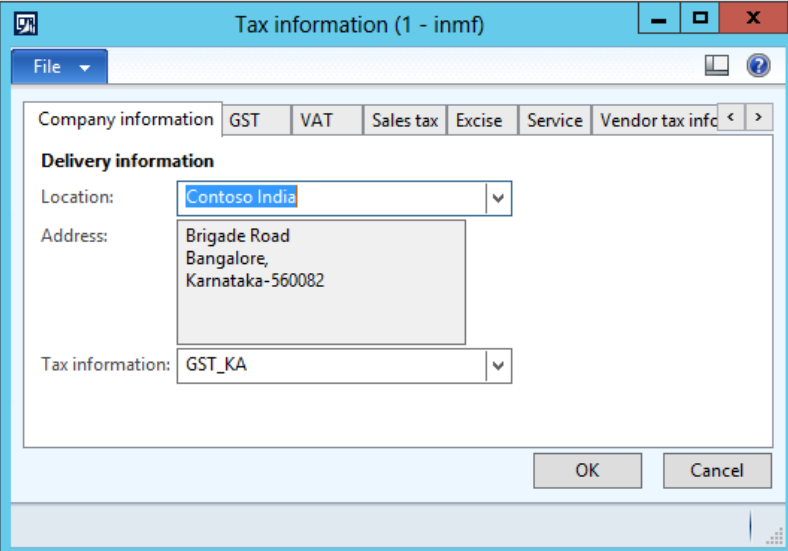

**5** On the **GST** tab, validate the default values.

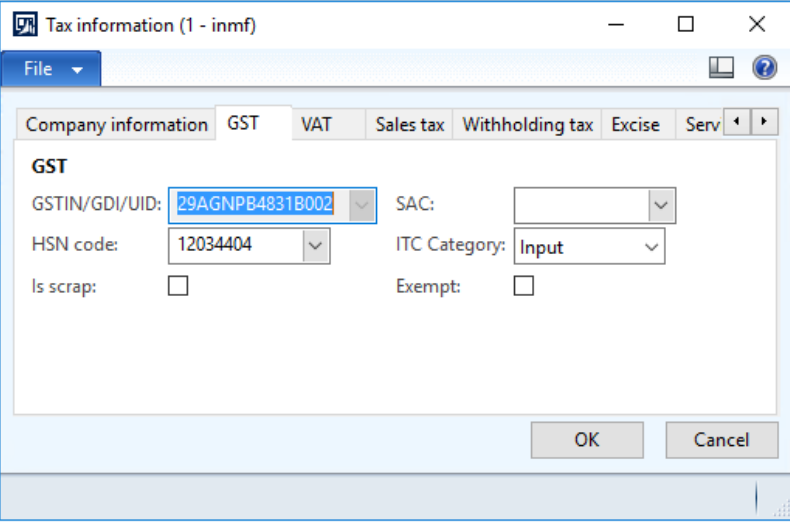

#### **6** Click the **Customer tax information** tab.

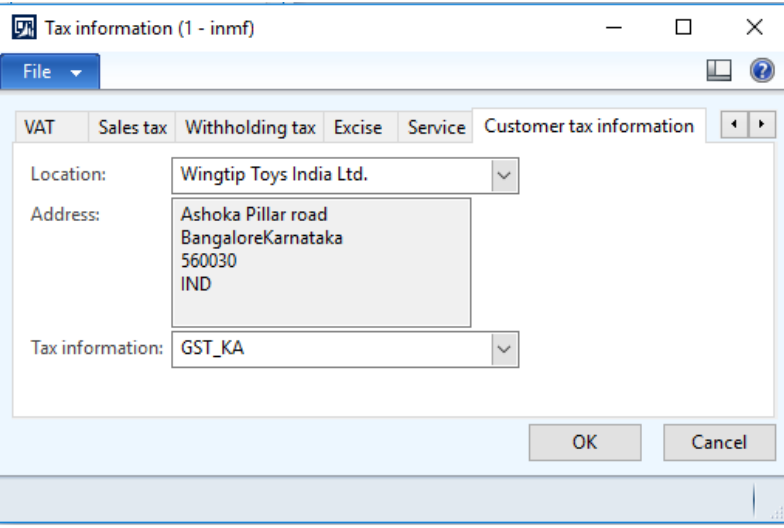

#### **Notes:**

- The company address and the customer address are in the same state. Therefore, this transaction is an intrastate transaction.
- Customer tax information is defined. Therefore, the dealer is a registered dealer.
- **7** On the Action Pane, on the **Quotation** tab, in the **Financials** group, click **Tax document**.
- **8** Select the **GST** node.
- **9** On the **Sales quotation** and **Tax details** FastTabs, review the tax applicability, tax attributes, and tax calculation.

#### **Example:**

- **Taxable value:** 10,000.00
- **CGST:** 10 percent
- **SGST:** 10 percent

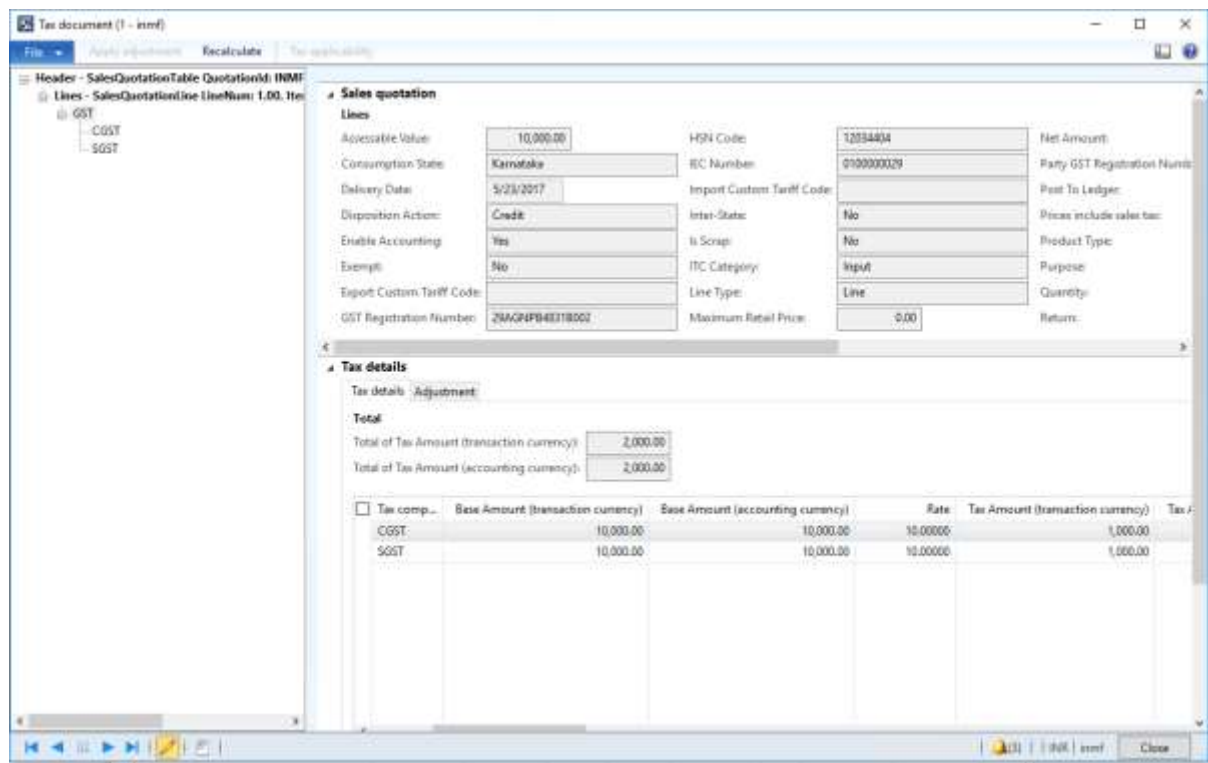

## Click **Close**.

On the Action Pane, on the **Quotation** tab, in the **Generate** group, click **Send quotation**.

- Click **OK**.
- Close the message.
- On the Action Pane, on the **Follow up** tab, in the **Generate** group, click **Confirm**.
- Click **OK**.
- Close the message.
- Close the forms.

#### **Sales order form**

## Click **Accounts receivable** > **Common** > **Sales orders** > **All sales orders**.

- Select a record.
- On the Action Pane, on the **Sales order** tab, in the **Maintain** group, click **Edit**.

#### Click **Tax information**.

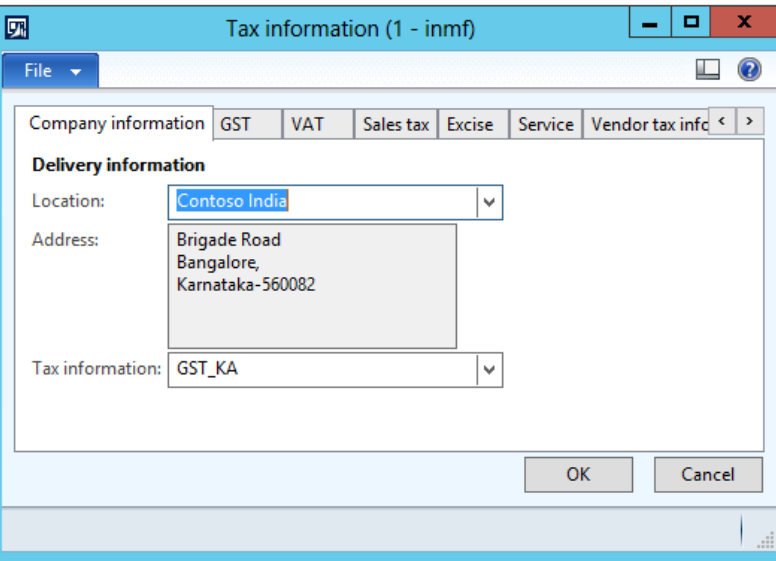

## Click the **GST** tab.

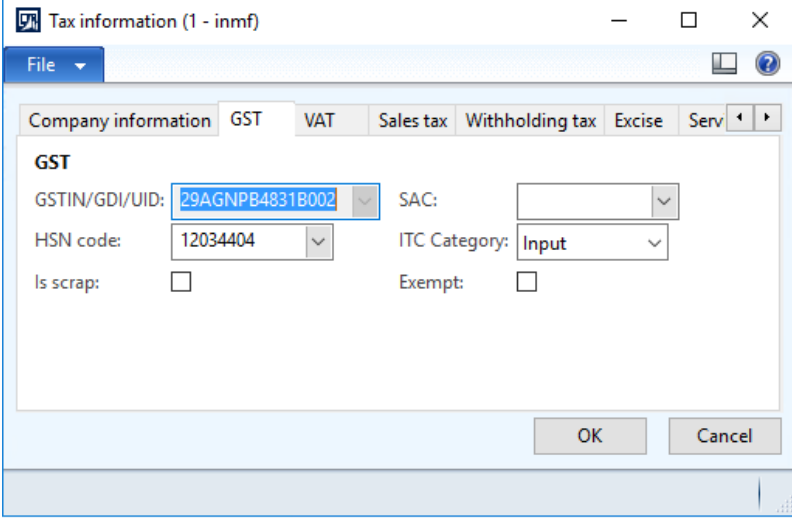

#### Click the **Customer tax information** tab.

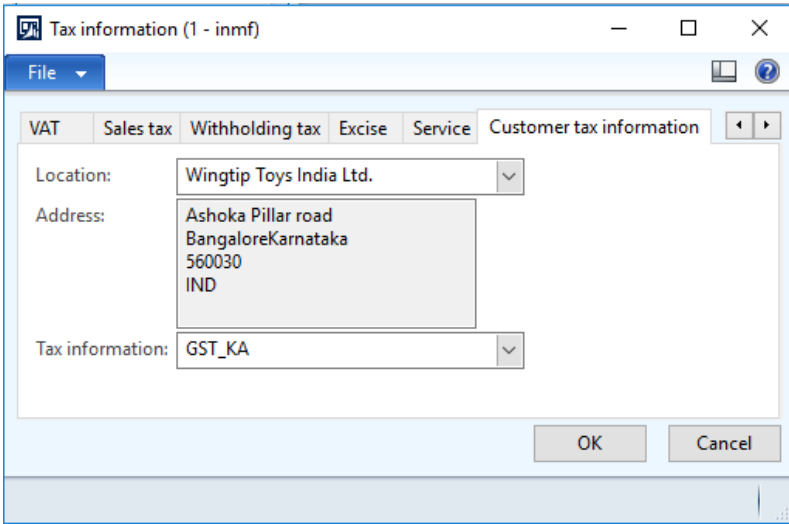

## Click **OK**.

On the Action Pane, on the **Sell** tab, in the **Tax** group, click **Tax document** to review the calculated taxes.

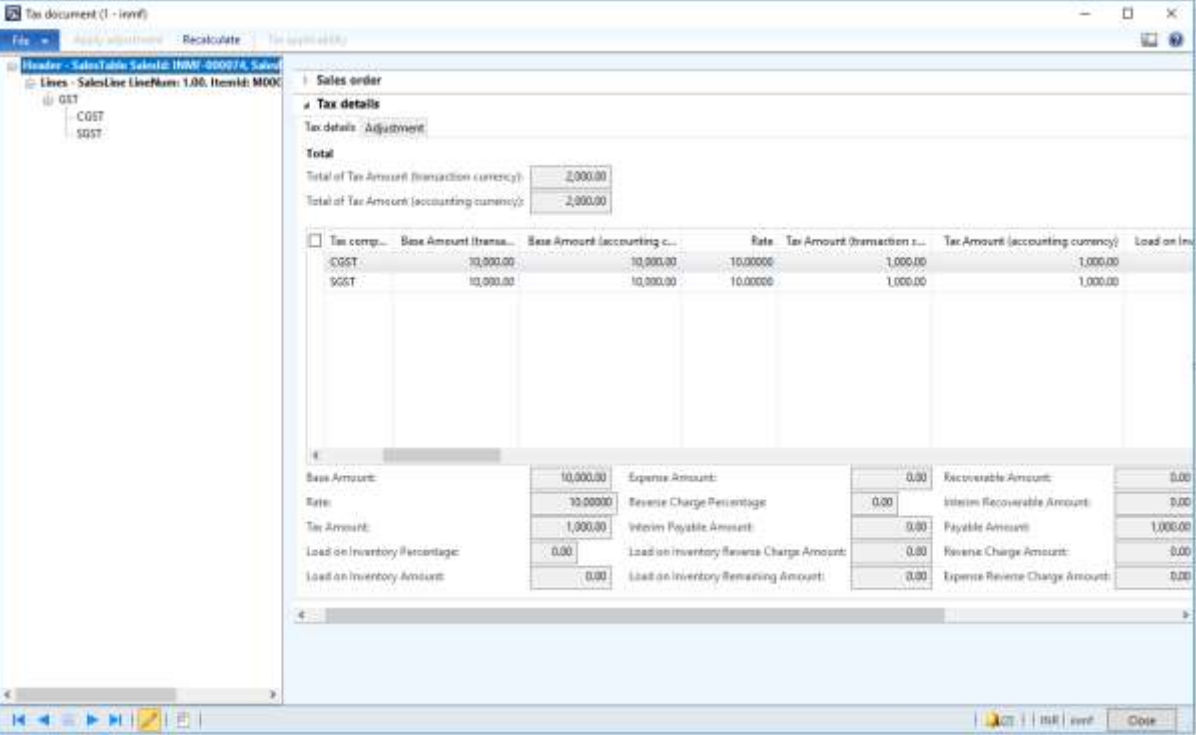

### Click **Close**.

#### **Post the invoice**

On the Action Pane, on the **Invoice** tab, in the **Generate** group, click **Invoice**.

- In the **Quantity** field, select **All**.
- Select the **Print invoice** check box.

## **30** Click **OK**.

**31** Click **Yes** to acknowledge the warning message.

## **Validate the report**

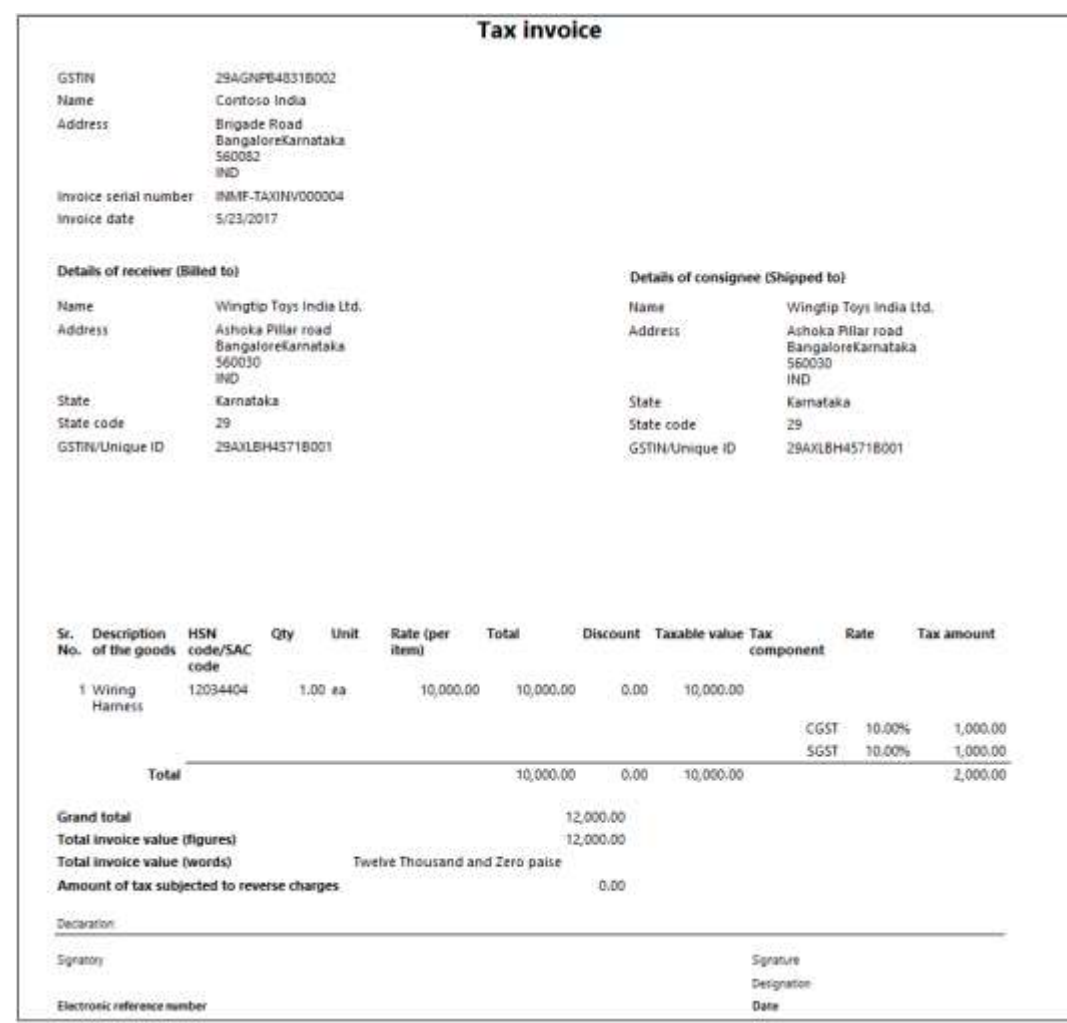

## **Validate the voucher**

**32** On the Action Pane, on the **Invoice** tab, in the **Journals** group, click **Invoice**.

#### **33** Click **Voucher**.

## **Financial entries for both the intrastate and interstate transactions**

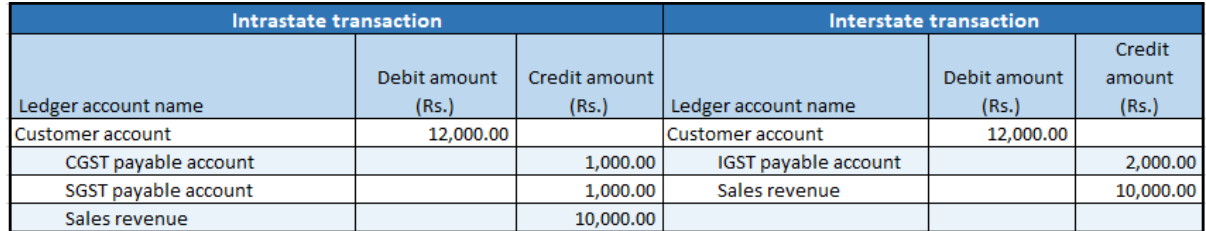

## **Sale of taxable services**

## **Free text invoices**

- Click **Accounts receivable** > **Common** > **Free text invoices** > **All free text invoices**.
- Create a free text invoice for taxable services.
- Save the record.
- Click **Tax information**.

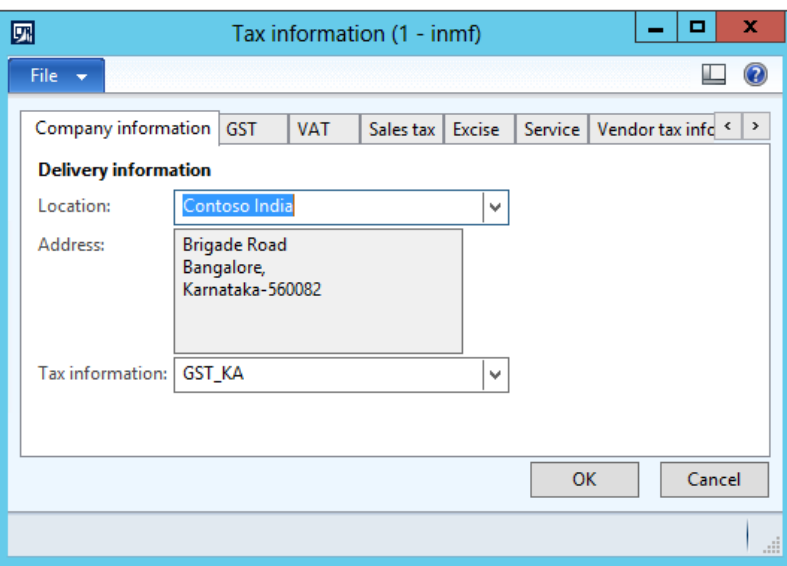

On the **GST** tab, in the **SAC** field, select a value.

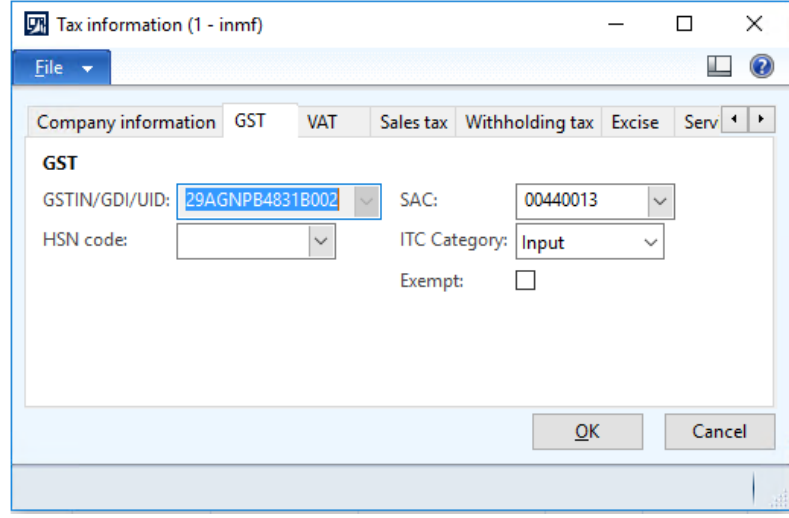

## **6** Click the **Customer tax information** tab.

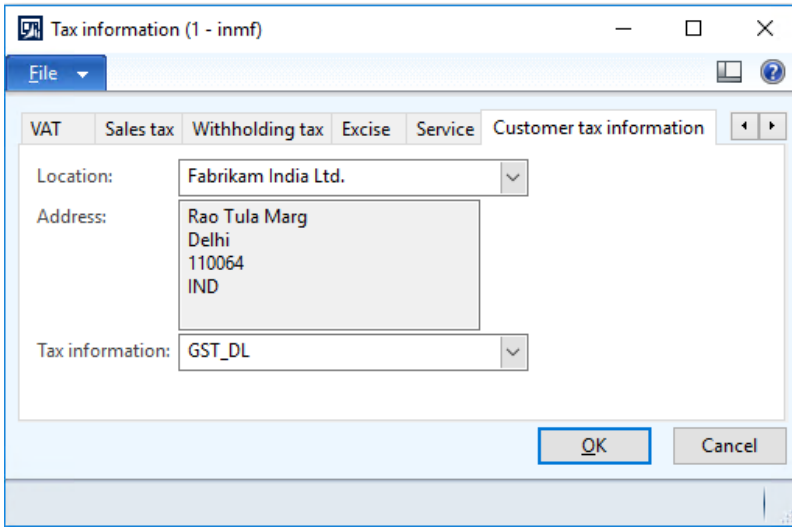

**Note:** The company address and the customer address are in different states. Therefore, this transaction is an interstate transaction.

- **7** Click **OK**.
- **8** On the Action Pane, on the **Invoice** tab, in the **Details** group, click **Tax document**.

#### **Example:**

- **Taxable value:** 10,000.00
- **IGST:** 20 percent

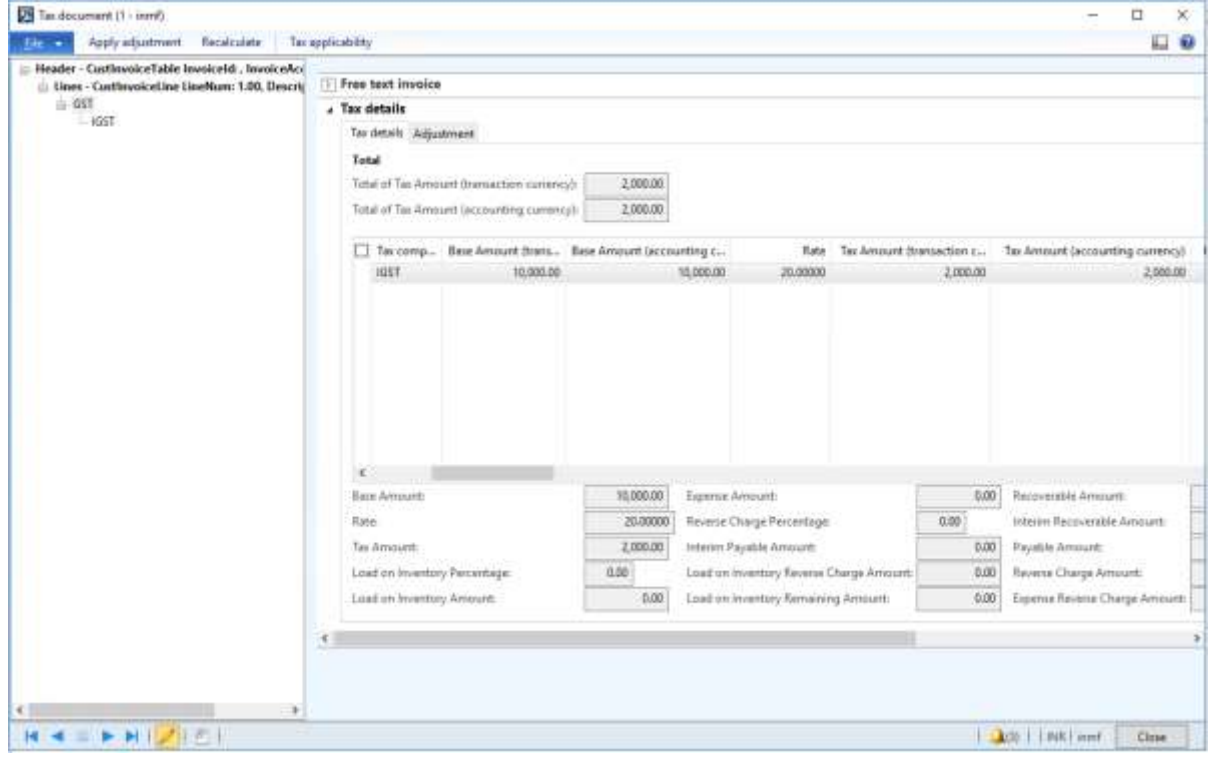

#### Click **Close**.

#### **Post the invoice**

On the Action Pane, on the **Invoice** tab, click **Post** > **Post**.

- Click **OK**.
- Close the message.

#### **Validate the voucher**

On the Action Pane, on the **Invoice** tab, in the **Related information** group, click **Invoice journal**.

Click **Voucher**.

#### **Financial entries for both the intrastate and interstate transactions**

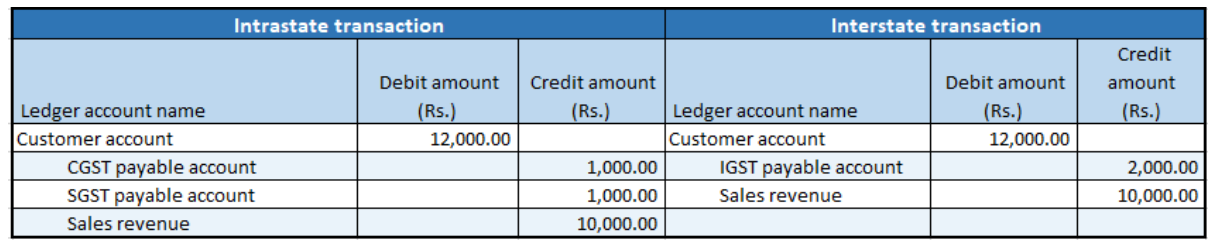

## **Sale of taxable goods where there is a reverse charge**

- Click **Accounts receivable** > **Common** > **Sales orders** > **All sales orders**.
- Create a sales order for a taxable item.
- Save the record.
- Click **Tax information**.

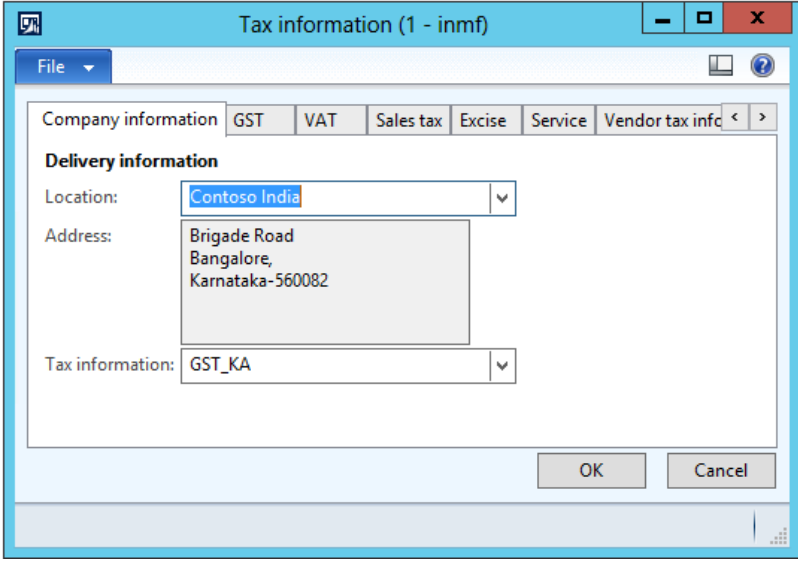

## **5** Click the **GST** tab.

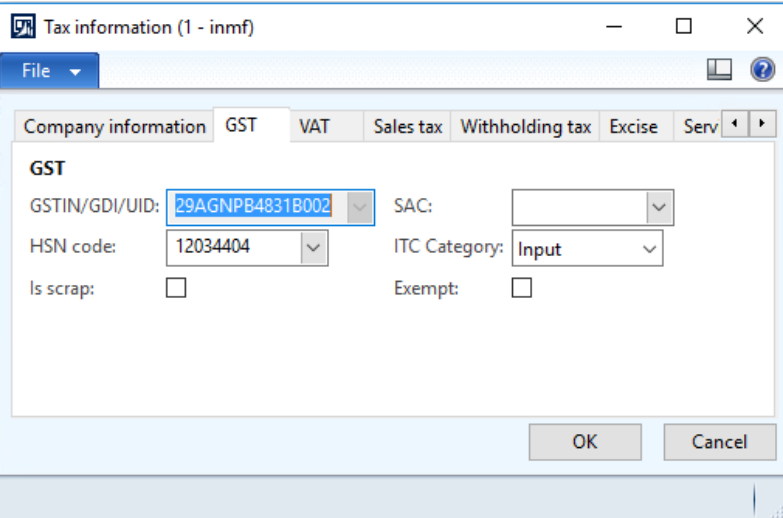

#### **6** Click the **Customer tax information** tab.

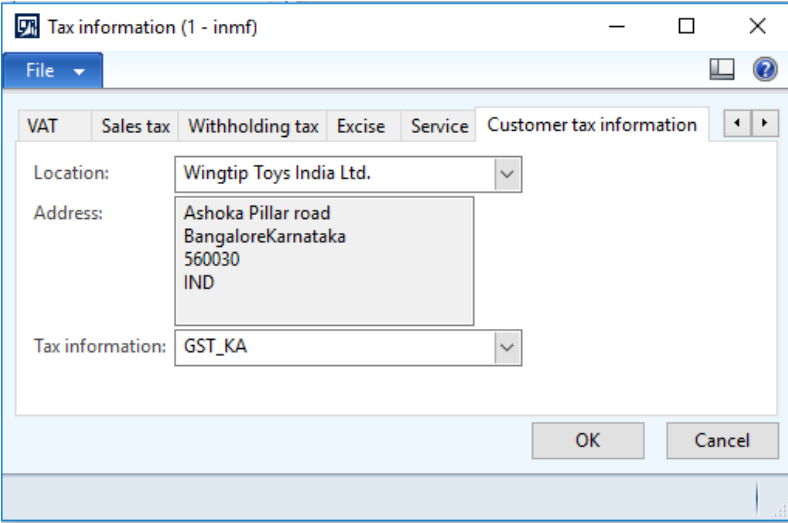

## **7** Click **OK**.

**8** On the Action Pane, on the **Sell** tab, in the **Tax** group, click **Tax document** to review the calculated taxes.

#### **Example:**

- **Taxable value:** 10,000.00
- **CGST:** 10 percent
- **SGST:** 10 percent
- **Reverse charge percentage:** 70 percent

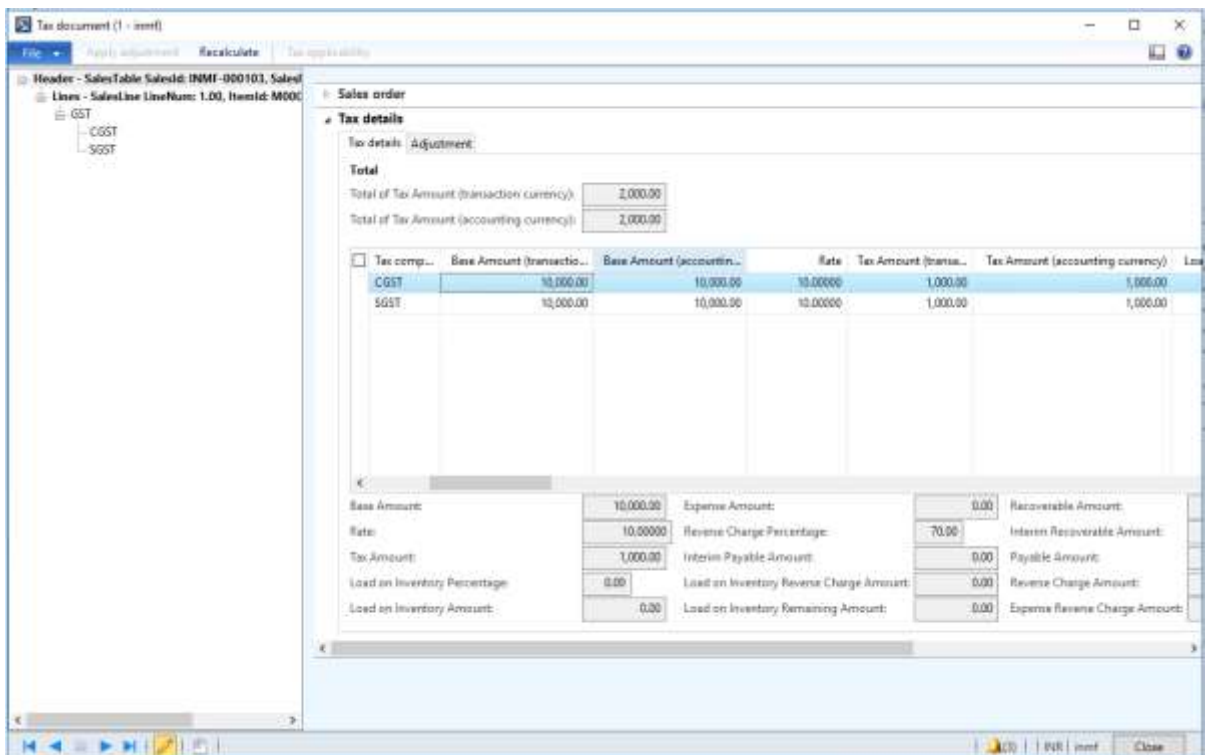

## Click **Close**.

#### **Post the invoice**

On the Action Pane, on the **Invoice** tab, in the **Generate** group, click **Invoice**.

- In the **Quantity** field, select **All**.
- Select the **Print invoice** check box.
- Click **OK**.
- Click **Yes** to acknowledge the warning message.

## **Validate the report**

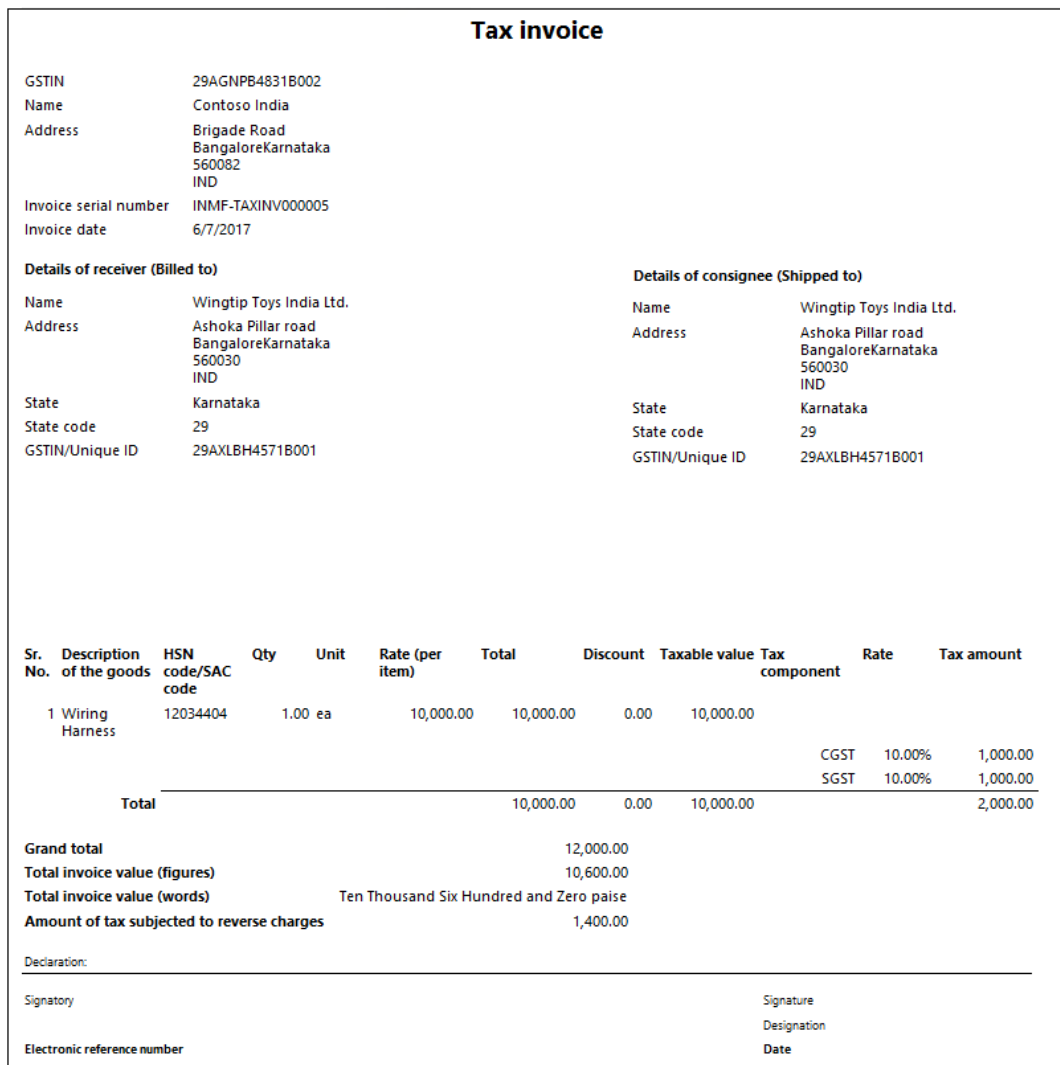

#### **Validate the voucher**

**15** On the Action Pane, on the **Invoice** tab, in the **Journals** group, click **Invoice**.

#### **16** Click **Voucher**.

#### **Financial entries for both the intrastate and interstate transactions**

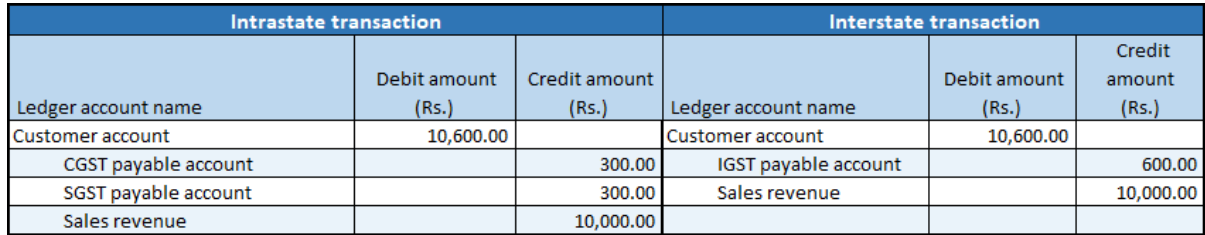

# **Sales of exempted item**

- Click **Accounts receivable** > **Common** > **Sales orders** > **All sales orders**.
- Create a sales order for an exempted item.
- Select the record.
- Click **Tax information**.

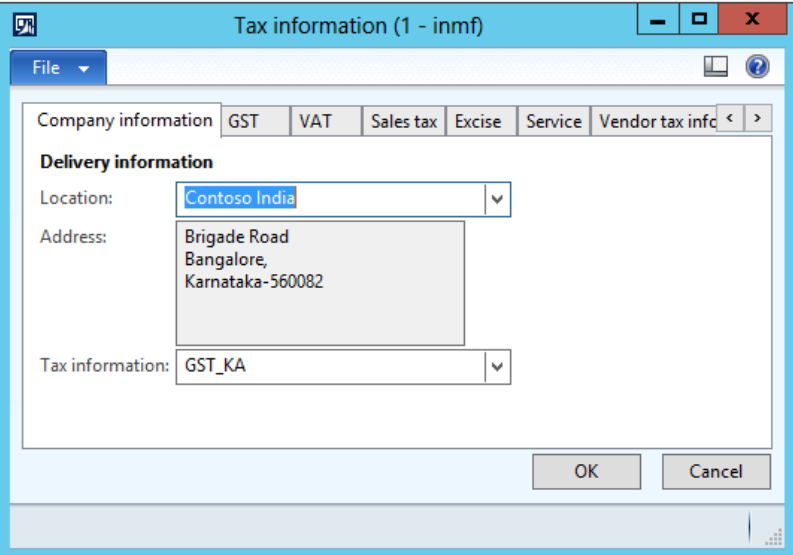

On the **GST** tab, verify that the **Exempted** check box is selected by default.

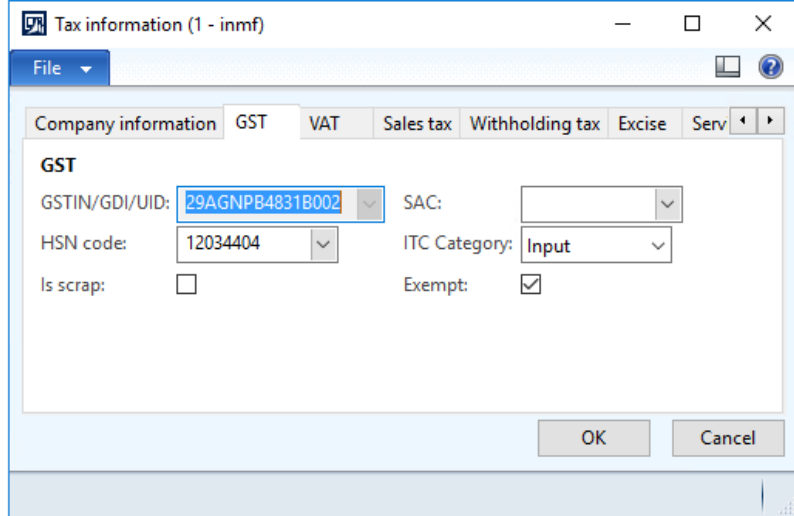

## Click the **Customer tax information** tab.

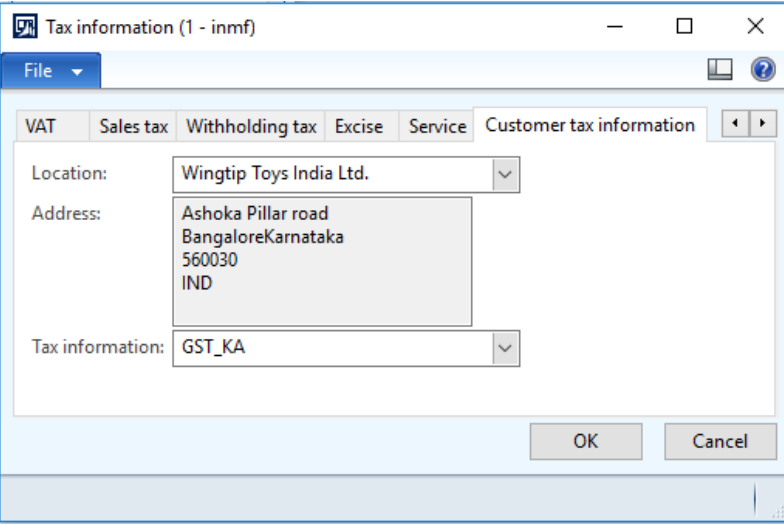

#### Click **OK**.

On the Action Pane, on the **Sell** tab, in the **Tax** group, click **Tax document**.

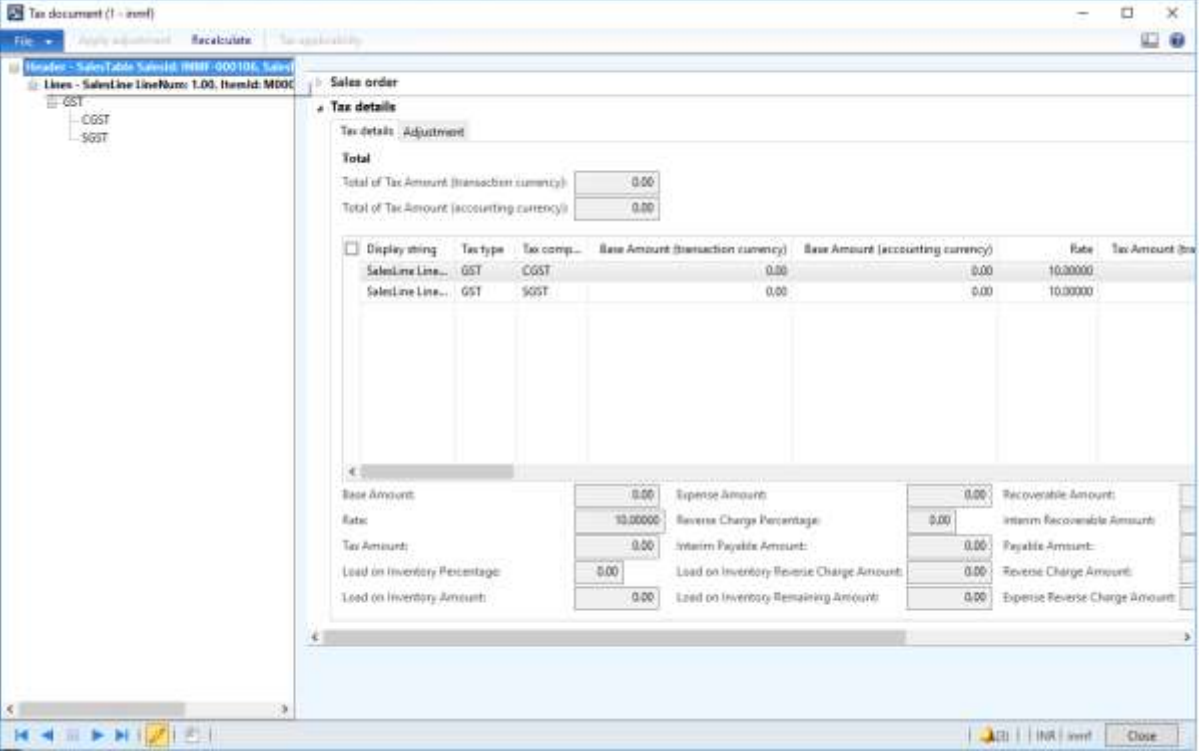

## Click **Close**.

## **Post the invoice**

- On the Action Pane, on the **Invoice** tab, in the **Generate** group, click **Invoice**.
- In the **Quantity** field, select **All**.
- Click **OK**.
- Click **Yes** to acknowledge the warning message.

#### **Validate the voucher**

On the Action Pane, on the **Invoice** tab, in the **Journals** group, click **Invoice**.

Click **Voucher**.

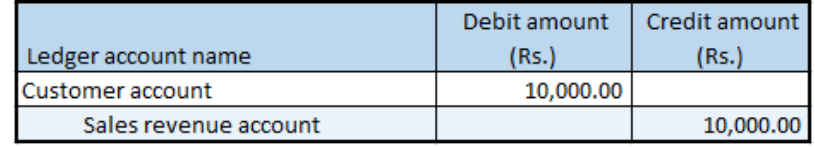

## **Sale of zero-rated goods**

- Click **Accounts receivable** > **Common** > **Sales orders** > **All sales orders**.
- Create a sales order for a zero-rated item.
- Select the record.
- Click **Tax information**.

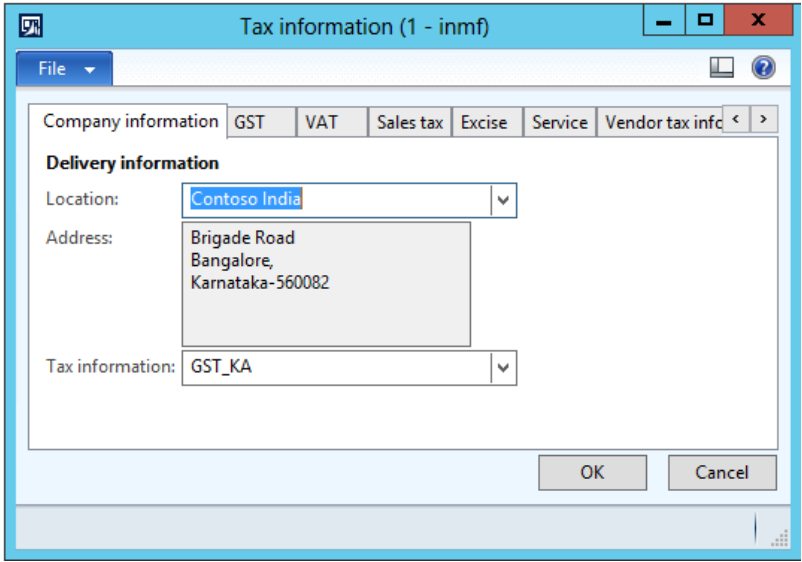

## Click the **GST** tab.

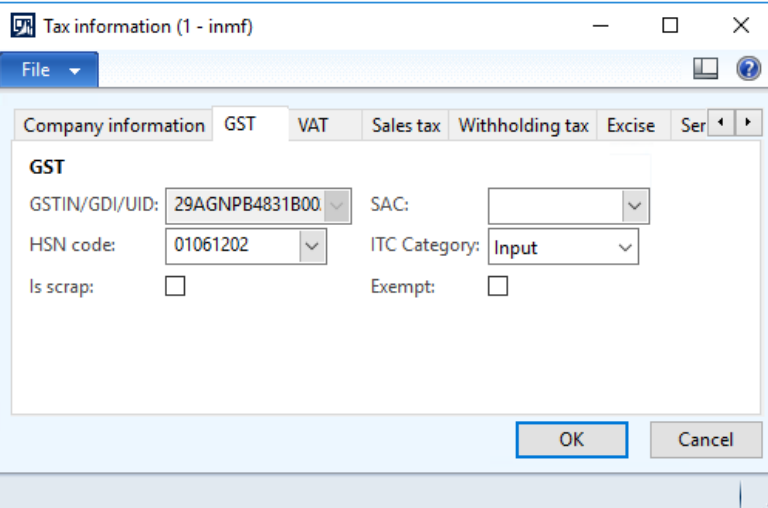

## Click the **Customer tax information** tab.

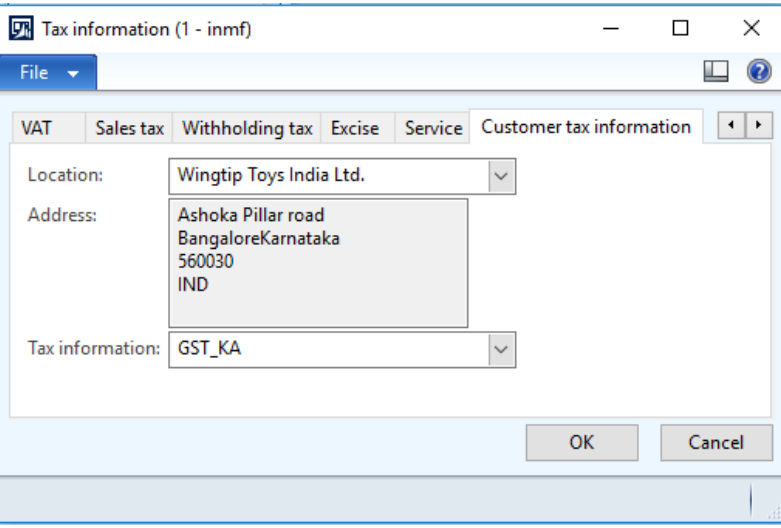

Click **OK**.
On the Action Pane, on the **Sell** tab, in the **Tax** group, click **Tax document**.

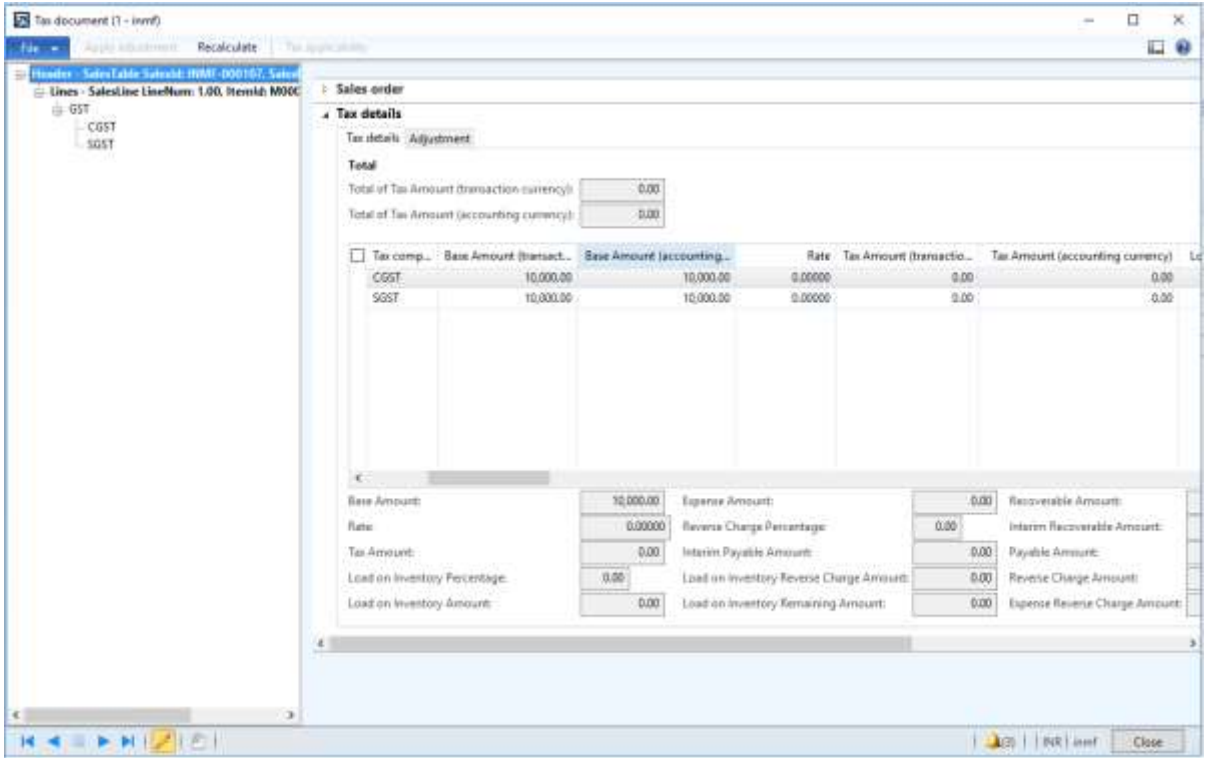

### Click **Close**.

### **Post the invoice**

- On the Action Pane, on the **Invoice** tab, in the **Generate** group, click **Invoice**.
- In the **Quantity** field, select **All**.
- Click **OK**.
- Click **Yes** to acknowledge the warning message.

#### **Validate the voucher**

- On the Action Pane, on the **Invoice** tab, in the **Journals** group, click **Invoice**.
- Click **Voucher**.

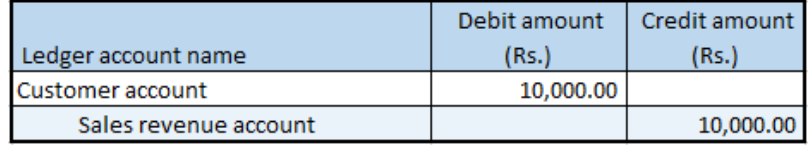

### **Sale of non-GST goods**

- Click **Accounts receivable** > **Common** > **Sales orders** > **All sales orders**.
- Create a sales order, and define VAT tax groups.
- Select the record.
- Click **Tax information**.

In the **Tax information** field, select a value that has a Tax Identification Number (TIN) associated with it.

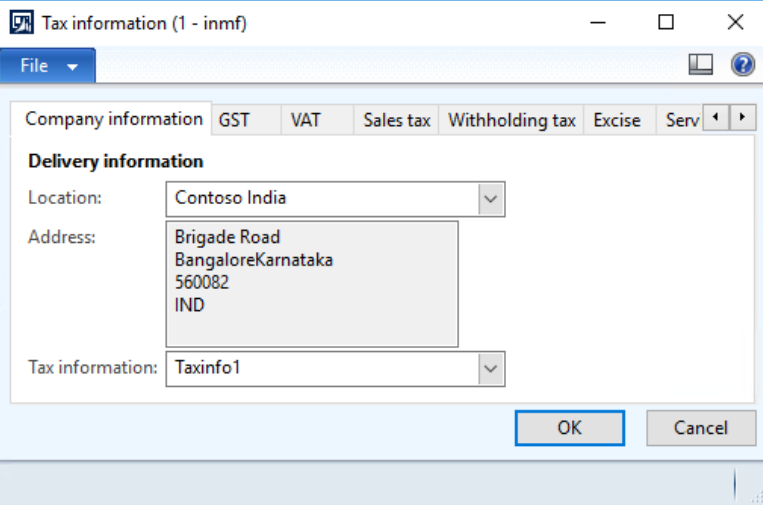

Click the **GST** tab.

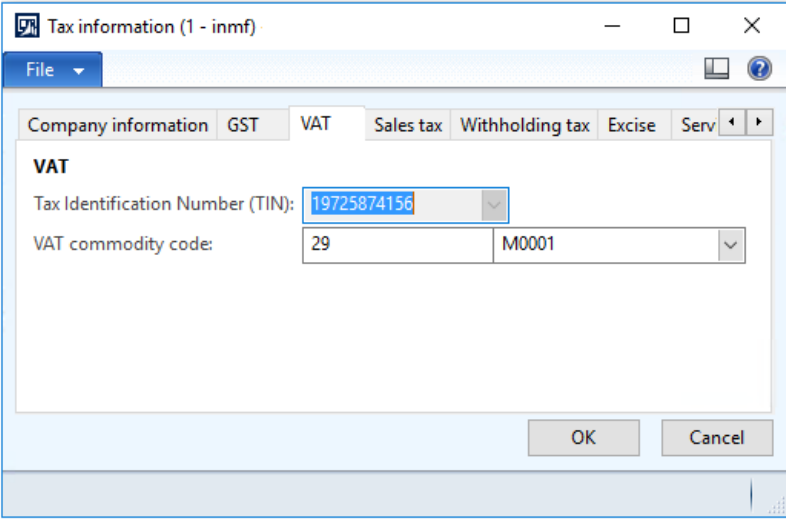

### Click the **Customer tax information** tab.

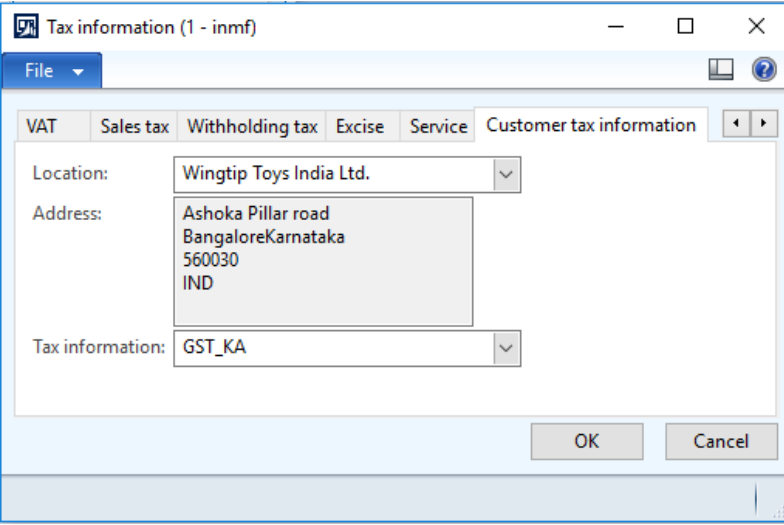

#### Click **OK**.

On the Action Pane, on the **Sell** tab, in the **Tax** group, click **Sales tax**.

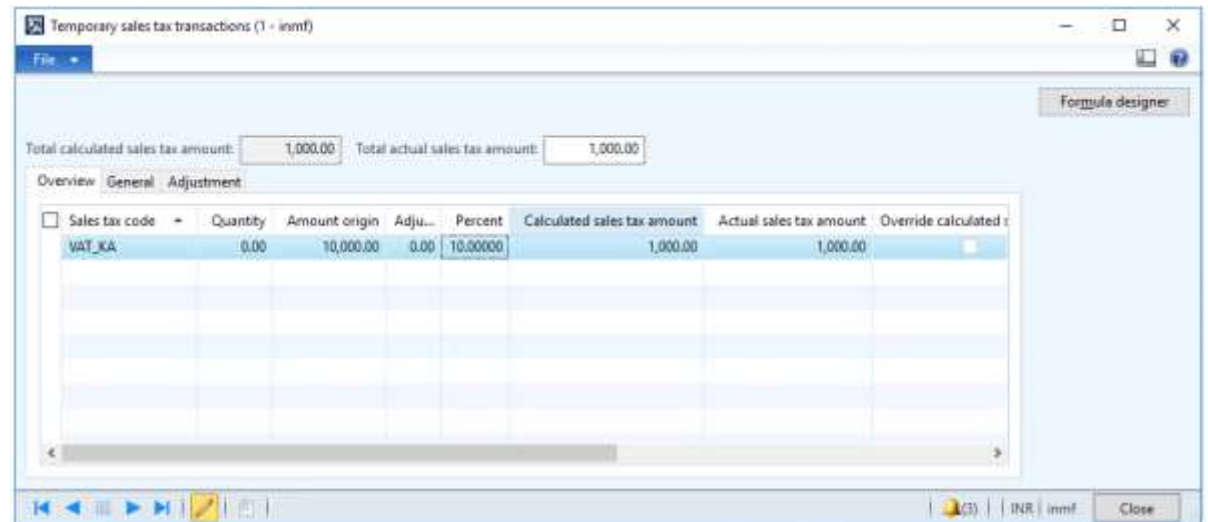

### Click **Close**.

#### **Post the invoice**

- On the Action Pane, on the **Invoice** tab, in the **Generate** group, click **Invoice**.
- In the **Quantity** field, select **All**.
- Click **OK**.
- Click **Yes** to acknowledge the warning message.

### **Validate the voucher**

On the Action Pane, on the **Invoice** tab, in the **Journals** group, click **Invoice**.

### Click **Voucher**.

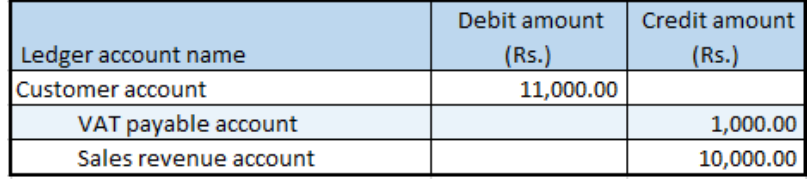

# **Sale of taxable goods where there is a discount and a provisional**

### **assessment**

### **Sales order form**

- Click **Accounts receivable** > **Common** > **Sales orders** > **All sales orders**.
- Create a sales order for a taxable item.
- On the Action Pane, on the **Sales order** tab, in the **Show** group, click **Header view**.
- On the **Price and discount** FastTab, in the **Total discount %** field, enter **10.00**.
- On the Action Pane, on the **Sales order** tab, in the **Show** group, click **Line view**.
- On the **Lines details** FastTab, on the **Address** tab, in the **Delivery address** field, select a value.

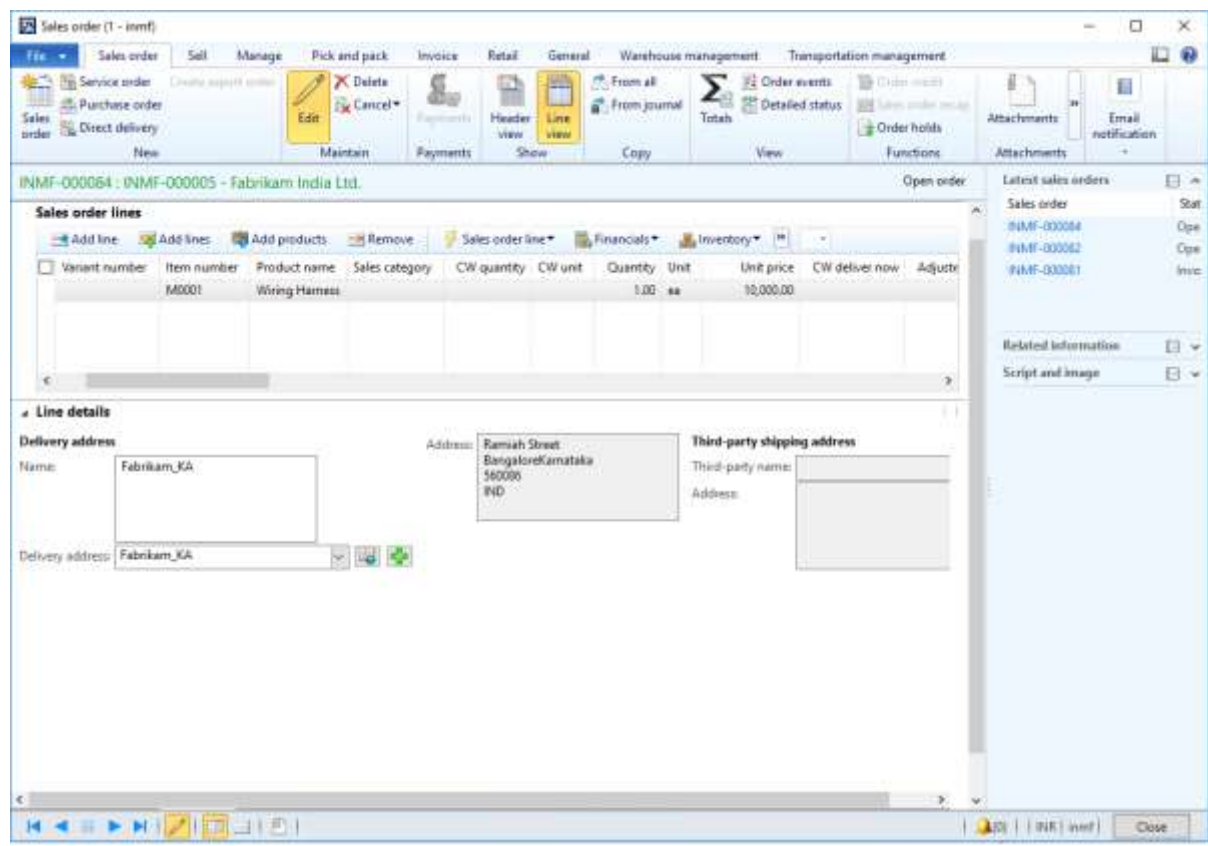

Save the record.

### Click **Tax information**.

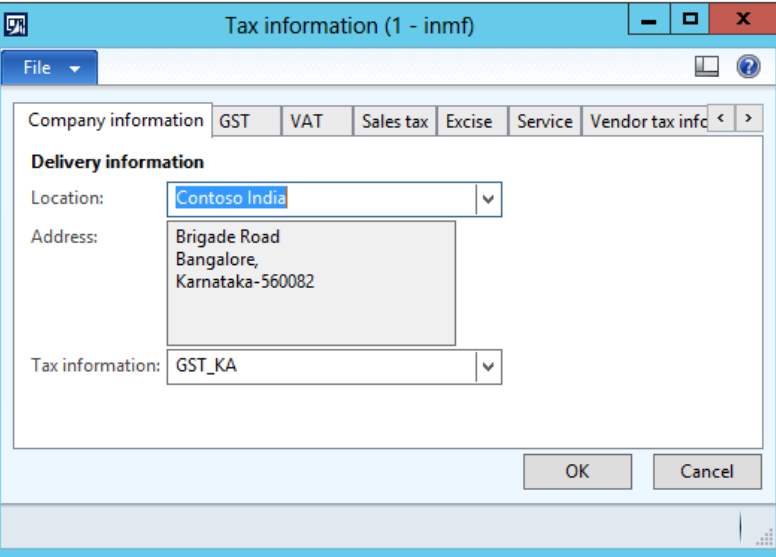

Click the **GST** tab.

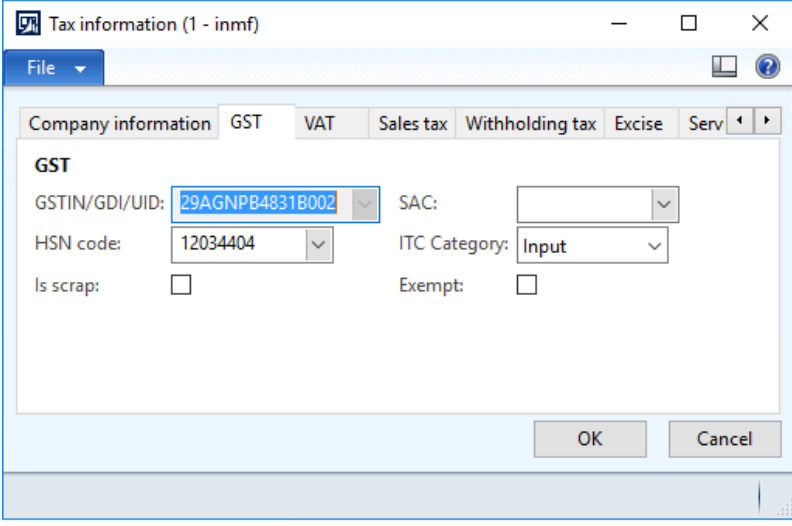

### Click the **Customer tax information** tab.

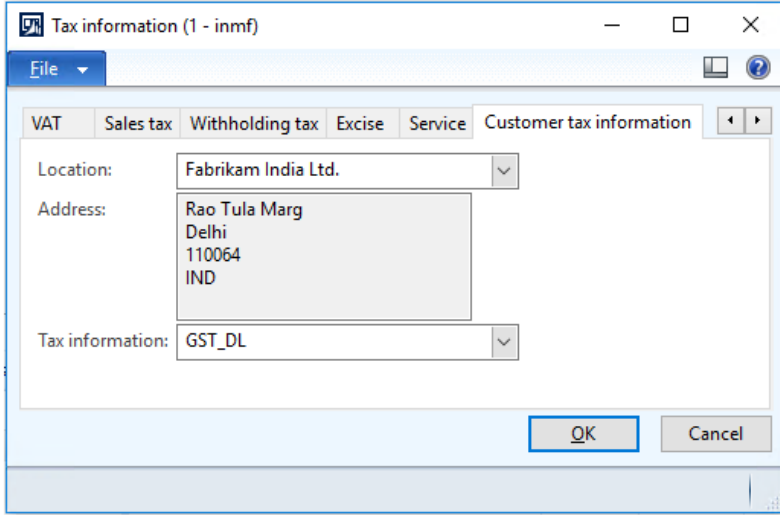

### Click **OK**.

- On the Action Pane, on the **Sell** tab, in the **Tax** group, click **Tax document**.
- Verify that the tax that is calculated considers the discount.

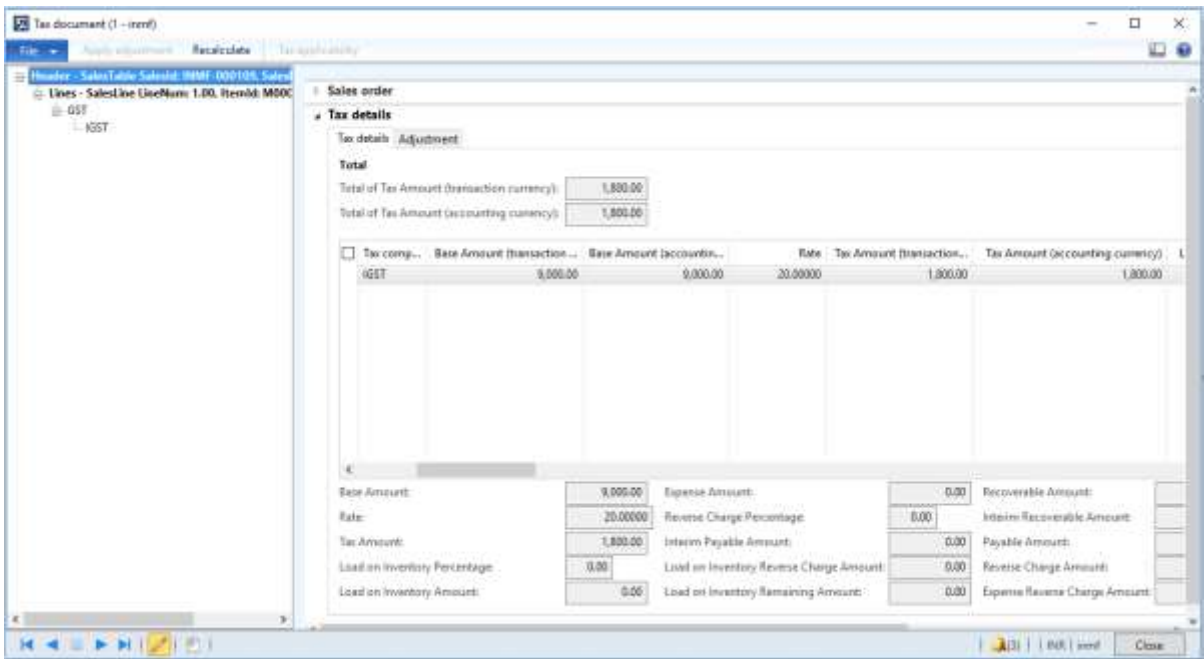

### Click **Close**.

### **Post the invoice**

- On the Action Pane, on the **Invoice** tab, in the **Generate** group, click **Invoice**.
- In the **Quantity** field, select **All**.
- Select the **Print invoice** check box.

### Select the **Provisional assessment** check box.

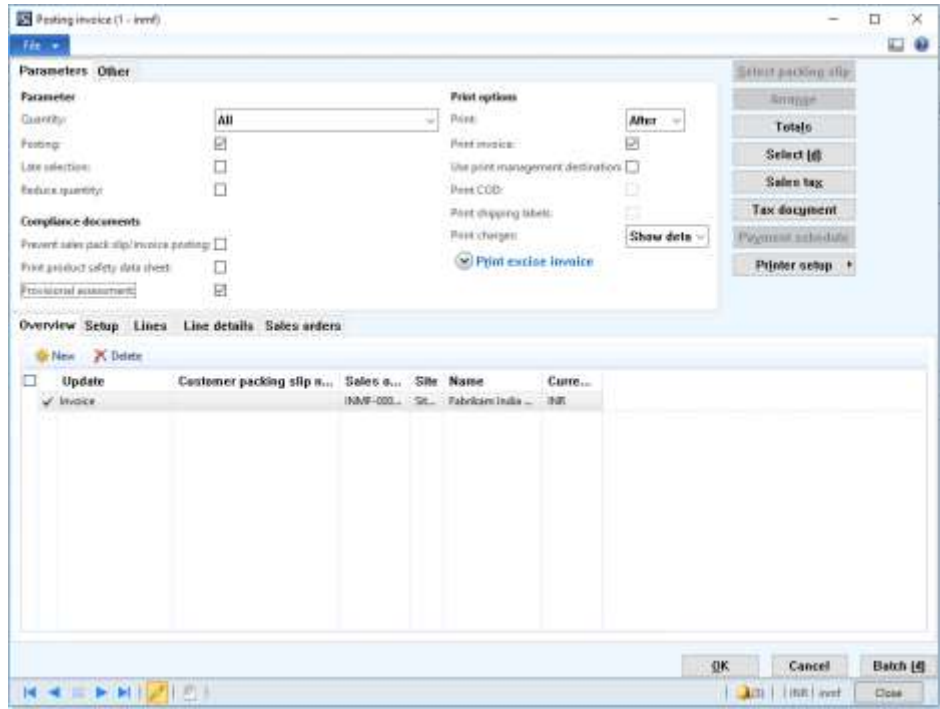

### Click **OK**.

Click **Yes** to acknowledge the warning message.

### **Validate the report**

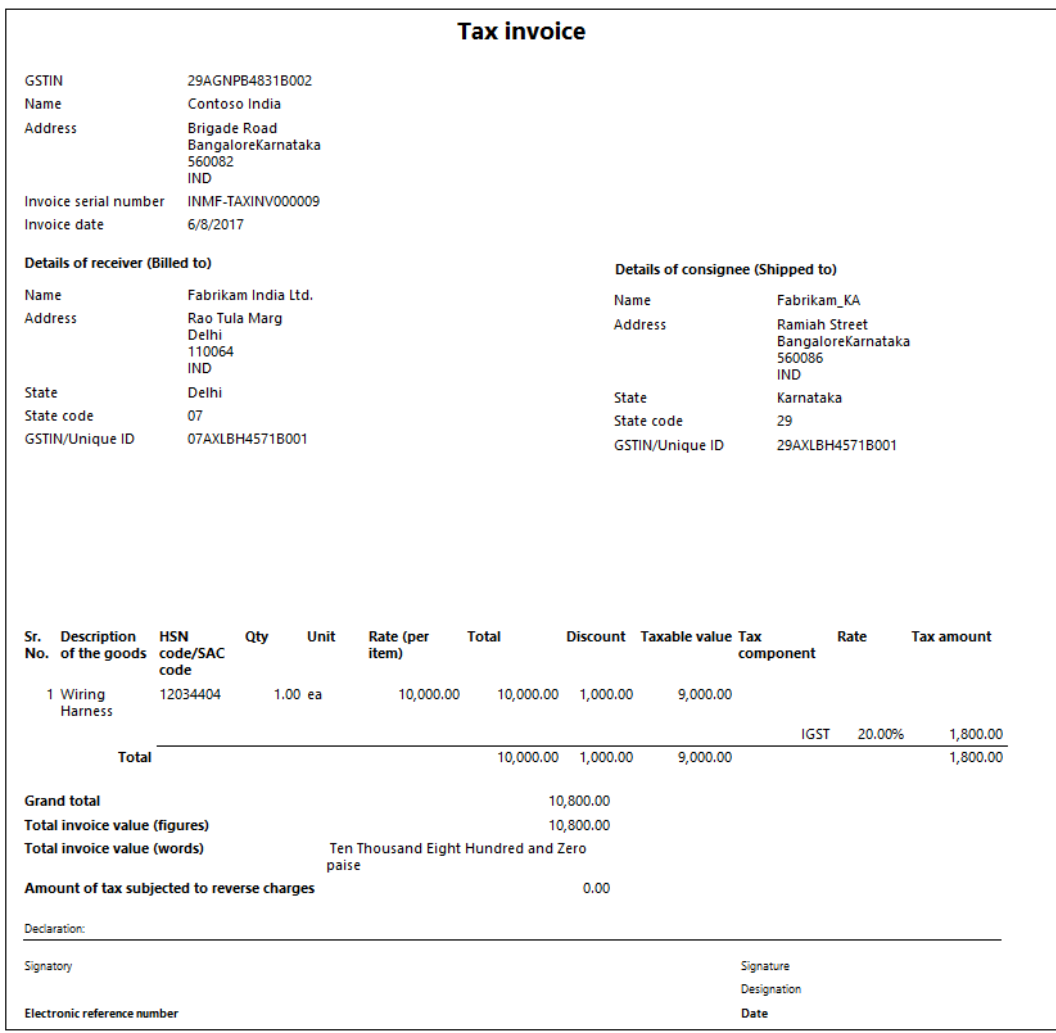

### **Validate the voucher**

**21** On the Action Pane, on the **Invoice** tab, in the **Journals** group, click **Invoice**.

**22** Click **Voucher**.

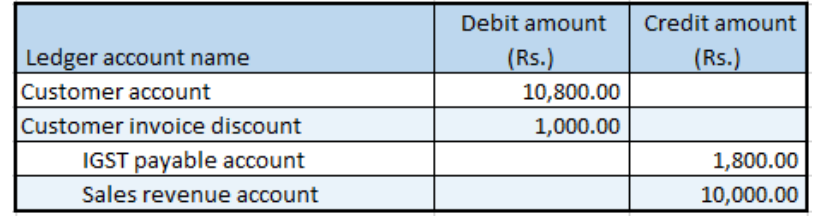

## **Sale of taxable goods where there is tax on shipping charges**

- **1** Click **Accounts receivable** > **Common** > **Sales orders** > **All sales orders**.
- **2** Create a sales order for a taxable item.

On the **Lines details** FastTab, on the **Address** tab, in the **Delivery address** field, select a value.

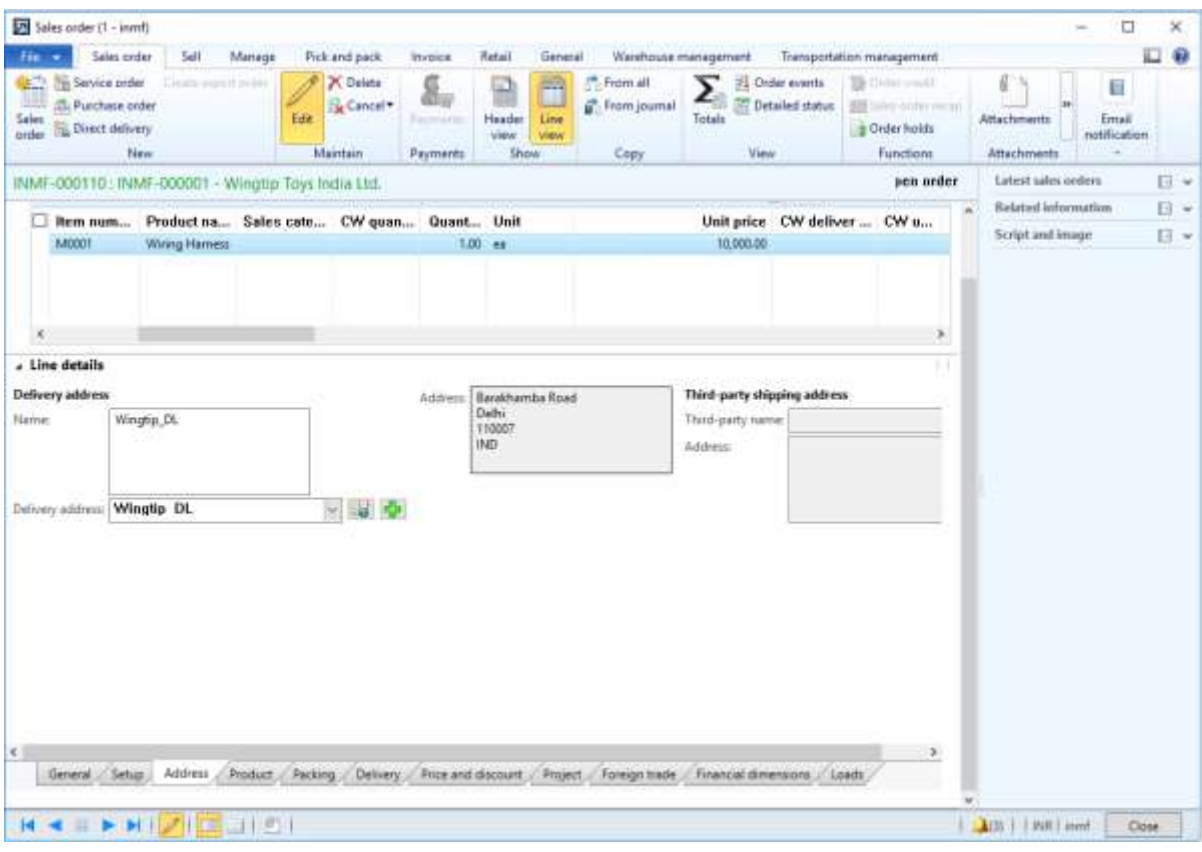

- Save the records.
- Click **Tax information**.

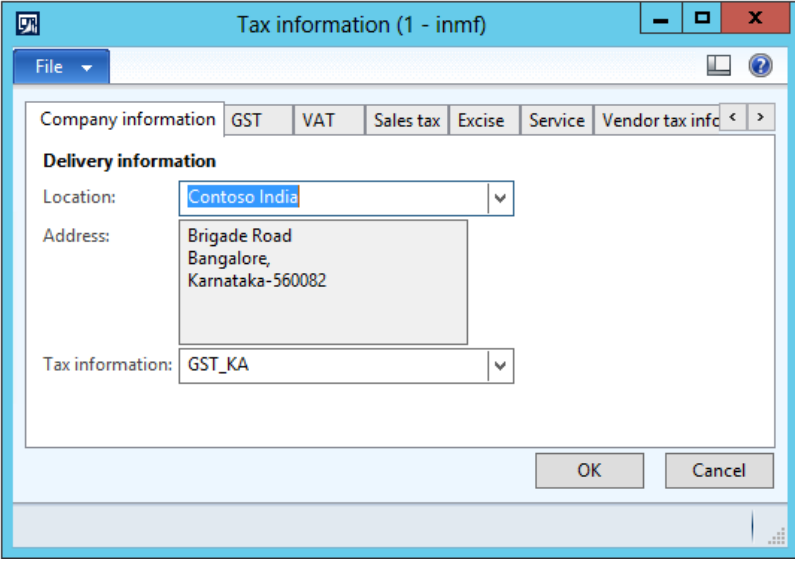

### Click the **GST** tab.

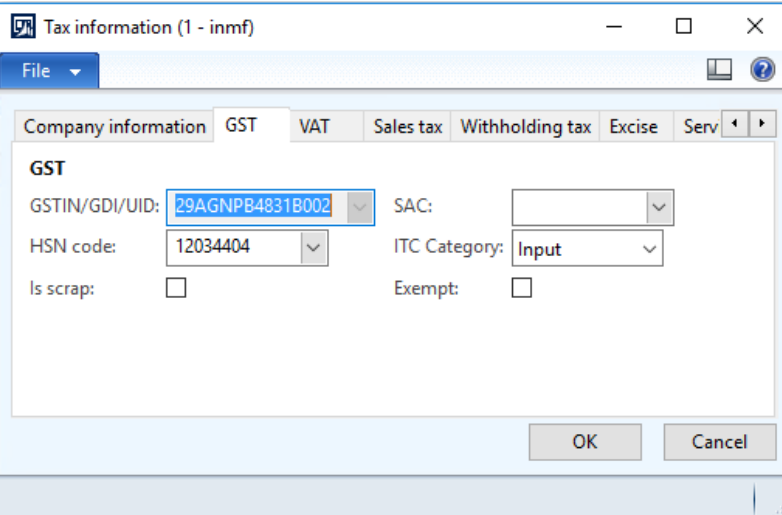

- Click the **Customer tax information** tab.
- In the **Location** field, select the value that you selected for the delivery address in step 3.

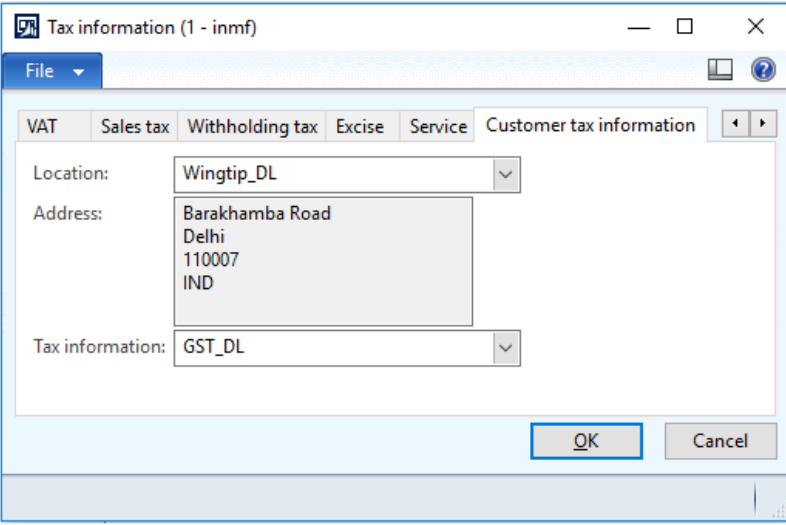

- Click **OK**.
- On the **Sales order lines** FastTab, click **Financials** > **Maintain charges**.
- Select a charges code.
- In the **Charges value** field, enter a value.
- Save the record.

### **14** Click **Tax information**.

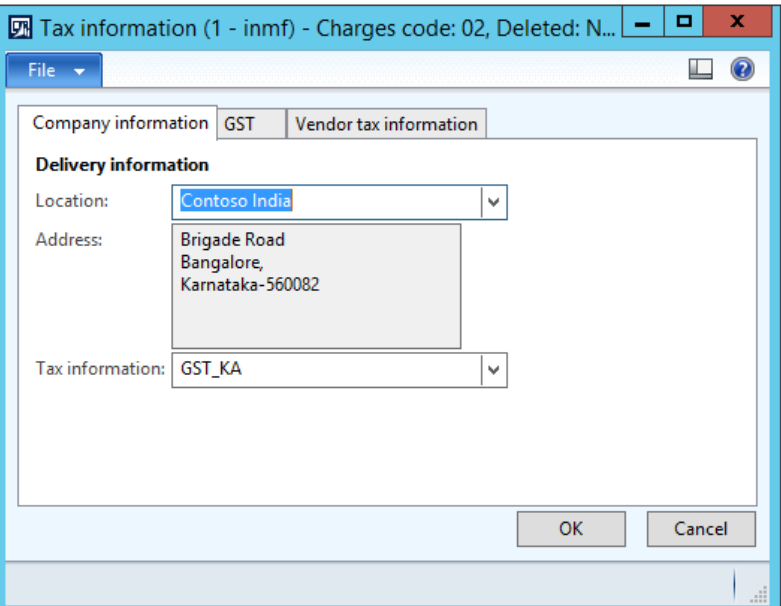

**15** Click the **GST** tab.

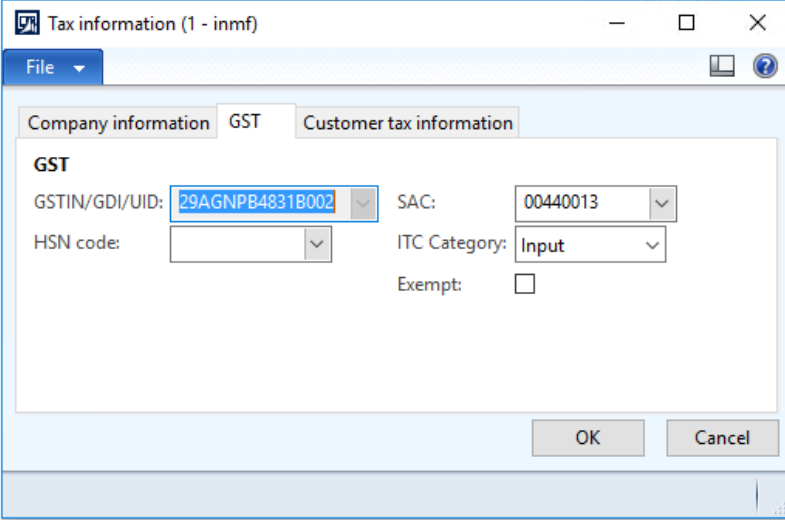

**Note:** The **SAC** field is automatically set, based on the charges code that you selected. The default setting is defined in the charges code master.

### **16** Click the **Customer tax information** tab.

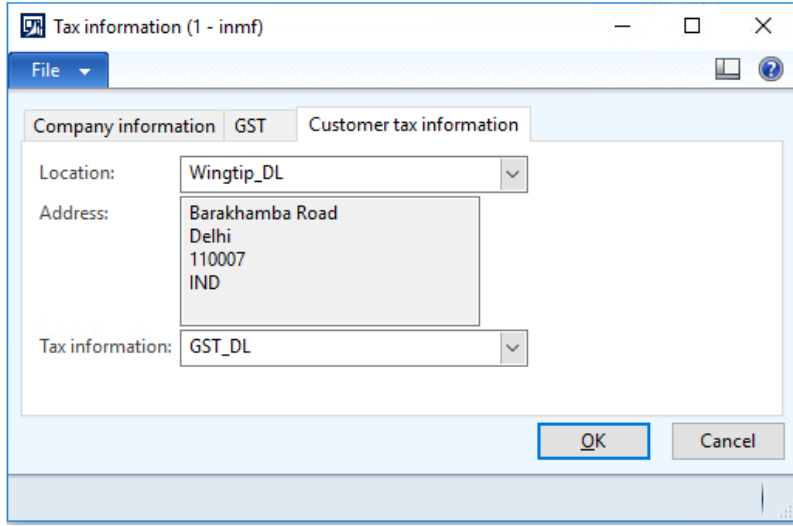

### **17** Click **OK**.

**18** On the Action Pane, on the **Sell** tab, in the **Tax** group, click **Tax document** to review the calculated taxes.

### **Example:**

- **Line amount:** 10,000.00
- **IGST:** 20 percent
- **CESS:** 1 percent
- **Miscellaneous charges:** 1,000.00
- **IGST:** 25 percent
- **CESS:** 1 percent

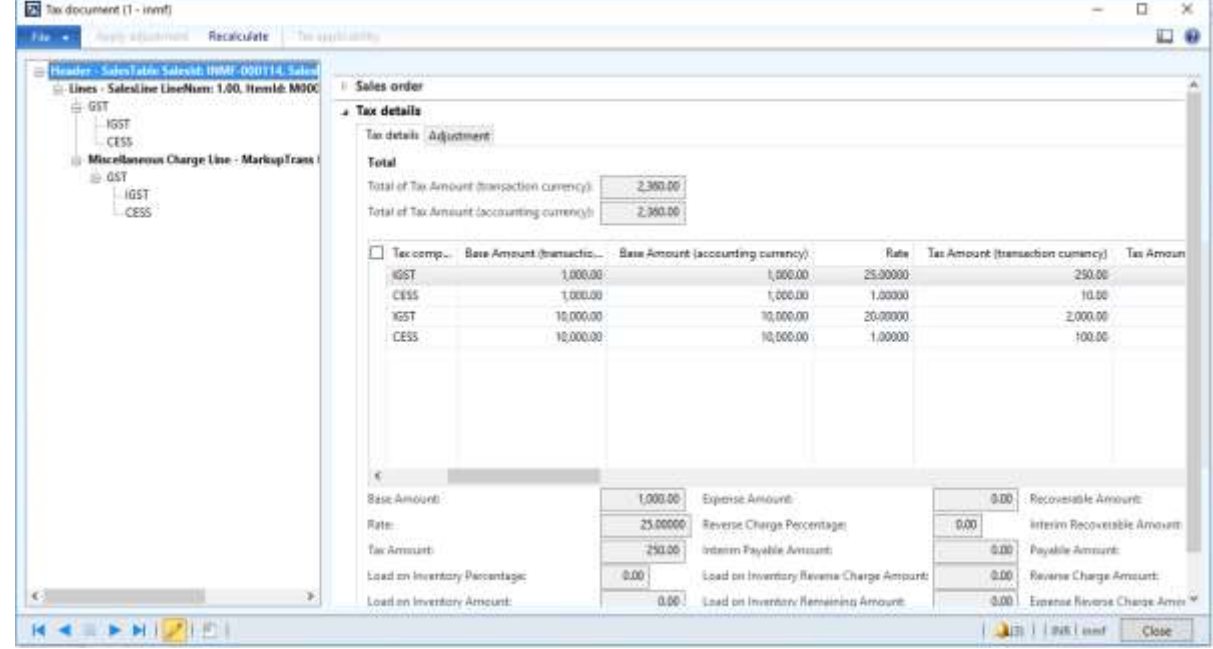

**19** Click **Close**.

### **Post the invoice**

On the Action Pane, on the **Invoice** tab, in the **Generate** group, click **Invoice**.

- In the **Quantity** field, select **All**.
- Select the **Print invoice** check box.
- Click **OK**.
- Click **Yes** to acknowledge the warning message.

### **Validate the report**

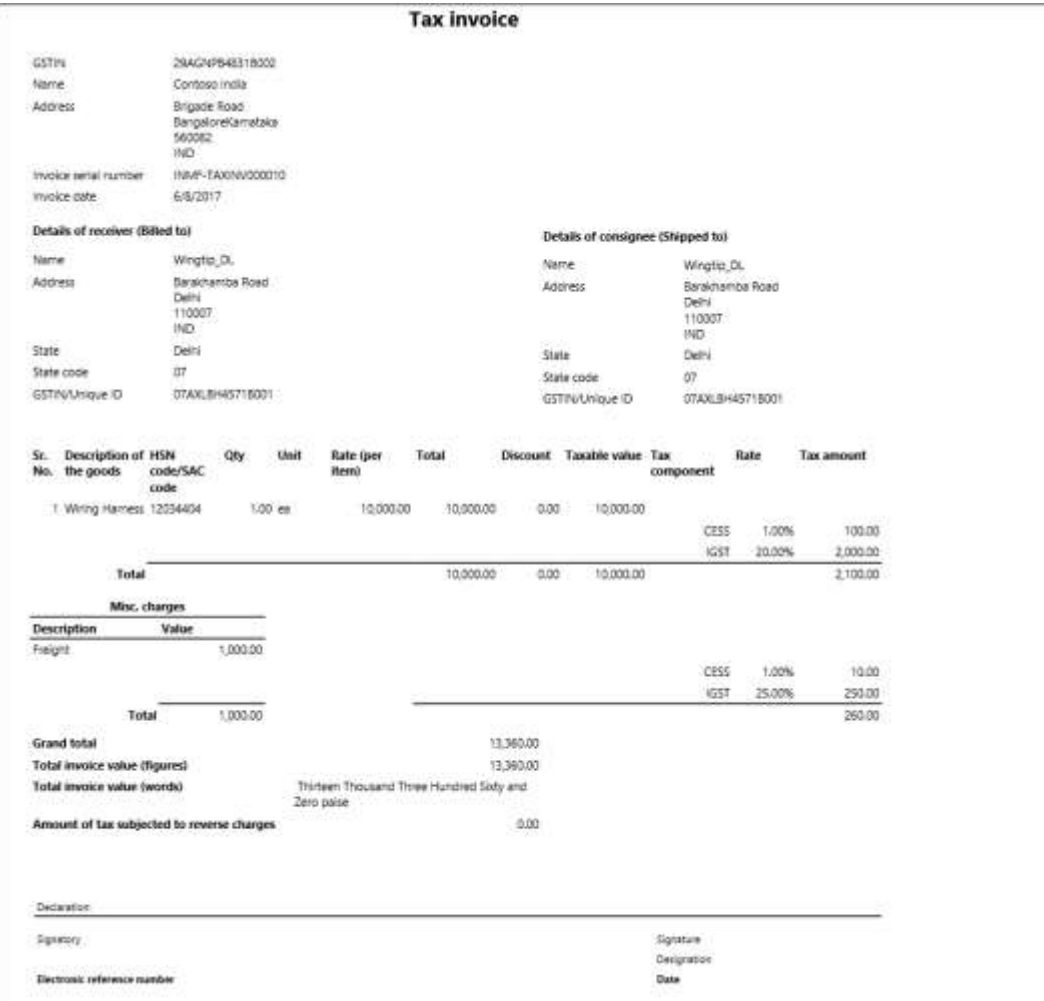

### **Validate the voucher**

**25** On the Action Pane, on the **Invoice** tab, in the **Journals** group, click **Invoice**.

### **26** Click **Voucher**.

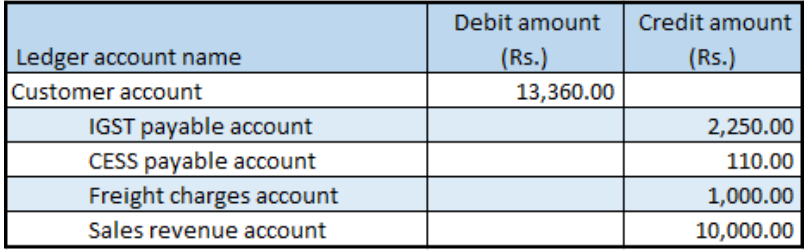

### **Sales where prices include and exclude tax**

### **Sales order form**

- **1** Click **Accounts receivable** > **Common** > **Sales orders** > **All sales orders**.
- **2** Create a sales order for taxable goods.
- **3** Add two sales order lines:
	- For order line 1, clear the **Prices include sales tax** check box.
	- For order line 2, select the **Prices include sales tax** check box.

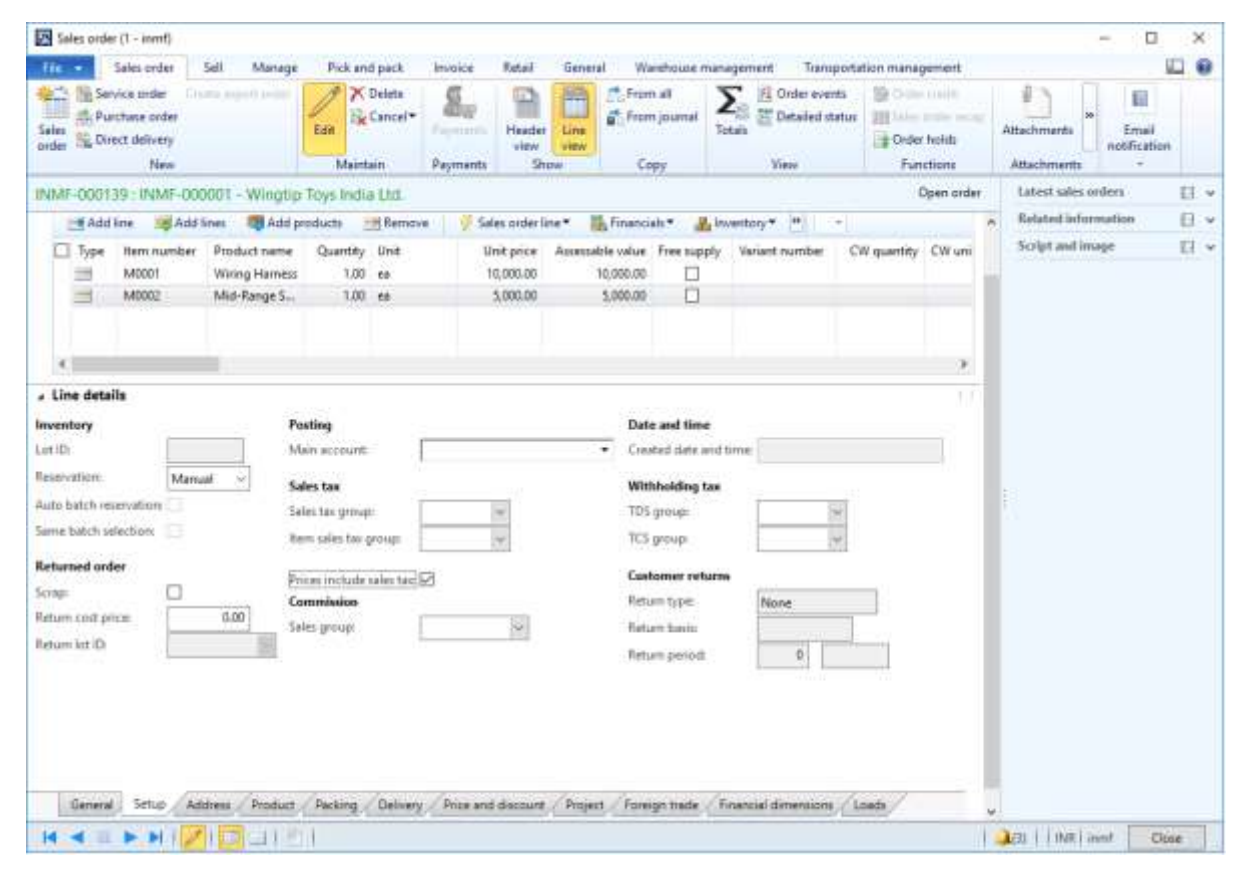

- **4** Save the records.
- **5** Select order line 1.

### Click **Tax information**.

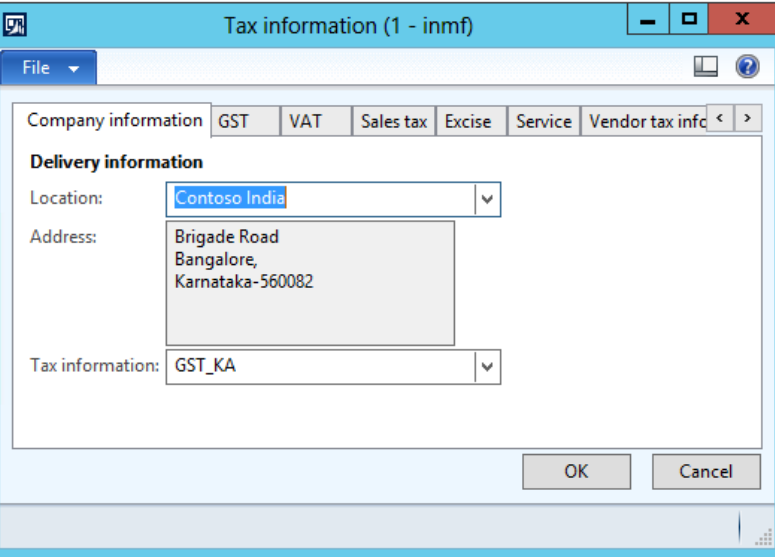

Click the **GST** tab.

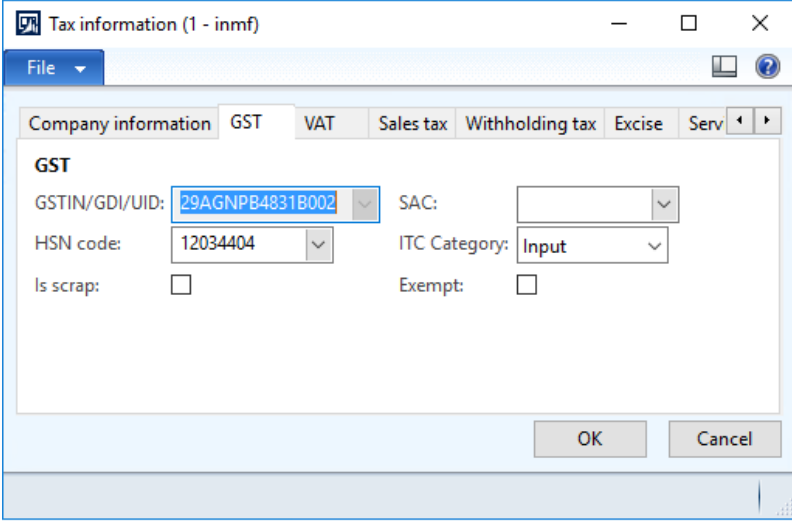

### **8** Click the **Customer tax information** tab.

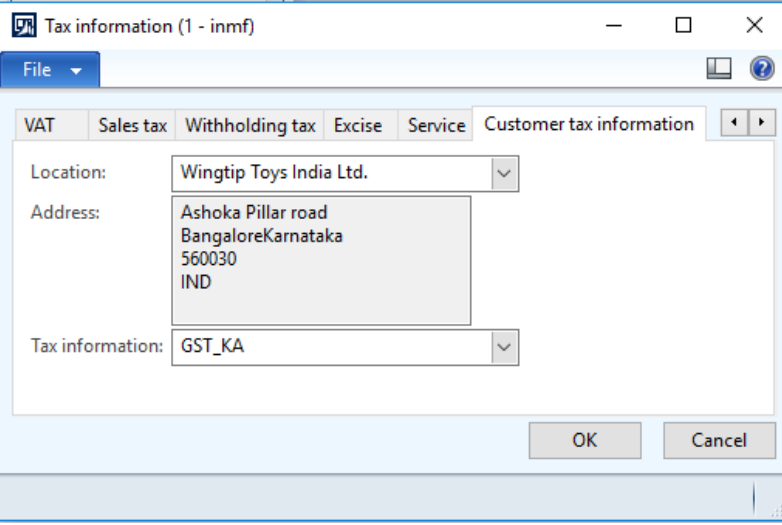

### **9** Click **OK**.

- **10** Repeat steps 5 through 9 for order line 2.
- **11** On the Action Pane, on the **Sell** tab, in the **Tax** group, click **Tax document**.

### **Example:**

- Order line 1:
	- **Taxable amount:** 10,000
	- **CGST:** 10 percent
	- **SGST:** 10 percent
	- **CESS:** 1 percent
- Order line 2:
	- **Taxable amount:** 5,000
	- **CGST:** 10 percent
	- **SGST:** 10 percent
	- **CESS:** 1 percent
	- Price inclusive

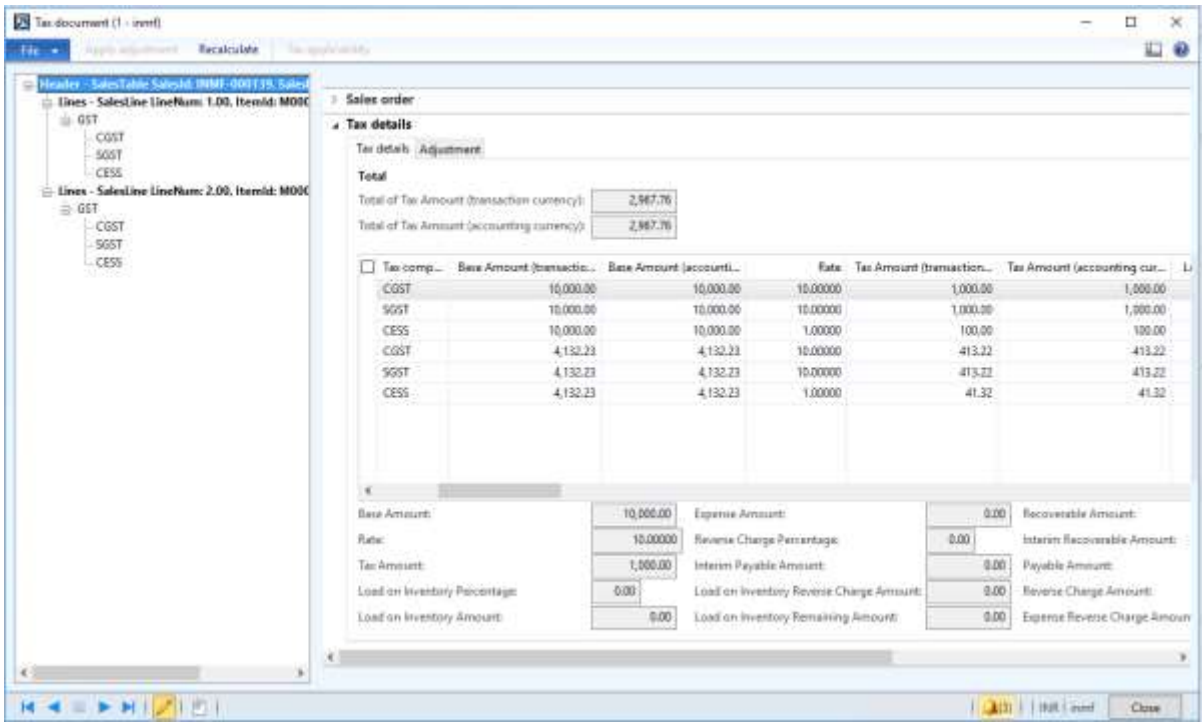

### Click **Close**.

### **Post the invoice**

On the Action Pane, on the **Invoice** tab, in the **Generate** group, click **Invoice**.

- In the **Quantity** field, select **All**.
- Click **OK**.
- Click **Yes** to acknowledge the warning message.

### **Validate the voucher**

On the Action Pane, on the **Invoice** tab, in the **Journals** group, click **Invoice**.

### Click **Voucher**.

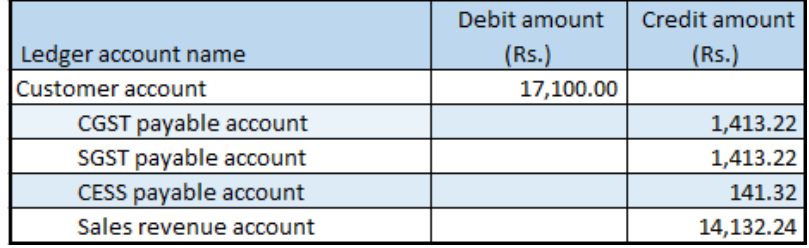

### **Debit note against the sales invoice**

- Click **General ledger** > **Journals** > **General journal**.
- Create a journal, and define a journal name.
- Click **Lines**.
- In the **Account type** field, select **Customer**.
- In the **Account** field, select a value.
- In the **Debit** field, enter a value.
- In the **Offset account type** field, select **Ledger**.
- In the **Offset account** field, select a value.
- On the **General** tab, in the **Original sales invoice** field group, in the **Original invoice number** field, select a value.
- Verify that the **Original invoice date** is automatically set, based on the original invoice number that you selected.

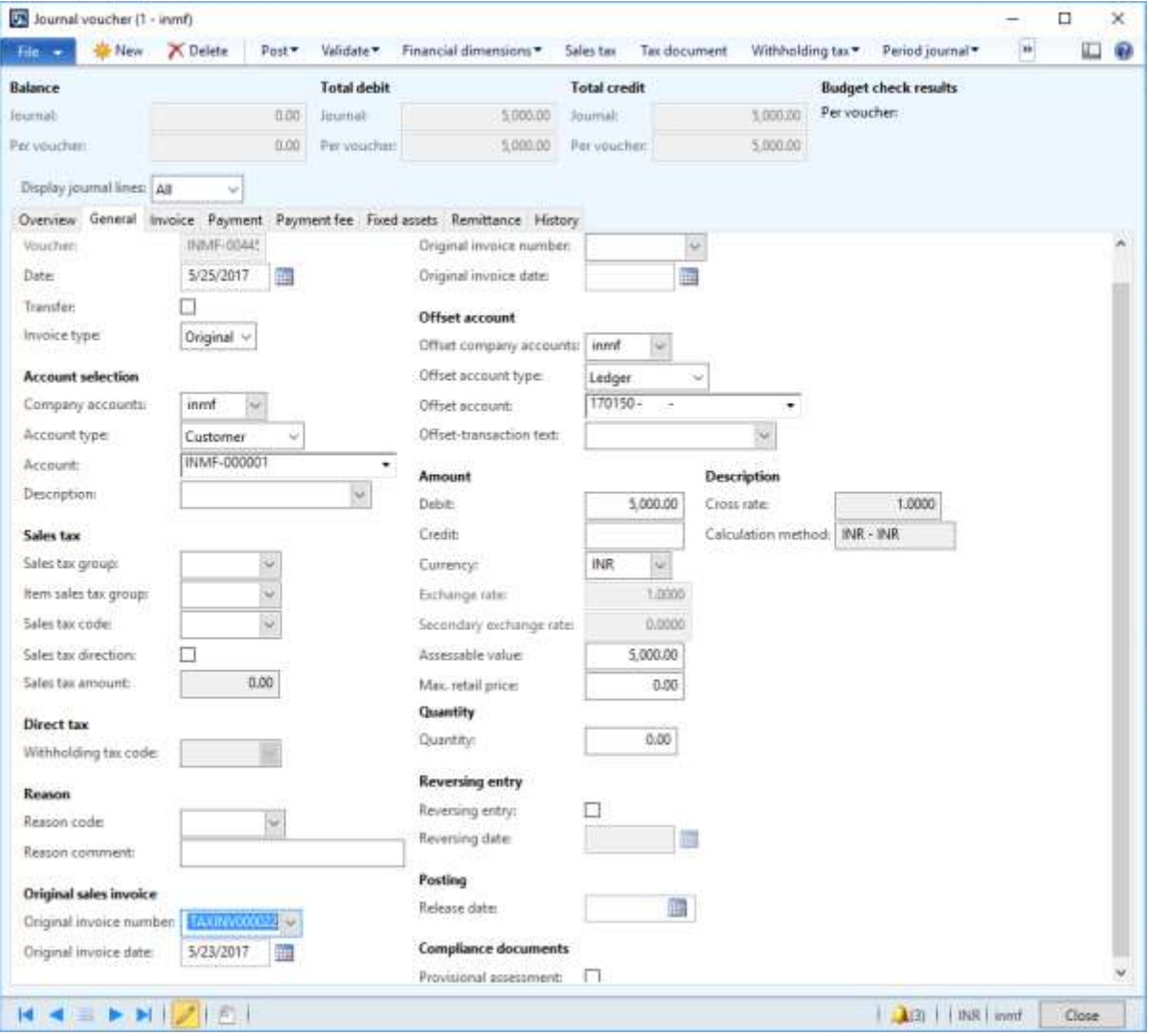

**Note:** You can post a revised debit note by selecting **Revised** in the **Invoice type** field and adding a reference to the original debit note.

### Click **Tax information**.

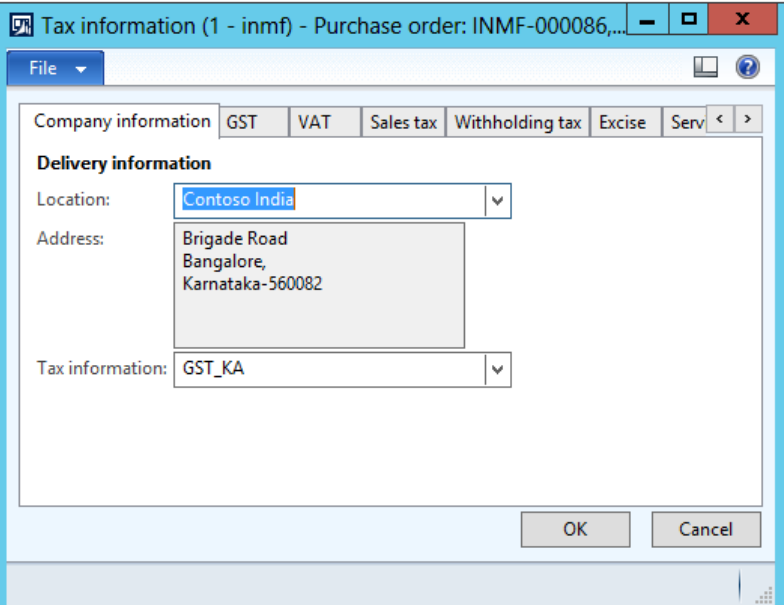

On the **GST** tab, in the **HSN code** field, select a value.

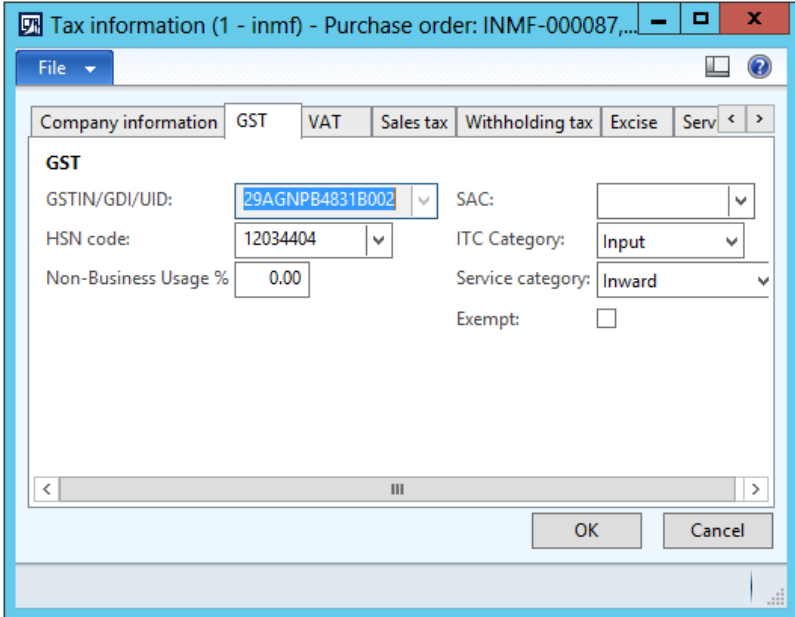

### Click the **Customer tax information** tab.

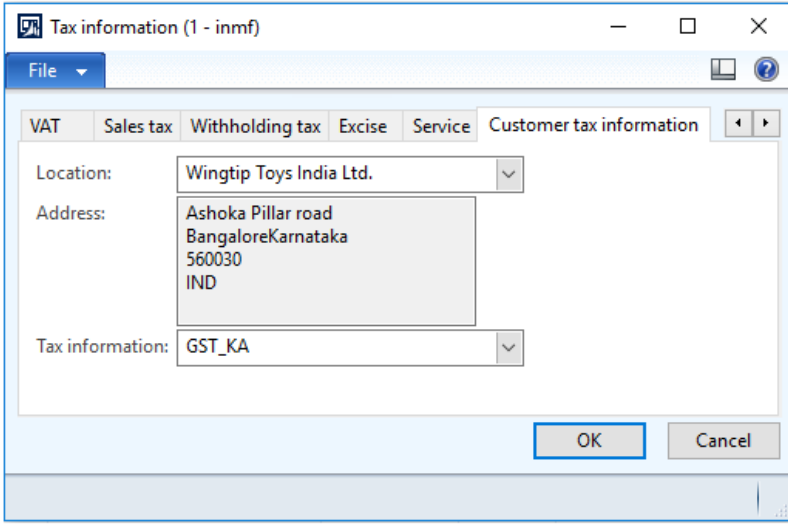

### Click **OK**.

### **Validate the tax details**

### Click **Tax document**.

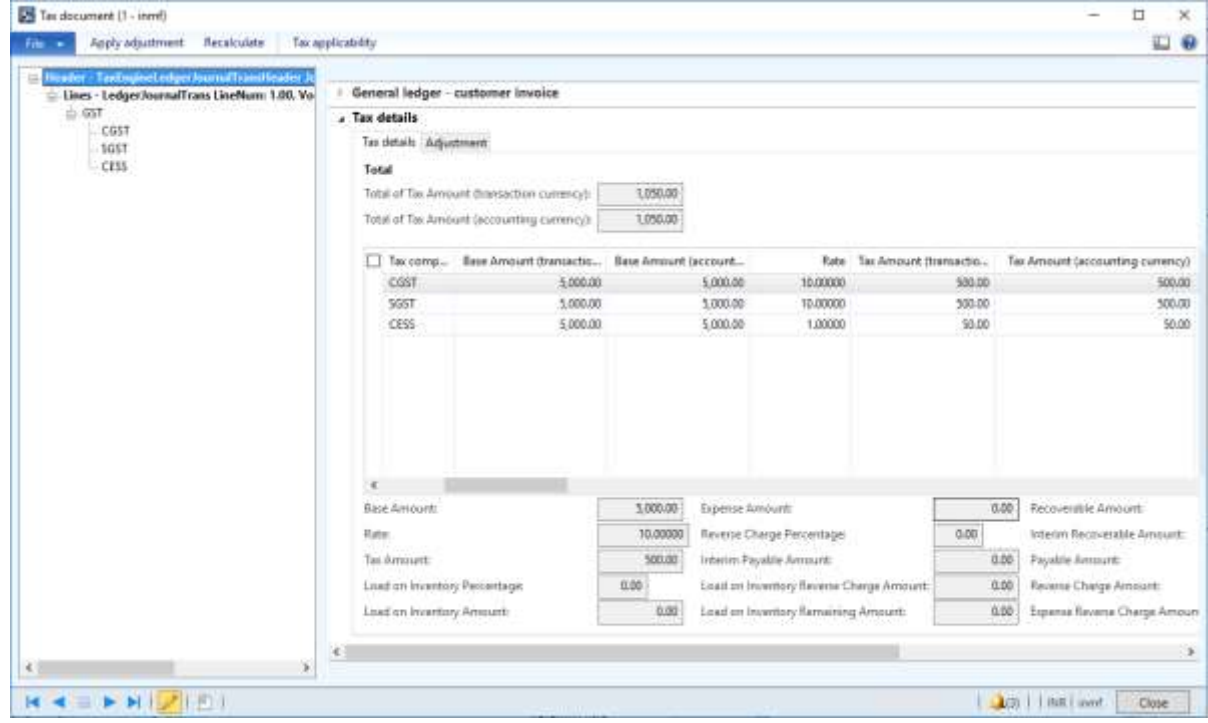

- Click **Close**.
- Click **Post** > **Post**.
- Close the message.

### **Validate the financial entries**

**19** Click **Inquiries** > **Voucher**.

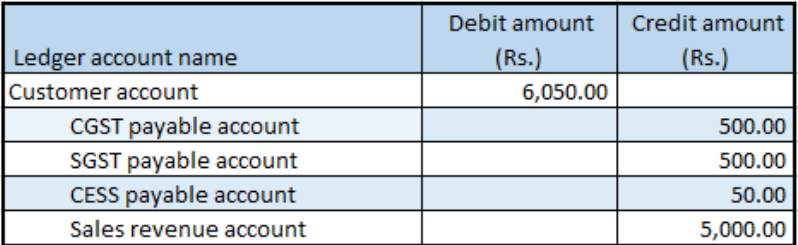

**Note:** You can also create a sales debit note through a sales order and a free text invoice.

### **Credit note against the sales invoice**

### **Sales order form**

- **1** Click **Accounts receivable** > **Common** > **Sales orders** > **All sales orders**.
- **2** Create a sales credit note for a taxable item.
- **3** In the **Original invoice number** field, select a value.
- **4** Verify that the **Original invoice date** field is automatically set, based on the original invoice number that you selected.
- **5** Save the record.
- **6** Click **Tax information**.

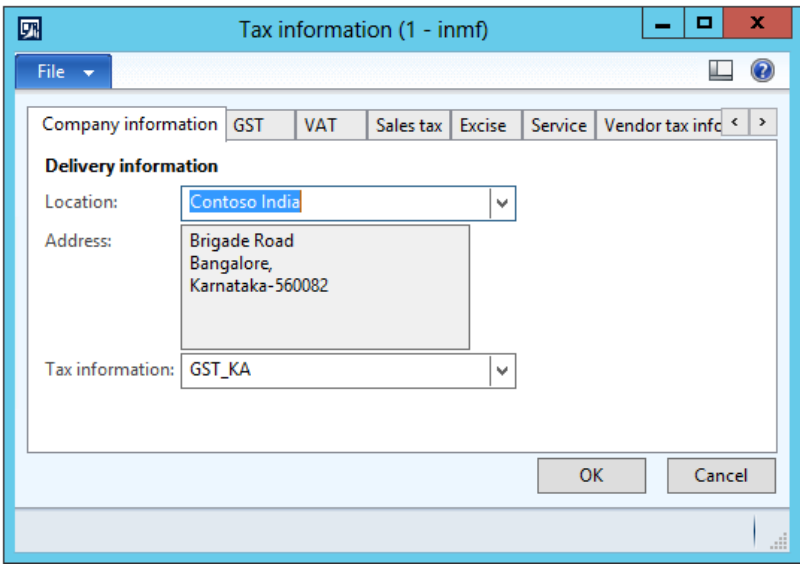

### **7** Click the **GST** tab.

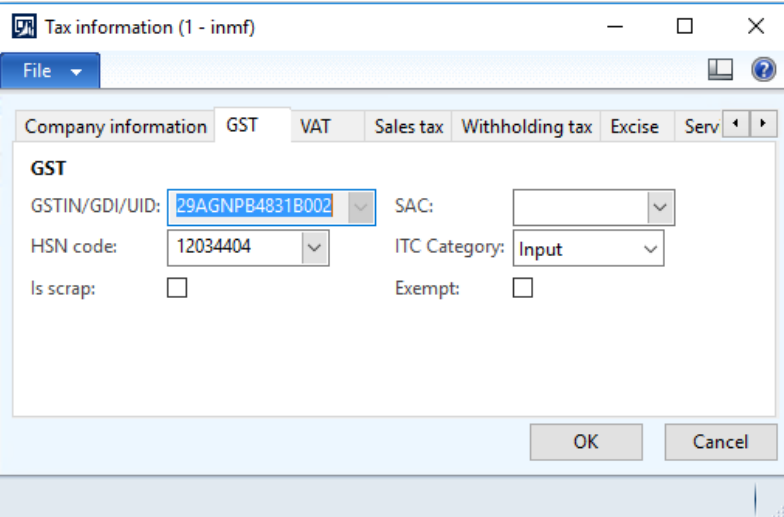

### **8** Click the **Customer tax information** tab.

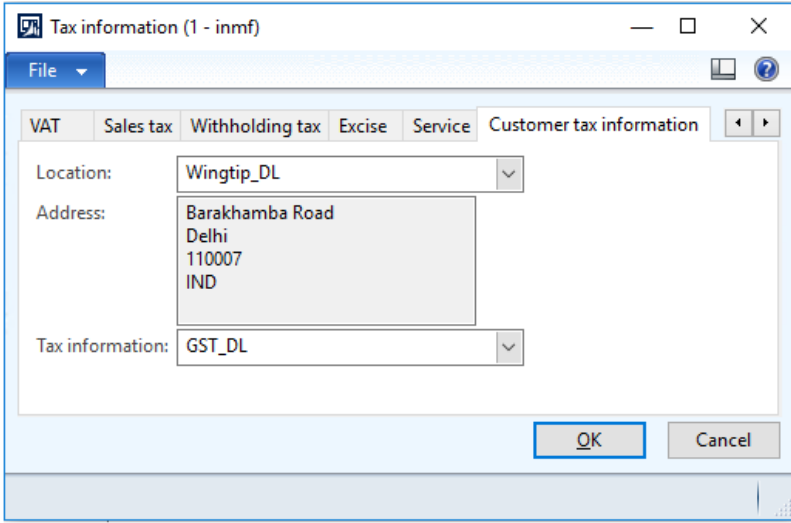

### **9** Click **OK**.

**10** On the Action Pane, on the **Sell** tab, in the **Tax** group, click **Tax document**.

### **Example:**

- **Taxable amount:** -5,000
- **IGST:** 20 percent
- **CESS:** 1 percent

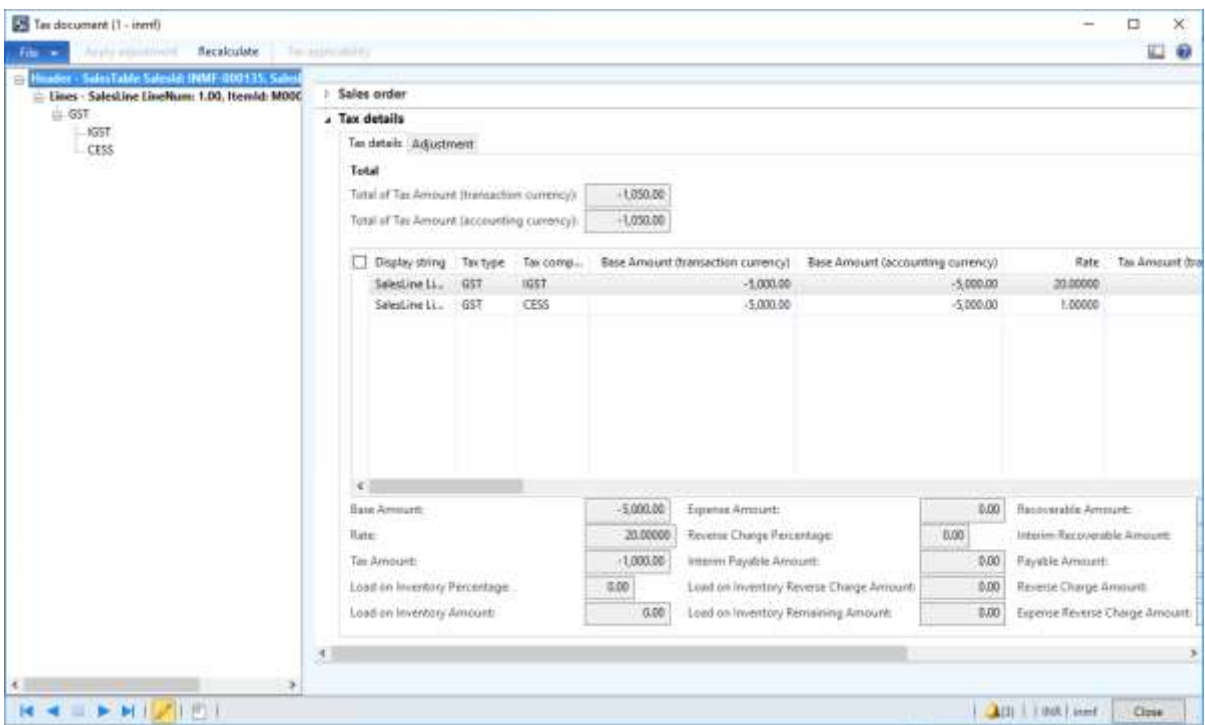

### **11** Click **Close**.

### **Post the invoice**

- **12** On the Action Pane, on the **Invoice** tab, in the **Generate** group, click **Invoice**.
- **13** In the **Quantity** field, select **All**.
- **14** On the **Others** tab, verify that the **Invoice type** field is set to **Original**.

**Note:** You can post a revised credit note by selecting **Revised** in the **Invoice type** field and adding a reference to the original credit note.

- **15** Click **OK**.
- **16** Click **Yes** to acknowledge the warning message.

### **Validate the voucher**

**17** On the Action Pane, on the **Invoice** tab, in the **Journals** group, click **Invoice**.

### **18** Click **Voucher**.

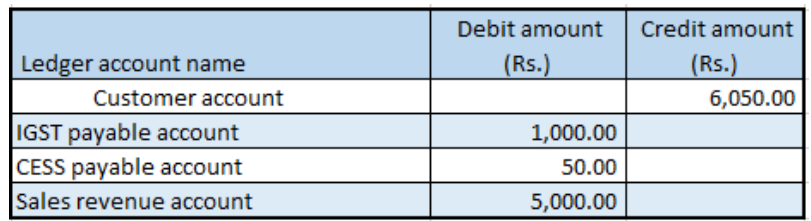

**Note:** You can also create a sales credit note through the general ledger and a free text invoice.

### **Sales invoice that is split based on delivery addresses**

- **1** Click **Accounts receivable** > **Common** > **Sales orders** > **All sales orders**.
- **2** Create a sales order for taxable items.
- **3** On the **Lines details** FastTab, click the **Address** tab.

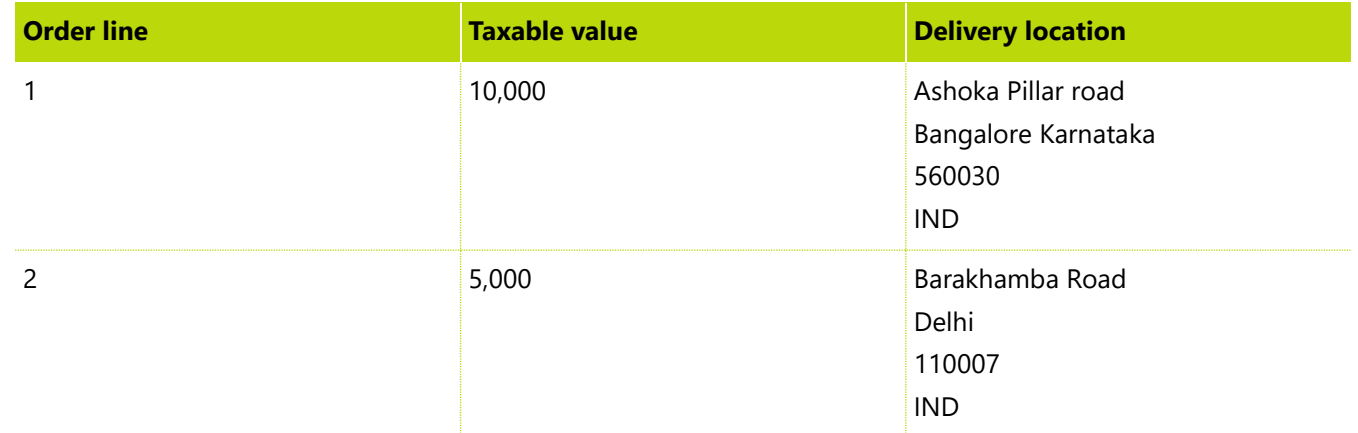

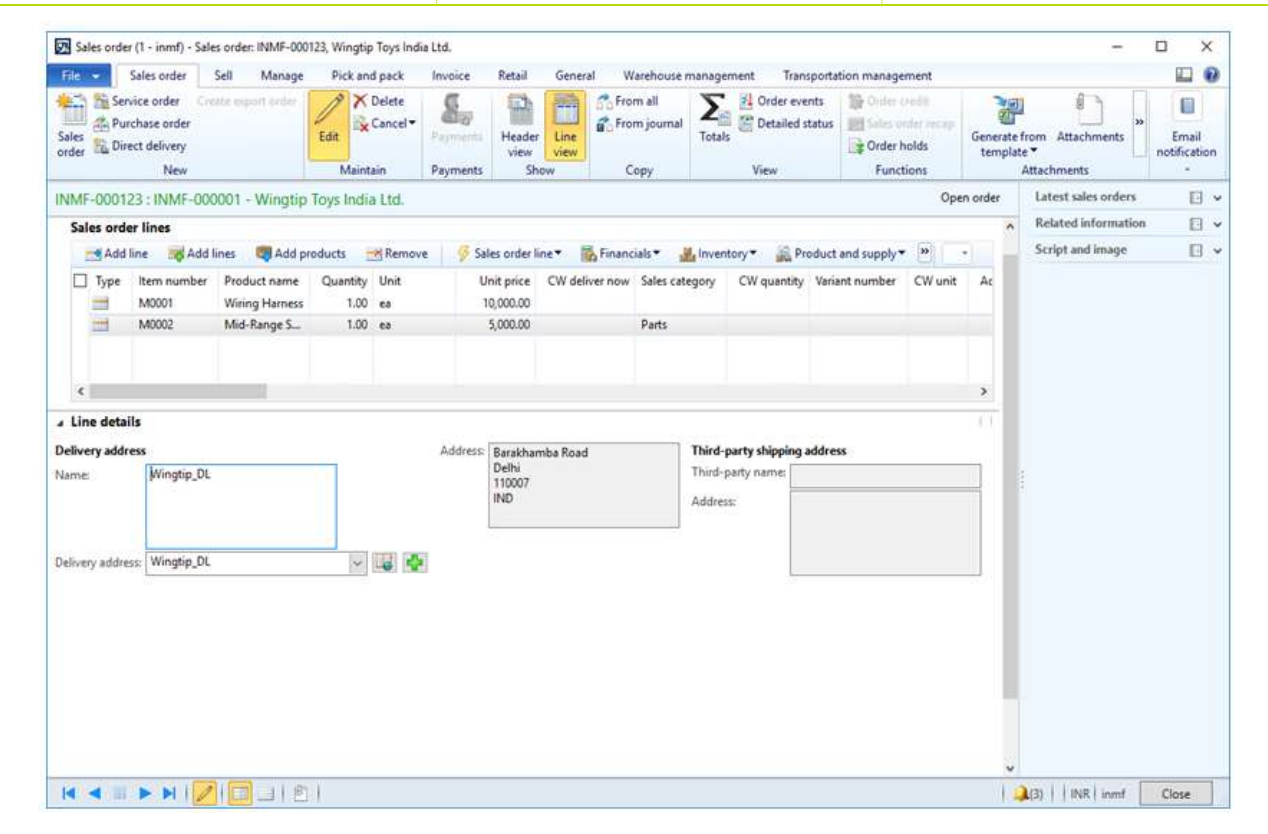

- **4** Save the records.
- **5** Select order line 1.

### Click **Tax information**.

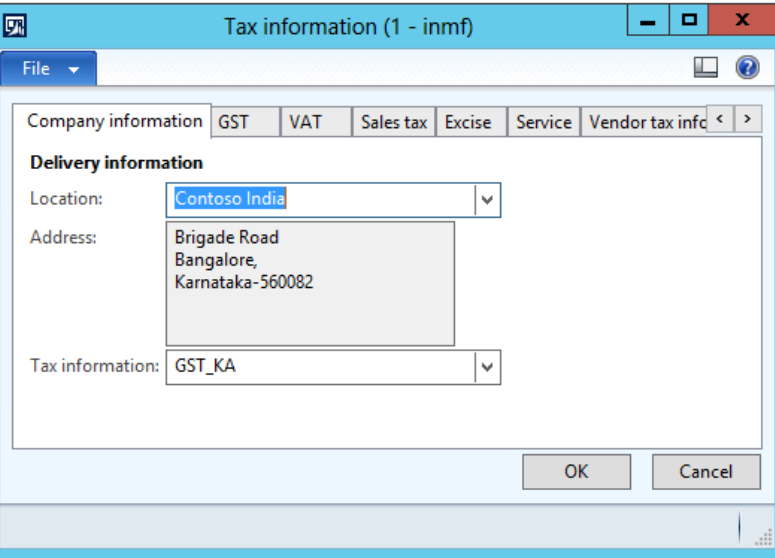

Click the **GST** tab.

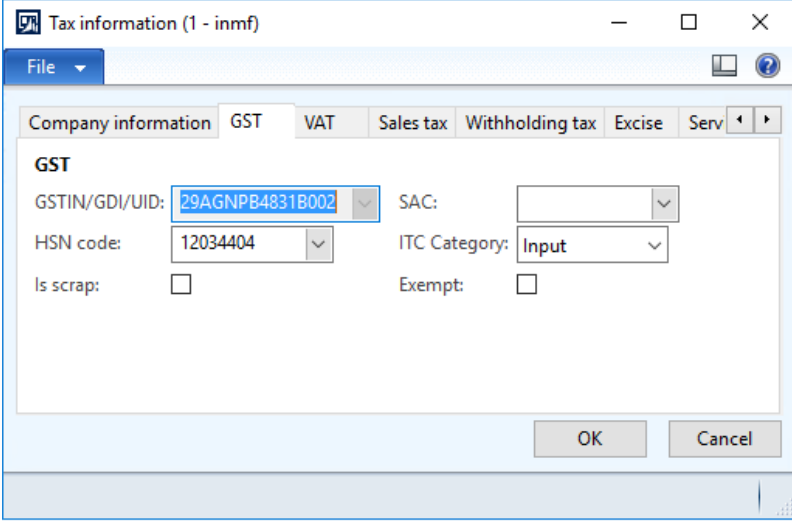

### Click the **Customer tax information** tab.

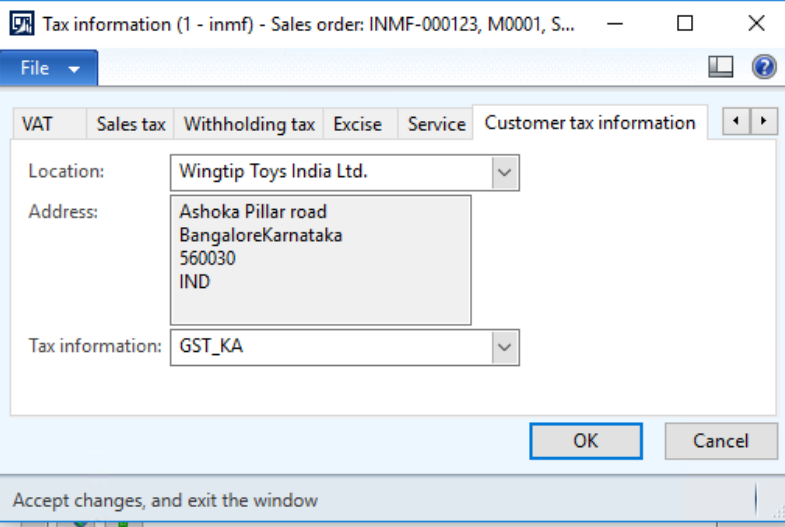

### Click **OK**.

- Select order line 2.
- Click **Tax information**.

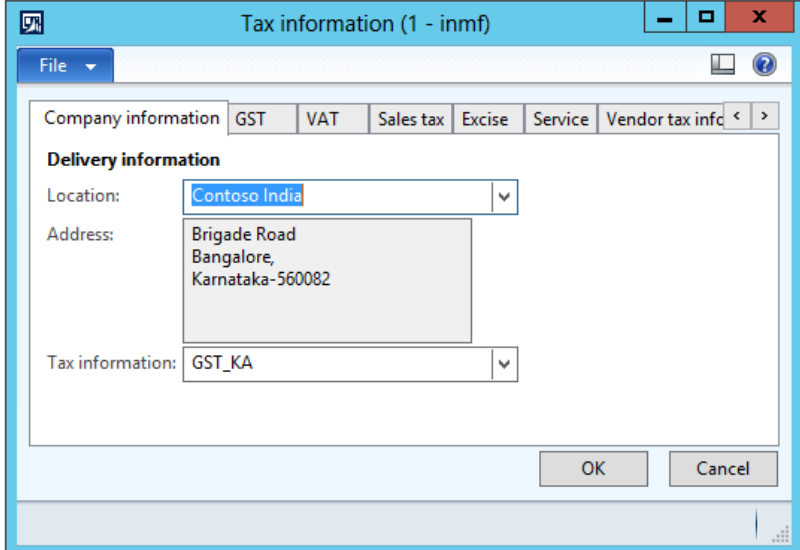

### **12** Click the **GST** tab.

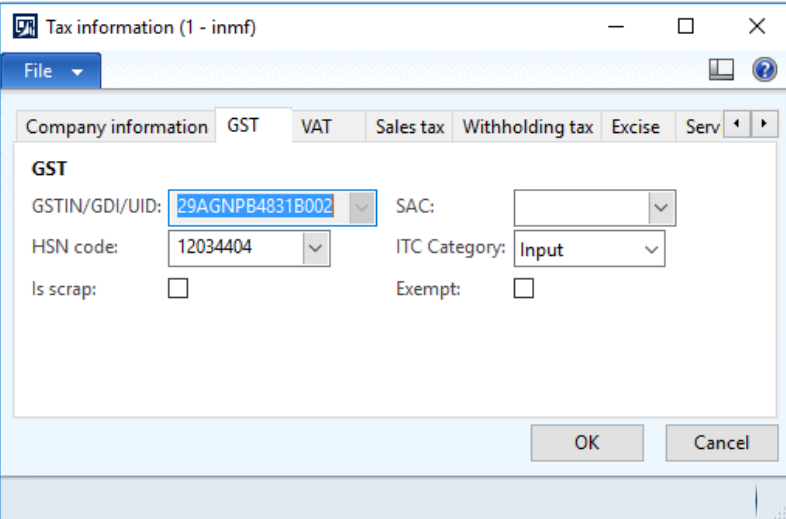

### **13** Click the **Customer tax information** tab.

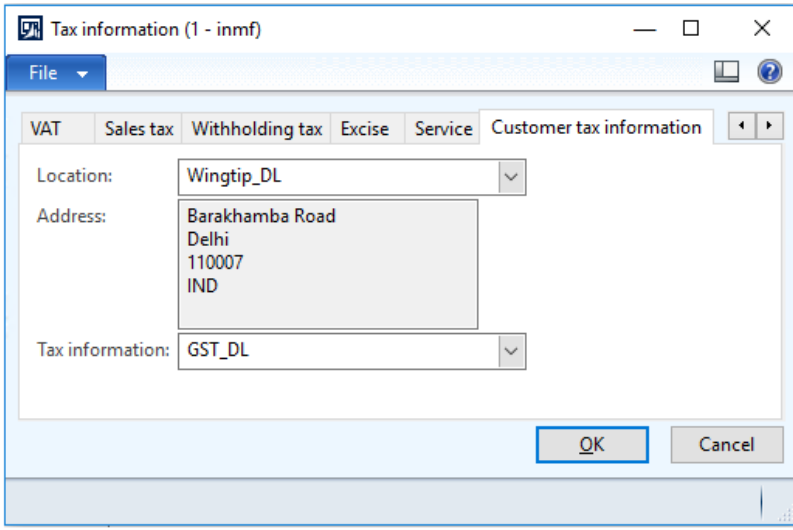

### **14** Click **OK**.

**15** On the Action Pane, on the **Sell** tab, in the **Tax** group, click **Tax document** to review the calculated taxes.

### **Example:**

- Order line 1
	- **Taxable amount:** 10,000.00
	- **CGST:** 10 percent
	- **SGST:** 10 percent
	- **CESS:** 1 percent
- Order line 2
	- **Taxable amount:** 5,000.00
	- **IGST:** 20 percent
	- **CESS:** 1 percent

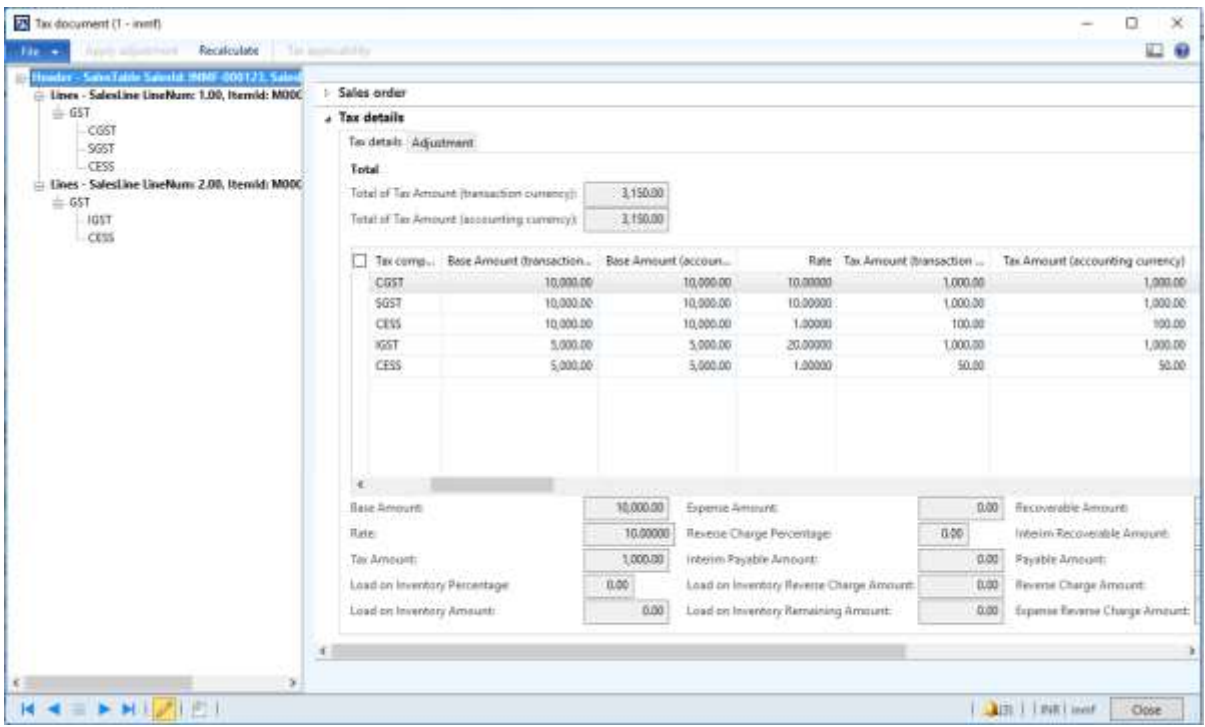

### **16** Click **Close**.

### **Post the packing slip**

**17** Click the Action Pane, on the **Pick and pack** tab , in the **Generate** group, click **Packing slip**.

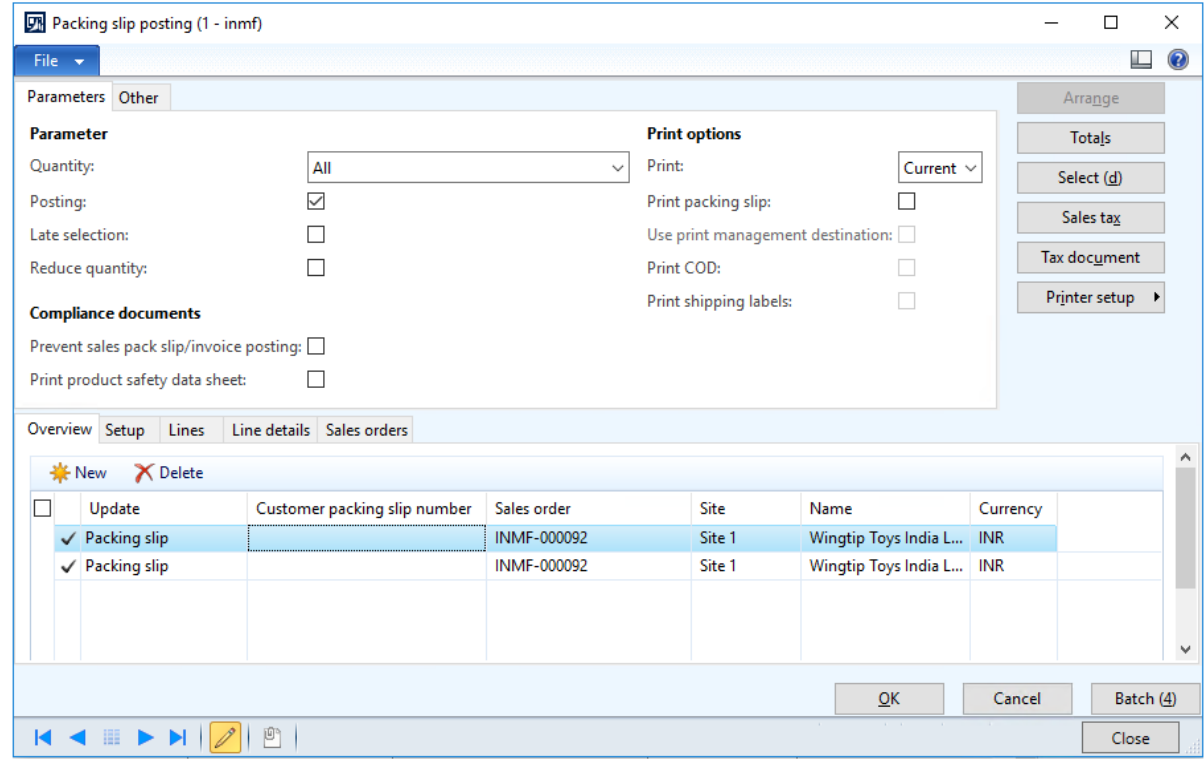

**18** Click **OK**.

### **Post the invoice**

- **19** On the Action Pane, on the **Invoice** tab, in the **Generate** group, click **Invoice**.
- **20** In the **Quantity** field, select **All**.

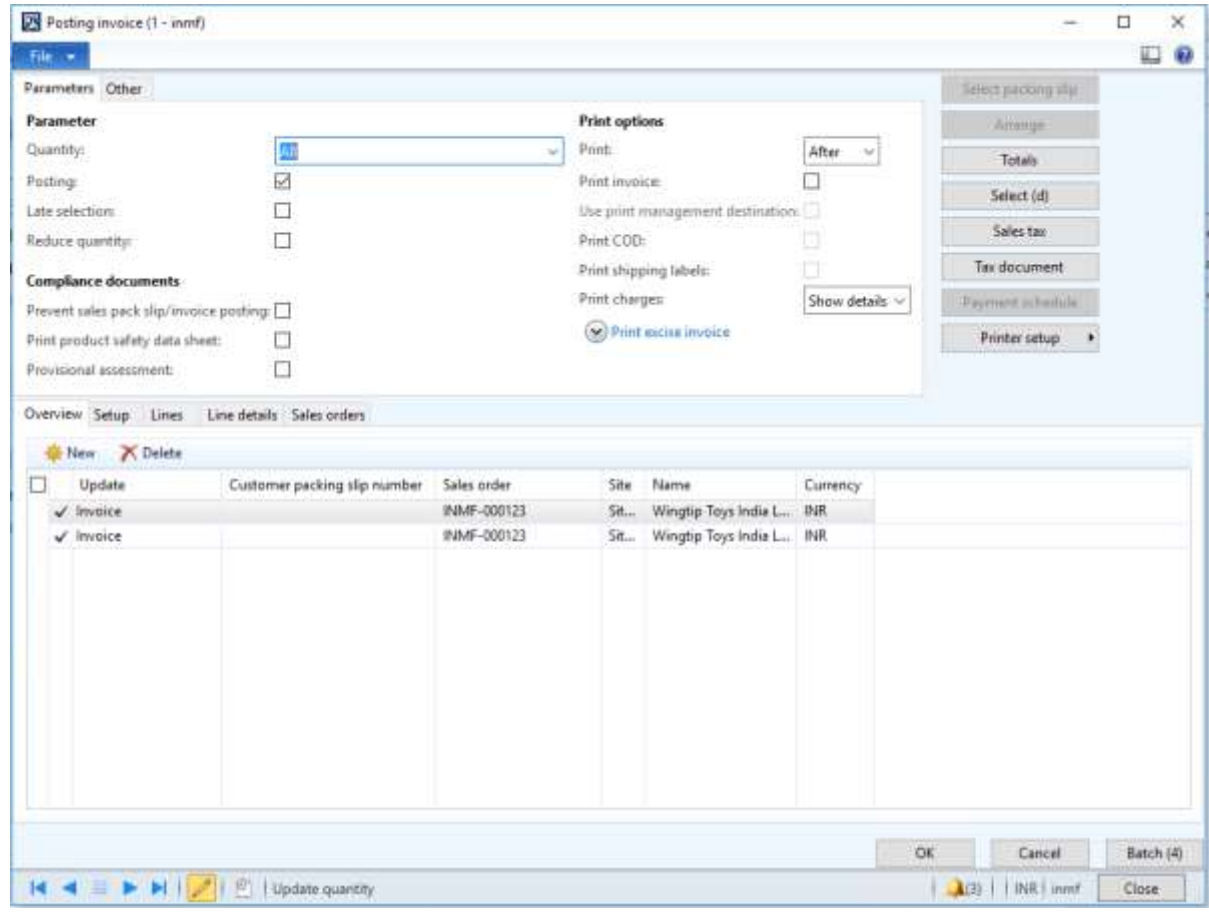

**Note:** The invoice is split based on the delivery addresses.

- **21** Click **OK**.
- **22** Click **Yes** to acknowledge the warning message.

### **Validate the voucher**

- On the Action Pane, on the **Invoice** tab, in the **Journals** group, click **Invoice**.
- Select record with Invoice amount '12100.00'

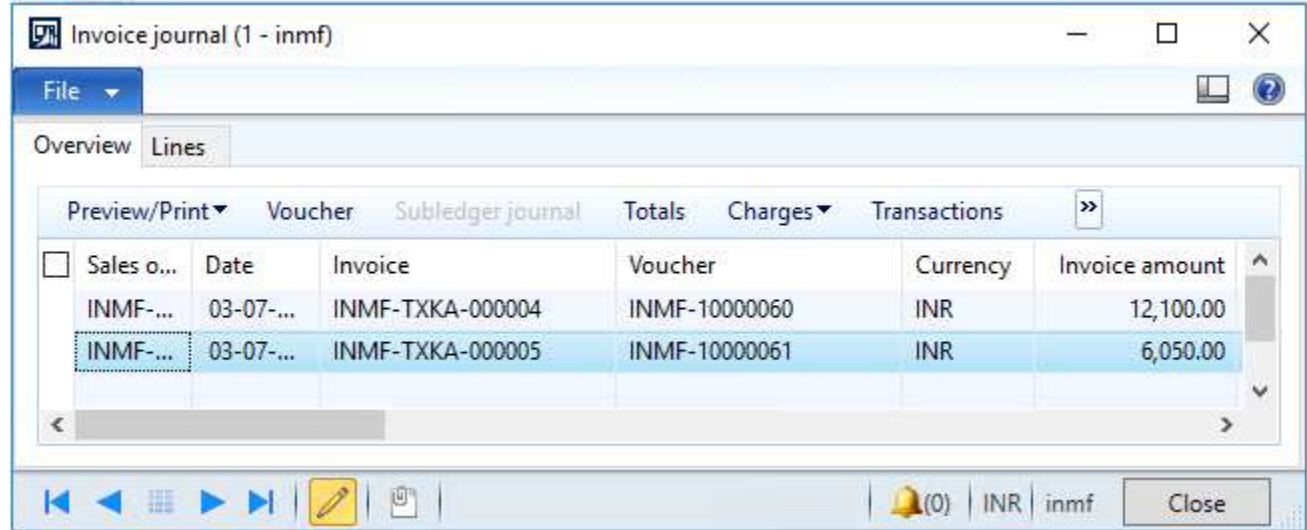

### Click **Voucher**.

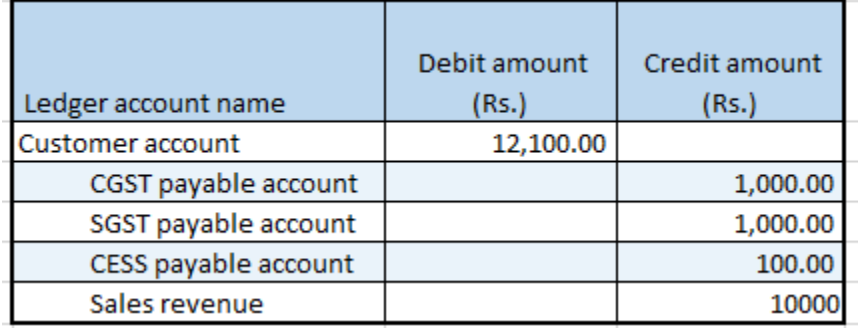

the control of the control of the control of

### Click **Close**.

Select record with Invoice amount '6050.00'

### Click **Voucher**.

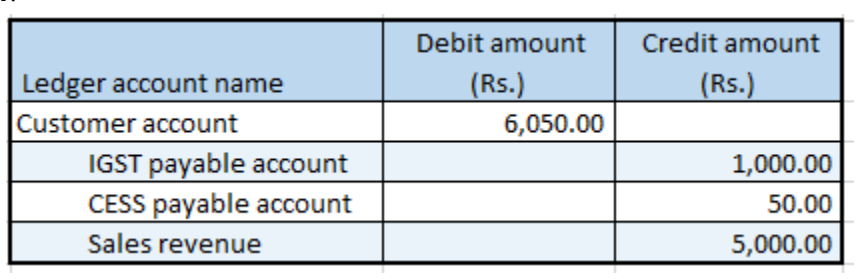

### **Sales return transaction**

### **Return order form**

- Click **Sales and marketing** > **Common** > **Return orders** > **All return orders**.
- Create a return order for a taxable item.
- On the **Line details** FastTab, in the **Disposition code** field, select **Credit only**.
- On the Action Pane, on the **Return order** tab, in the **Send** group, click **Return order**.
- Click **OK**.
- Close the form.

### **Sales order form**

- Click **Accounts receivable** > **Common** > **Sales orders** > **All sales orders**.
- Select the record where the **Order type** field is set to **Returned order**.
- On the Action Pane, on the **Sales order** tab, in the **Maintain** group, click **Edit**.

### Click **Tax information**.

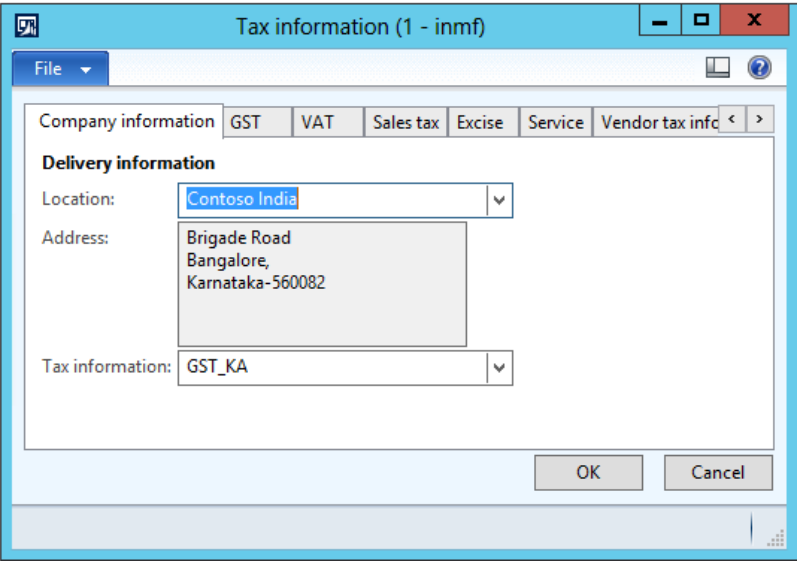

### **11** Click the **GST** tab.

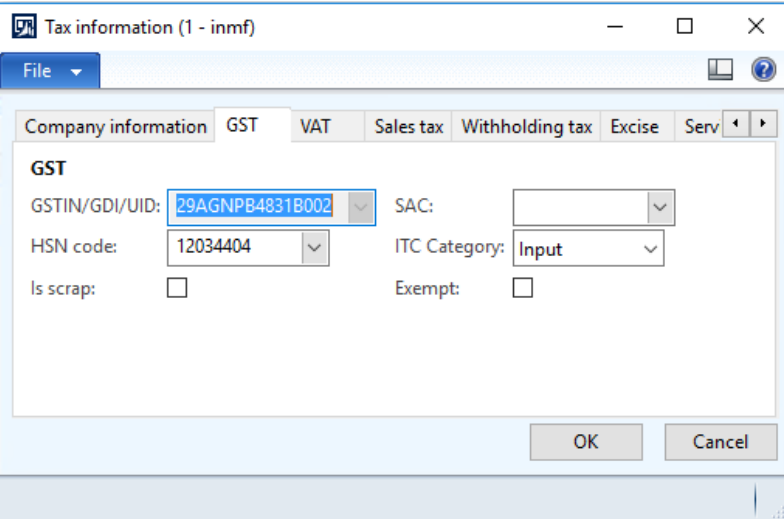

### **12** Click the **Customer tax information** tab.

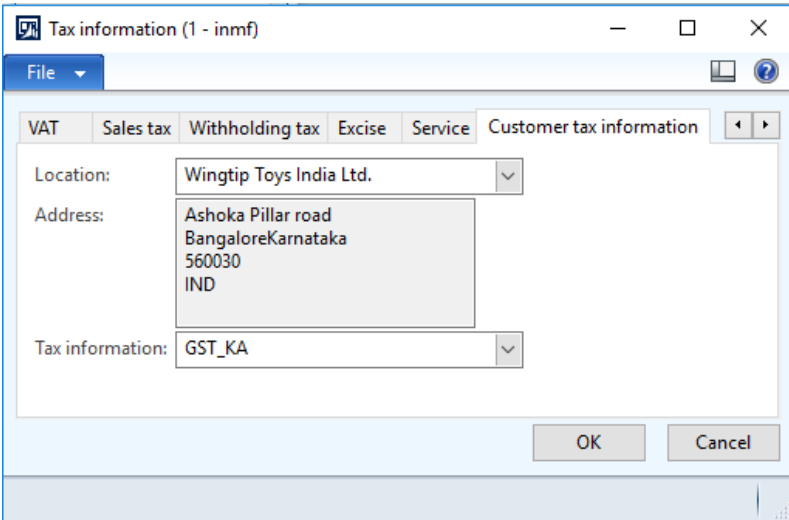

**Note:** The **Tax information** value is automatically set, based on the original sales order that the return order is created against.

### **13** Click **OK**.

**14** On the Action Pane, on the **Sell** tab, in the **Tax** group, click **Tax document**.

### **Example:**

- **Taxable amount:** 10,000
- **CGST:** 10 percent
- **SGST:** 10 percent
- **CESS:** 1 percent

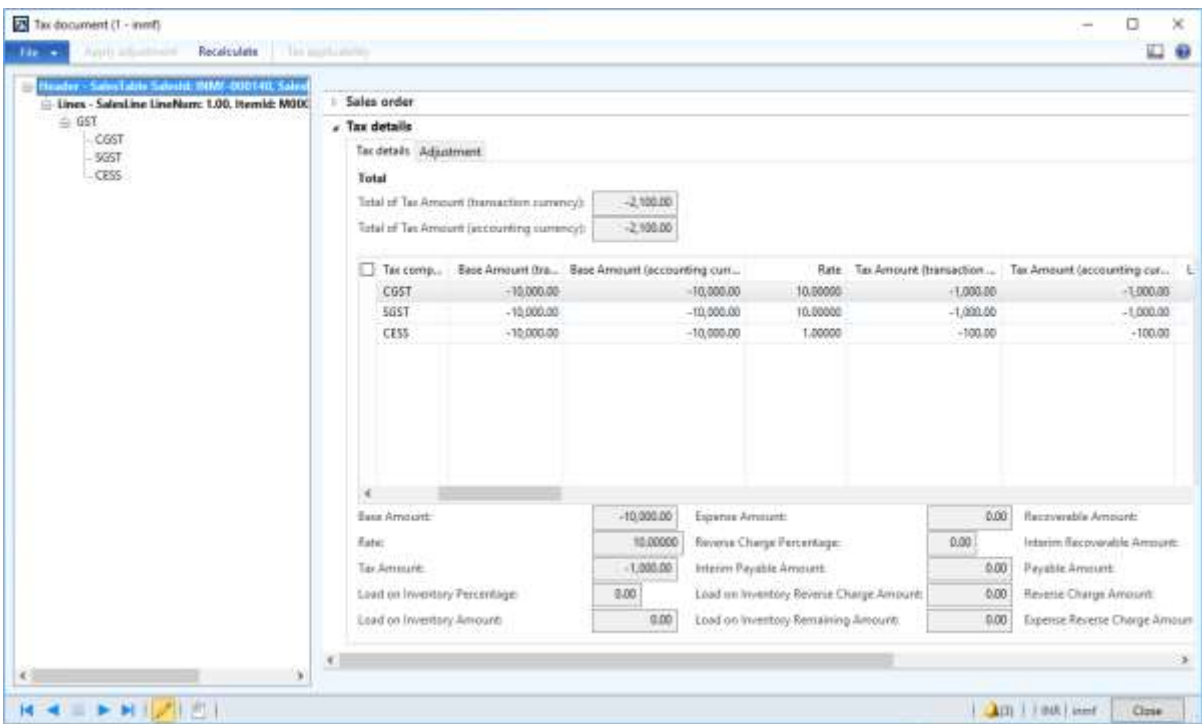

### **15** Click **Close**.

### **Post the invoice**

**16** On the Action Pane, on the **Invoice** tab, in the **Generate** group, click **Invoice**.

- **17** In the **Quantity** field, select **All**.
- **18** Click **OK**.
- **19** Click **Yes** to acknowledge the warning message.

### **Validate the report**

### **Validate the voucher**

**20** On the Action Pane, on the **Invoice** tab, in the **Journals** group, click **Invoice**.

**21** Click **Voucher**.

● **Financial entry for the Credit only/Replace and scrap/Scrap disposition code**

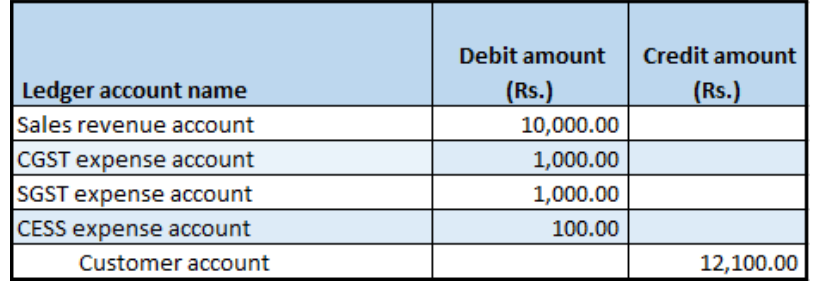

● **Financial entry for the Credit/Replace and credit disposition code**

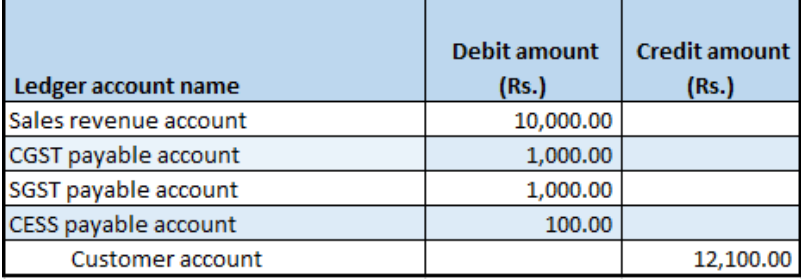

# **Foreign transactions**

# **Import of goods where there is GST**

- **1** Click **Accounts payable** > **Common** > **Purchase orders** > **All purchase orders**.
- **2** Create a purchase order for a foreign vendor account.
- **3** Save the record.
- **4** Click **Tax information**.

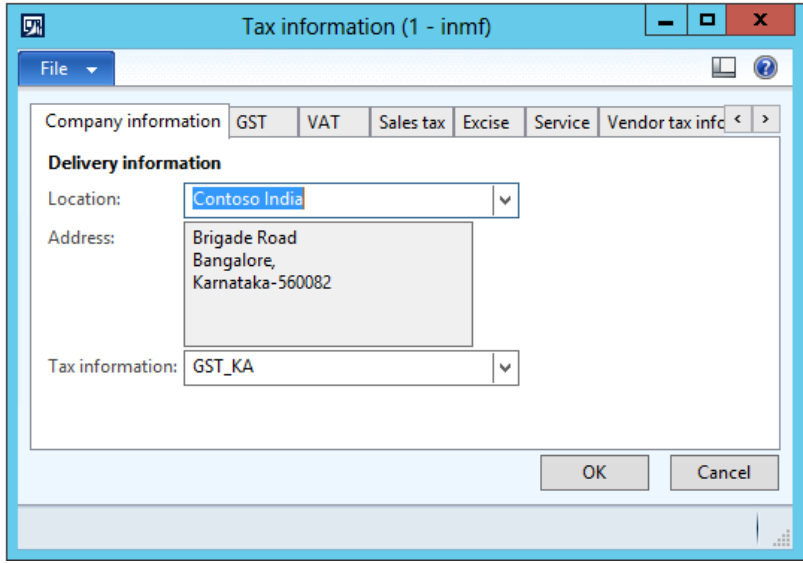

### Click the **GST** tab.

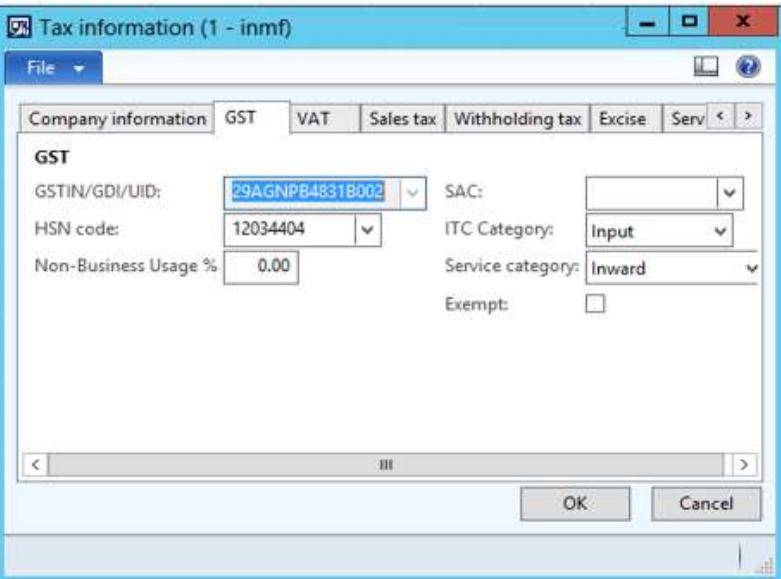

Click the **Customs** tab.

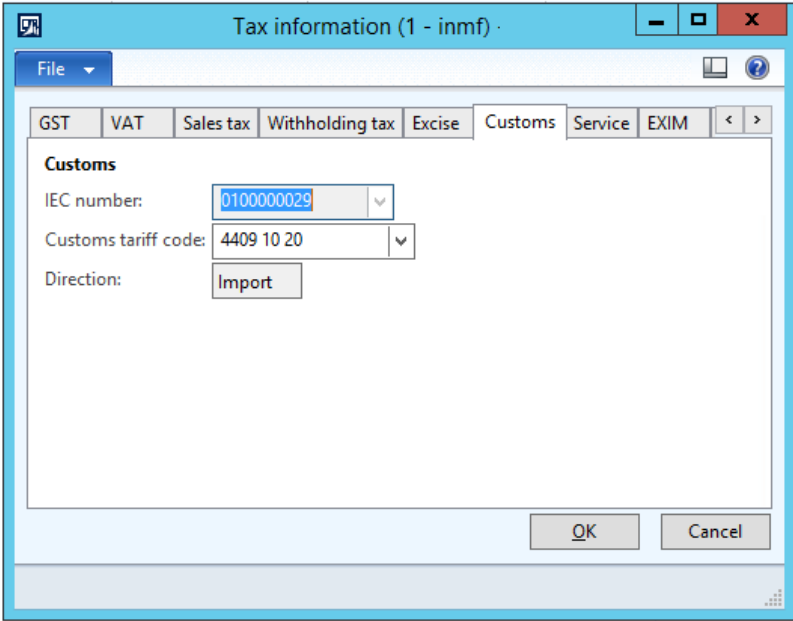

### Click the **Vendor tax information** tab.

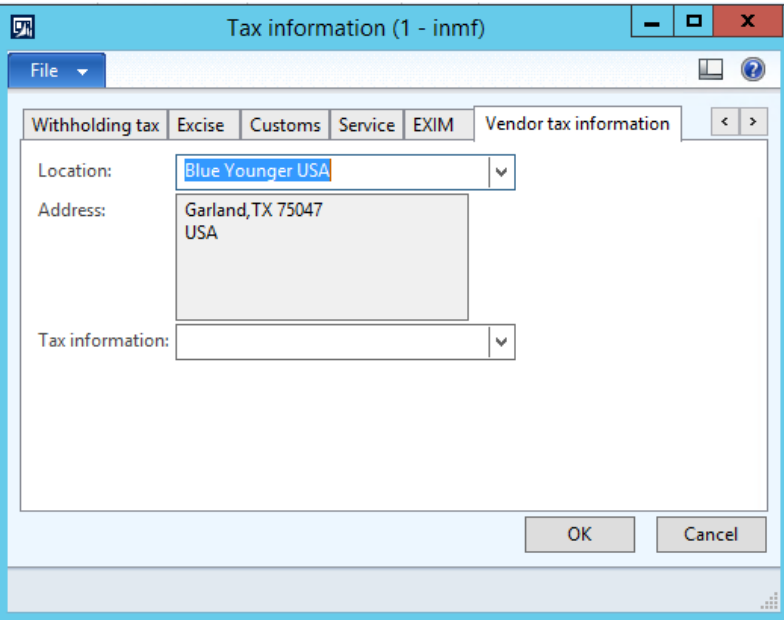

- Click **OK**.
- Click **Functions** > **Maintain charges**.
- Select a charges code.
- Select the **Assessable value** check box.
- In the **Charges value** field, enter a value.
- Save the record.

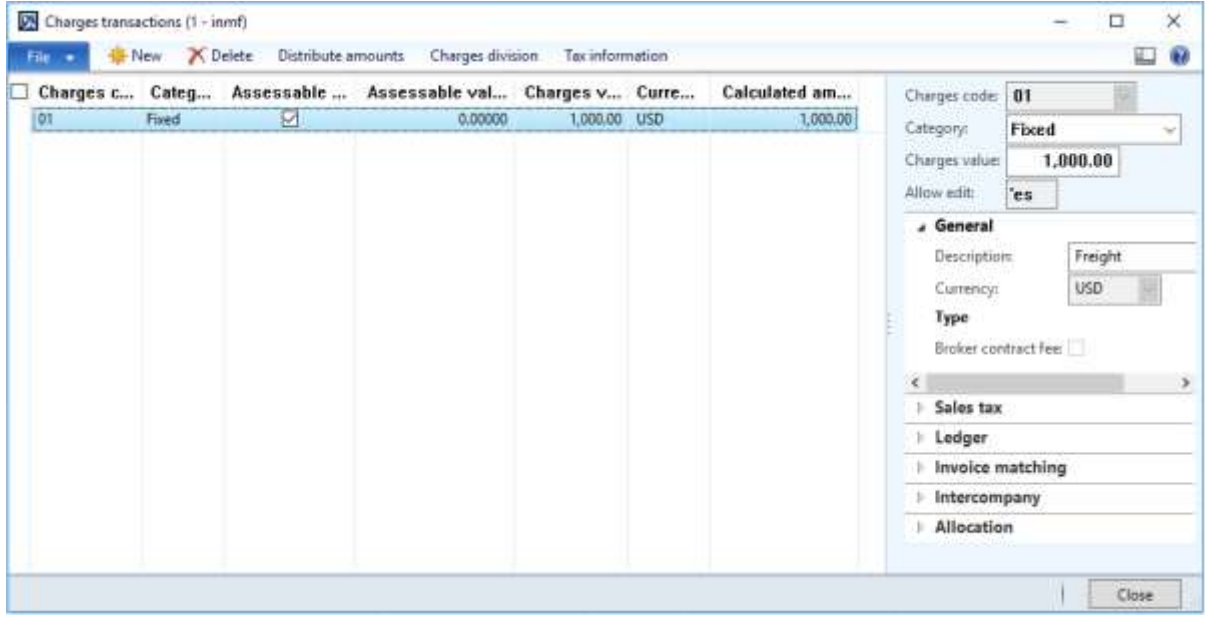
#### **14** Click **Close**.

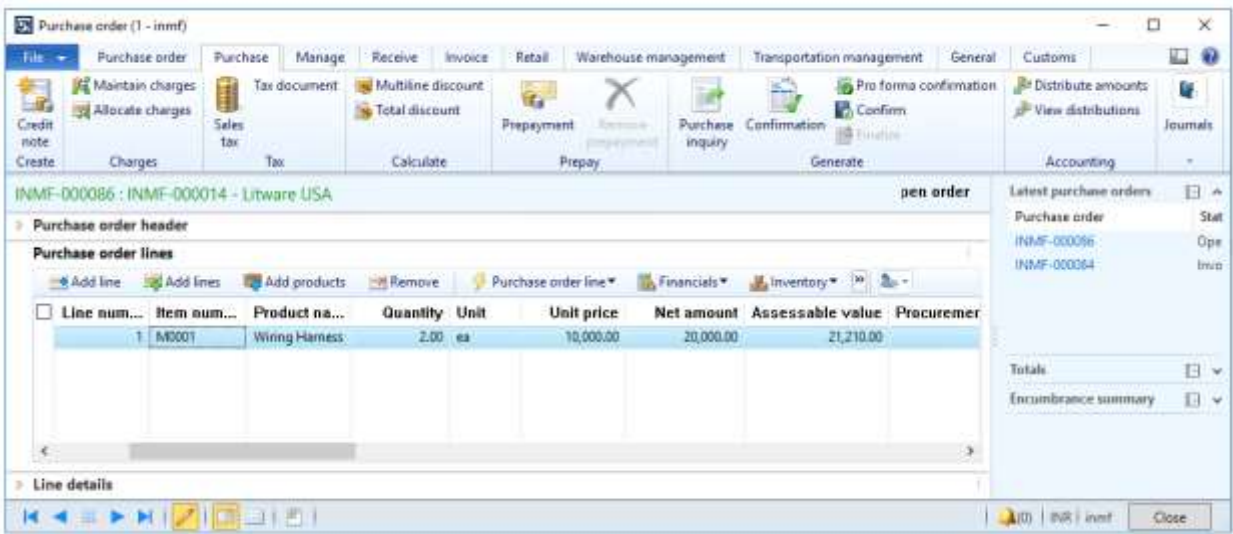

**Note:** The assessable value is calculated as Net amount + Misc. charges + 1% of Landing charges that are defined in Accounts payable parameters.

#### **Validate the tax details**

**15** On the Action Pane, on the **Purchase** tab, in the **Tax** group, click **Tax document**.

**16** On the **Tax details** FastTab, review the tax calculation.

#### **Example:**

- **BCD:** 10 percent
- **LOI:** 100 percent
- **IGST:** 20 percent
- **Import exchange rate:** 1 USD = 52 INR

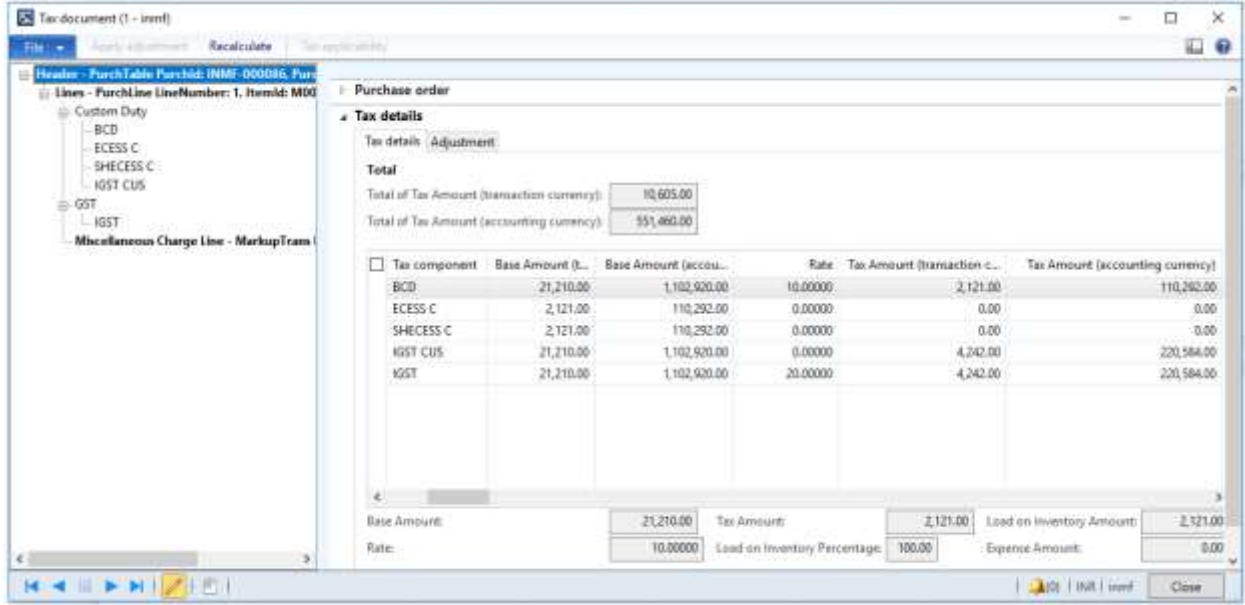

**Note:** IGST can be calculated on Assessable value + BCD tax amount, by extending the configuration.

- Click **Close**.
- Click **Confirm**.

#### **Update the invoice registration**

- On the Action Pane, on the **Customs** tab, in the **Maintain** group, click **Invoice registration**.
- In the **Import invoice number** field, select a value.
- Click **Update**.

#### **Post the bill of entry**

- On the Action Pane, on the **Customs** tab, in the **Generate** group, click **Bill of entry**.
- In the **Import invoice number** field, select a value.
- In the **Bill of entry number** field, select a value.
- Click **Tax document**.

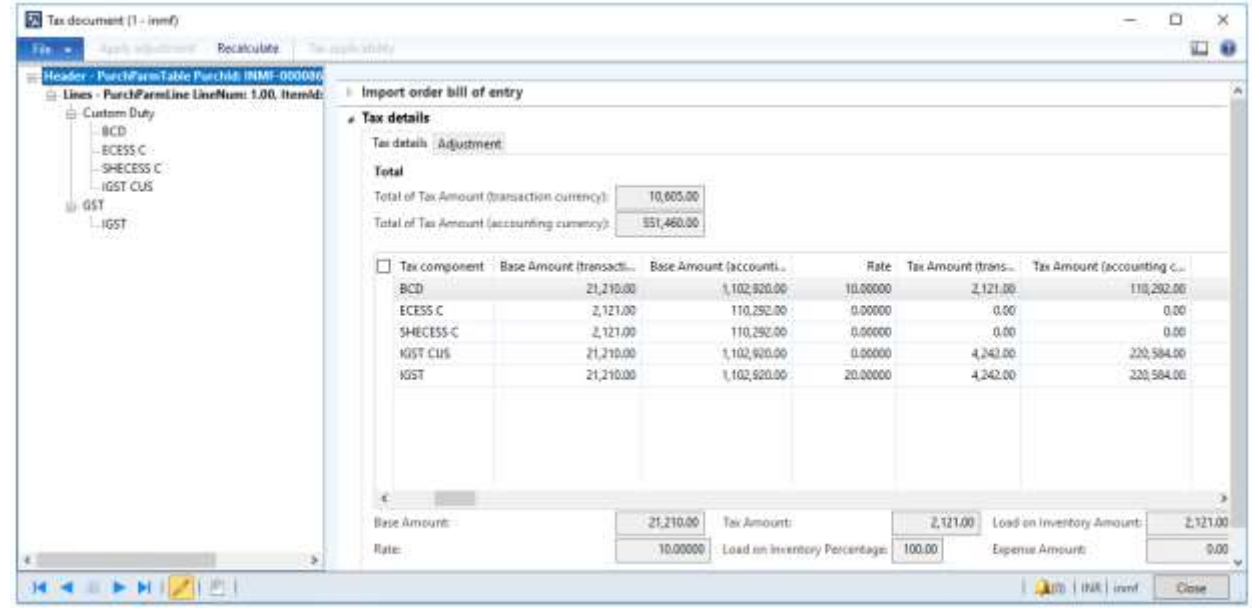

Click **Close**.

Click **OK**.

## **Verify the Bill of entry journal**

- On the Action Pane, on the **Customs** tab, in the **Journal** group, click **Bill of entry**.
- Click **Tax document**.

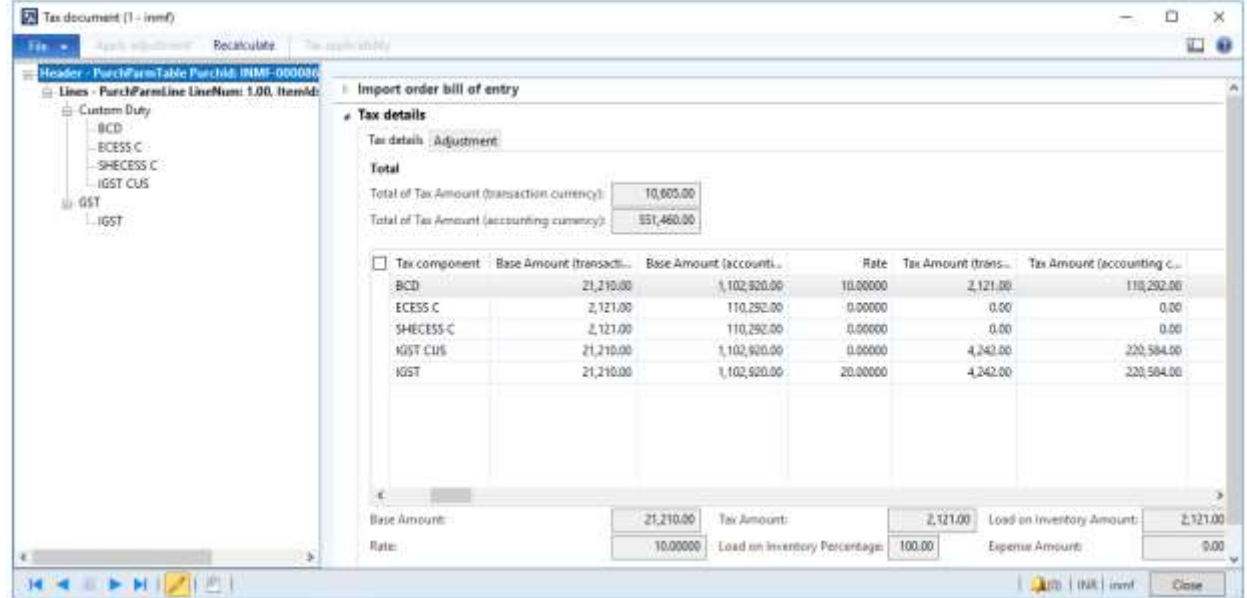

#### Click **Close**.

#### **Correction of Bill of entry**

- Click **Cancel**.
- Click **Close**.

#### **Post the bill of entry**

- On the Action Pane, on the **Customs** tab, in the **Generate** group, click **Bill of entry**.
- In the **Import invoice number** field, select a value.
- In the **Bill of entry number** field, select a value.
- Click the **Lines** tab.
- In the **Quantity** field, enter a value.
- Close the message.

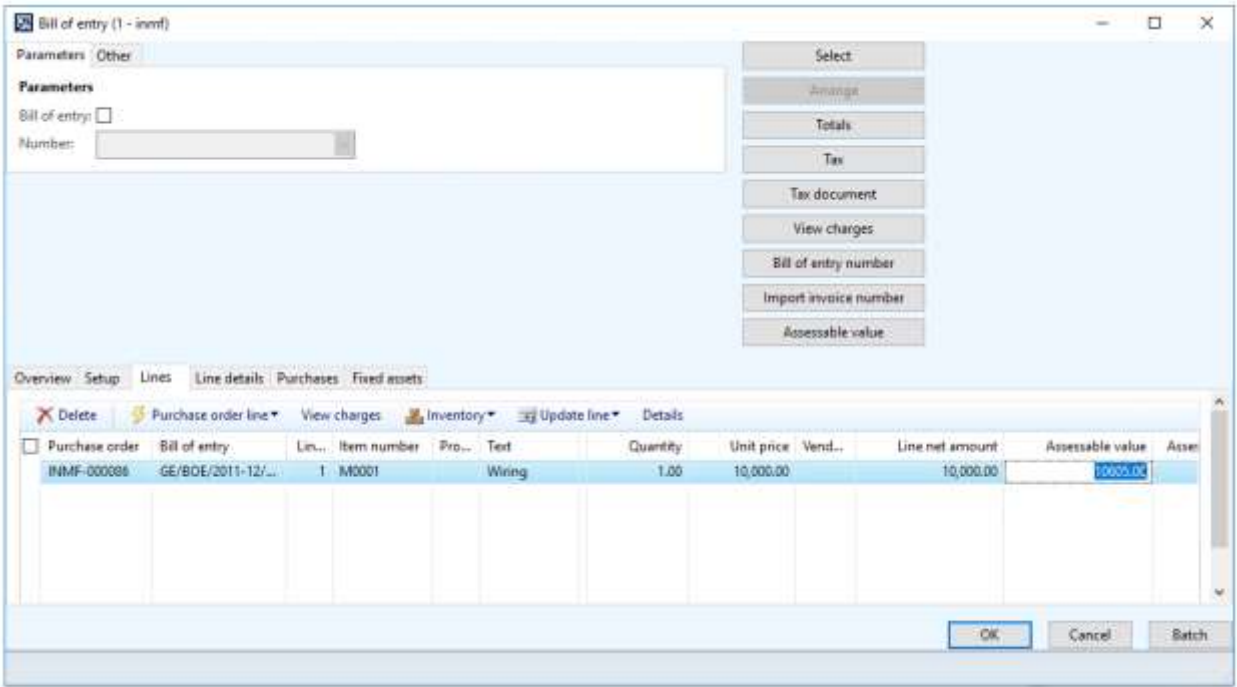

## Click **Tax document**.

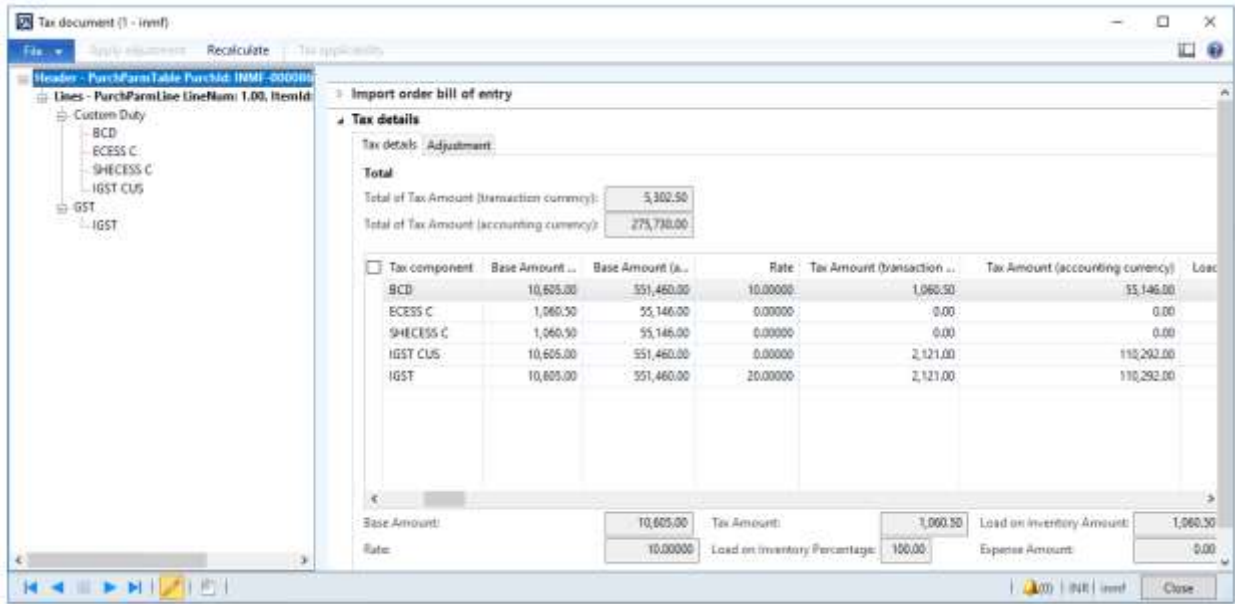

- Click **Close**.
- Click **OK**.

## **Verify the Bill of entry journal**

On the Action Pane, on the **Customs** tab, in the **Journal** group, click **Bill of entry**.

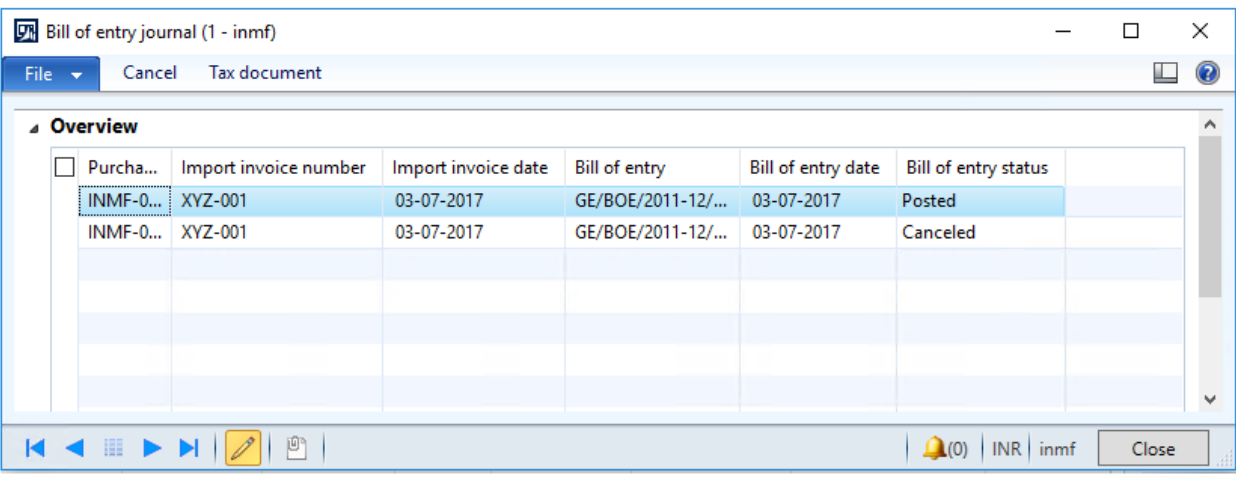

#### Click **Tax document**.

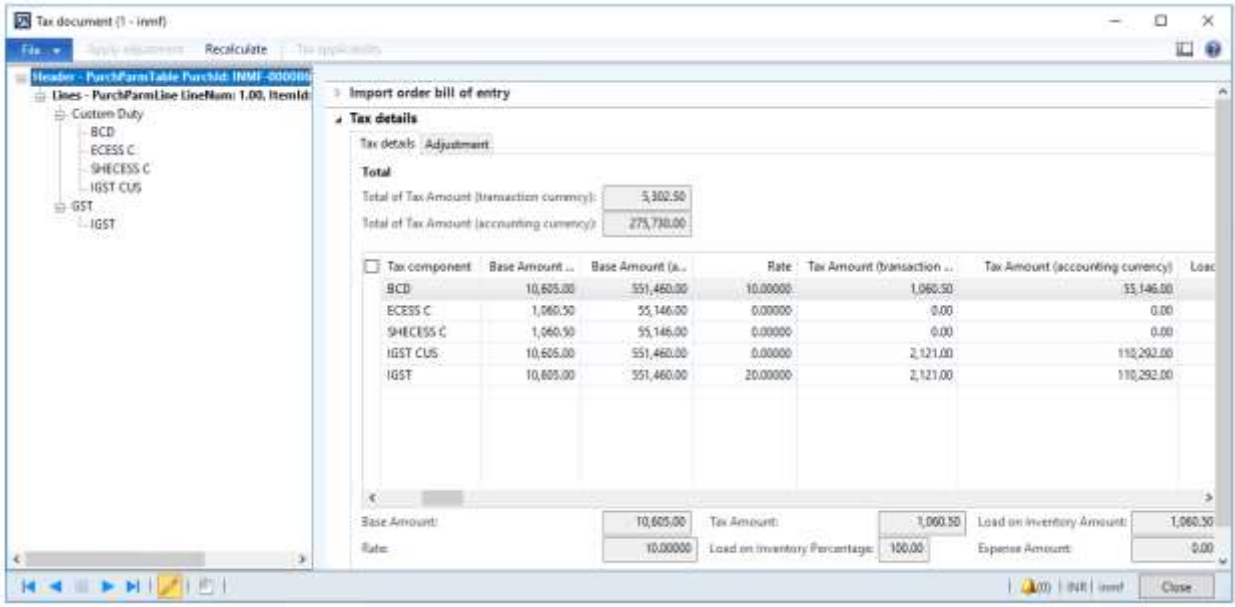

Click **Close.**

## **Post the product receipt**

- On the Action Pane, on the **Receive** tab, in the **Generate** group, click **Product receipt**.
- In the **Quantity** field, select **Bill of entry quantity**.
- Enter the Product receipt.
- Click **OK**.

#### **Post the purchase invoice**

- On the Action Pane, on the **Invoice** tab, in the **Generate** group, click **Invoice**.
- In the **Default quantity for lines** field, select **Bill of entry quantity**.
- Enter the invoice number.
- On the Action Pane, on the **Vendor invoice** tab, in the **Actions** group, click **Post** > **Post**.
- On the Action Pane, on the **Invoice** tab, in the **Journals** group, click **Invoice**. Then, on the **Overview** tab, click **Voucher**.

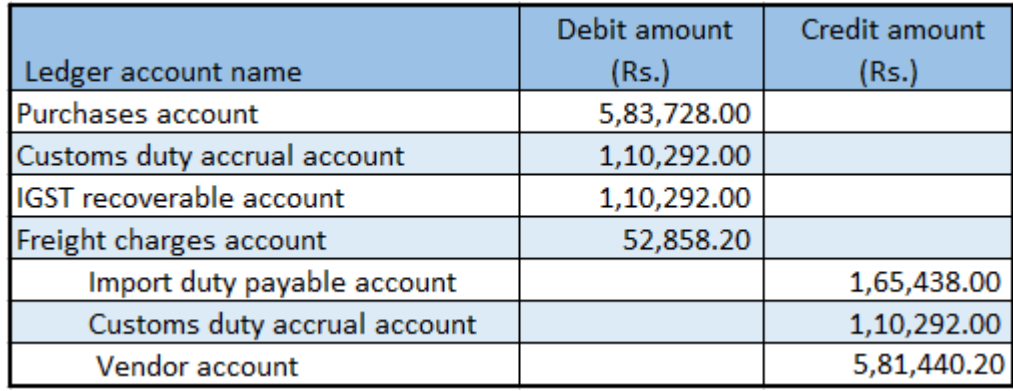

## **Import of services where there is GST**

- Click **Accounts payable** > **Journals** > **Invoices** > **Invoice journal**.
- Create a journal.
- Click **Lines**.

Create a purchase of services for a foreign vendor.

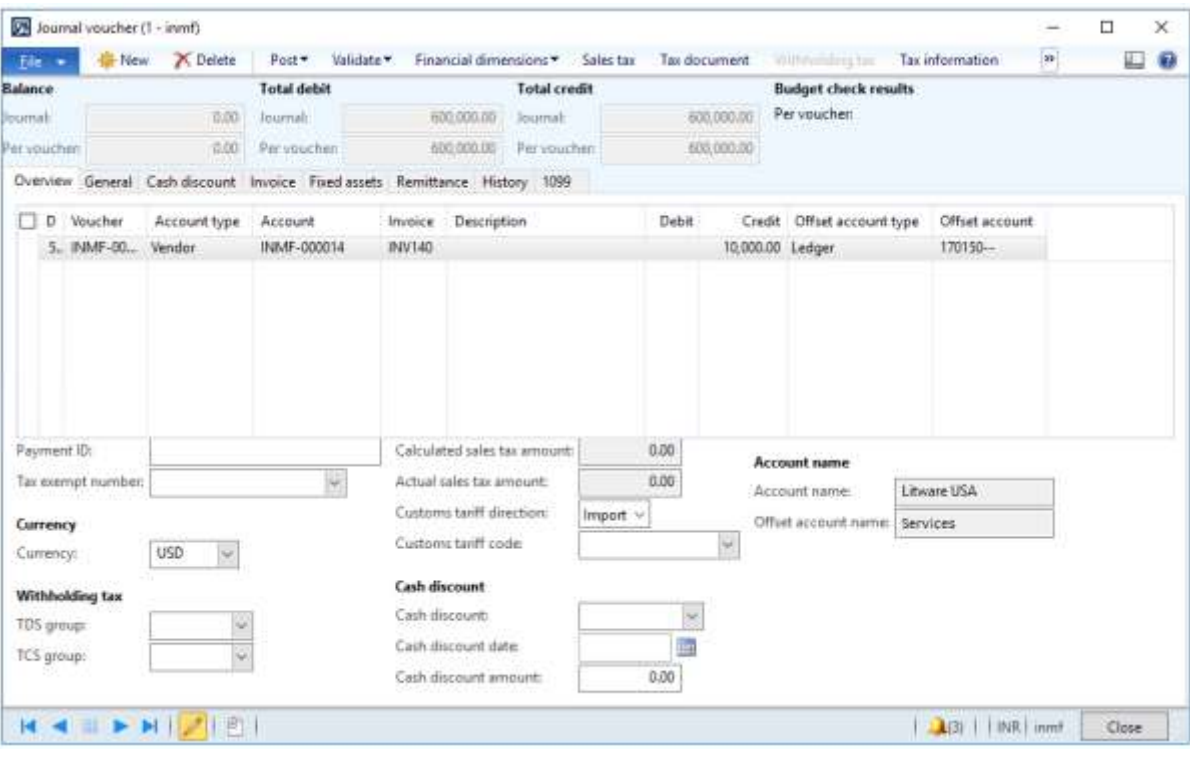

- Save the record.
- Click **Tax information**.

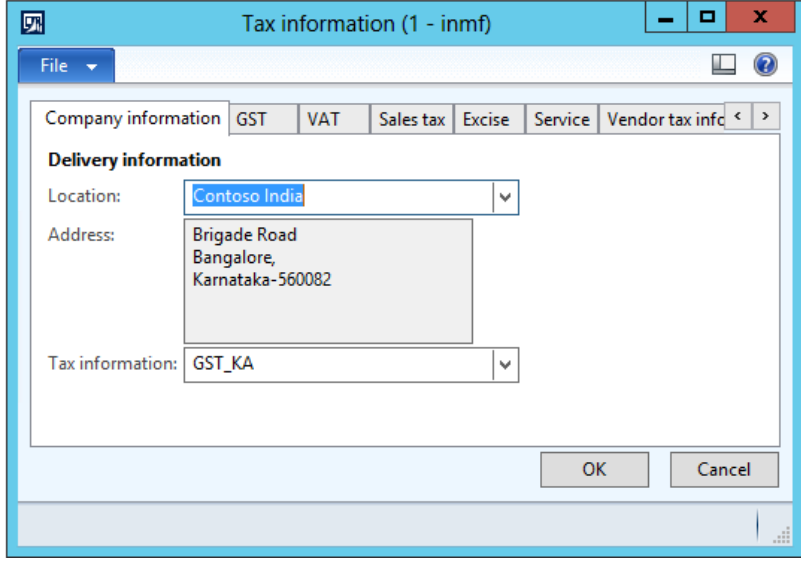

**7** On the **GST** tab, in the **SAC** field, select a value.

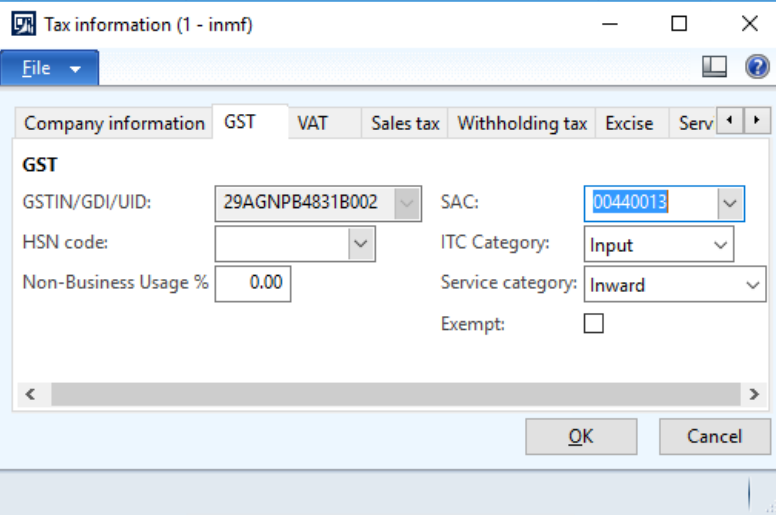

**8** Click the **Vendor tax information** tab.

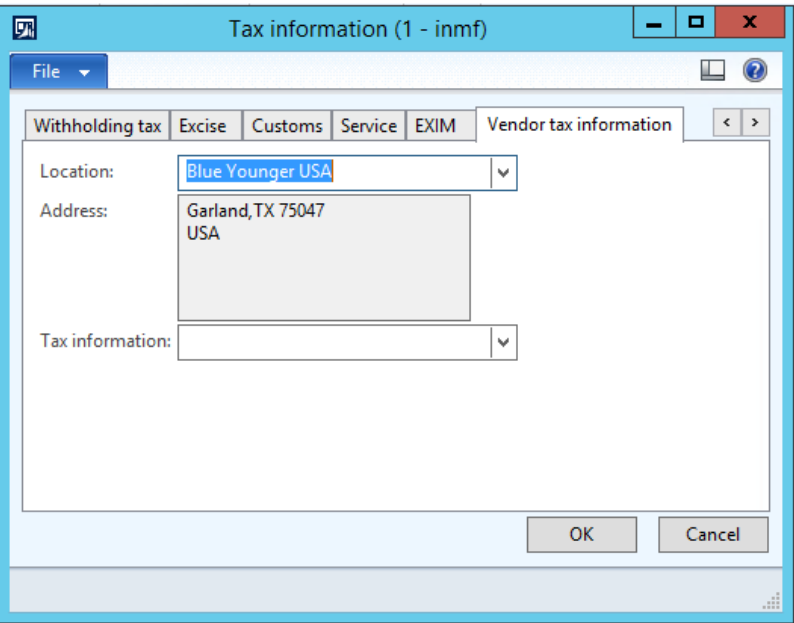

**9** Click **OK**.

## **Validate the tax details**

## **10** Click **Tax document**.

**Example:**

- **Taxable value:** 20,000.00
- **IGST:** 20 percent
- **Normal exchange rate:** 1 USD = 60 INR

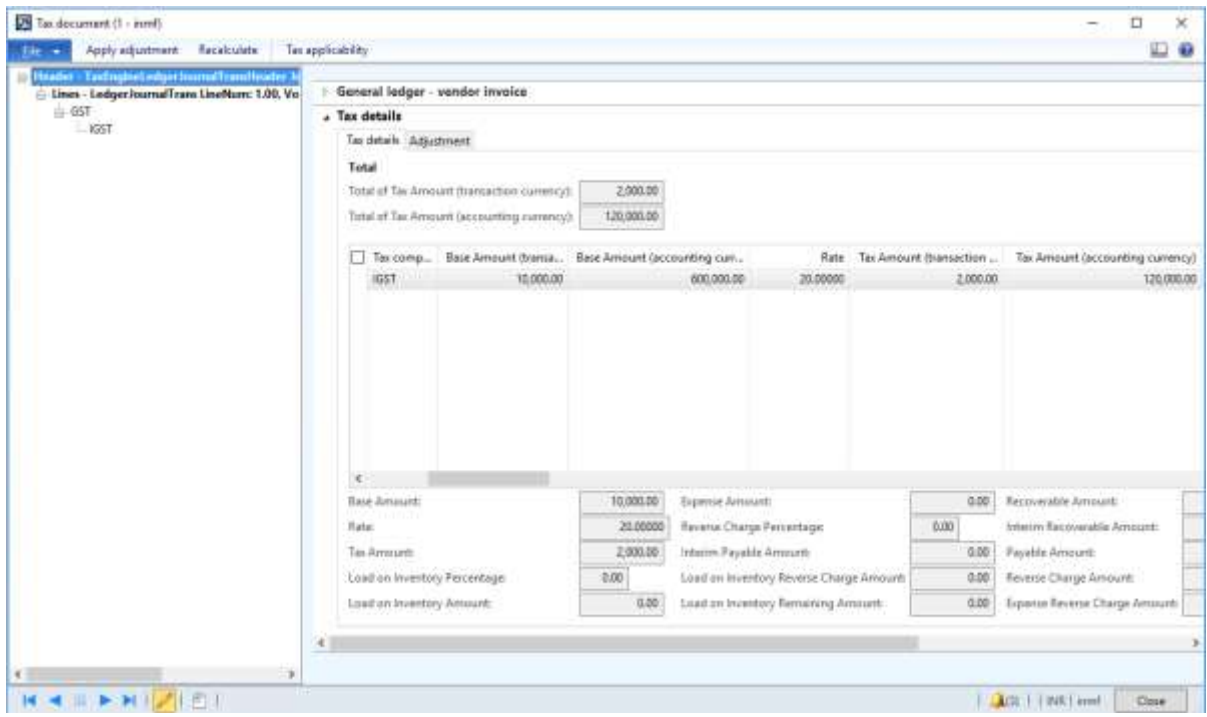

- Click **Close**.
- Click **Post** > **Post**.
- Close the message.
- Click **Inquiries** > **Voucher**.

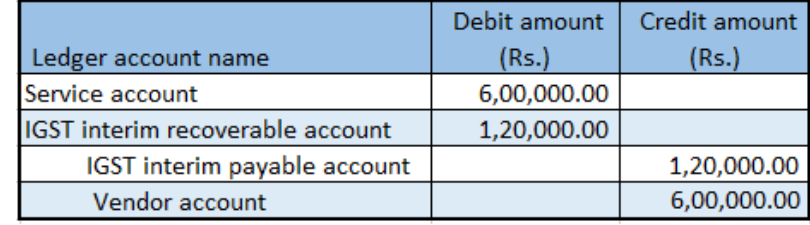

# **Export of goods that has zero-rated tax**

#### **Sales order form**

- Click **Accounts receivable** > **Common** > **Sales orders** > **All sales orders**.
- Create an export order for a taxable item.
- Save the record.

### Click **Tax information**.

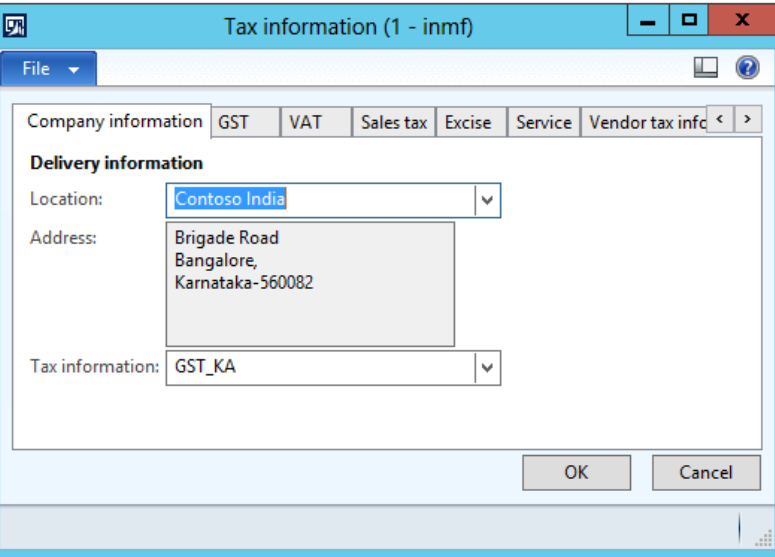

Click the **GST** tab.

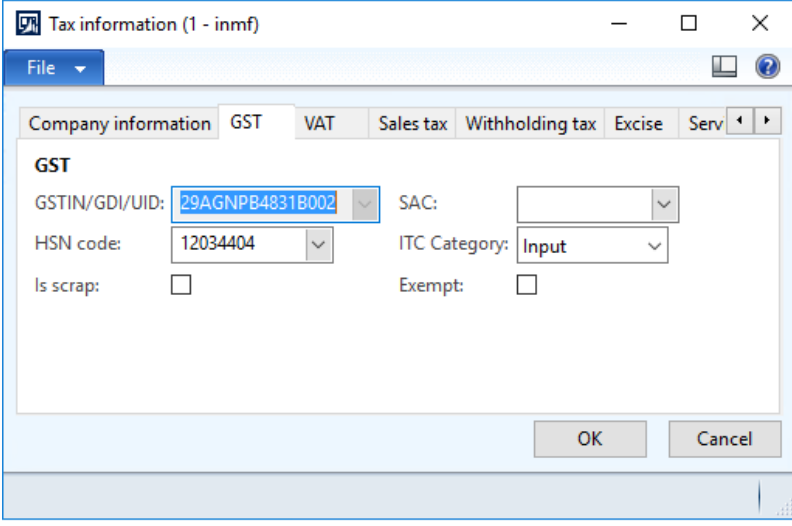

#### Click the **Customer tax information** tab.

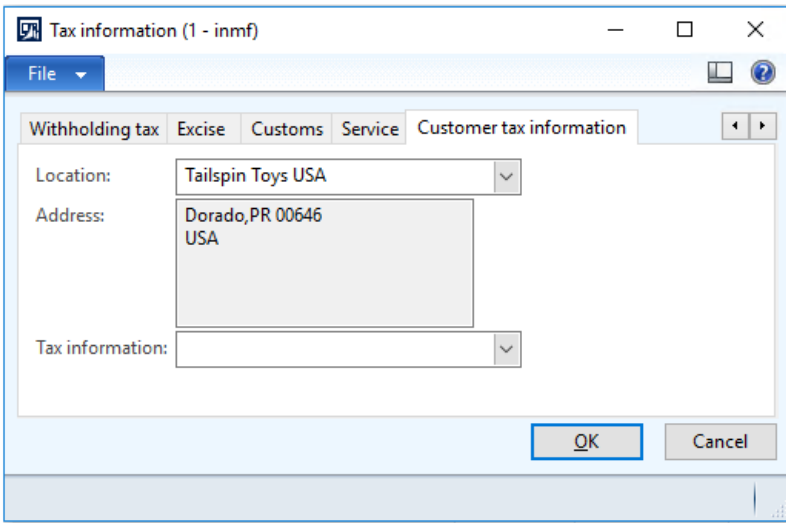

## Click **OK**.

On the Action Pane, on the **Sell** tab, in the **Tax** group, click **Tax document**.

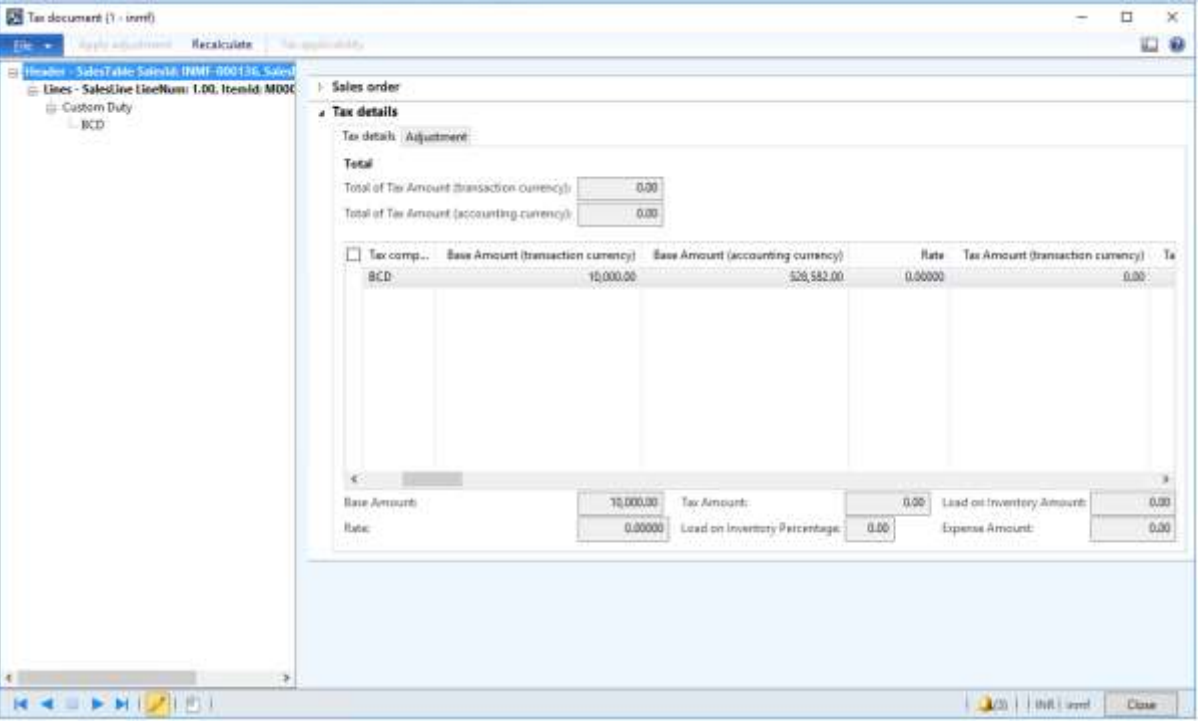

### Click **Close**.

## **Post the invoice**

- On the Action Pane, on the **Invoice** tab, in the **Generate** group, click **Invoice**.
- In the **Quantity** field, select **All**.
- Click **OK**.
- Click **Yes** to acknowledge the warning message.

#### **Validate the voucher**

- On the Action Pane, on the **Invoice** tab, in the **Journals** group, click **Invoice**.
- Click **Voucher**.

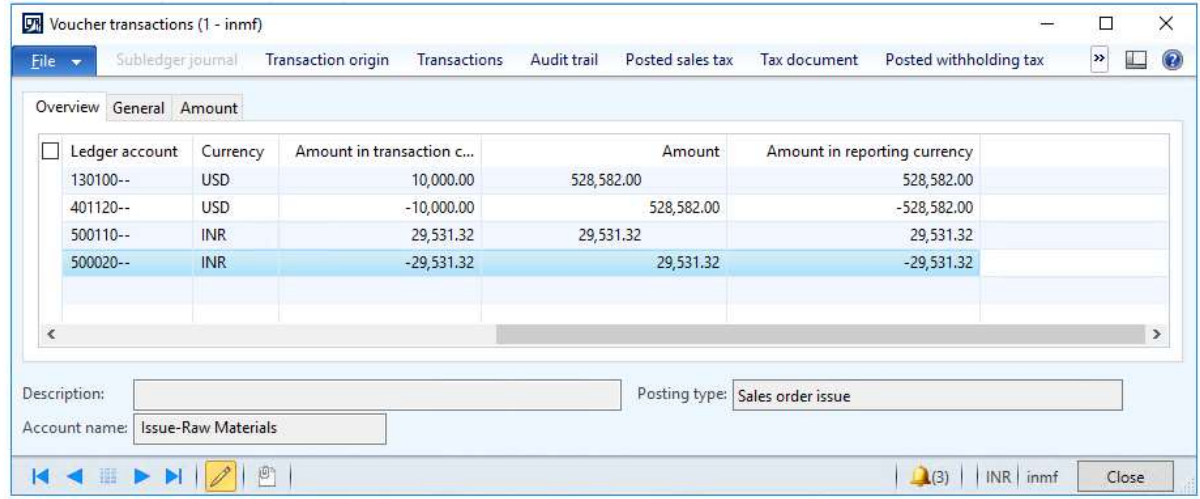

#### **Post the export order**

## Click **Accounts receivable** > **Common** > **Customs export order**.

Create an export order for the posted sales order.

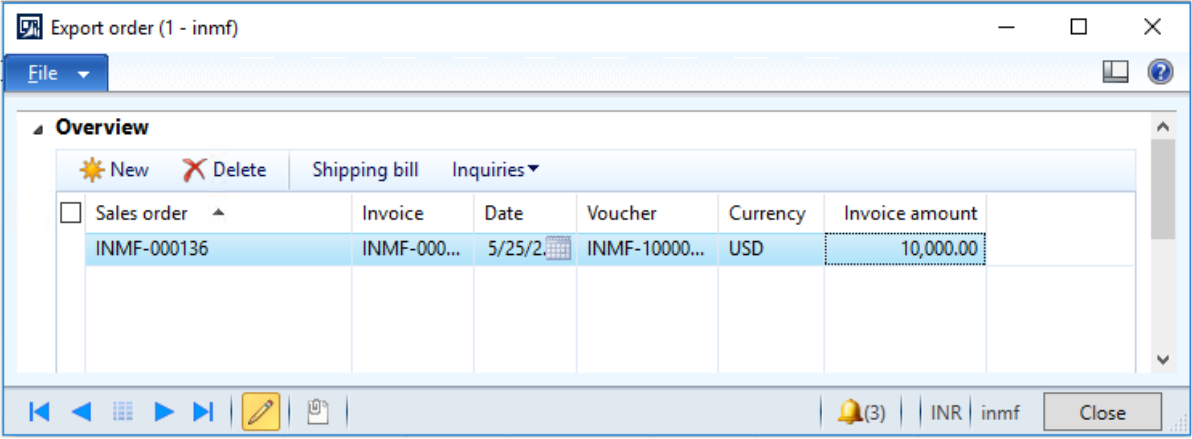

- Click **Shipping bill**.
- In the **Shipping bill Number** field, enter a value.
- Click **OK**.

#### **Validate the voucher**

- Click **Inquiries** > **Shipping bill**.
- Click **Voucher**.

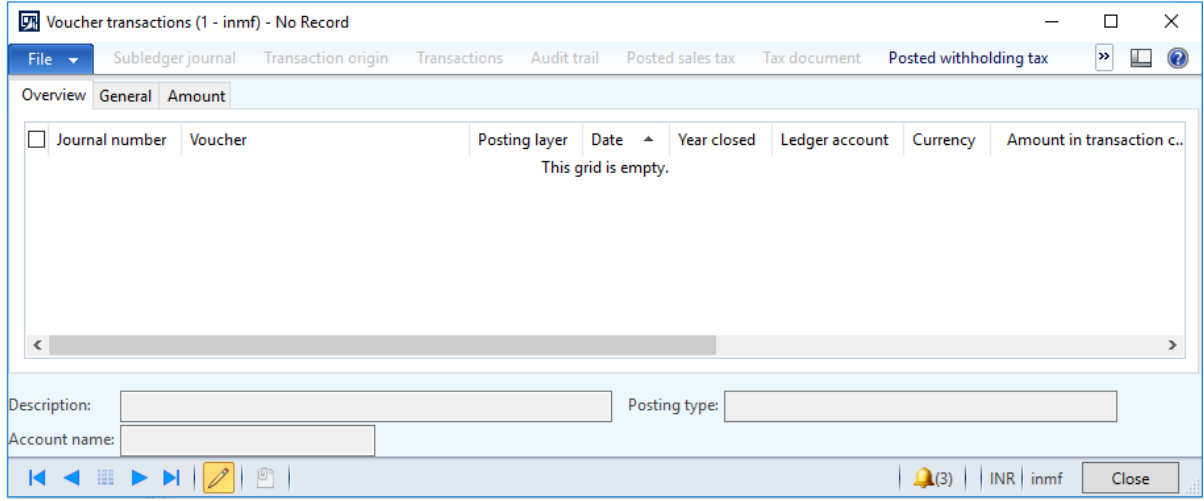

## **Export of services that has zero-rated tax**

- Click **General journal** > **Journals** > **Invoices** > **General journal**.
- Create a journal.
- Click **Lines**.

Create a sale of services for a foreign customer.

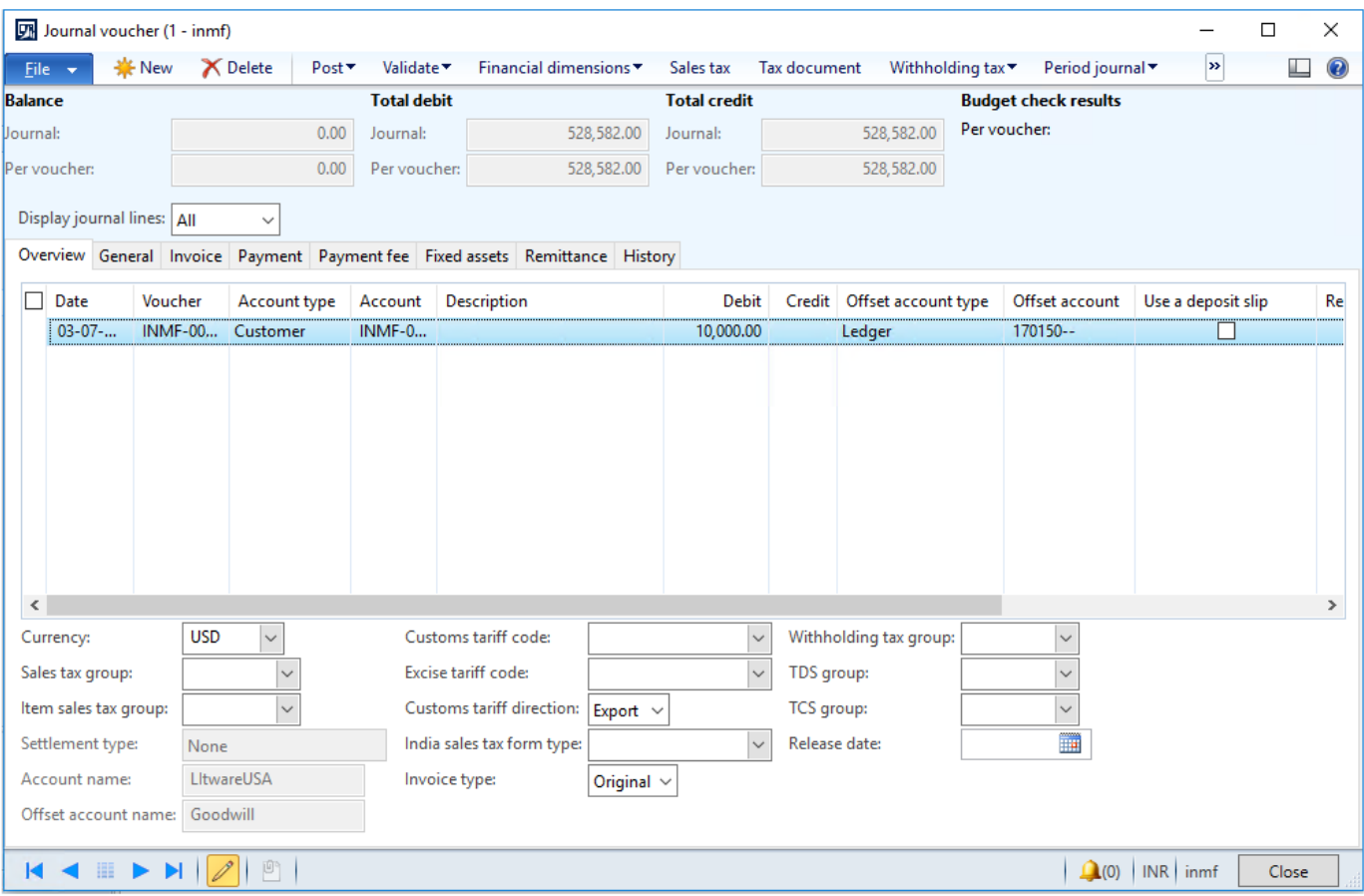

- Save the record.
- Click **Tax information**.

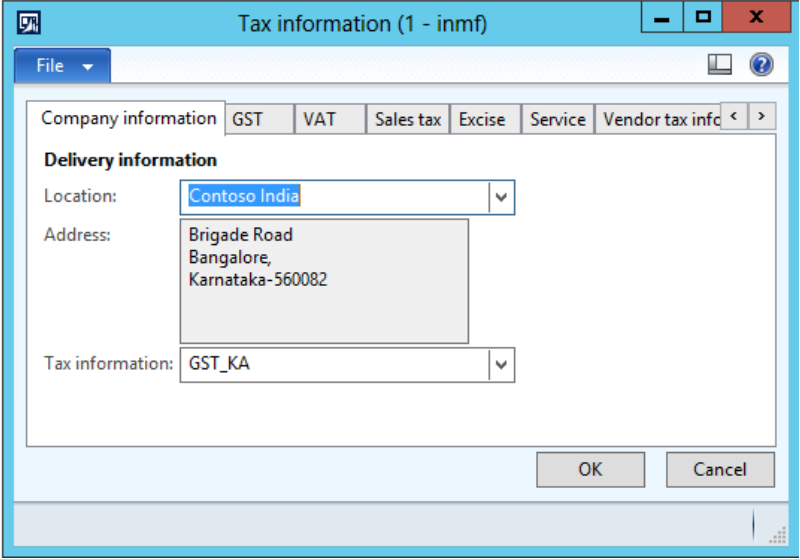

On the **GST** tab, in the **SAC** field, select a value.

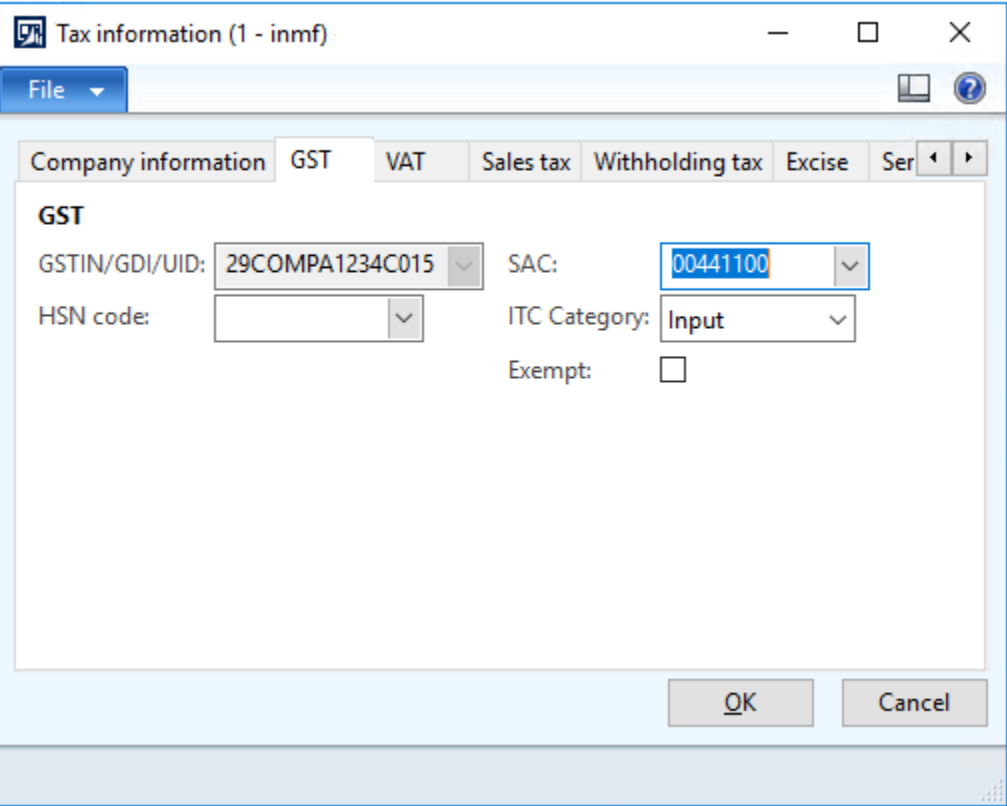

Click the **Customer tax information** tab.

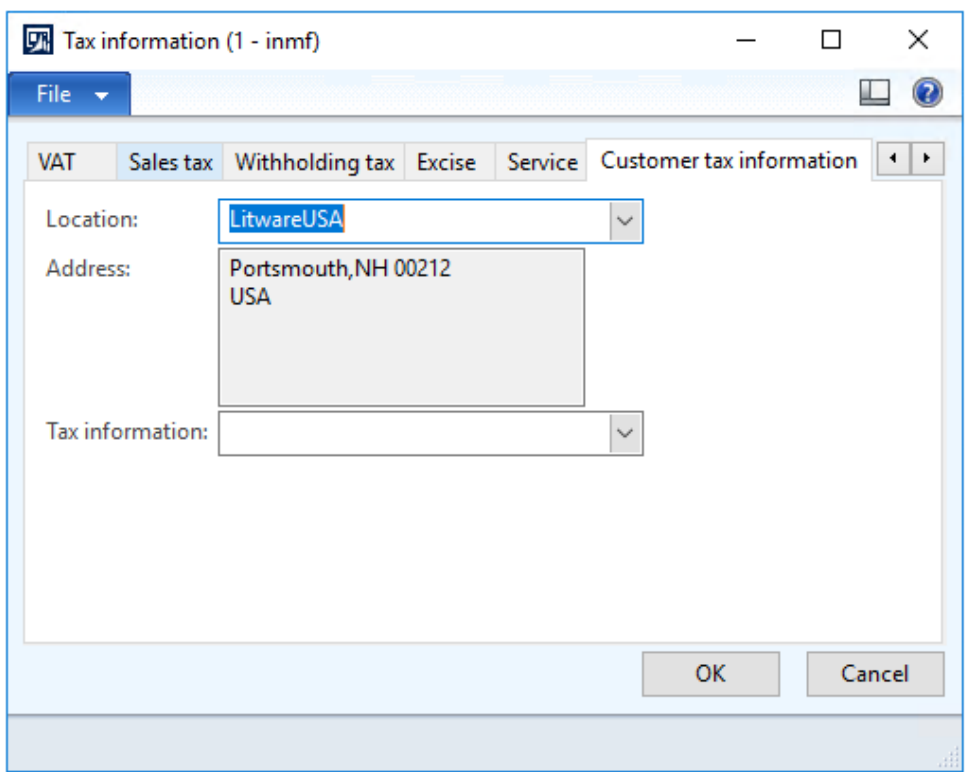

### **9** Click **OK**.

## **Validate the tax details**

## **10** Click **Tax document**.

#### **Example:**

- **Taxable value:** 10,000.00
- **IGST:** 0.00 percent

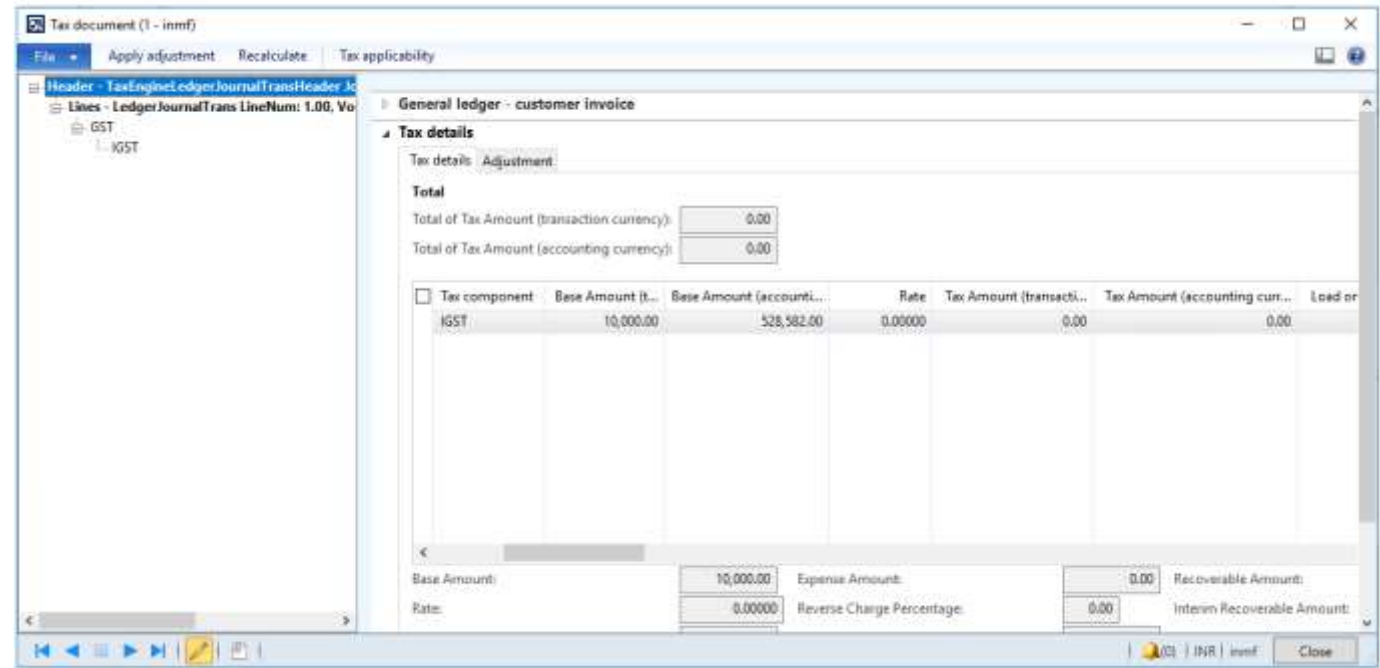

- **11** Click **Close**.
- **12** Click **Post** > **Post**.
- **13** Close the message.
- **14** Click **Inquiries** > **Voucher**.

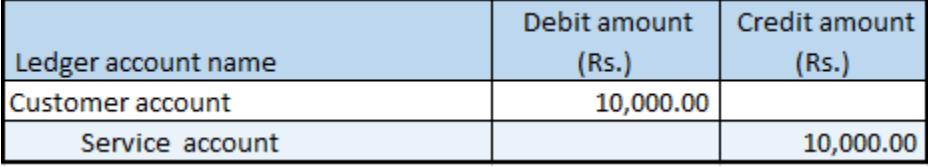

# **Stock transfer transaction**

# **Stock transfer order where there is tax on the transfer price**

- **1** Click **Inventory management** > **Periodic** > **Transfer order**.
- **2** Create a transfer order where the **Transfer type** field is set to **Stock transfer**.

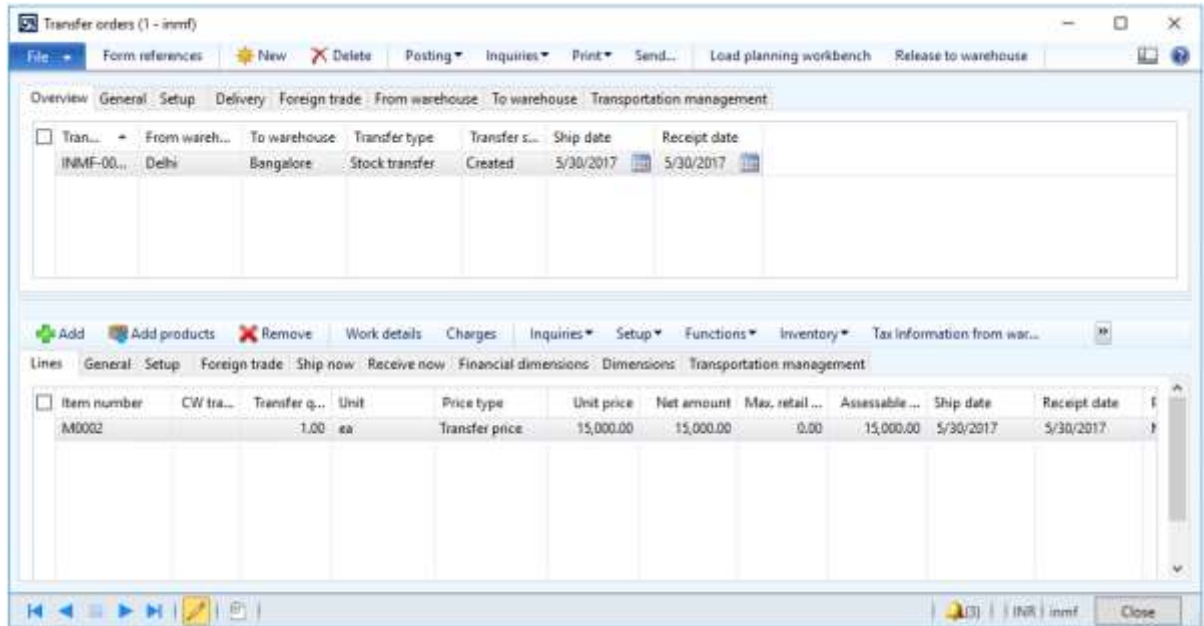

**Note:** For the selected item, the item cost is 10,000.00, and the transfer price is 15,000.00.

**3** At the line level, click **Tax information from warehouse**.

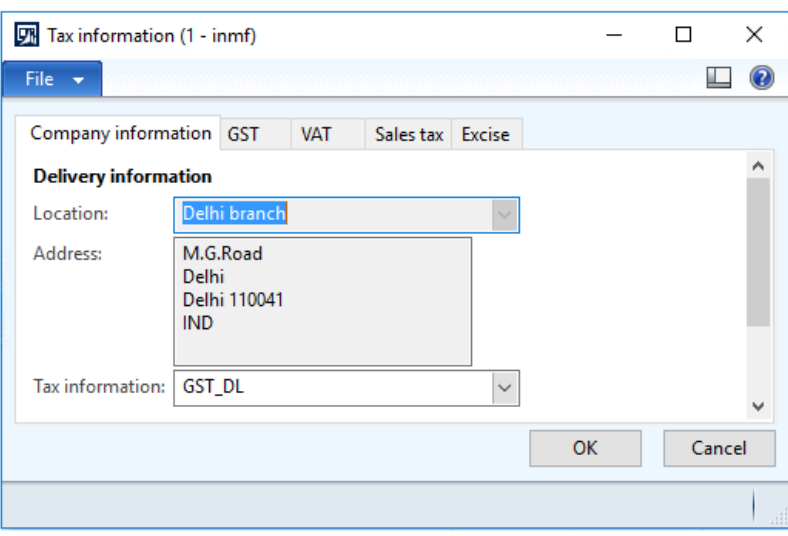

## Click the **GST** tab.

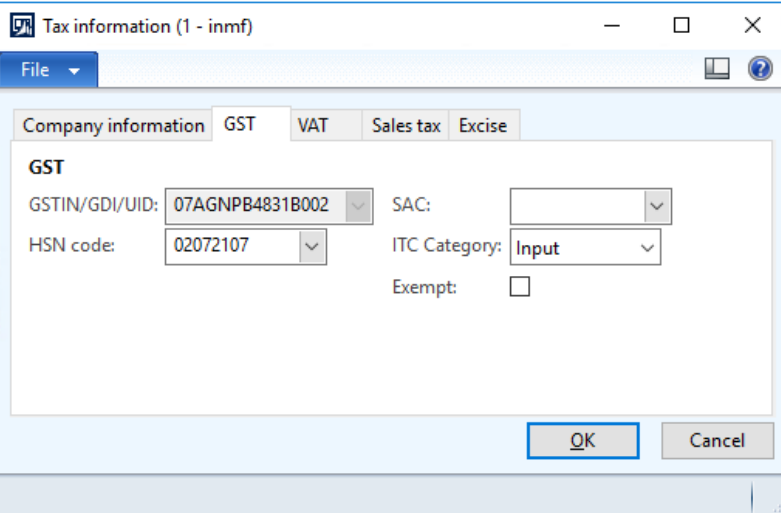

## Click **OK**.

At the line level, click **Tax information to warehouse**.

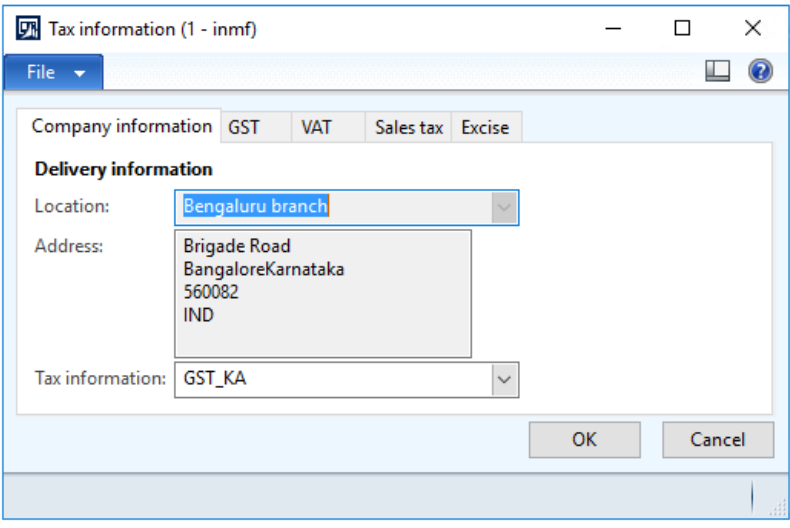

## **7** Click the **GST** tab.

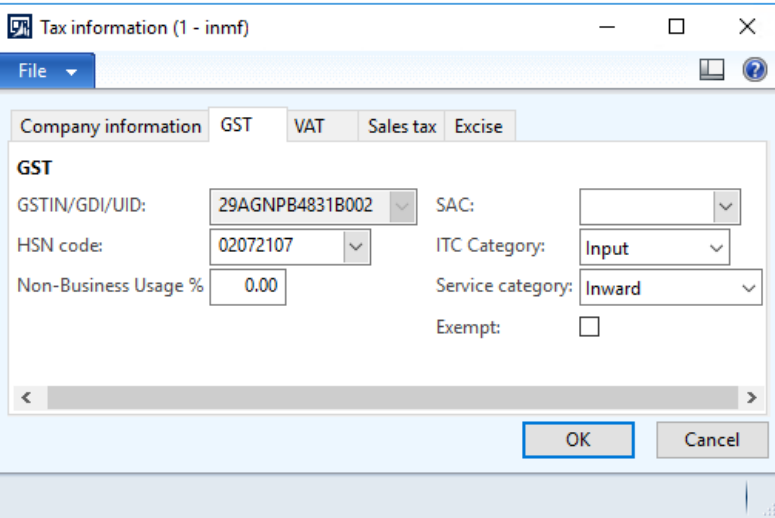

#### **8** Click **OK**.

**9** Click **Inquiries** > **Tax document** to verify that the tax is calculated.

## **Example:**

- **Taxable value:** 15,000.00
- **IGST:** 20 percent

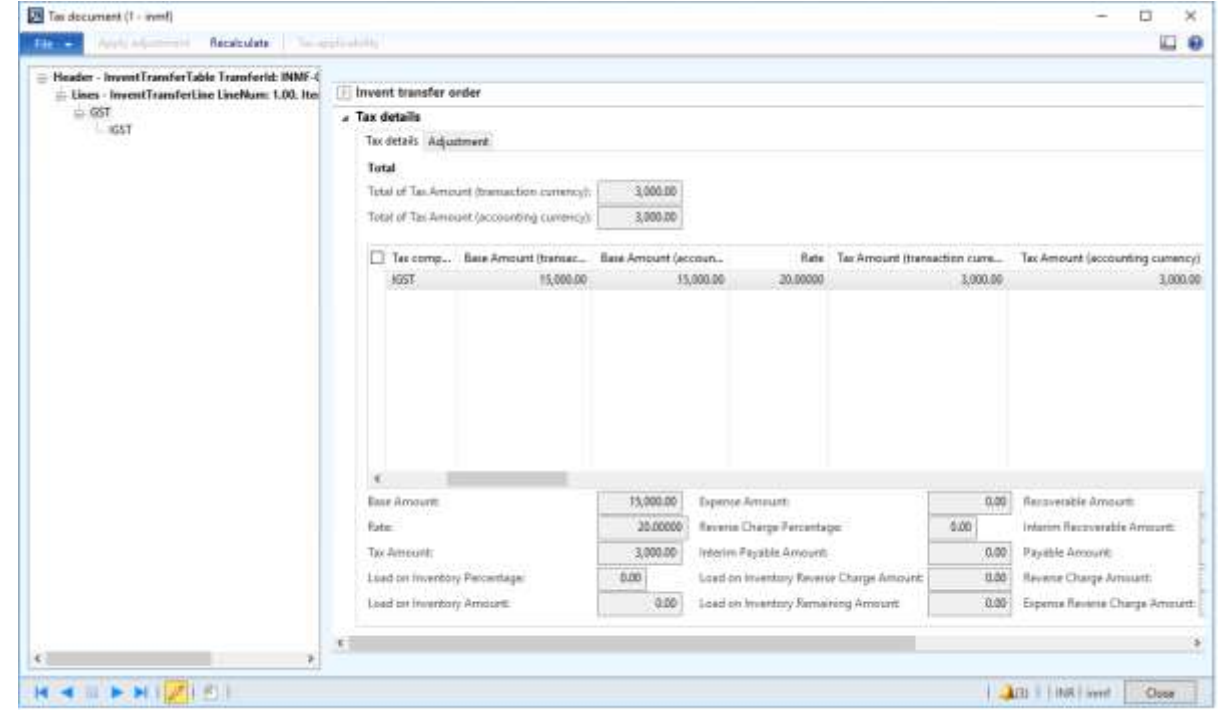

**10** Click **Close**.

#### **Post the shipment**

- Click **Posting** > **Ship transfer order**.
- Select the **Edit lines** check box.
- In the **Update** field, select **All**.
- Click **Setup** > **Tax document**.

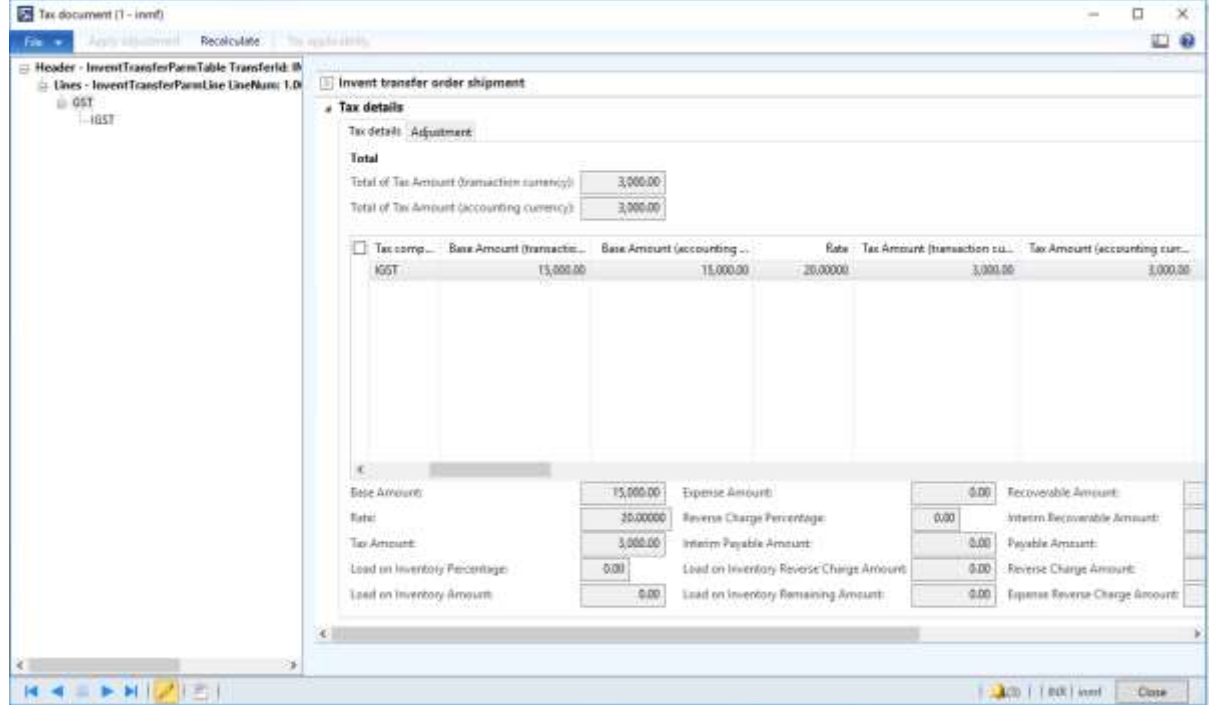

#### Click **Close**.

Click **OK**.

#### **Validate the voucher**

- Click **Inquiries** > **Transfer order history**.
- Select the record where the **Update type** field is set to **Shipment**.
- Click **Ledger** > **Voucher**.

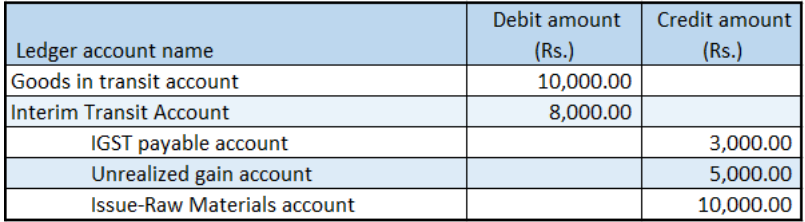

**Note:** Tax accounts for the "from" warehouse GSTIN are posted.

#### **Post the receipt**

- Click **Posting** > **Receive**.
- Select the **Edit lines** check box.
- In the **Update** field, select **All**.

#### Click **Setup** > **Tax document**.

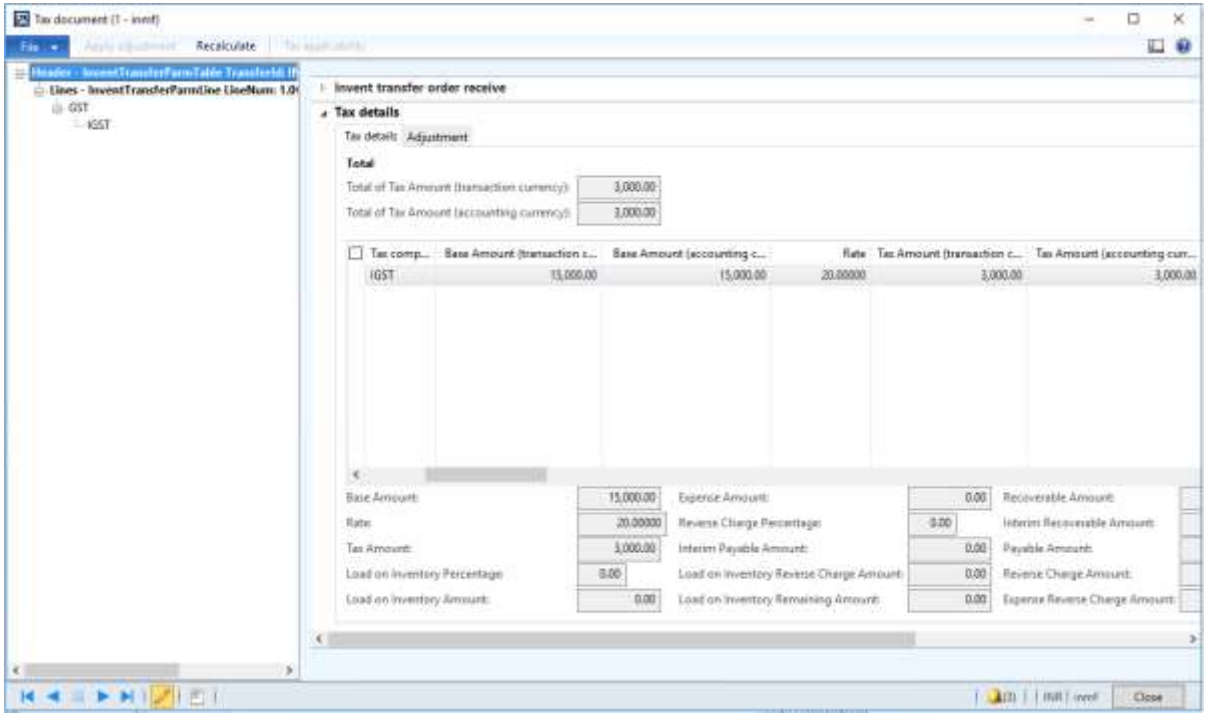

#### Click **Close**.

Click **OK**.

#### **Validate the voucher**

- Click **Inquiries** > **Transfer order history**.
- Select the record where the **Update type** field is set to **Receive**.

#### Click **Ledger** > **Voucher**.

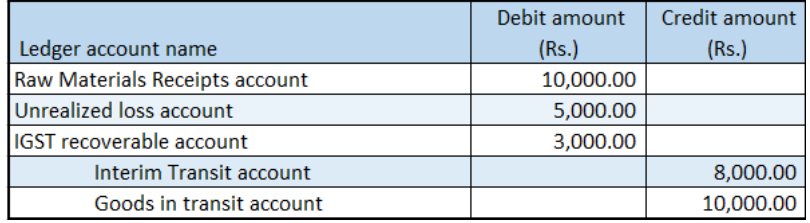

**Note:** Tax accounts for the "to" warehouse GSTIN are posted.

# **Customer payment transactions**

# **Advance payment that has tax**

- Click **Accounts receivable** > **Journals** > **Payments** > **Payment journal**.
- Create a record.
- In the **Name** field, select a value.
- On the **Setup** tab, select the **Amounts include sales tax** check box.
- Click **Lines**.
- Create a customer advance payment journal.
- Save the record.

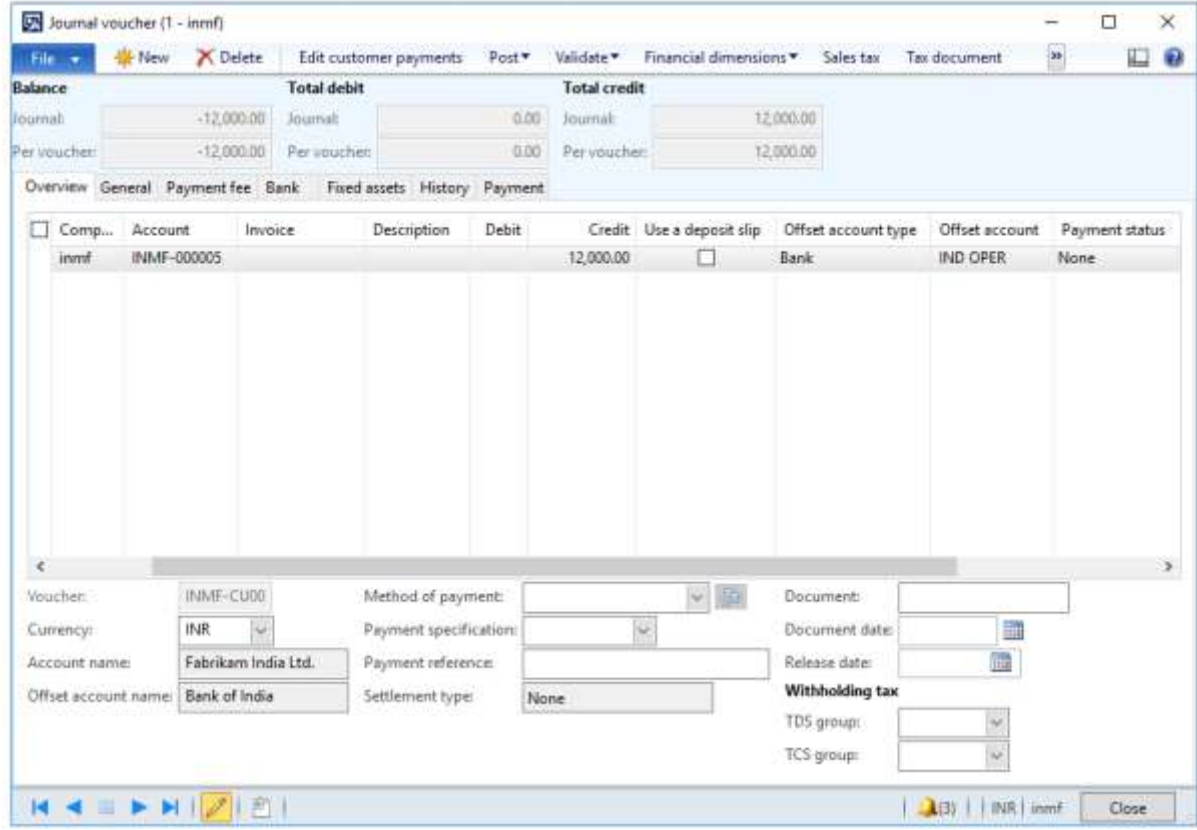

Click **Tax information**.

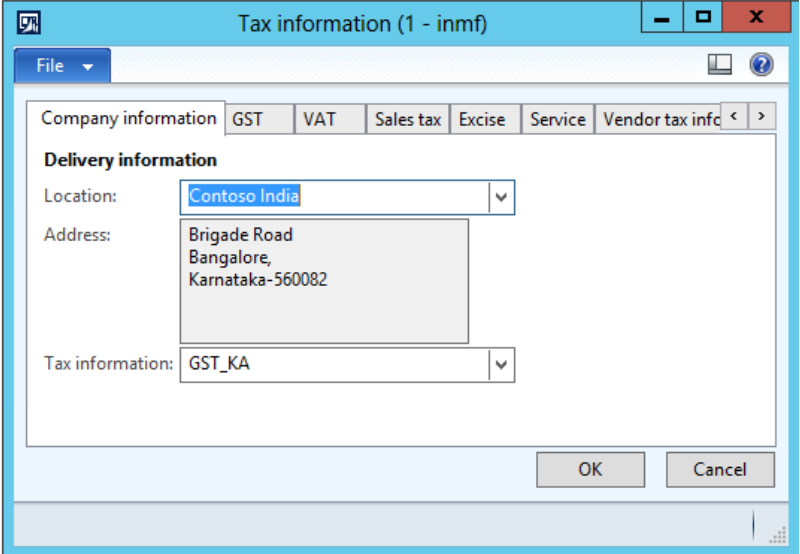

**9** On the **GST** tab, in the **HSN code** field, select a value.

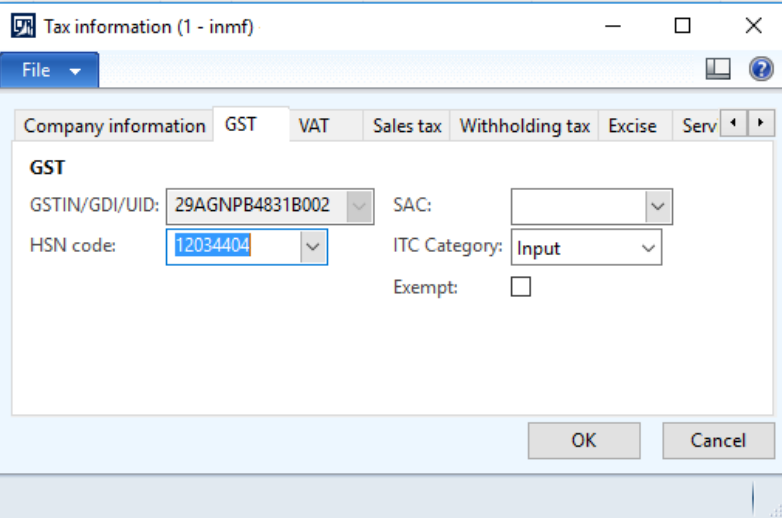

#### **10** Click the **Customer tax information** tab.

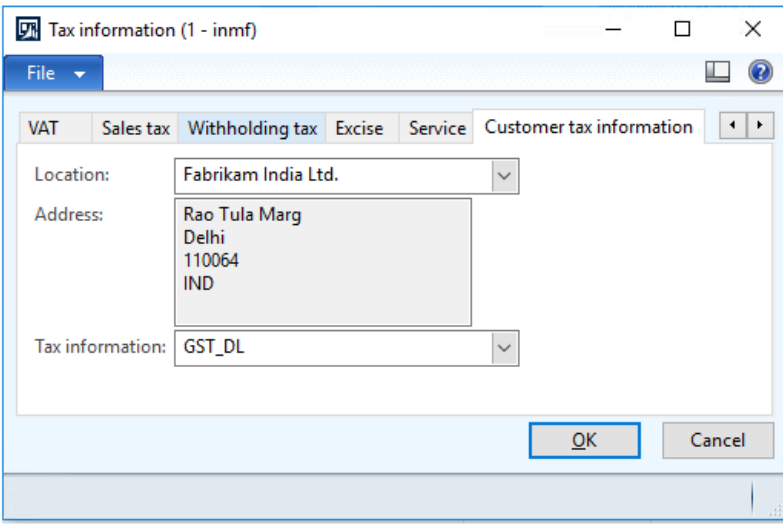

## **11** Click **OK**.

## **Validate the tax details**

**12** On the Action Pane, on the **Purchase** tab, in the **Tax** group, click **Tax document**.

### **Example:**

**IGST:** 20 percent

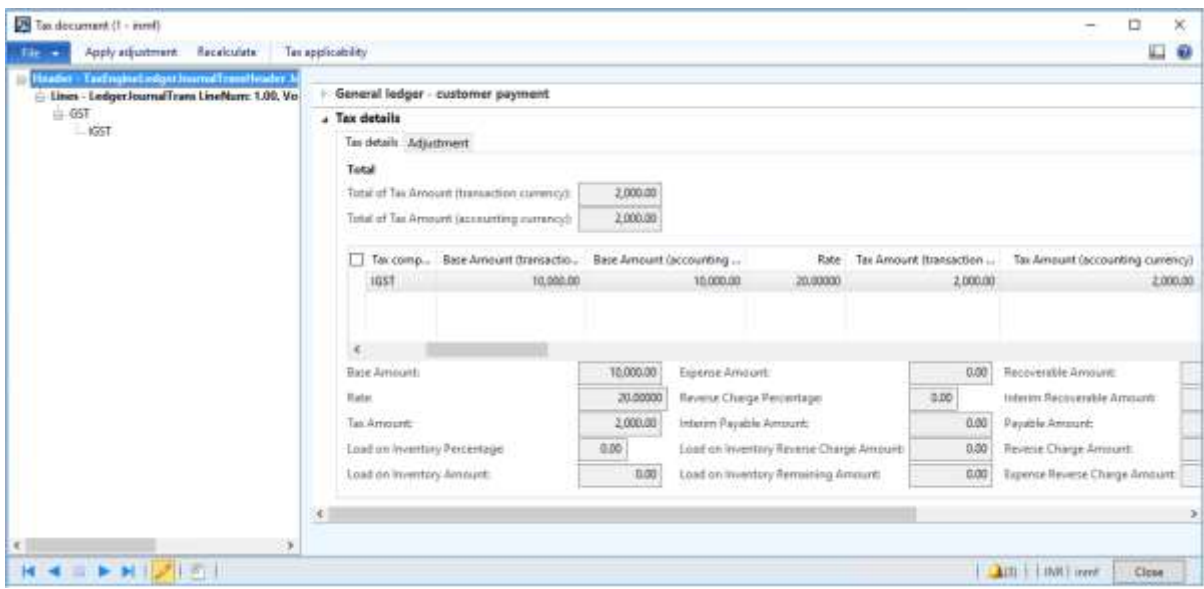

## Click **Close**.

## Click **Post** > **Post**.

Close the message.

### **Update the transaction ID**

## Click **Functions** > **GST transaction Id**.

In the **Date** field, enter a value.

In the **Text** field, enter a value.

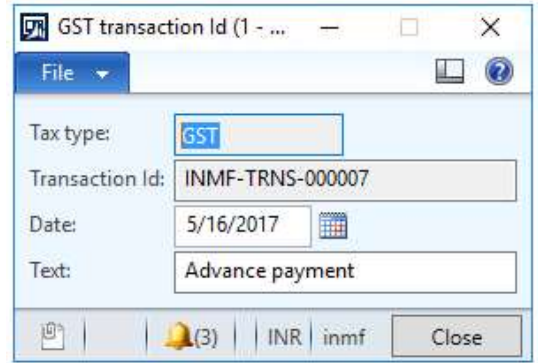

#### Click **Close**.

## **Validate the financial entries**

Click **Inquiries** > **Voucher**.

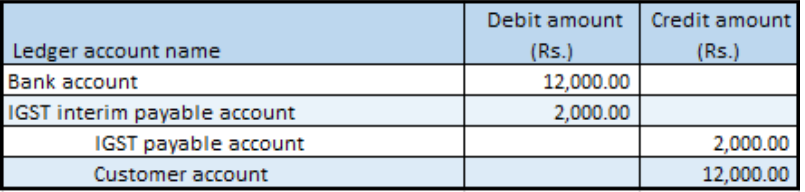

## **Advance payment that is settled during invoice posting**

This section provides information about tax posted on the customer advance payment and selected for the settlement, while posting the customer invoice.

The following tables shows the tax entries that are generated for the invoice when an advance payment is settled in various scenarios.

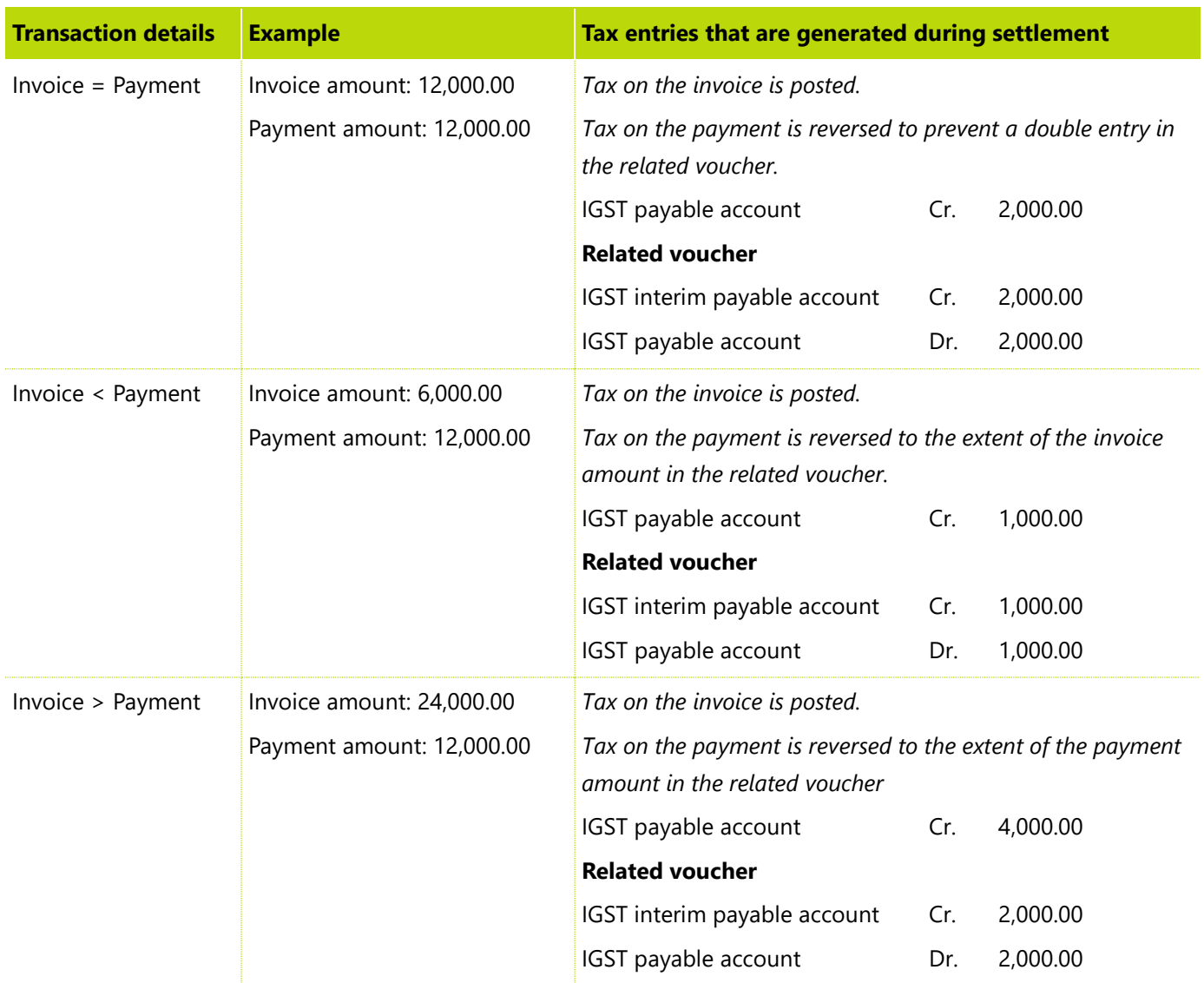

# **Manual settlement of an advance payment that has tax and an invoice that has tax**

Tax is posted on both the advance payment and the sales invoice. On settling these transactions through the Open transaction editing form, the double tax entry gets reversed.

The following table shows the tax entries that are generated in various scenarios when an invoice that has tax and a payment that has tax are settled.

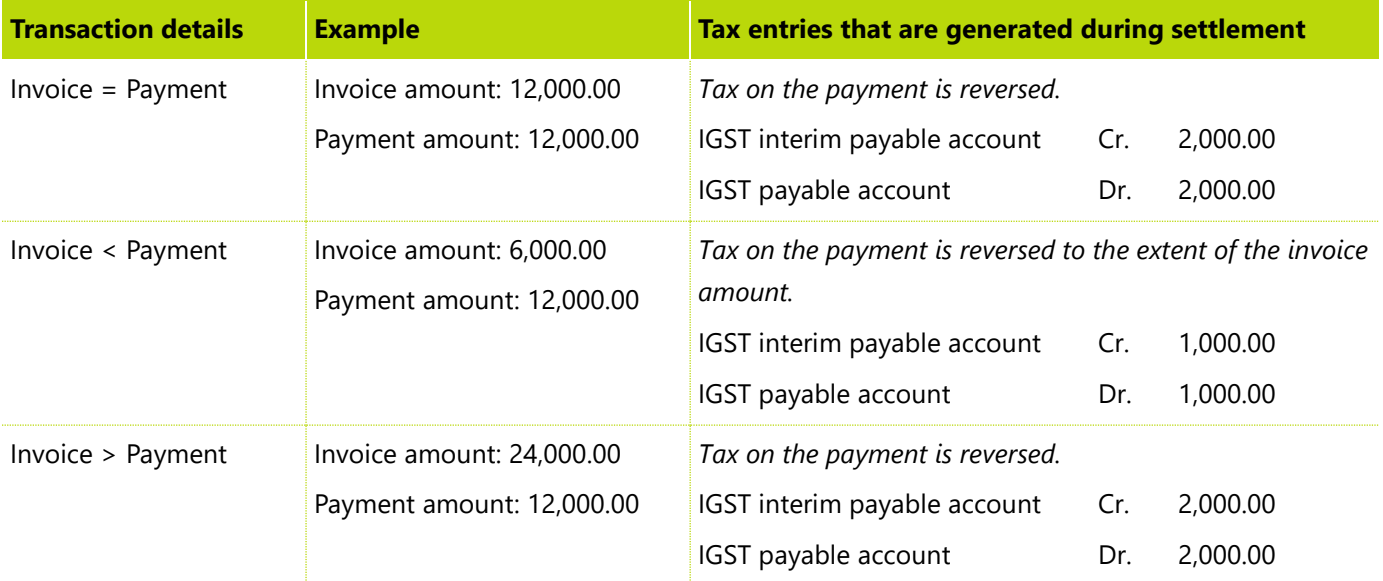

## **Payment of an invoice that has tax**

- **1** Click **Accounts receivable** > **Journals** > **Payments** > **Payment journal**.
- **2** Create a record.
- **3** In the **Name** field, select a value.
- **4** On the **Setup** tab, select the **Amounts include sales tax** check box.
- **5** Click **Lines**.
- **6** Create a customer advance payment journal.
- **7** Click **Functions** > **Settlement**.
- **8** In the **Invoice** field, select a value.
- **9** Close the form.

### Save the record.

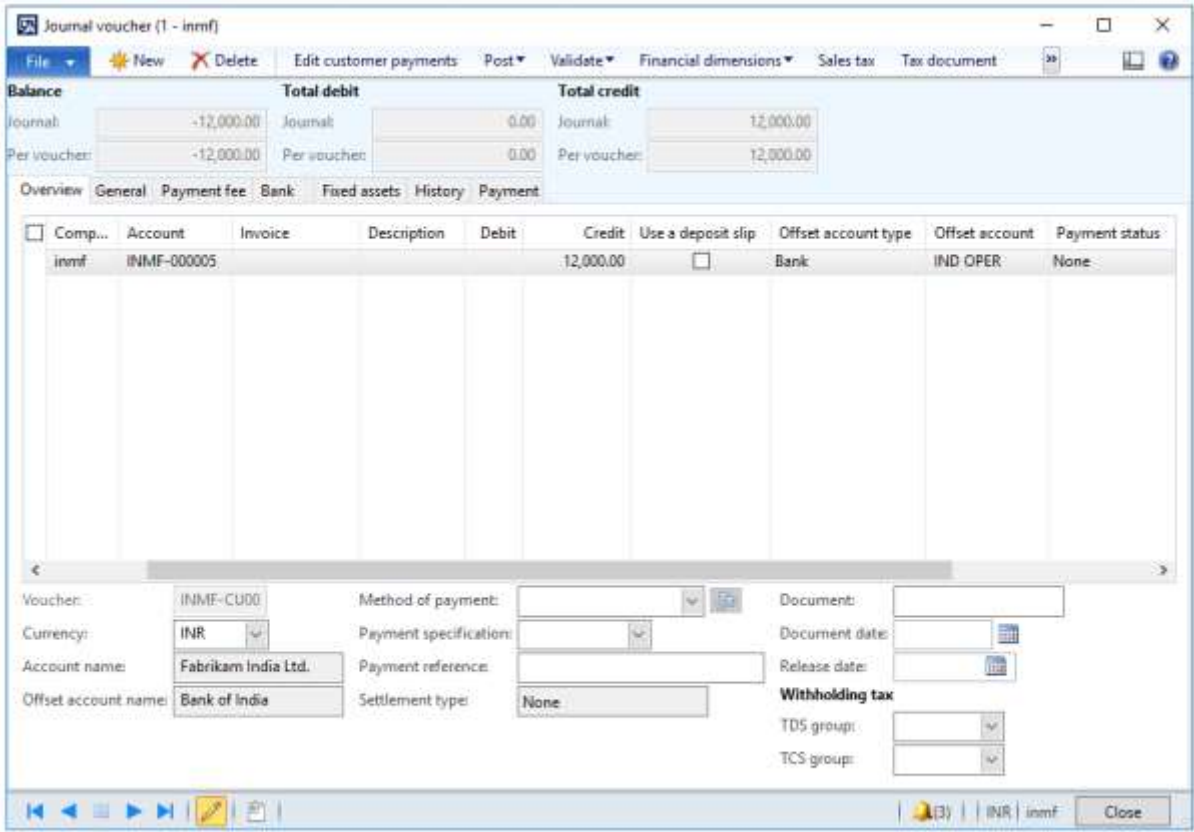

### Click **Post** > **Post**.

## Close the message.

#### **Validate the financial entries**

## Click **Inquiries** > **Voucher**.

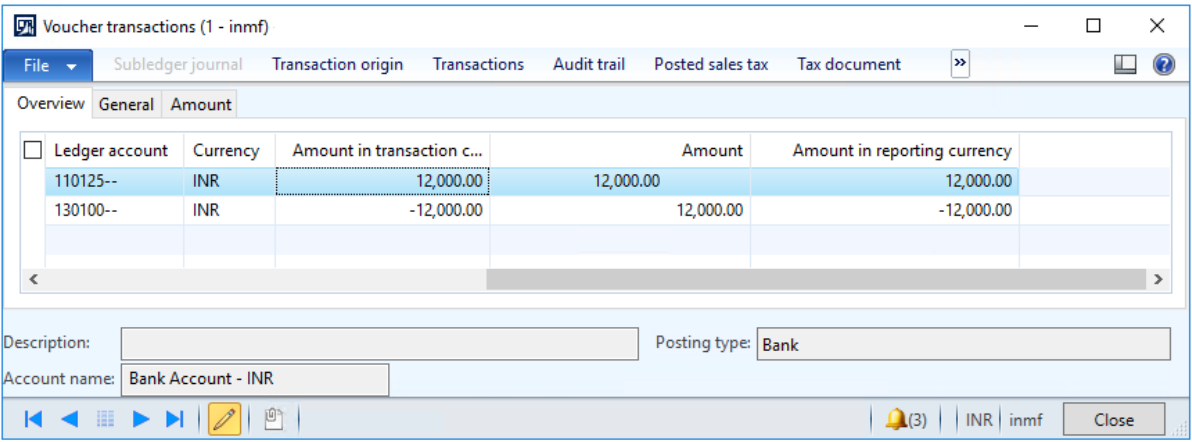

The following table shows the tax entries that are generated when an invoice payment is made in various scenarios.

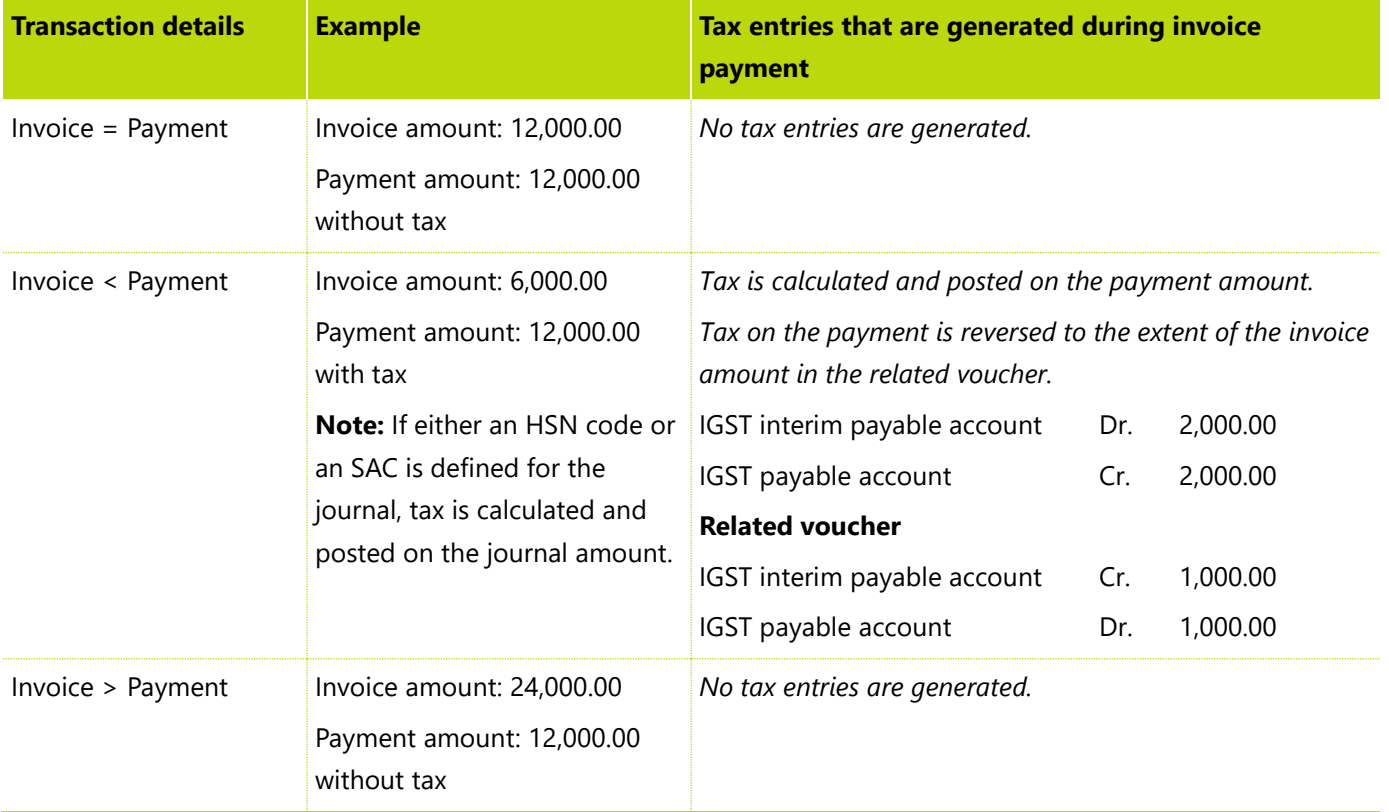

## **Revised advance payment that has tax**

- **1** Click **Accounts receivable** > **Journals** > **Payments** > **Payment journal**.
- **2** Create a record.
- **3** In the **Name** field, select a value.
- **4** On the **Setup** tab, select the **Amounts include sales tax** check box.
- **5** Click **Lines**.
- **6** Create a customer advance payment journal.

Save the record.

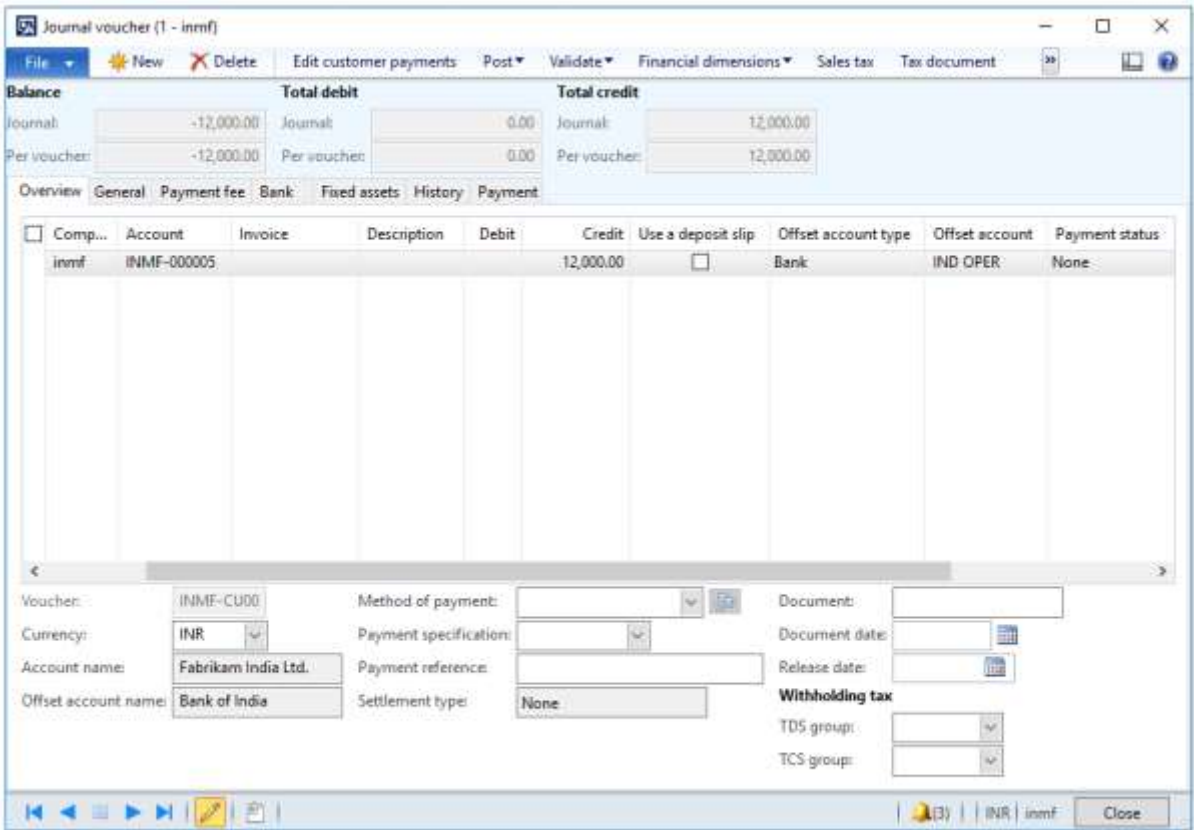

Click **Tax information**.

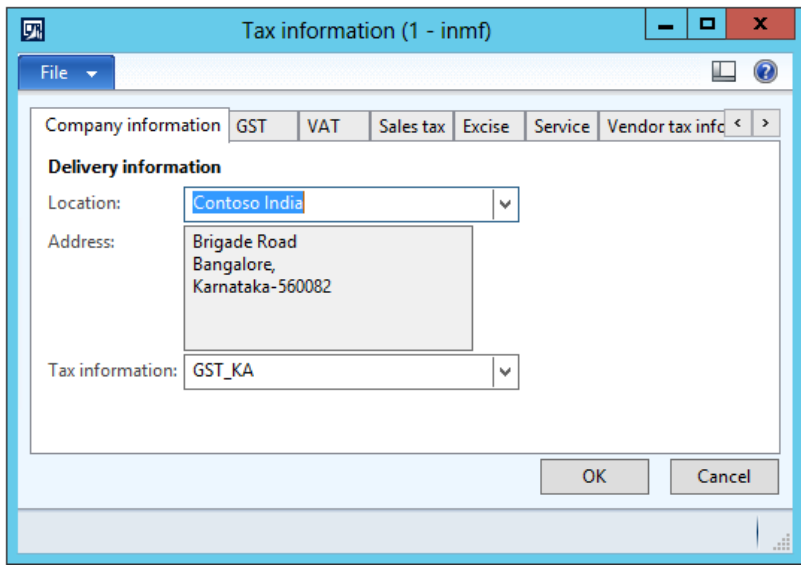

On the **GST** tab, in the **HSN code** field, select a value.

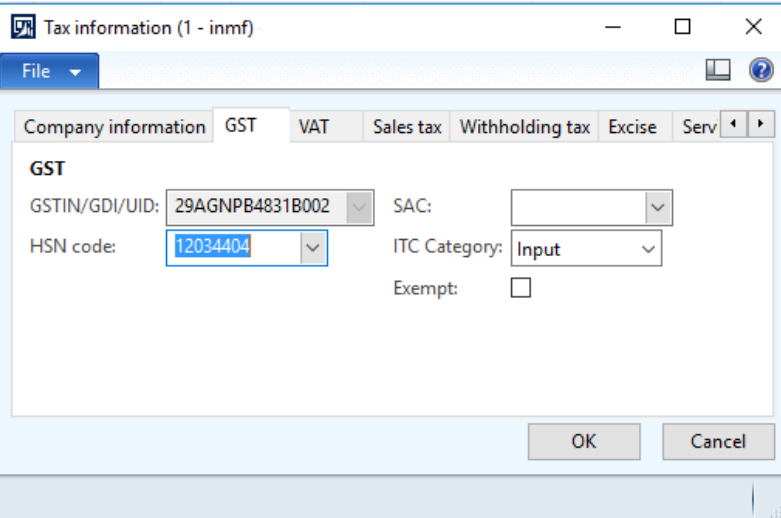

#### Click the **Customer tax information** tab.

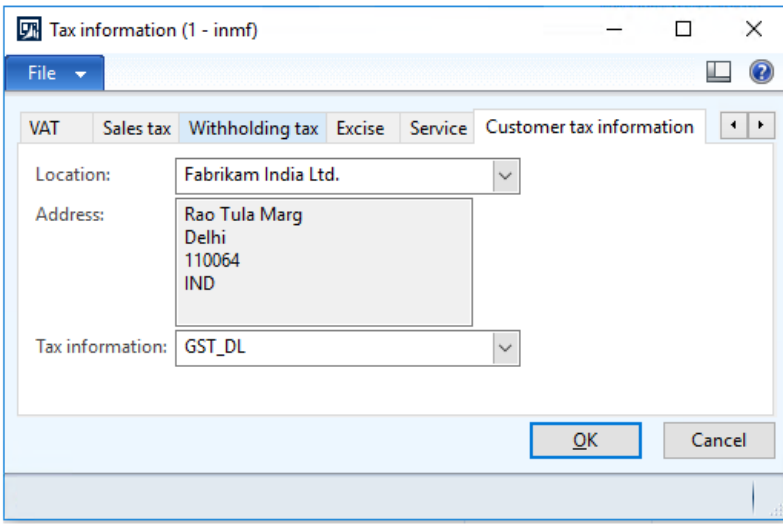

## Click **OK**.

- On the **General** tab, in the **Invoice type** field, select **Revised**.
- In the **Original transaction id** field, select a value.

**14** Verify that the **Original transaction date** field is automatically set, based on the original transaction ID that you selected.

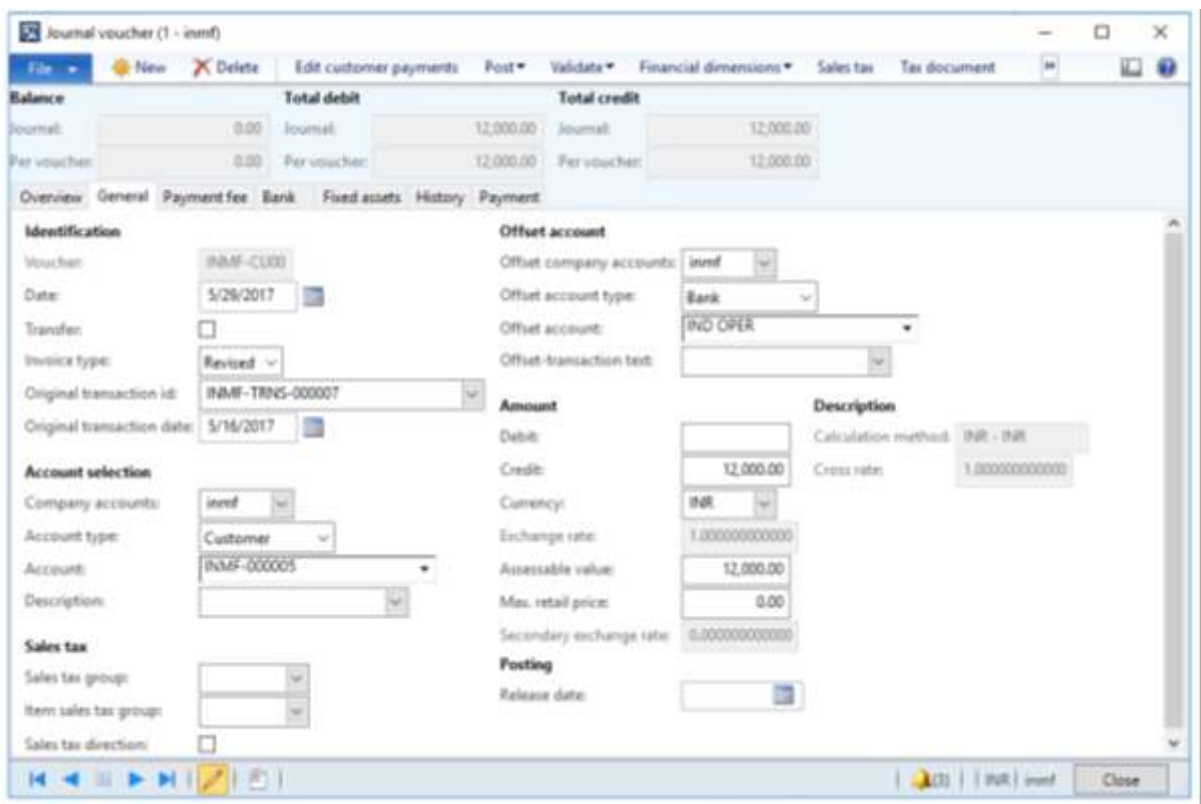

## **Validate the tax details**

**15** On the Action Pane, on the **Purchase** tab, in the **Tax** group, click **Tax document**.

#### **Example:**

**IGST:** 20 percent

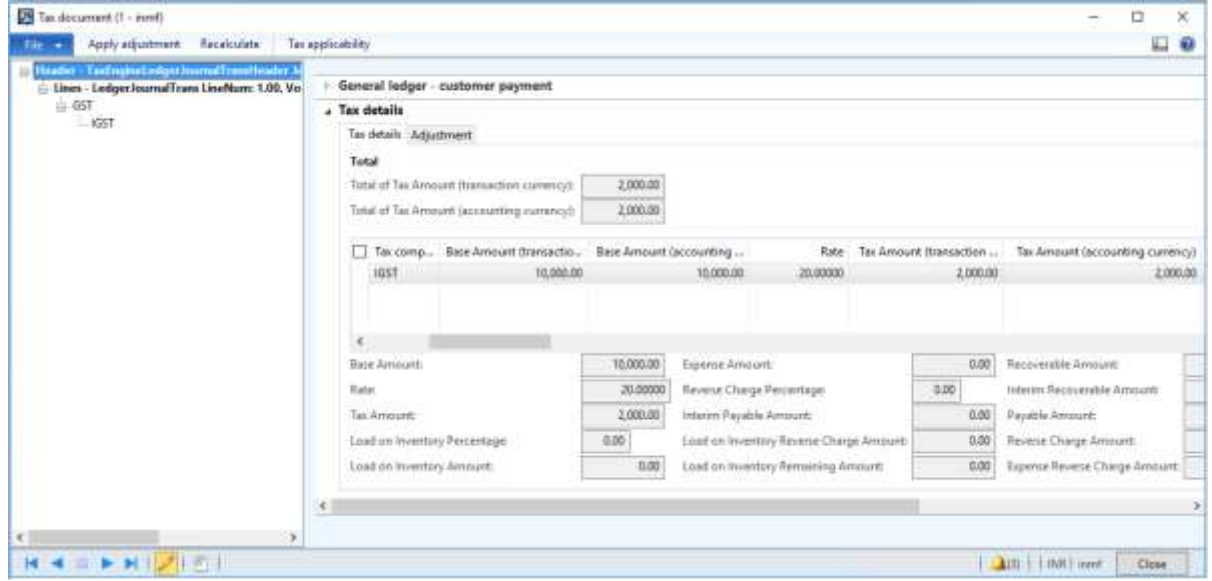

Click **Close**.

Click **Post** > **Post**.

Close the message.

#### **Update the transaction ID**

- Click **Functions** > **GST transaction Id**.
- In the **Date** field, enter a value.
- In the **Text** field, enter a value.

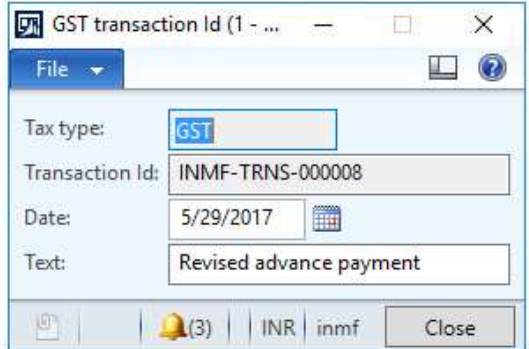

Click **Close**.

### **Validate the financial entries**

Click **Inquiries** > **Voucher**.

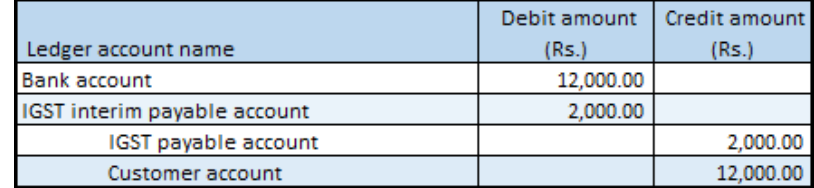

## **Customer payment refund**

- Click **Accounts receivable** > **Journals** > **Payments** > **Payment journal**.
- Create a record.
- In the **Name** field, select a value.
- On the **Setup** tab, select the **Amounts include sales tax** check box.
- Click **Lines**.
- Create a customer advance payment journal.

Save the record.

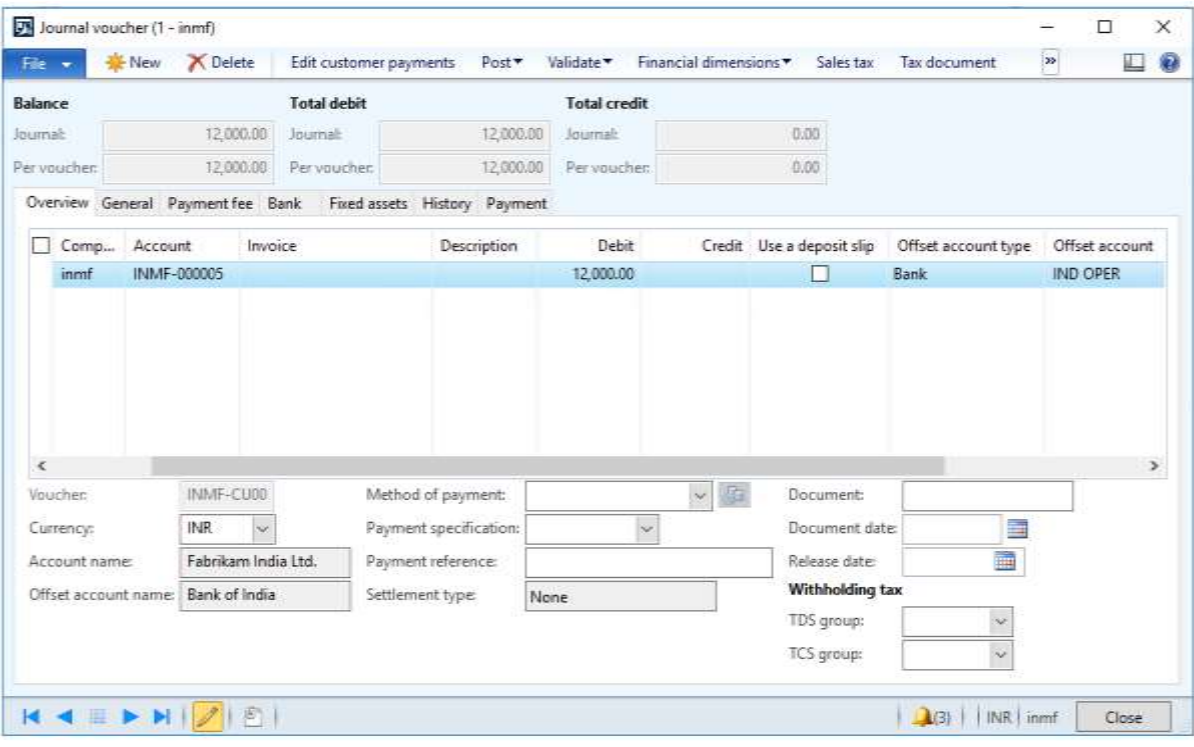

Click **Tax information**.

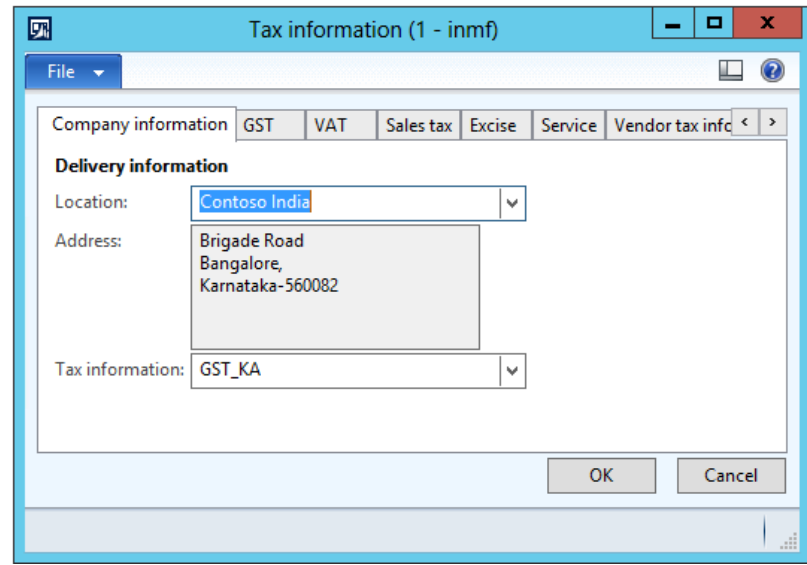

**9** On the **GST** tab, in the **HSN code** field, select a value.

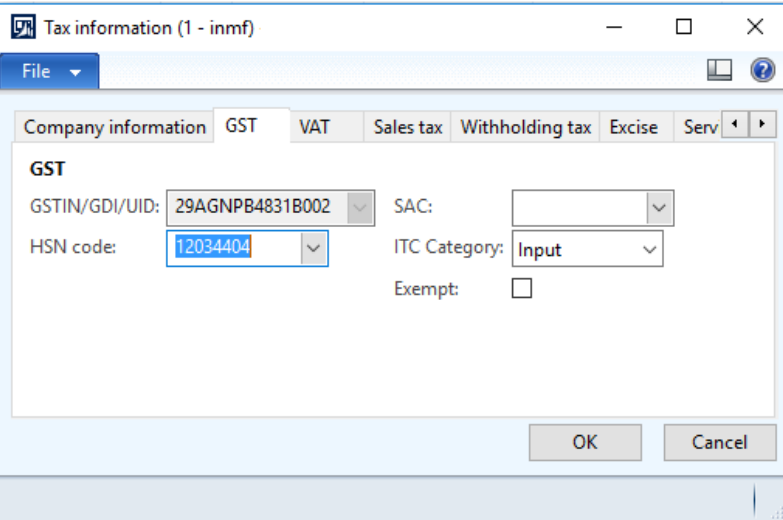

#### **10** Click the **Customer tax information** tab.

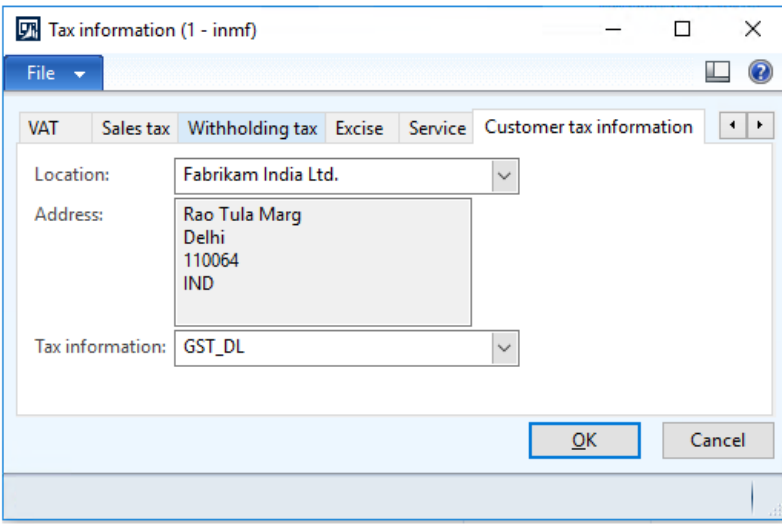

## **11** Click **OK**.

#### **Validate the tax details**

#### **12** Click **Tax document**.

### **Example:**

**IGST:** 20 percent

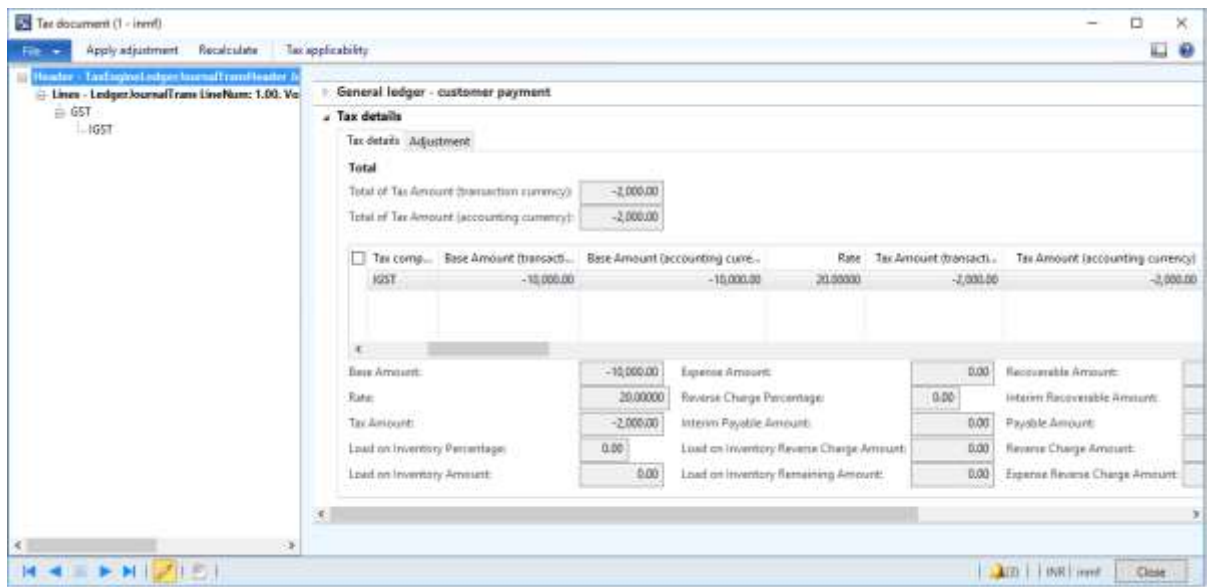

## **13** Click **Close**.

## **14** Click **Post** > **Post**.

**15** Close the message.

#### **Validate the financial entries**

**16** Click **Inquiries** > **Voucher**.

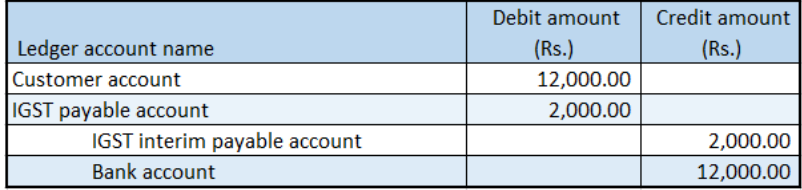

# **Direct tax transactions that have GST**

## **Tax Deducted at Source that is calculated includes GST**

## **Withholding tax group form**

- **1** Click **General ledger** > **Setup** > **Withholding tax** > **Withholding tax groups**.
- **2** Select a withholding tax group.

**3** On the **General** FastTab, in the **Include GST tax components for TDS or TCS calculation** field, select the required GST components.

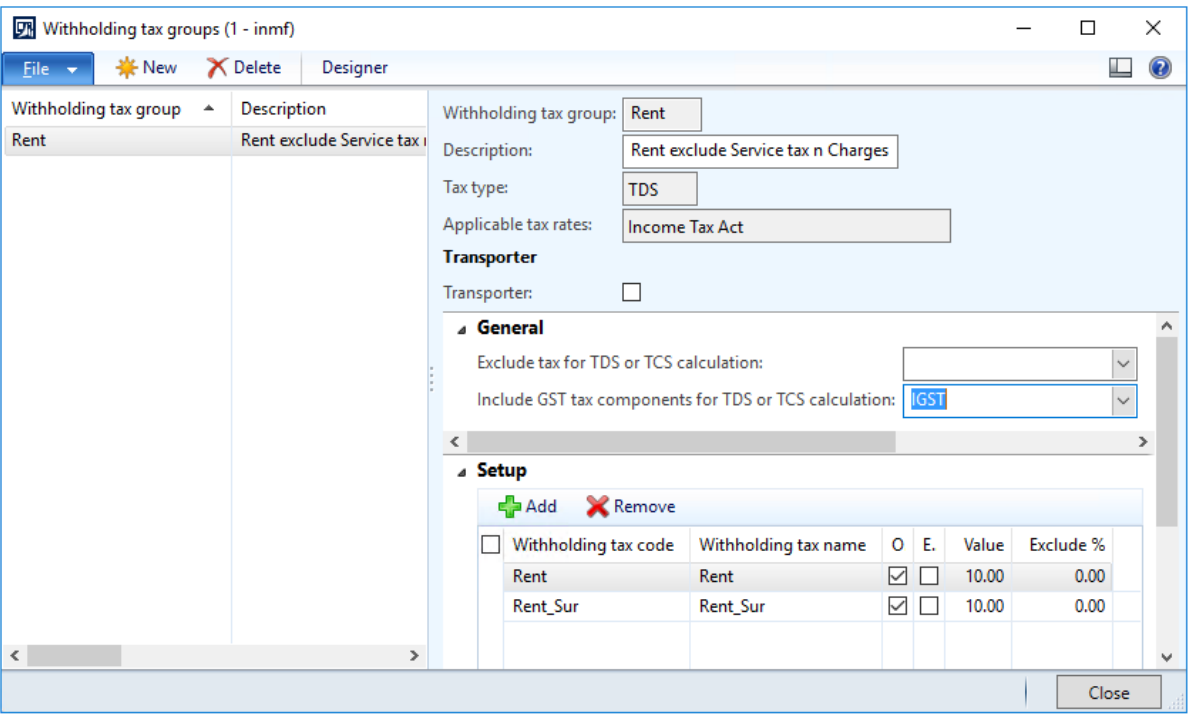

**4** Click **Close**.
#### **Purchase order form**

- **5** Click **Accounts payable** > **Common** > **Purchase orders** > **All purchase orders**.
- **6** Create a purchase order.

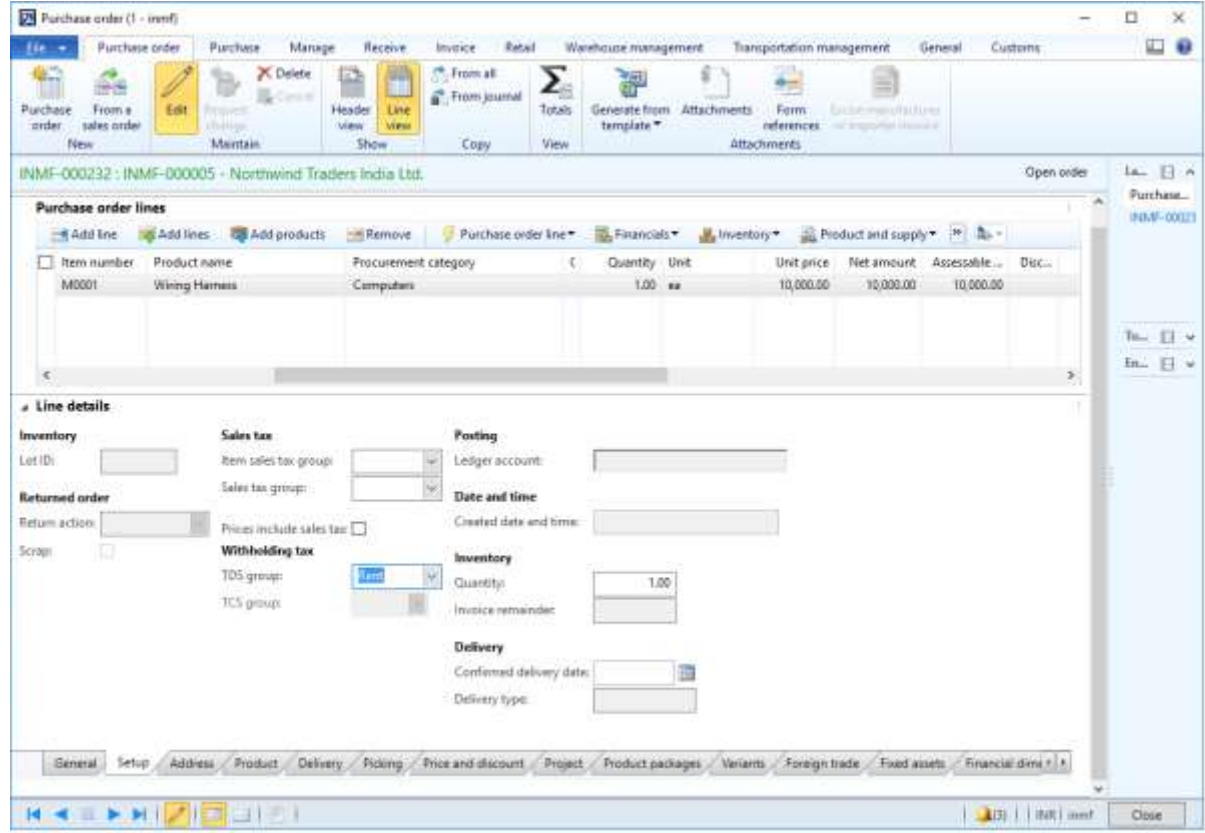

**7** Click **OK**.

#### **Validate the tax details**

**8** On the Action Pane, on the **Purchase** tab, in the **Tax** group, click **Tax document** to review the calculated taxes.

**Example:**

- **Taxable value:** 10,000.00
- **IGST:** 20 percent

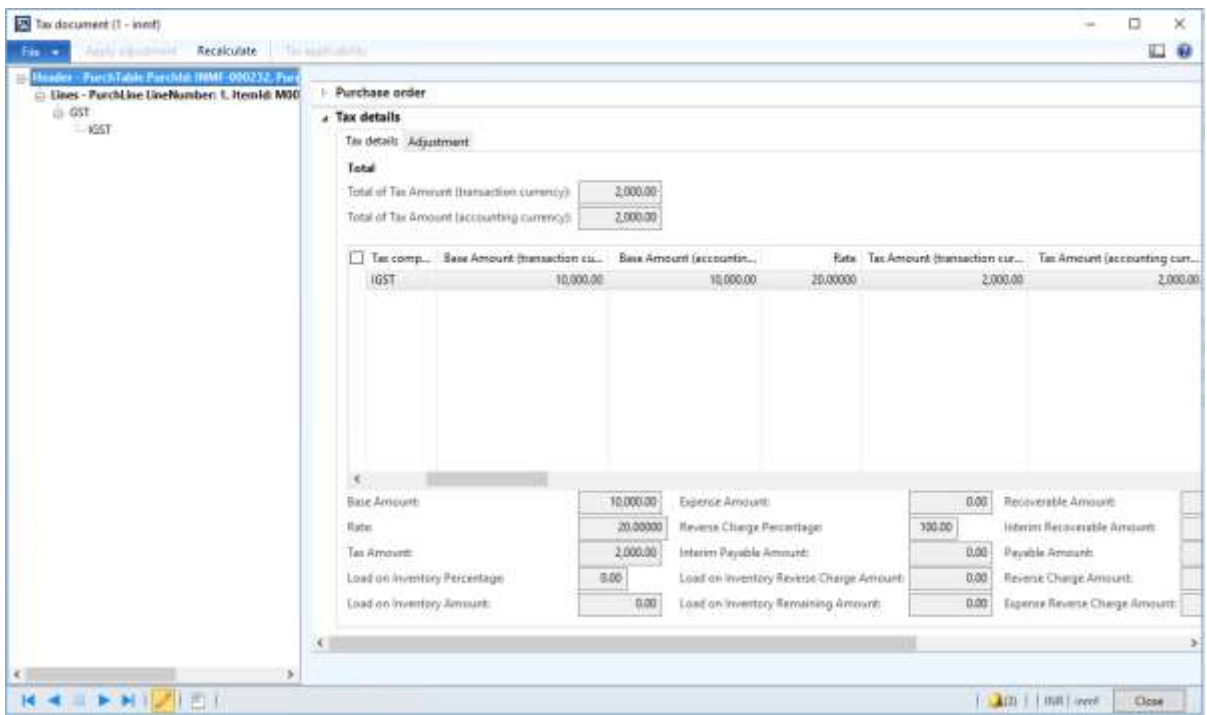

## Click **Close**.

#### Click **Withholding tax**.

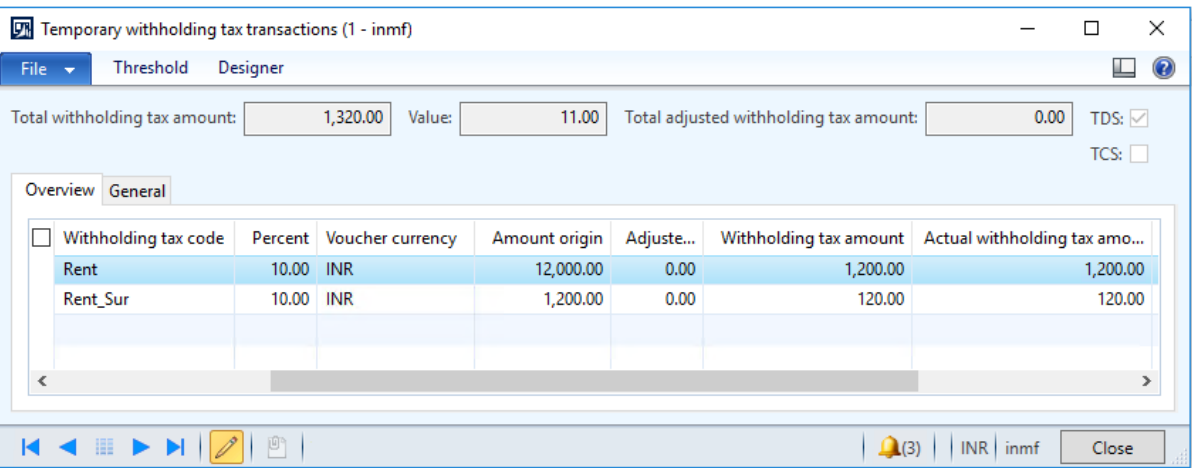

### Click **Close**.

### Click **Confirm**.

#### **Post the purchase invoice**

On the Action Pane, on the **Invoice** tab, in the **Generate** group, click **Invoice**.

## In the **Default quantity for lines** field, select **Ordered quantity**.

- Enter the invoice number.
- On the Action Pane, on the **Vendor invoice** tab, in the **Actions** group, click **Post** > **Post**.

**17** On the Action Pane, on the **Invoice** tab, in the **Journals** group, click **Invoice**. Then, on the **Overview** tab, click **Voucher**.

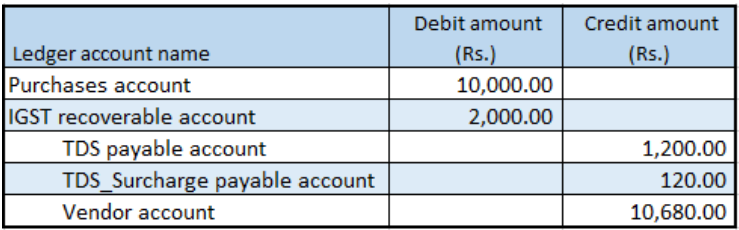

# **Tax Collected at Source that is calculated includes GST**

### **Withholding tax group form**

- **1** Click **General ledger** > **Setup** > **Withholding tax** > **Withholding tax groups**.
- **2** Select a withholding tax group.
- **3** On the **General** FastTab, in the **Include GST tax components for TDS or TCS calculation** field, select the required GST components.

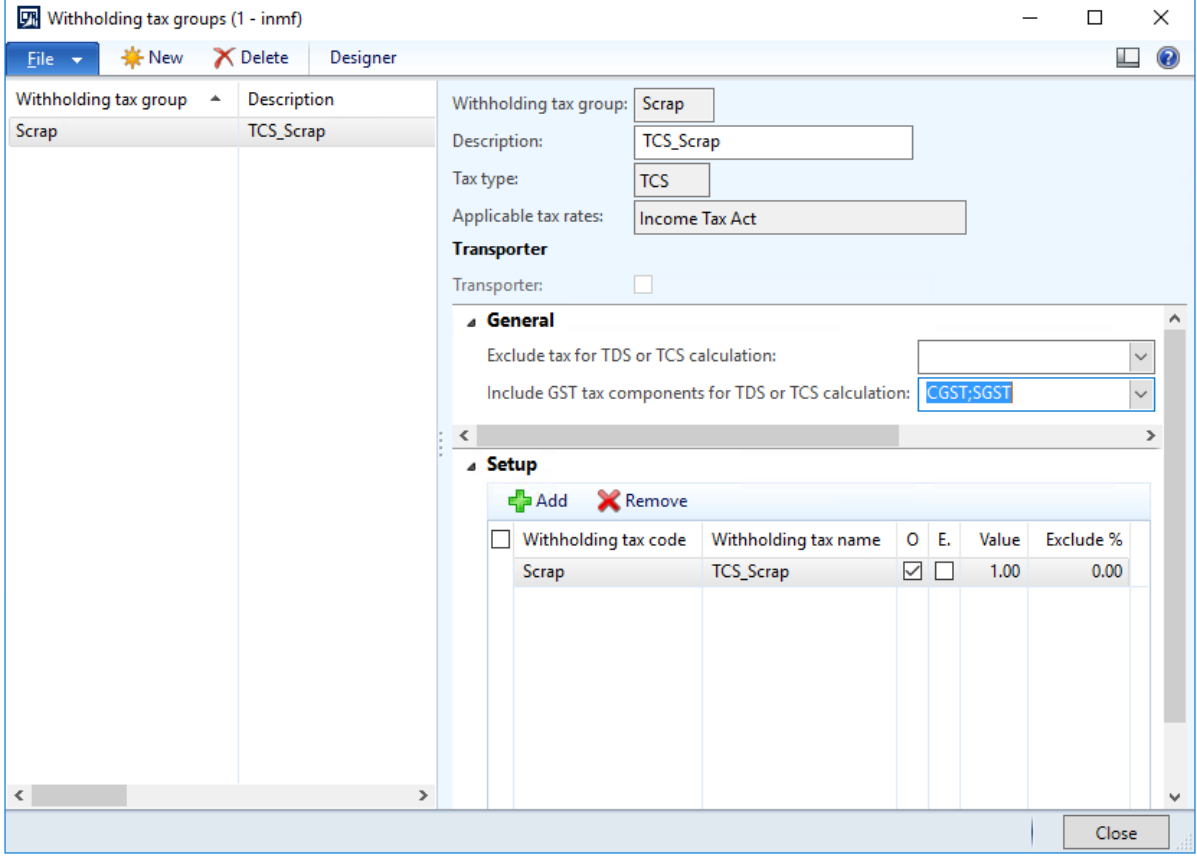

#### **4** Click **Close**.

#### **Sales order form**

- **5** Click **Accounts receivable** > **Common** > **Sales orders** > **All sales orders**.
- **6** Create a sales order.

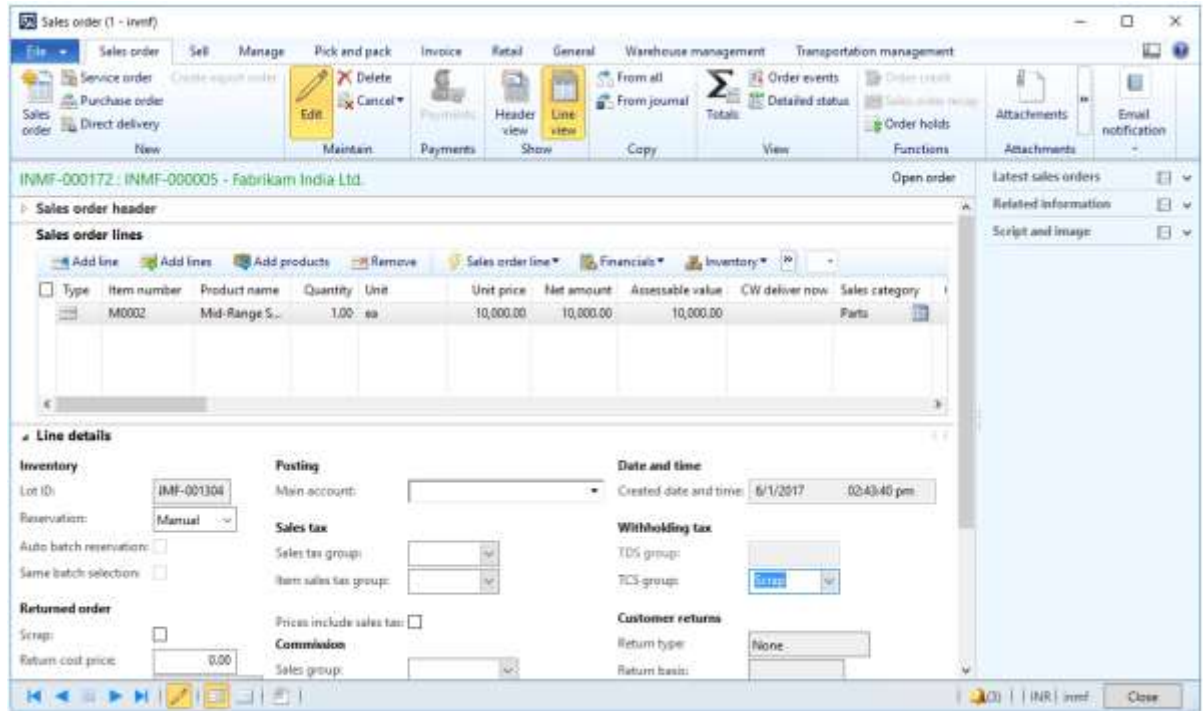

### **7** Click **OK**.

#### **Validate the tax details**

**8** On the Action Pane, on the **Purchase** tab, in the **Tax** group, click **Tax document** to review the calculated taxes.

**Example:**

- **Taxable value:** 10,000.00
- **IGST:** 20 percent

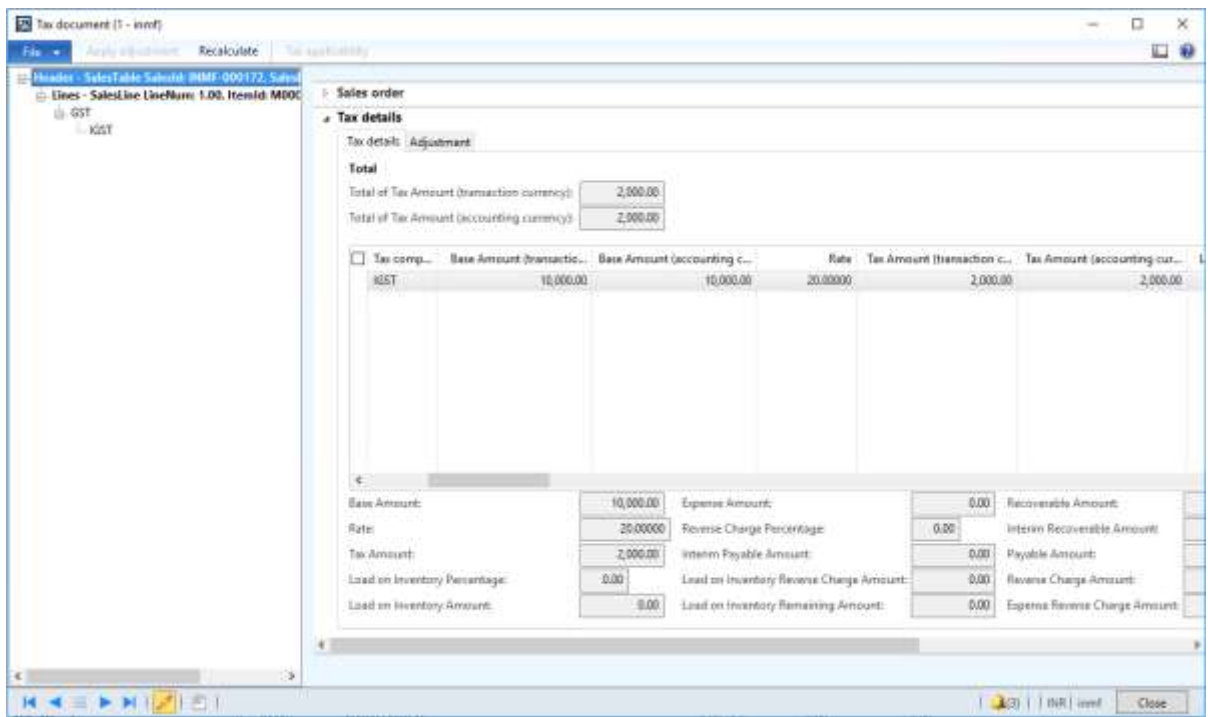

## Click **Close**.

Click **Product and supply** > **Withholding tax**.

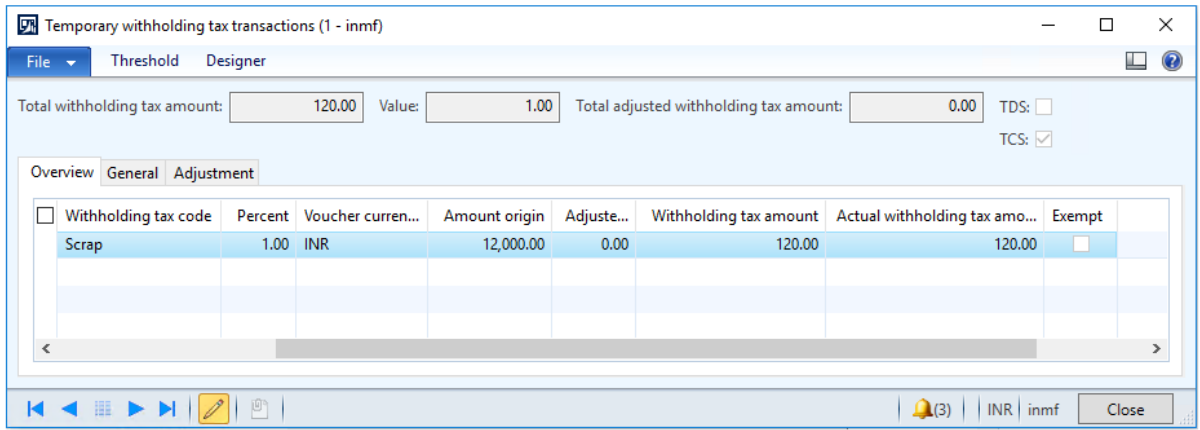

### Click **Close**.

#### **Post the purchase invoice**

On the Action Pane, on the **Invoice** tab, in the **Generate** group, click **Invoice**.

- Click **OK**.
- Click **OK**.

 On the Action Pane, on the **Invoice** tab, in the **Journals** group, click **Invoice**. Then, on the **Overview** tab, click **Voucher**.

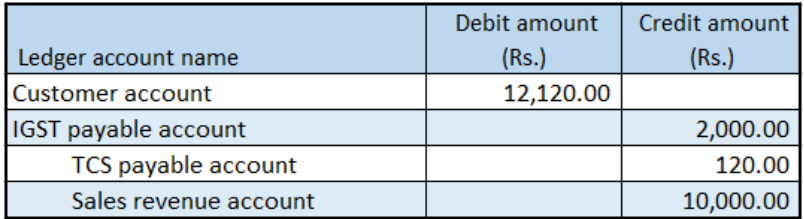

# **Tax adjustments**

# **Tax amount adjustment**

- Click **General ledger** > **Journals** > **General journal**.
- Create a journal, and define a journal name.
- Click **Lines**.
- In the **Account type** field, select **Customer**.
- In the **Account** field, select a value.
- In the **Debit** field, enter a value.
- In the **Offset account type** field, select **Ledger**.
- In the **Offset account** field, select a value.

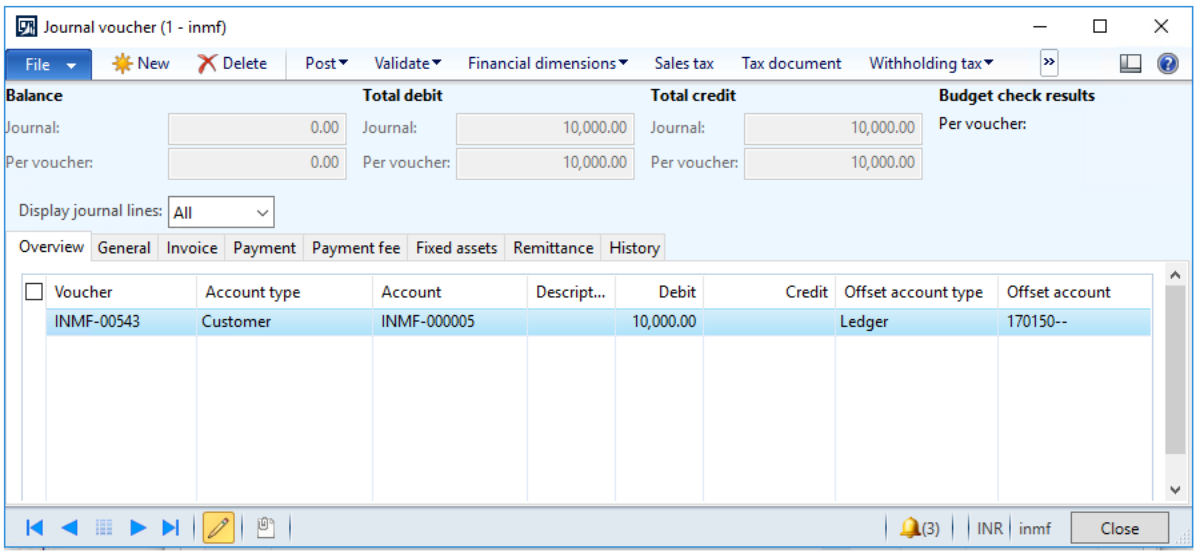

#### Click **Tax information**.

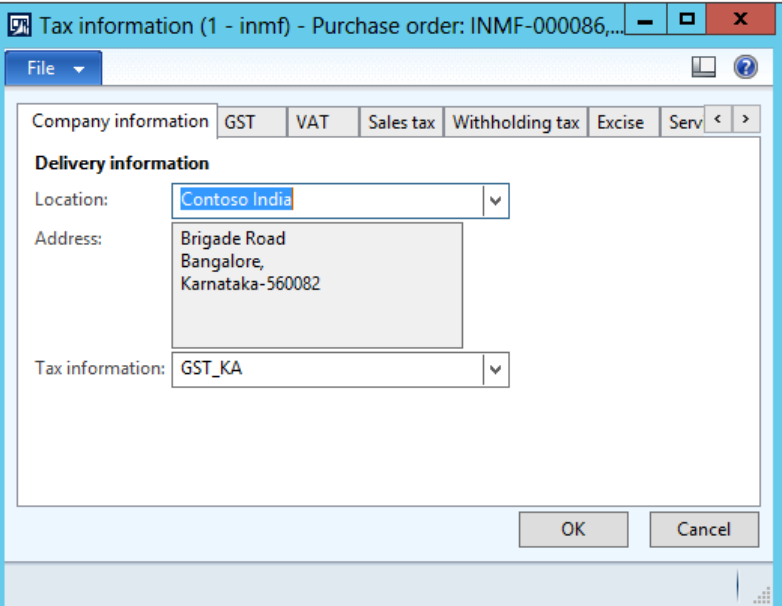

On the **GST** tab, in the **HSN code** field, select a value.

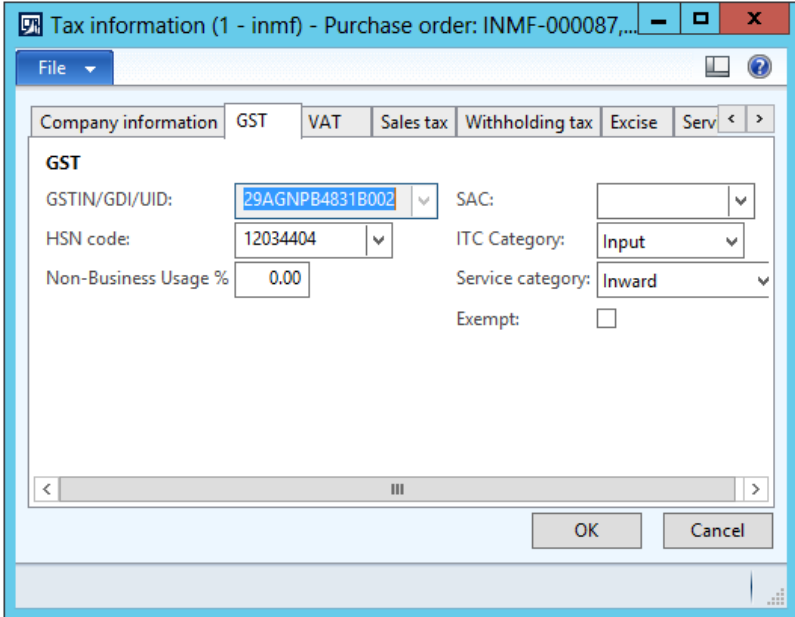

#### **11** Click the **Customer tax information** tab.

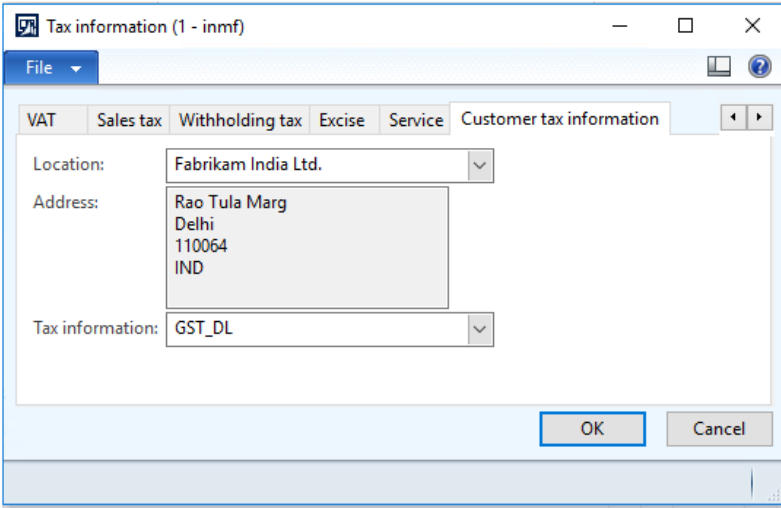

## **12** Click **OK**.

### **Validate the tax details**

#### **13** Click **Tax document**.

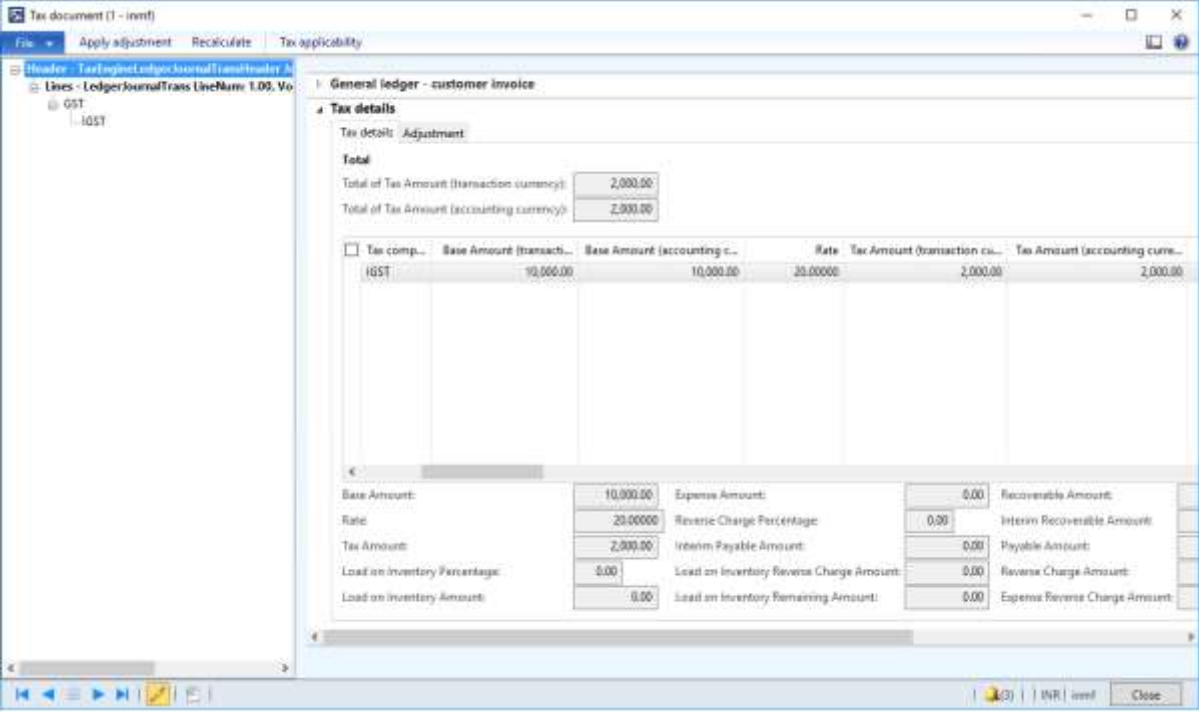

- **14** On the **Adjustment** tab, in the **Tax amount (Adjusted)** field, modify the value to override the tax amount that
	- the system calculates.

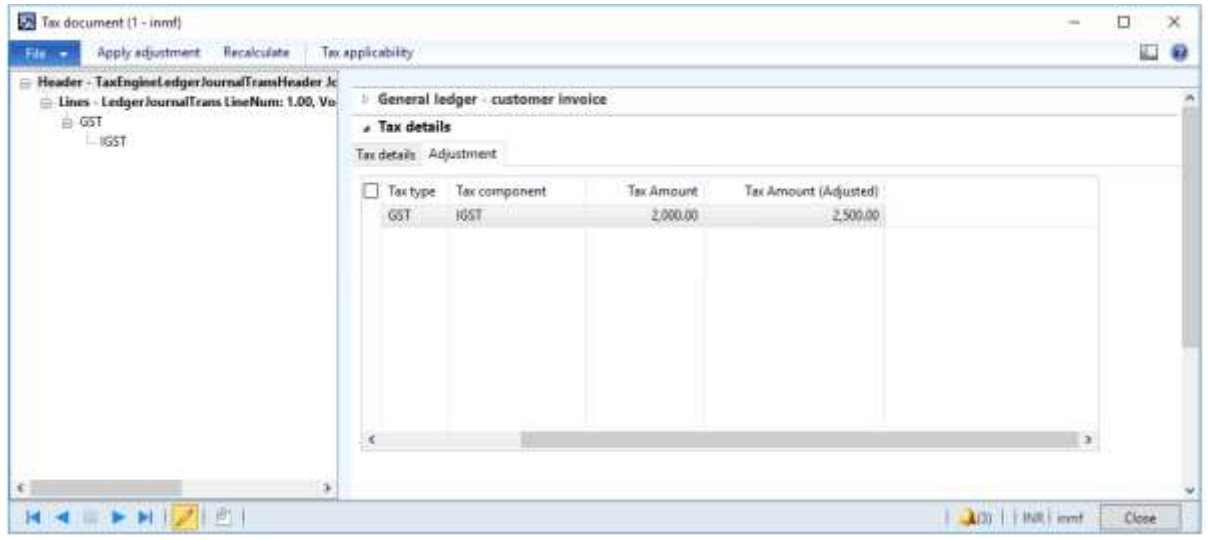

**15** Click **Apply adjustment** to apply the new tax amount.

#### **16** Click the **Tax details** tab.

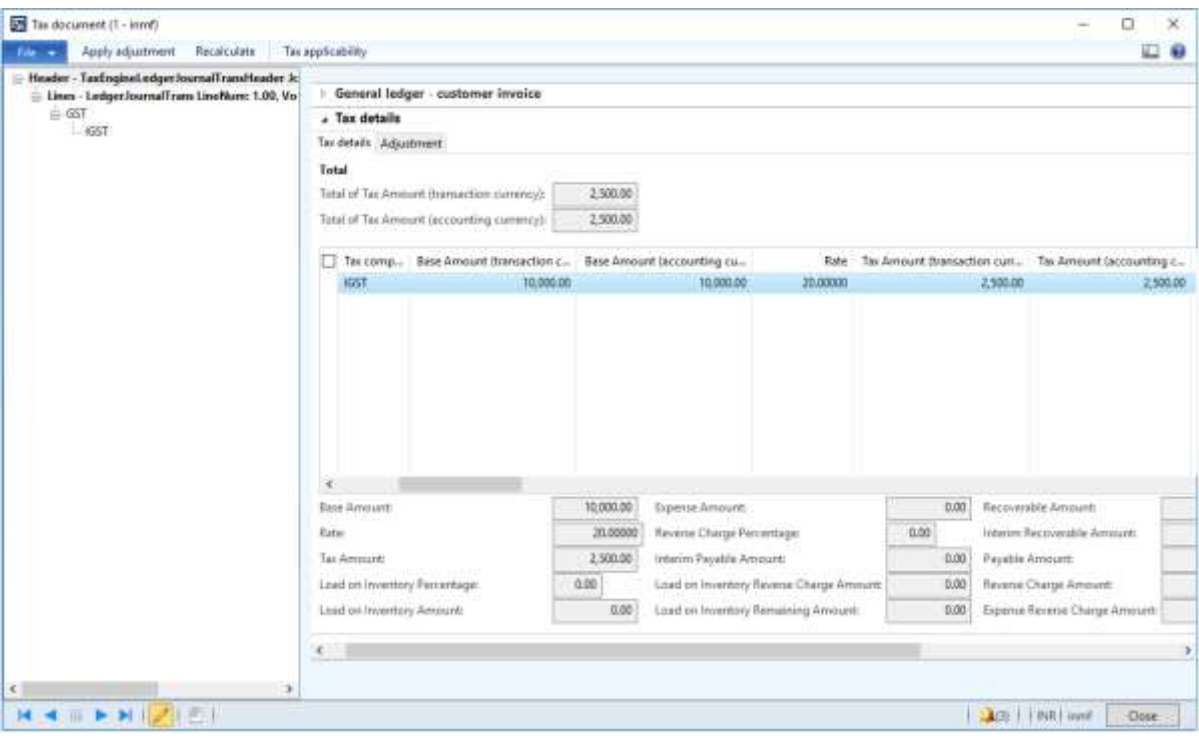

# **Reset a tax adjustment**

**●** Click **Recalculate** to reset the taxes to the amounts that were originally calculated.

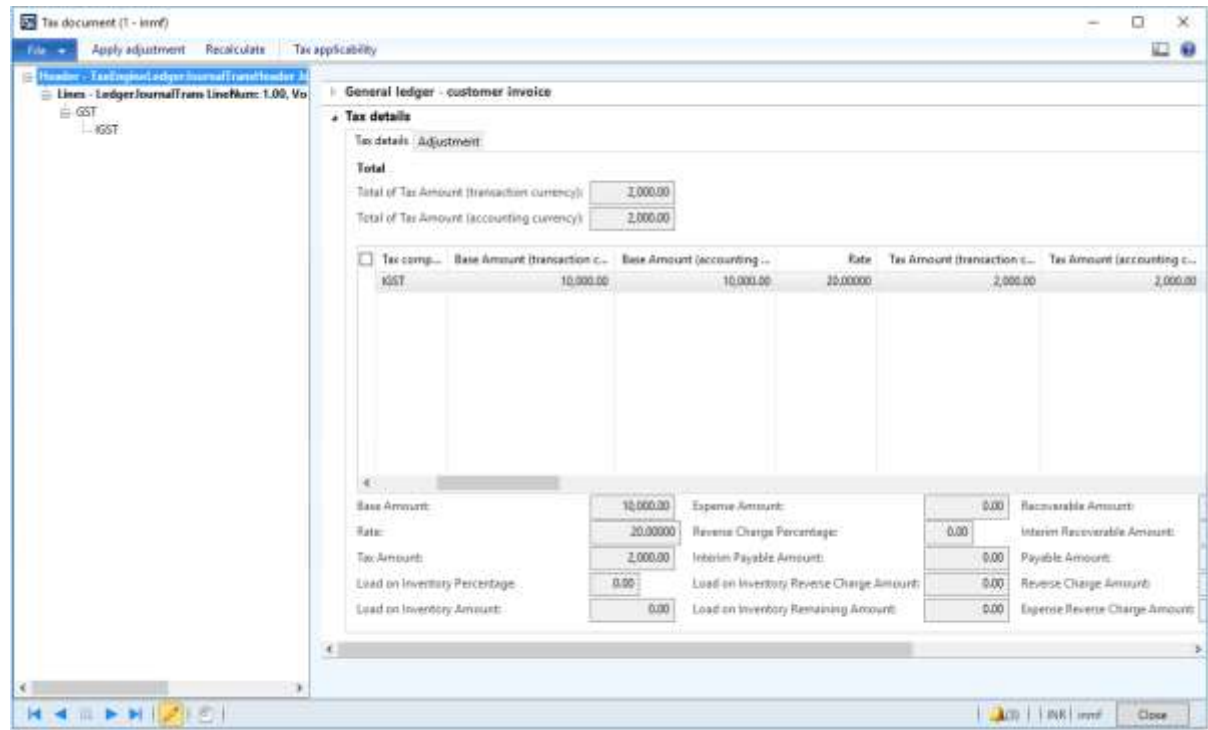

# **Adjust the tax applicability from interstate to intrastate**

- **1** Select the **GST** node.
- **2** Click **Tax applicability** to override the tax applicability that the system determined.

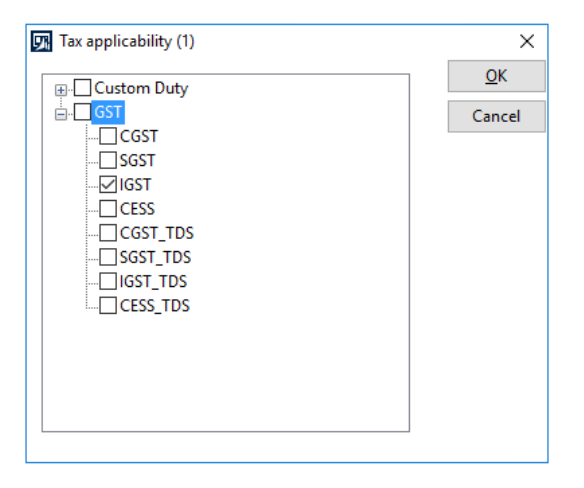

Clear the **IGST** check box, and select the **CGST** and **SGST** check boxes.

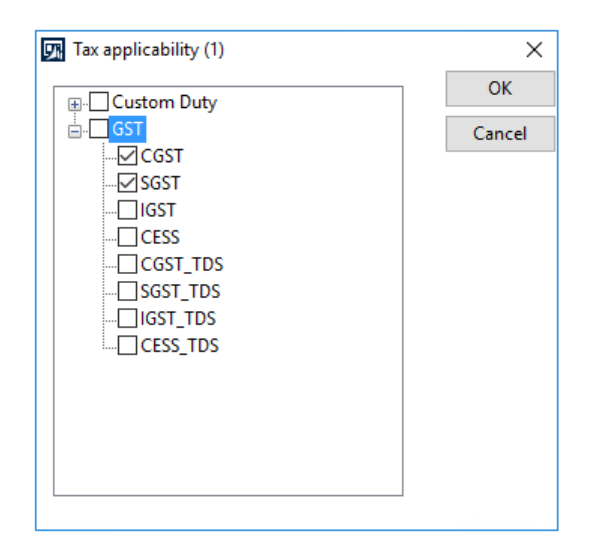

## Click **OK**.

Click **Apply adjustment** to apply your changes.

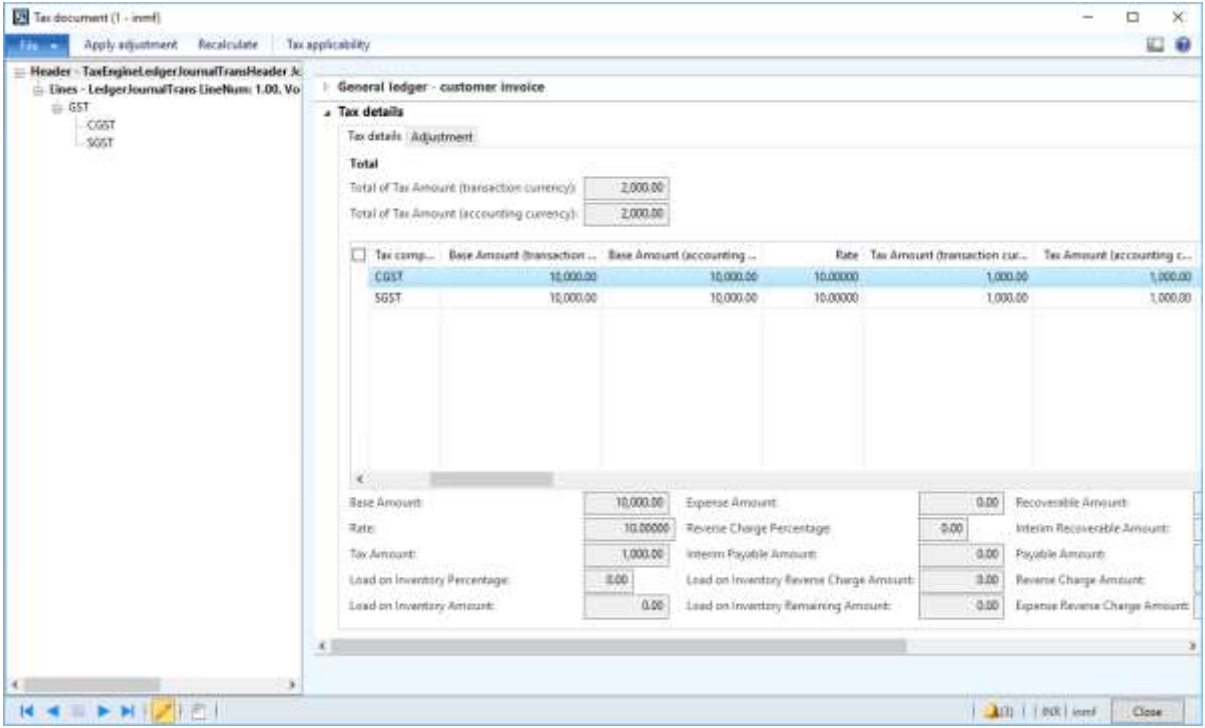

**Note:** Click **Recalculate** to reset the tax applicability to its original value.

Click **Post** > **Post**.

#### **Validate the financial entries**

**7** Click **Inquiries** > **Voucher**.

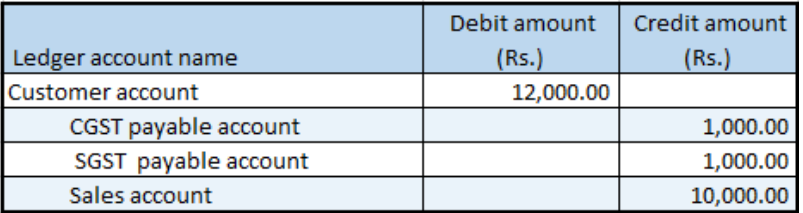

**Note:** Tax adjustment functionality is available for purchase orders and sales orders at the invoicing stage.

# **Tax settlement process**

# **Rule-based tax settlement**

- **1** Click **General ledger** > **Periodic** > **Sales tax payments** > **Sales tax payments**.
- **2** Enter values.

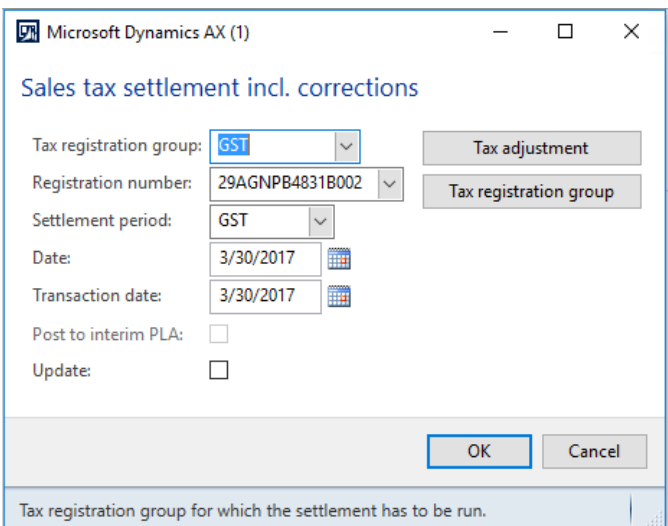

### **3** Click **Tax adjustment**.

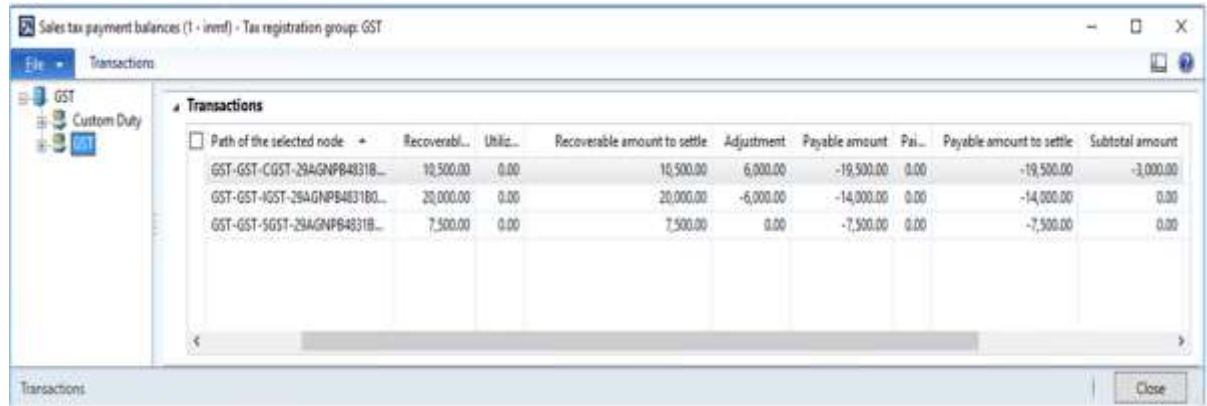

**Note:** The setoff rule is applied, and excess IGST is used to set off CGST.

- Click **Close**.
- Select the **Update** check box.
- Click **OK**.

#### **Validate the tax settlement voucher entries**

- Click **General ledger** > **Setup** > **Sales tax** > **Sales tax settlement periods**.
- Select the settlement period, and then click **Sales tax payments**.

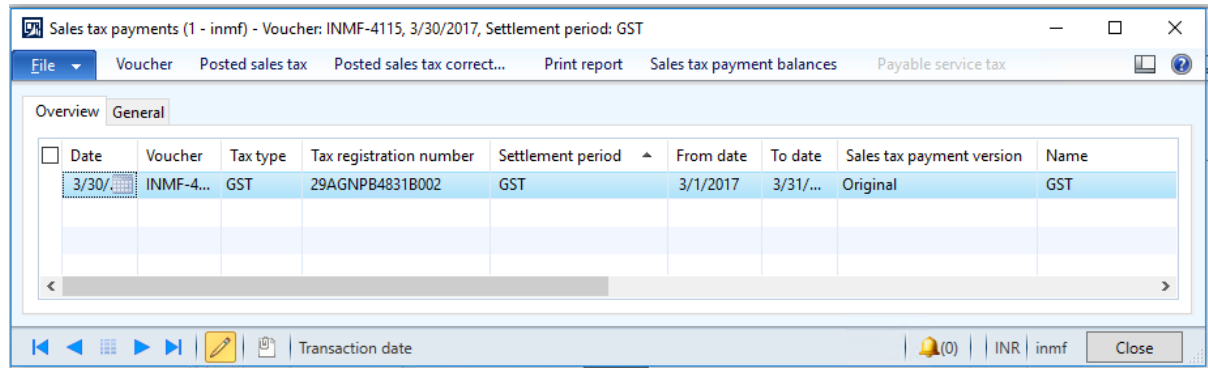

Verify that the settlement for the selected registration for the period is posted successfully.

### Click **Print report**.

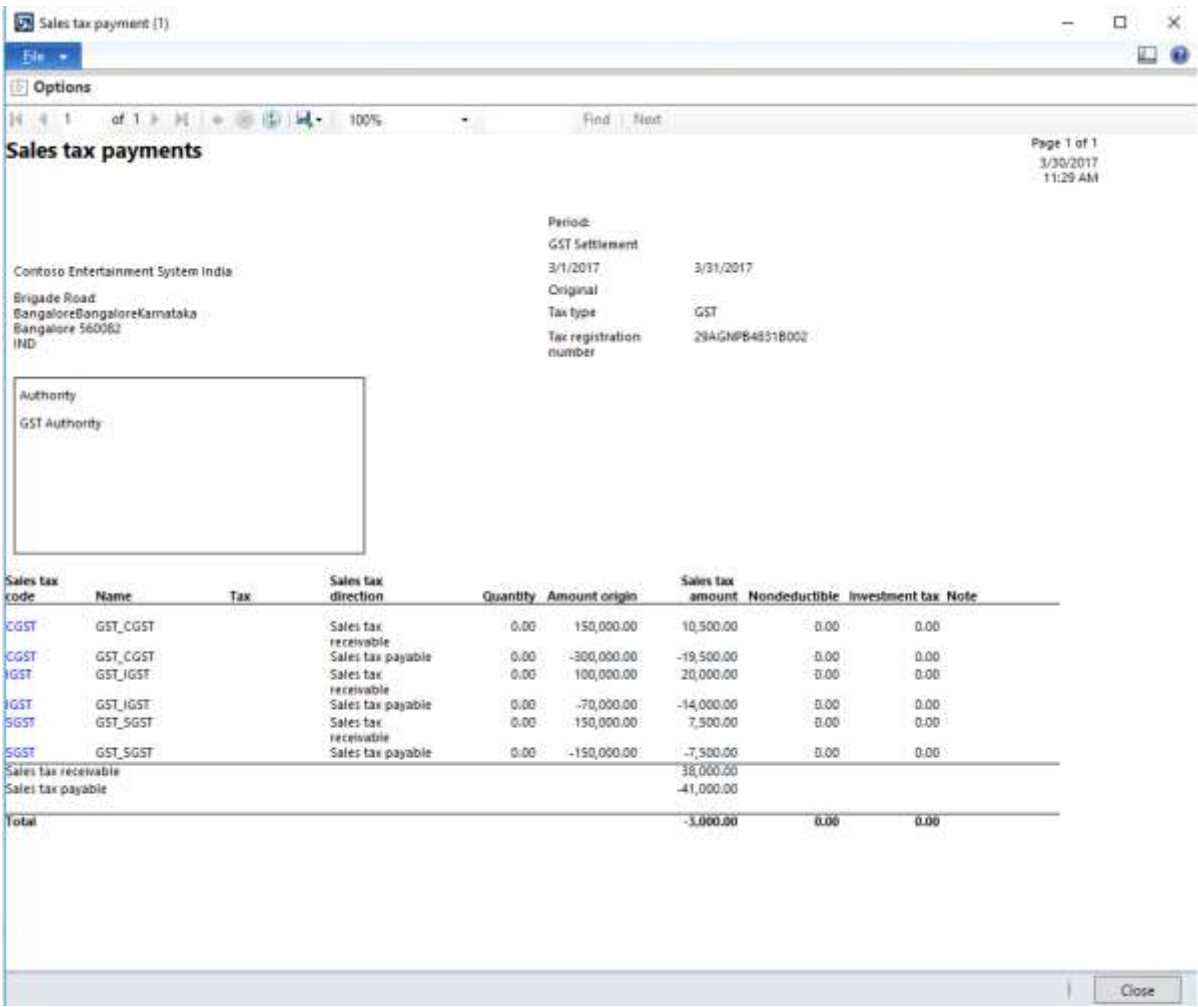

## **GST authority payment**

- Click **Accounts payable** > **Journals** > **Payments** > **Payment journal**.
- Create a journal.
- Click **Lines**.
- Create a journal voucher for **Authority account**.
- Click **Functions** > **Settlement**.

### Select the transaction.

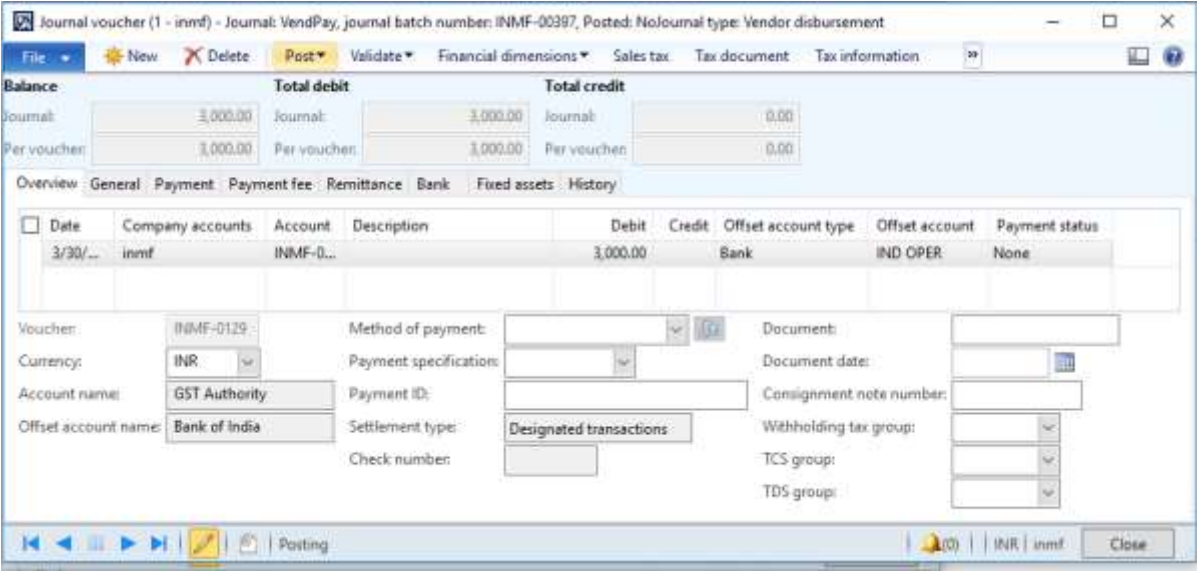

### Click **Post** > **Post**.

## Click **Inquiries** > **Voucher**.

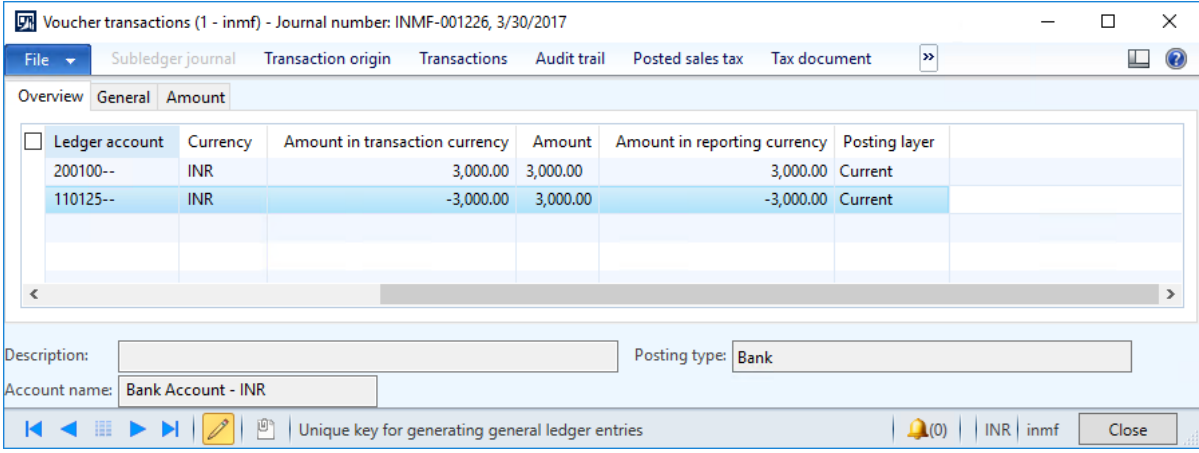

### **Update challan information**

**19** Click **Functions** > **Challan information**.

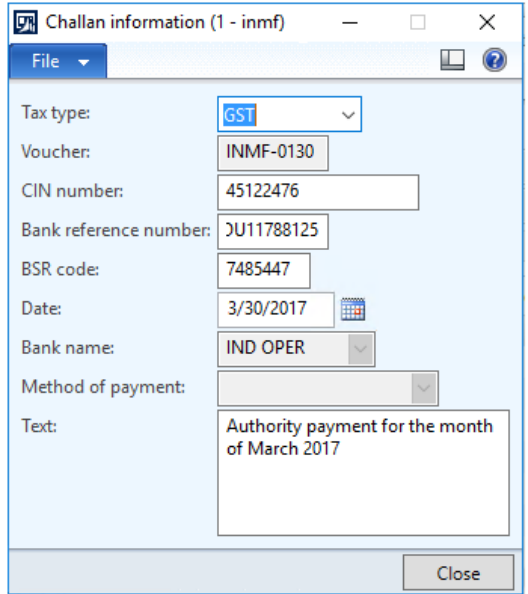

# **Manual adjustment of a tax settlement**

- **1** Click **General ledger** > **Periodic** > **Sales tax payments** > **Sales tax payments**.
- **2** Enter values.

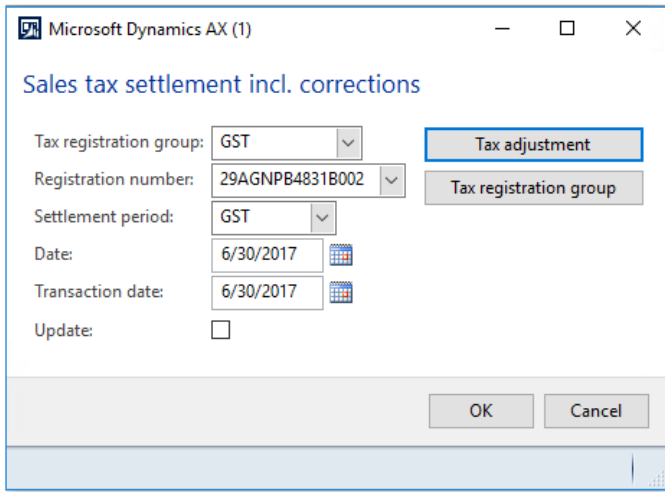

#### **3** Click **Tax adjustment**.

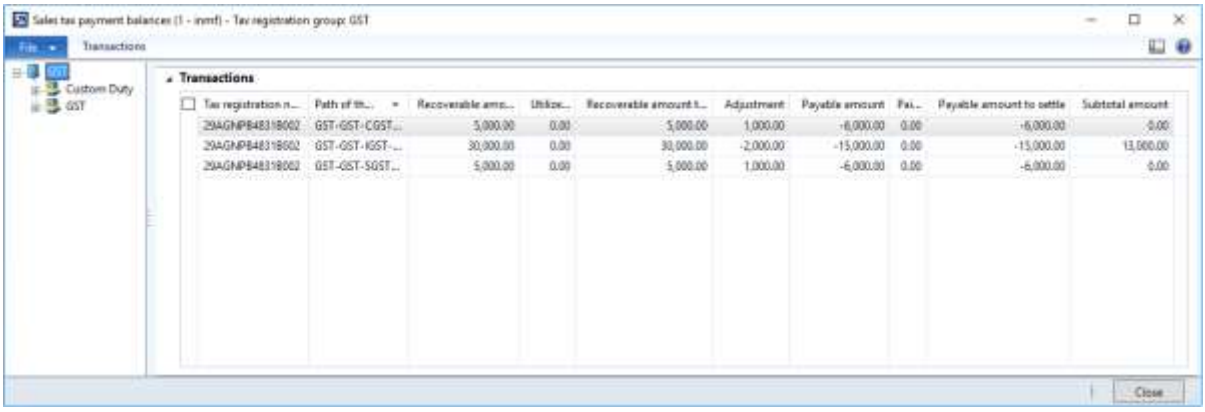

**Note:** The setoff rule is applied, and excess IGST is used to set off the balance of CGST and SGST.

#### **Exclude transactions from the settlement**

- **4** Expand the **GST** node.
- **5** Select the **CGST** node, and then click **Transaction**.

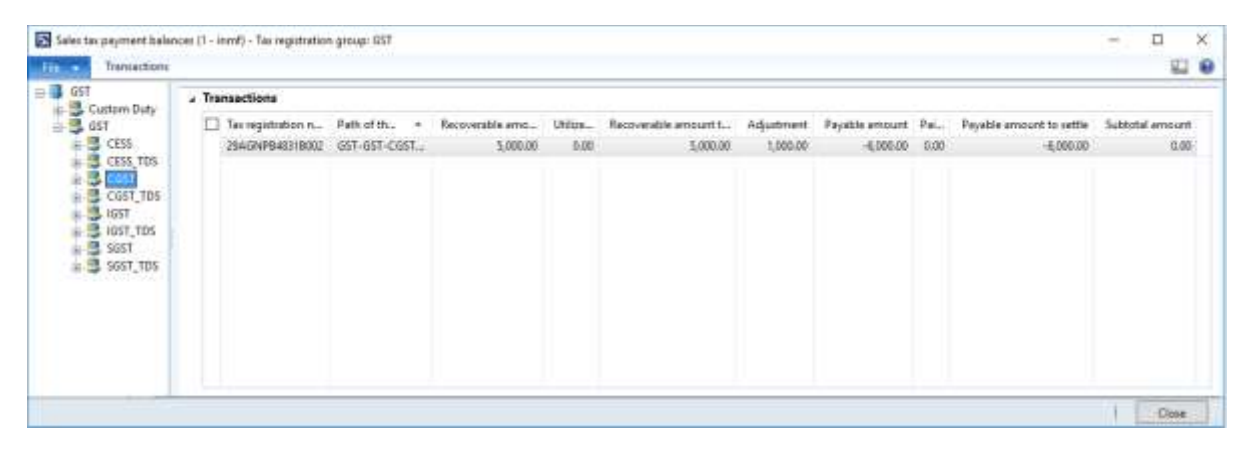

**6** Clear the selection of the transaction to exclude from the settlement.

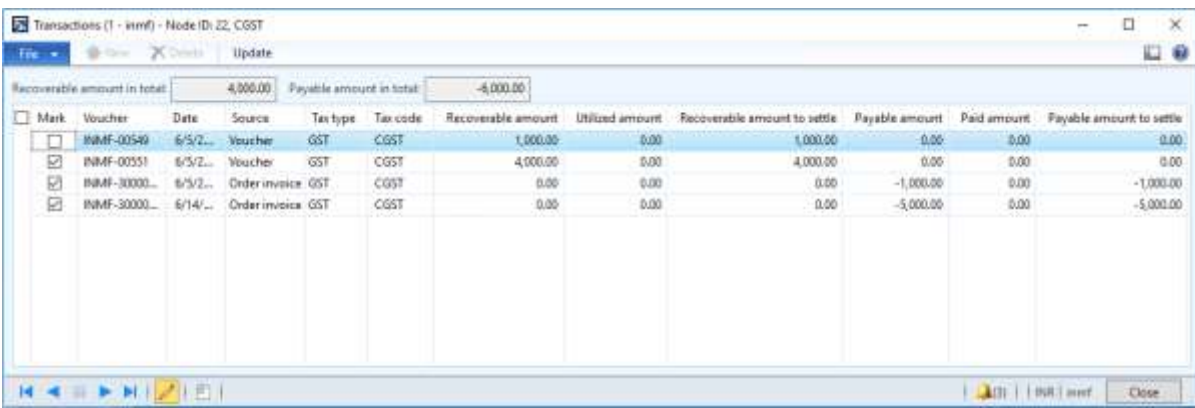

#### **7** Click **Update**.

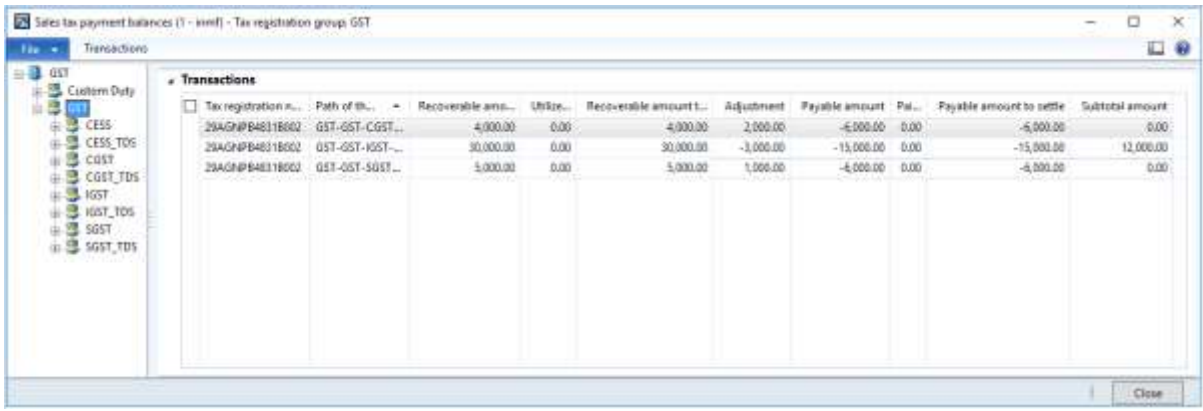

**Note:** The tax setoff rule is recalculated, and the components are adjusted accordingly.

#### **Partial settlement of the transactions**

- **8** Select the **SGST** node, and then click **Transaction**.
- **9** Select the transaction, and then update the **Recoverable amount to settle** field.

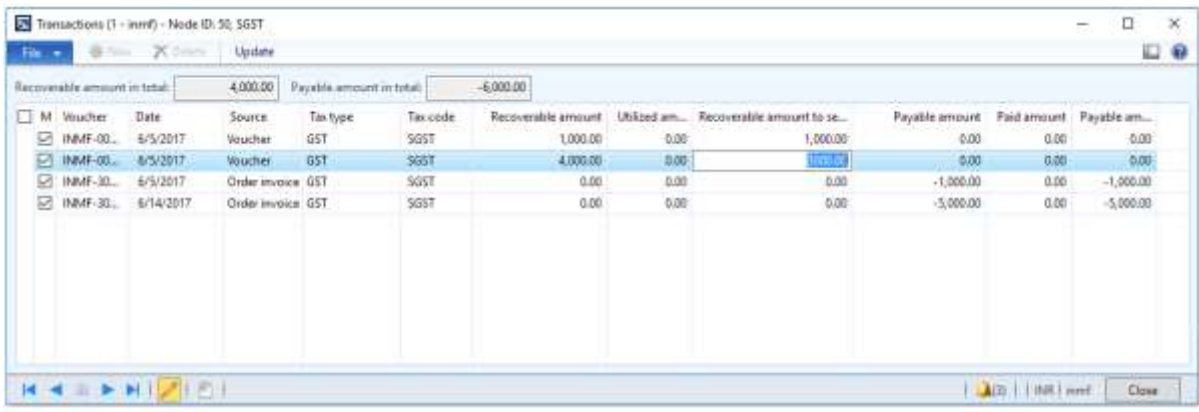

#### **10** Click **Update**.

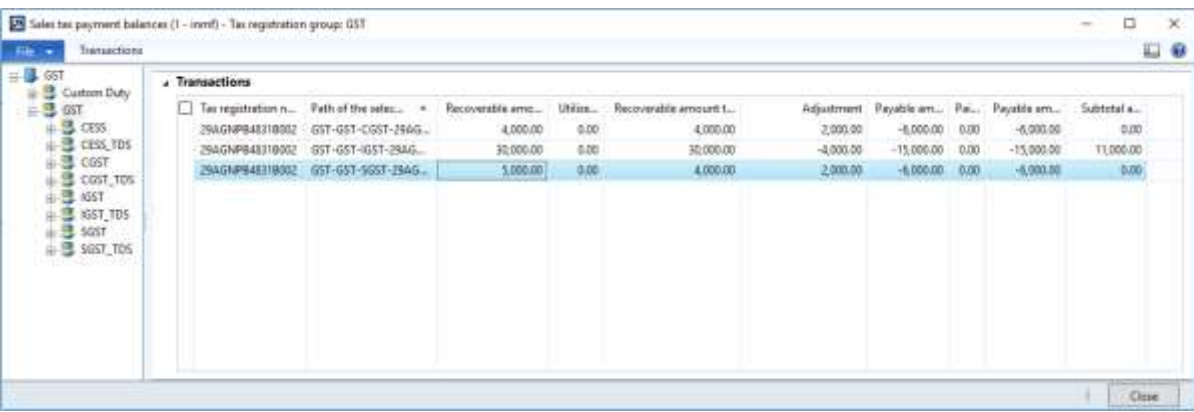

## **Notes:**

- The tax setoff rule is recalculated, and the components are adjusted accordingly.
- Excess recoverable, unsettled transactions, and partially settled transactions should be part of the next settlement period.
- **11** Click **Close**.
- **12** Select the **Update** check box.
- **13** Click **OK**.
- **14** Click **OK**.
- **15** Close the report.

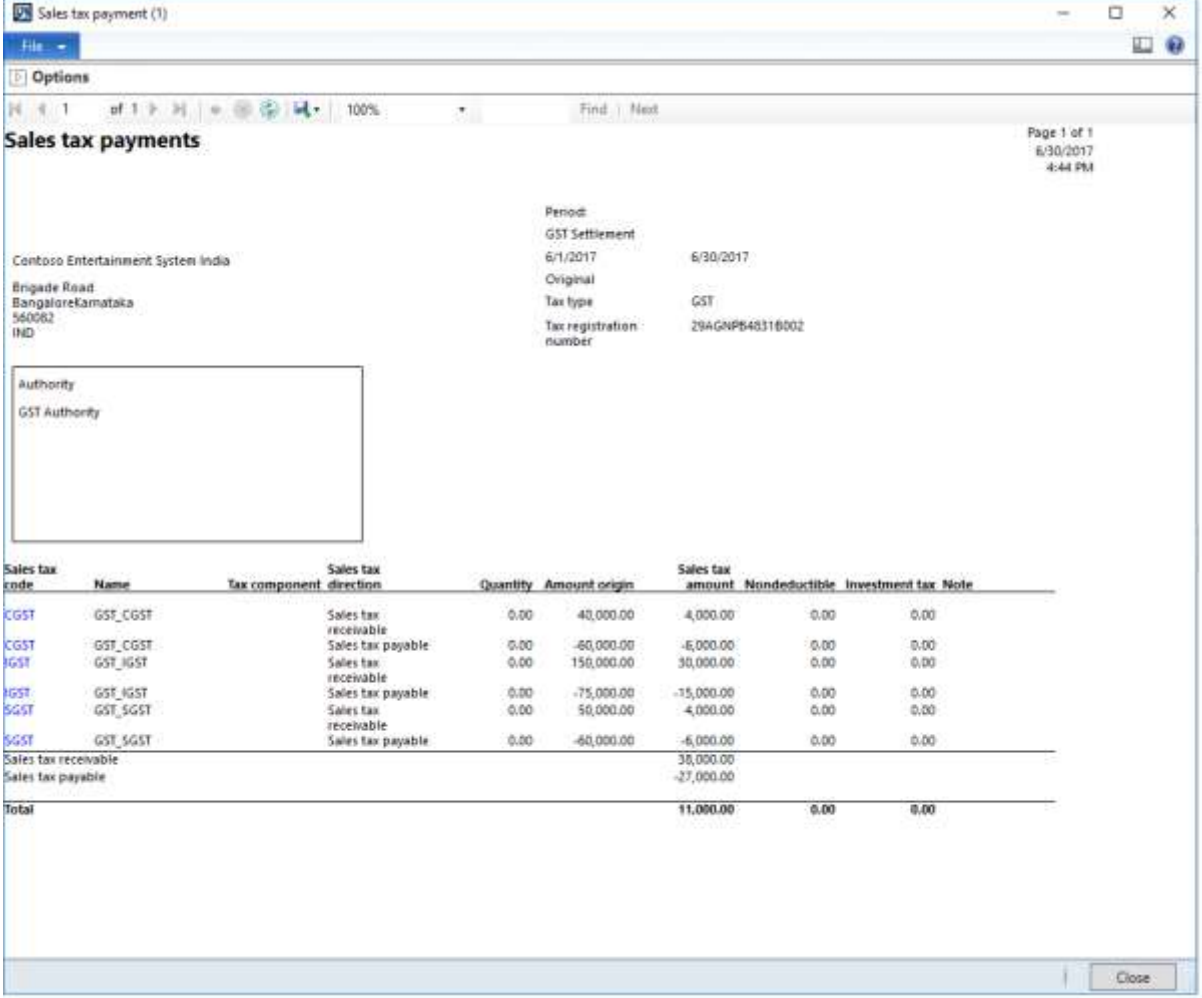

#### **Validate the tax settlement voucher entries**

Click **General ledger** > **Setup** > **Sales tax** > **Sales tax settlement periods**.

Select the settlement period, and then click **Sales tax payments**.

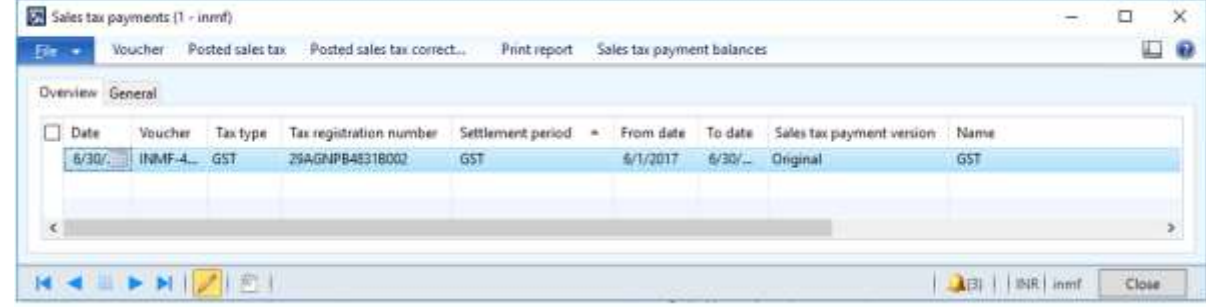

Verify that the settlement for the selected registration for the period is posted successfully.

# **Tax journal**

The tax journal lets you post a tax adjustment journal.

In the case of reverse charge transactions, where the tax credit should be claimed after the authority settlement, the tax journal lets you claim the tax credit.

- Click **General ledger** > **Journals** > **Tax journals**.
- Create a record.
- In the **Date** field, enter a value.
- On the **Tax journal lines** FastTab, click **Add**.
- On the **Tax account** FastTab, in the **Account type** field, select **Tax**.
- In the **Tax type** field, select **GST**.
- In the **Tax component** field, select a value.
- In the **Tax posting type** field, select **Interim recoverable**.
- In the **Account** field, select a value.
- In the **Offset account type** field, select **Tax**.
- In the **Tax type** field, select **GST**.
- In the **Tax component** field, select a value.
- In the **Tax posting type** field, select **Tax recoverable**.
- In the **Account** field, select a value.

On the journal line, in the **Credit** field, enter a value.

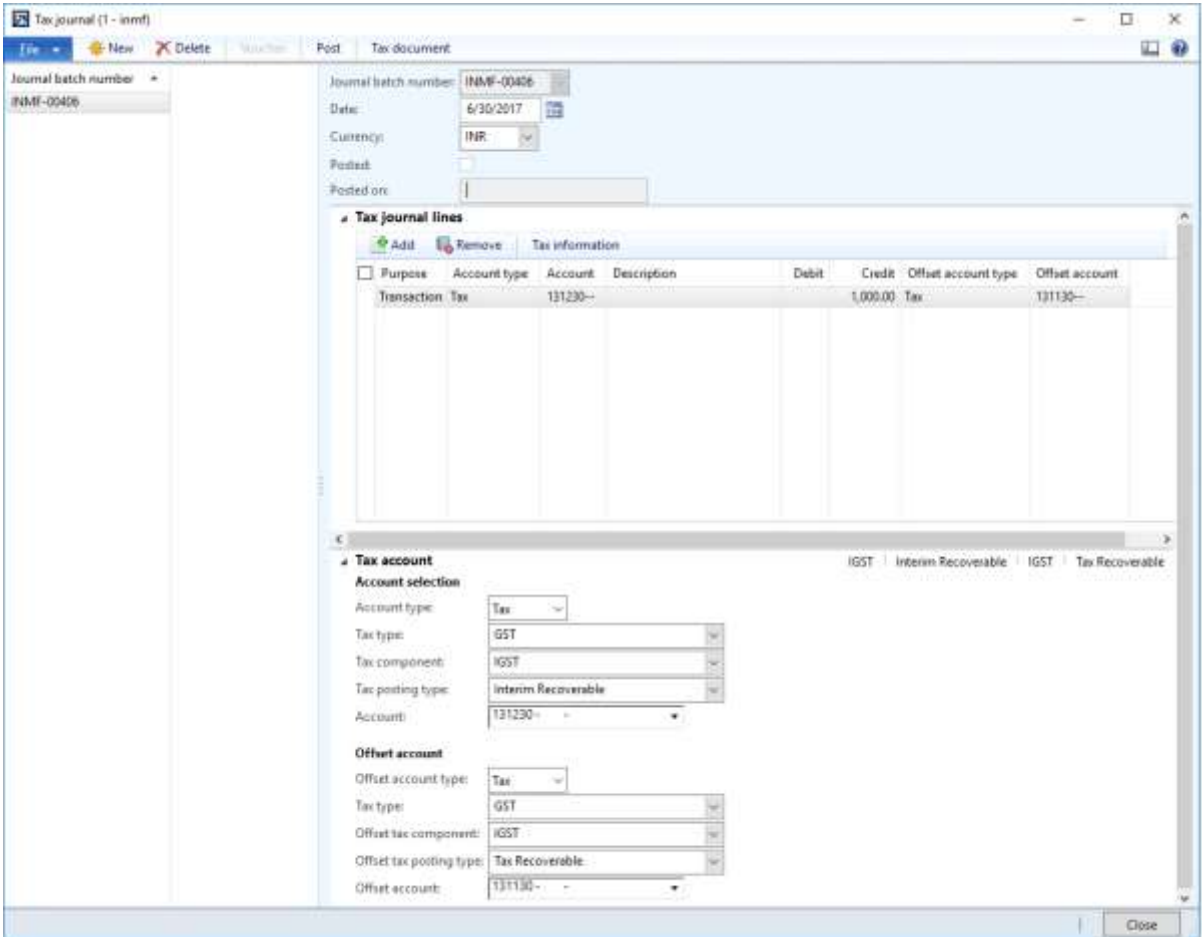

#### Click **Tax information**.

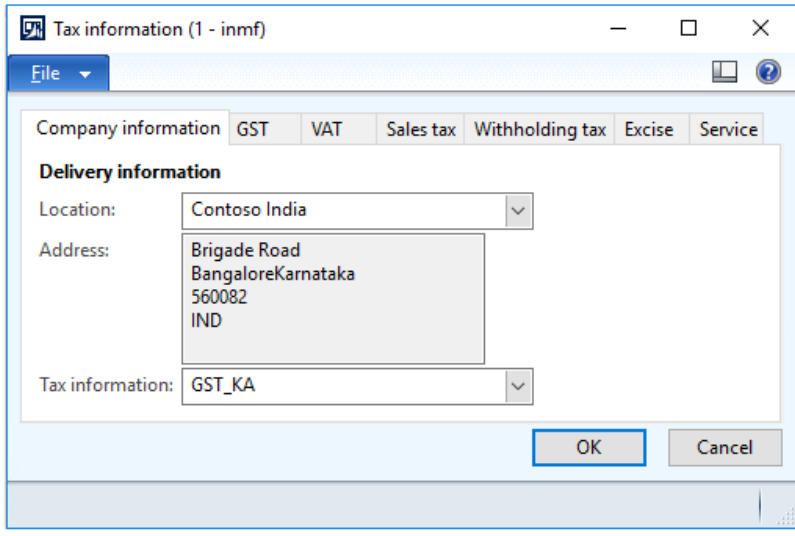

## Click the **GST** tab.

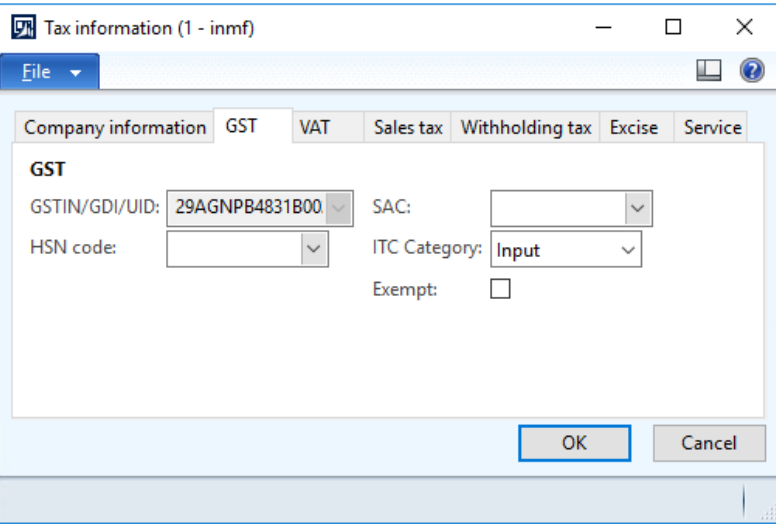

## Click **OK**.

## Click **Tax document**.

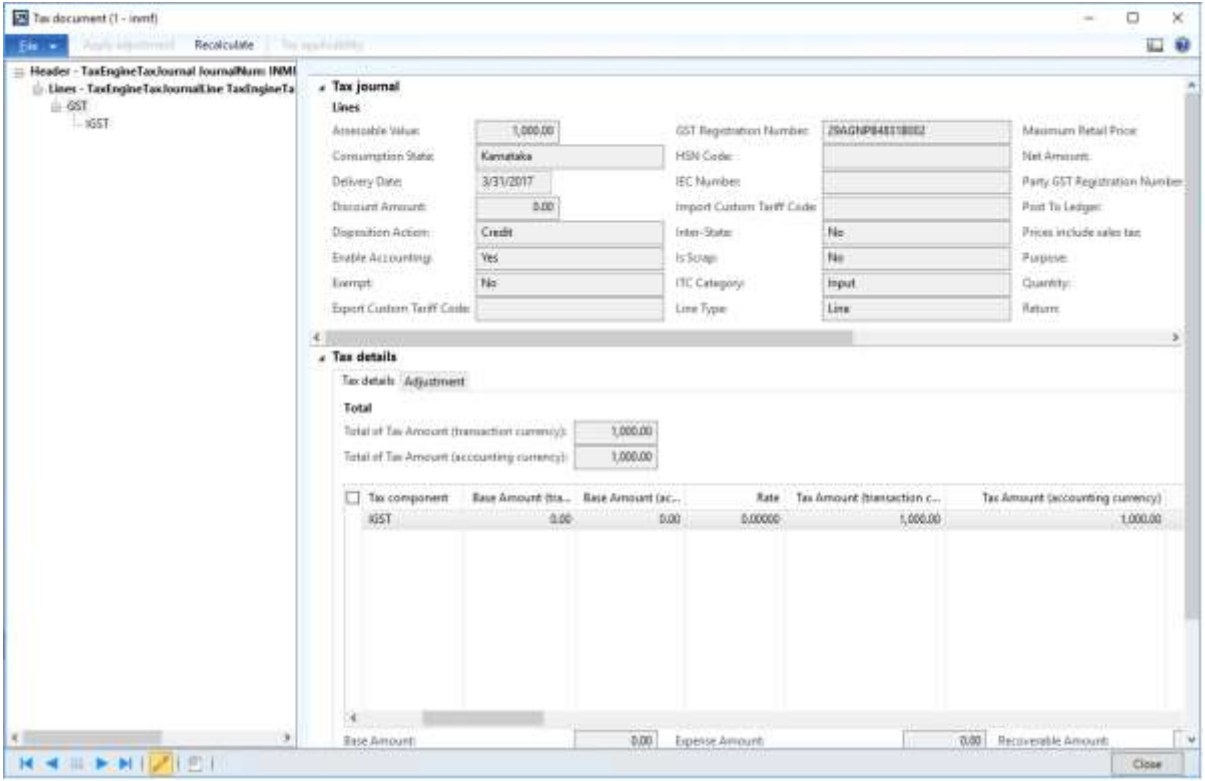

- Click **Close**.
- Click **Post**.
- Close the message.

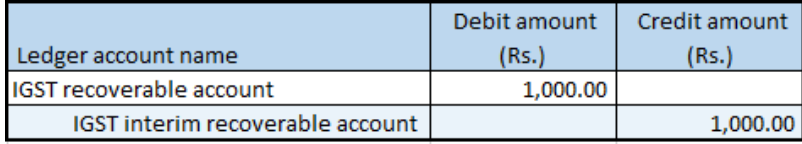

# **Tax returns**

# **GSTR1 report data**

- Click **General ledger** > **Reports** > **India** > **GER export to GSTR CSV**.
- In the **From date** field, enter a value.
- In the **To date** field, enter a value.
- In the **Registration number** field, select a value.
- In the **Configuration** field, select **GSTR-1 CSV**.
- In the **File name** field, enter the file name to save the report in comma-separated values (CSV) format. Include the path of the file.

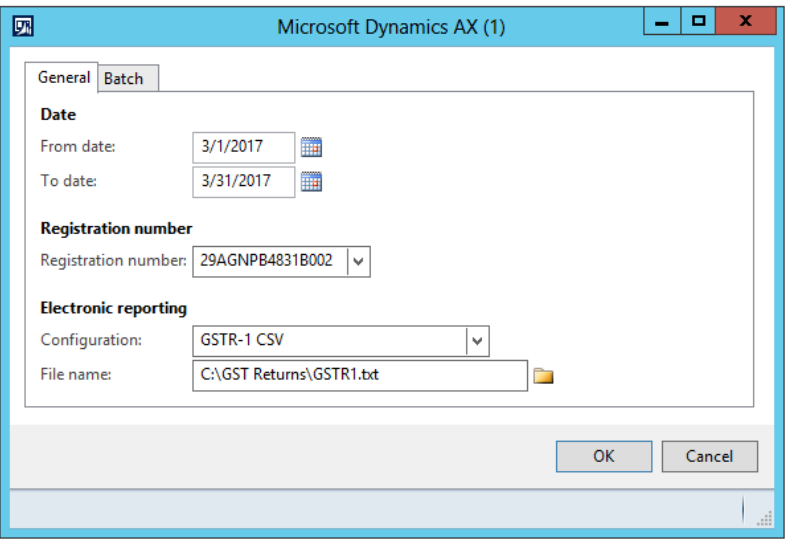

- Click **OK**.
- Use the path that you defined to go to the GSTR1 report file that you created in CSV format. This file becomes the base document that the whole compliance structure in GST is based on.

# **GSTR2 report data**

- Click **General ledger** > **Reports** > **India** > **GER export to GSTR CSV**.
- In the **From date** field, enter a value.
- In the **To date** field, enter a value.
- In the **Registration number** field, select a value.
- In the **Configuration** field, select a value.
- In the **File name** field, enter file name to save the report in CSV format. Include the path of the file.

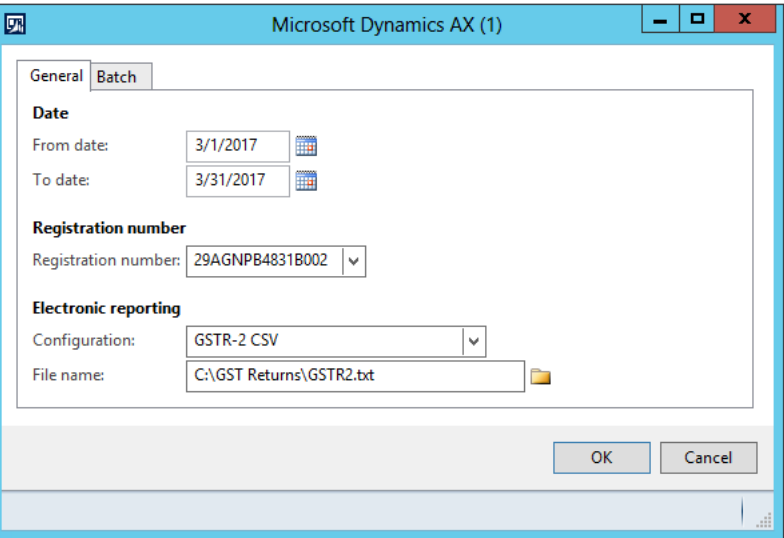

### Click **OK**.

 Use the path that you defined to go to the GSTR2 report file that you created in CSV format. This file becomes the base document that the whole compliance structure in GST is based on.

# **Tax inquiry**

- Click **General ledger** > **Inquiries** > **Tax** > **India posted tax** > **Posted tax document transactions**.
- Select the registration number.

### Click **OK**.

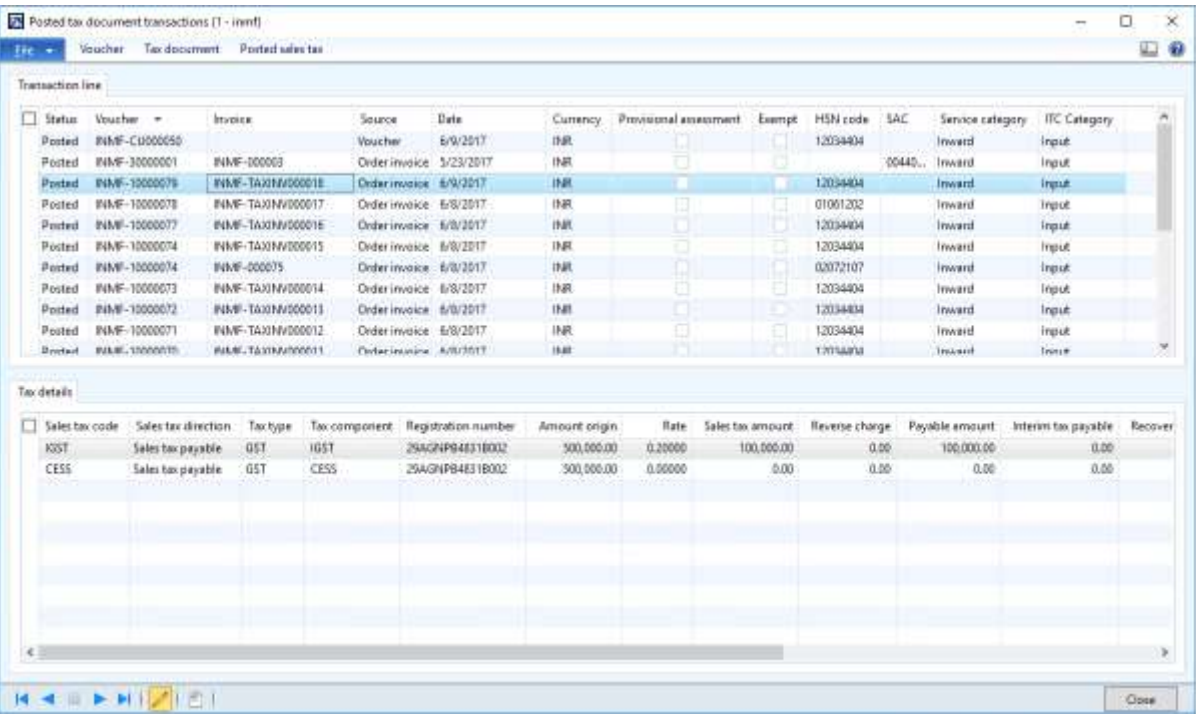

Click **Voucher** to view the financial entry that is posted for the transaction.

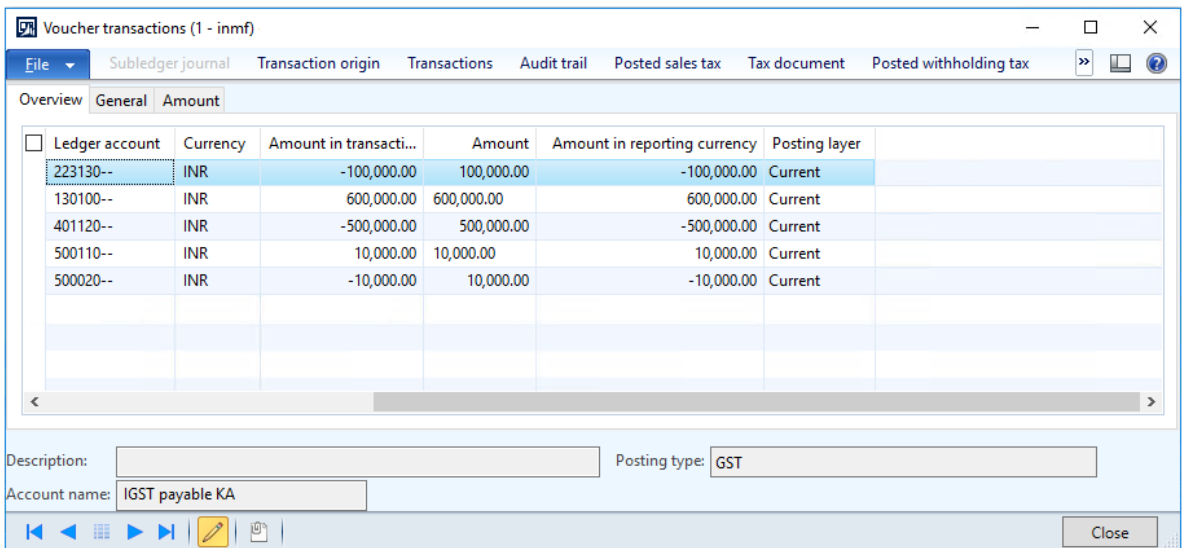

Click **Close**.

Click **Tax document** to view the tax that is calculated on the transaction.

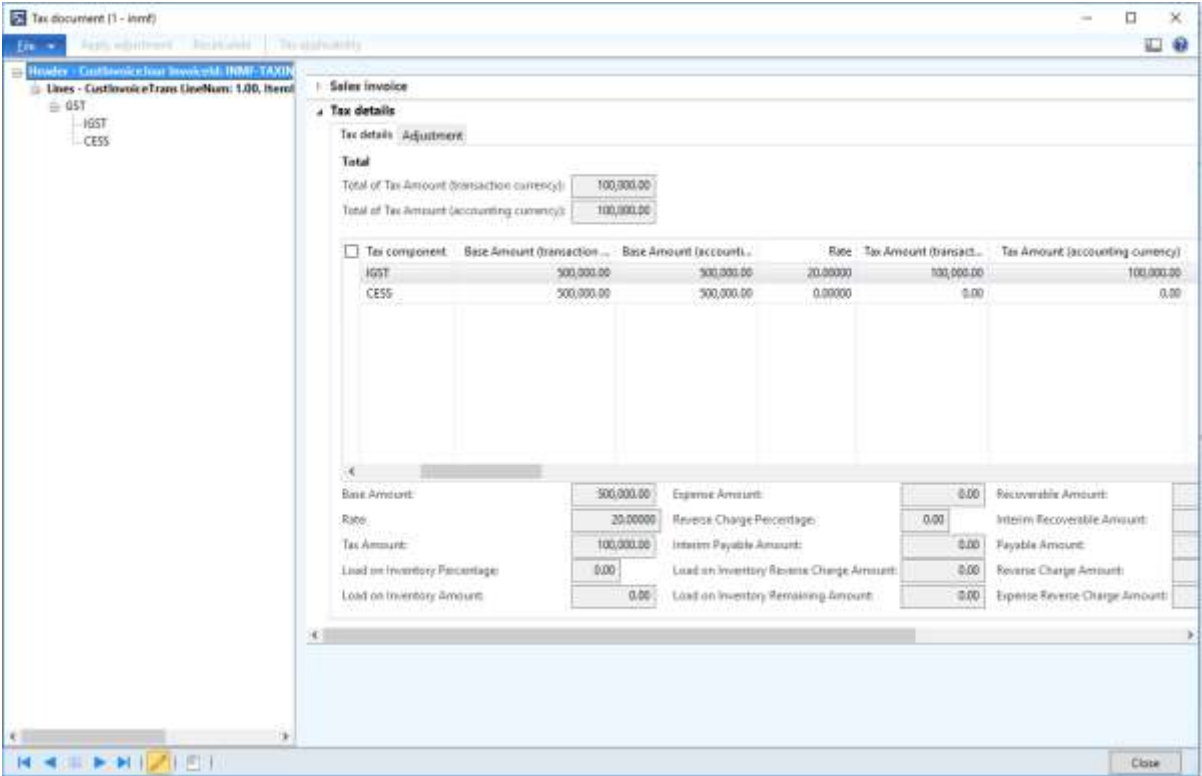

- Click **Close**.
- Click **Posted sales tax**.

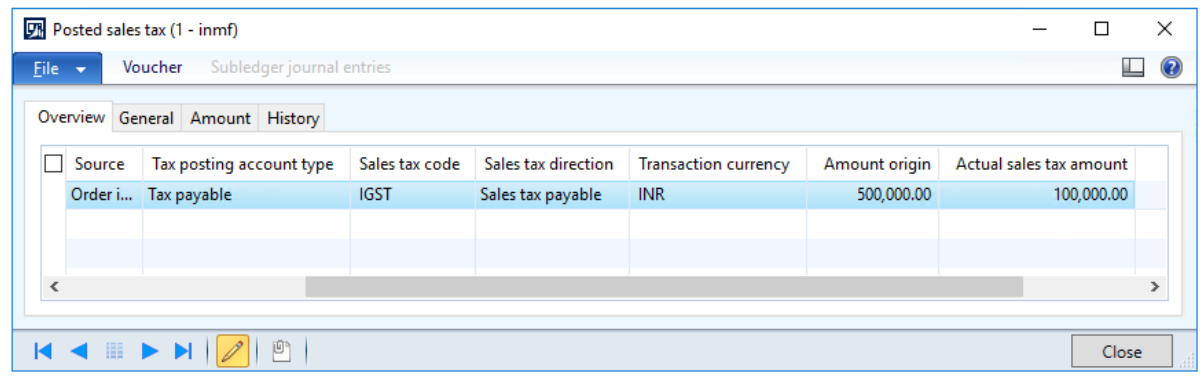

- Click **Close**.
- Click **Close**.

# **Retail solution**

# **Validate tax information for the retail store**

- **1** Click **Retail** > **Common** > **Retail channels** > **Retail stores**.
- **2** Select a retail store.
- **3** Click the **Tax information** FastTab.

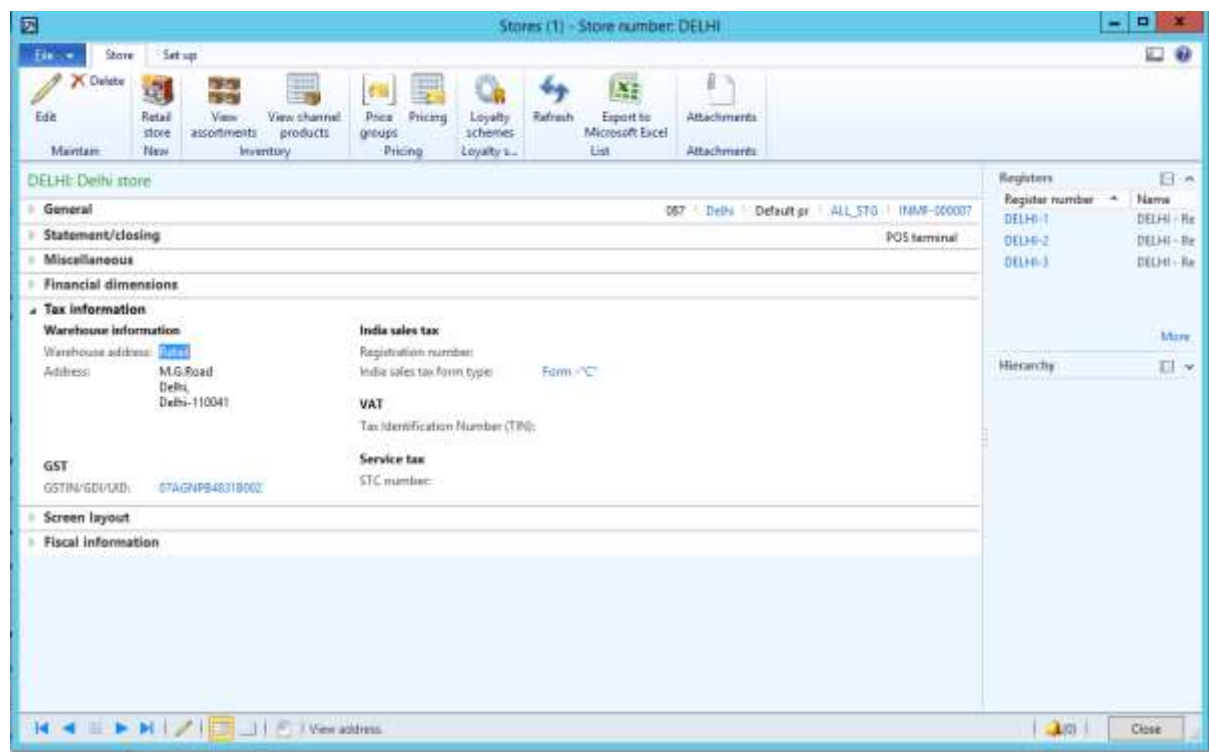

**Note:** The GSTIN is automatically set, based on the warehouse master.

# **Update receipt profiles**

- **1** Click **Retail** > **Setup** > **POS** > **Receipt formats**.
- **2** Select a receipt format for the **Receipt** receipt type, and make the required changes.

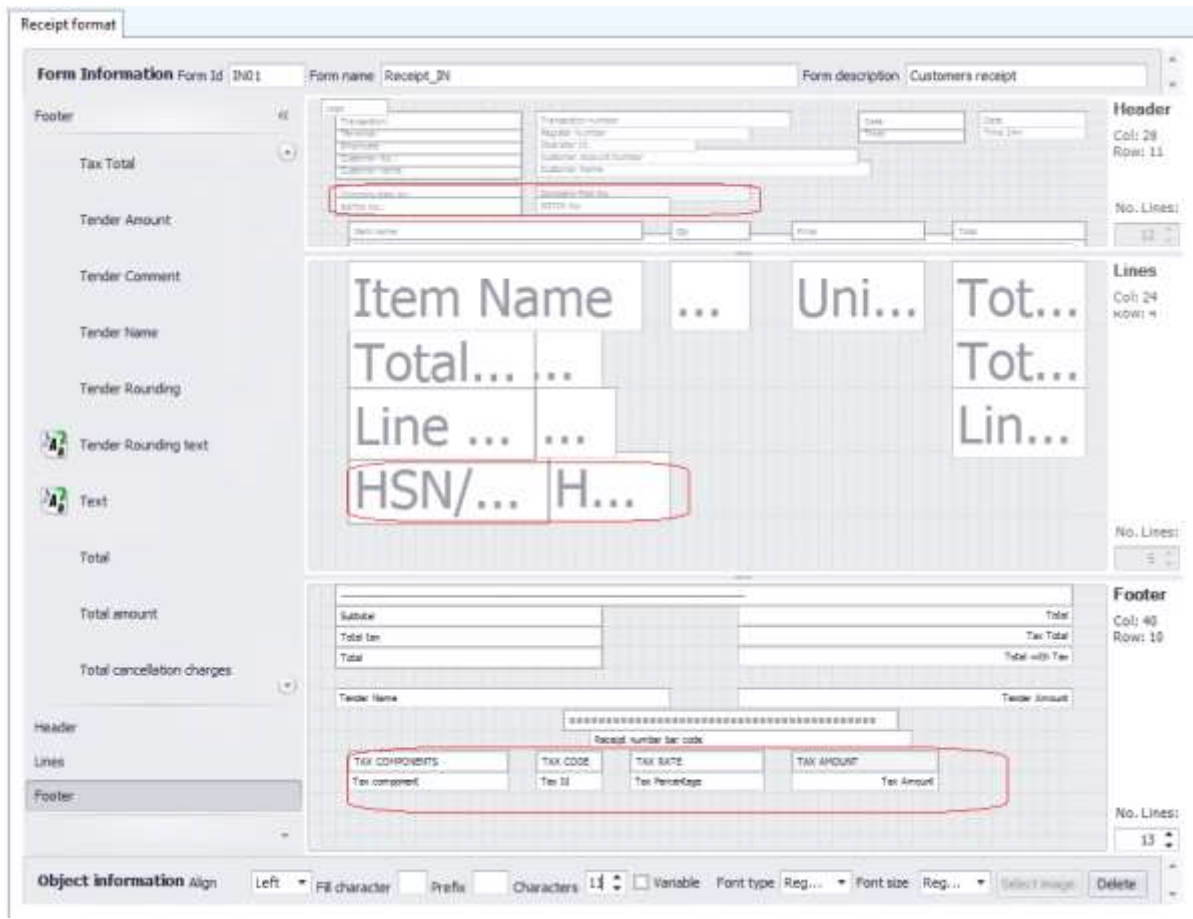

# **Update a receipt profile**

**●** Click **Retail** > **Setup** > **POS** > **Receipt profile**.

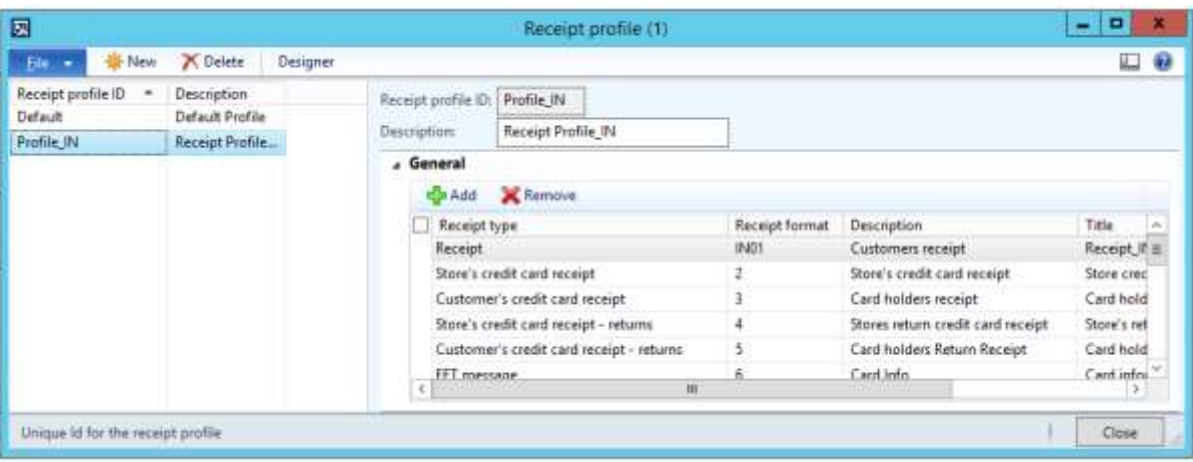

# **Update a POS invoice number**

- **1** Click **Retail** > **Setup** > **Parameters** > **Retail parameters**.
- **2** On the **Posting** tab, select the **Update POS invoice number** check box to update the POS receipt number as the invoice number for customer transactions.

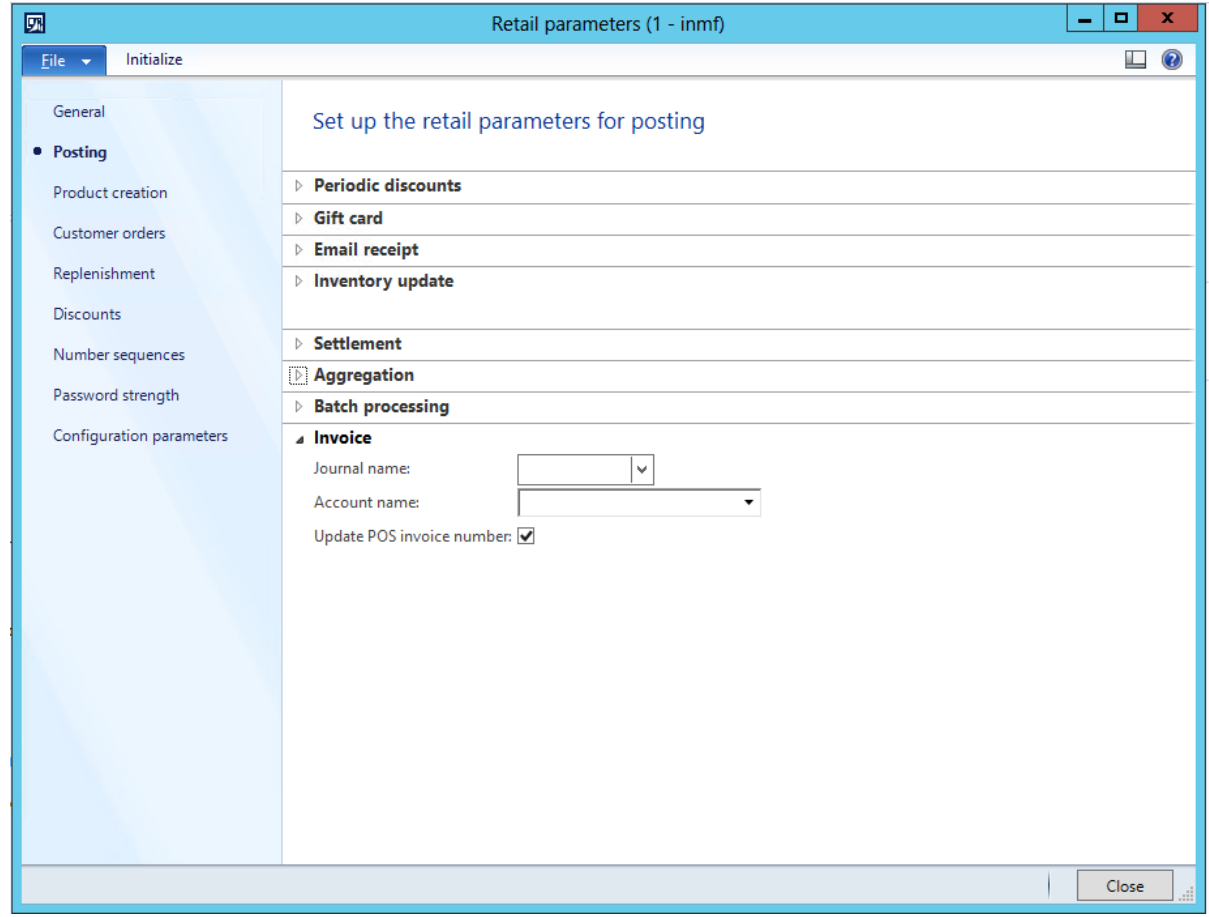

#### **Notes:**

- The **Update POS invoice number** check box doesn't apply to anonymous customer transactions.
- You can select the **Update POS invoice number** check box only if the existing receipt format includes the store number and terminal number.

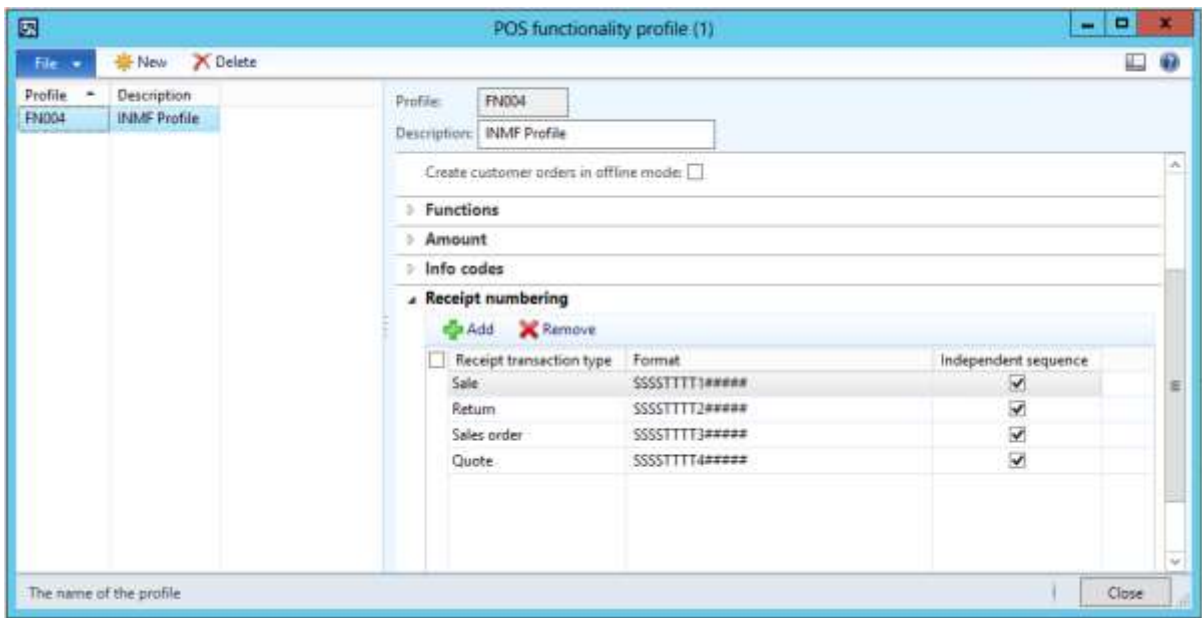

# **Run a distribution schedule**

- Click **Retail** > **Periodic** > **Data distribution** > **Distribution schedule**.
- Verify that a new job, **1180**, has been added for **Generic tax engine**.
- Run all the jobs (**9999**).

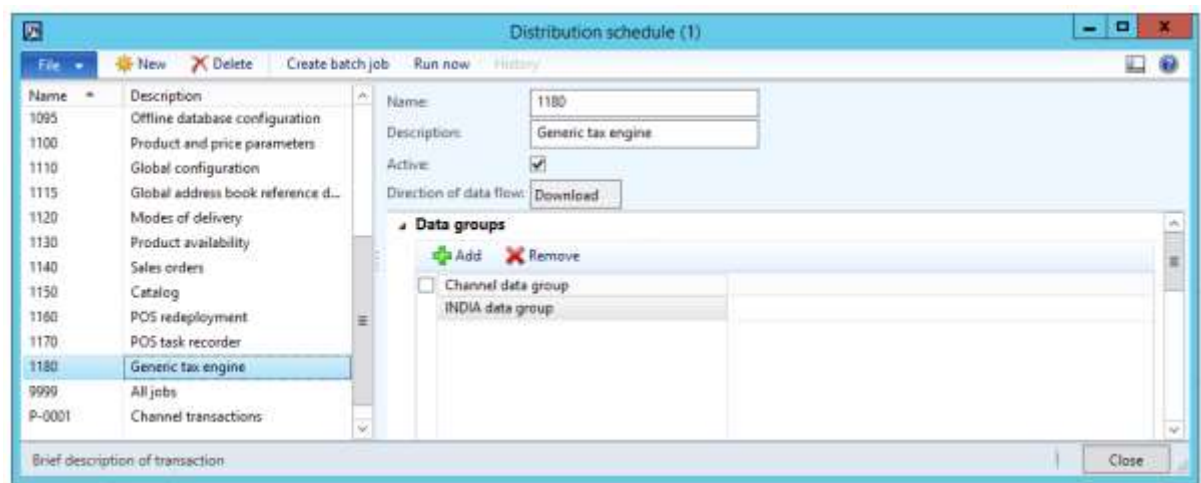

# **Sales transaction that has a discount – Intrastate transaction**

- Sign in to Enterprise POS (EPOS).
- In the **Operator ID** field, enter a value, and then click **Enter**.
- In the **Password** field, enter a value, and then click **Enter**.
- Click **Open a new shift**.

## Enter an item, and then click **Enter**.

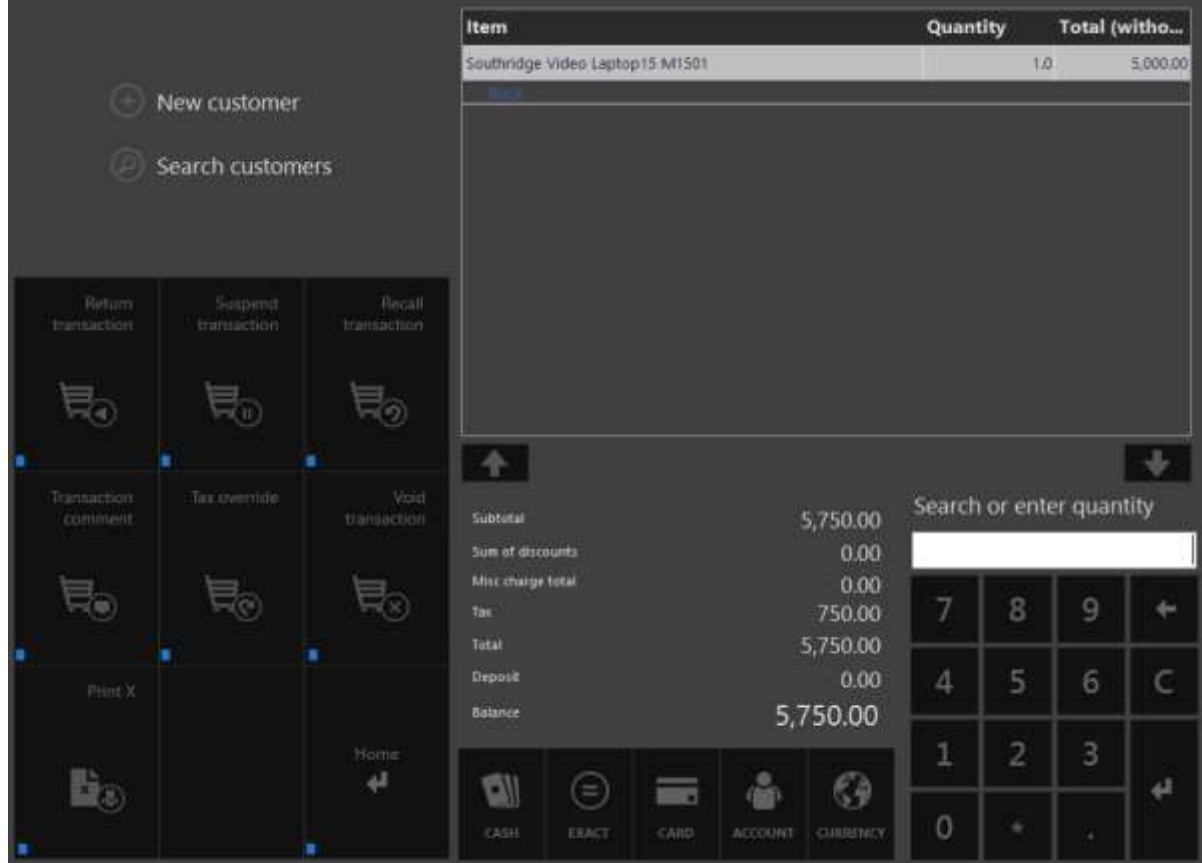

- Click **Discounts** > **Total discounts percentage**.
- In the **Total discount percentage** dialog box, enter a value.

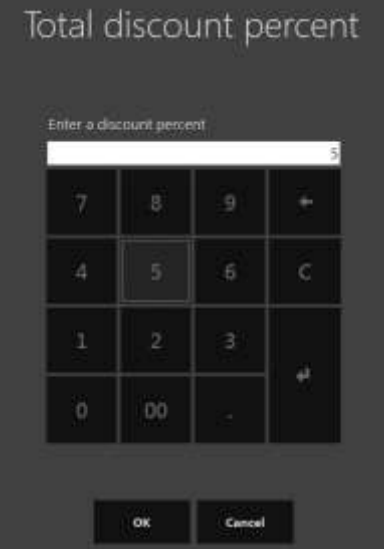

#### Click **OK**.

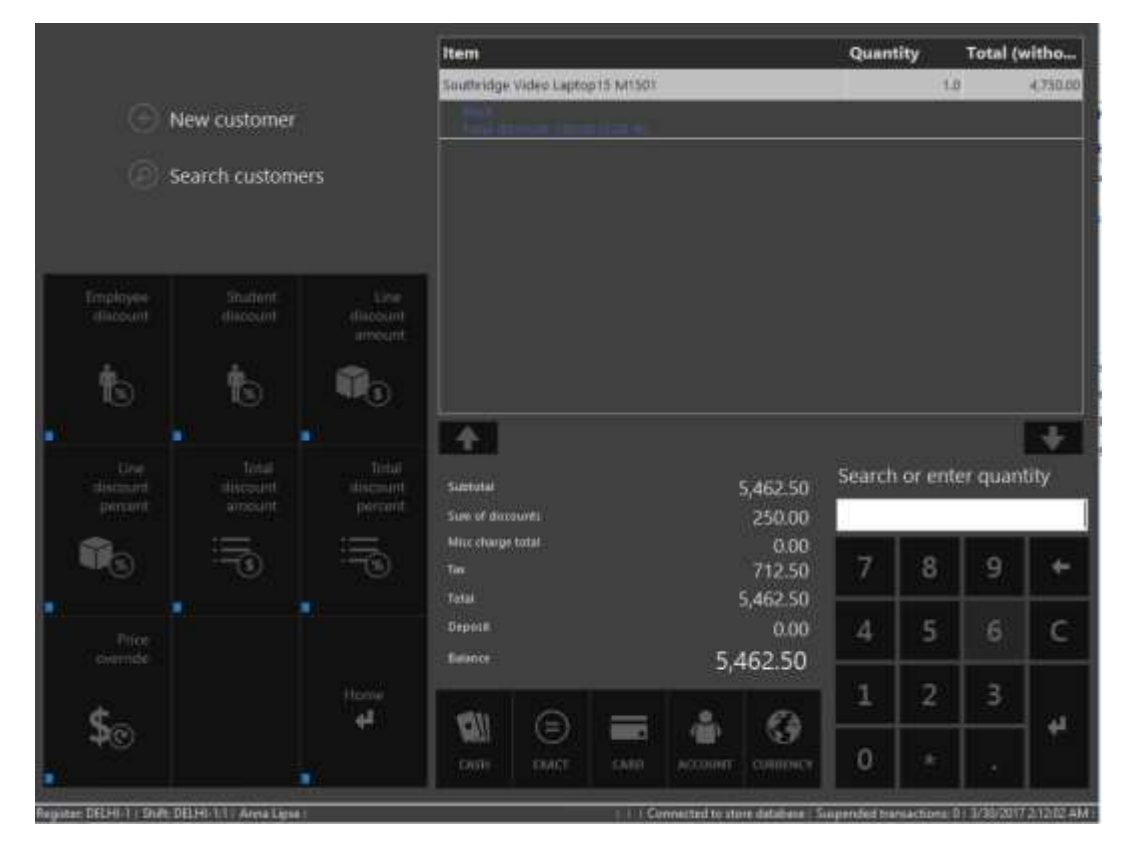

**Note:** The tax that is calculated considers the total discount.

#### Click **Cash**.

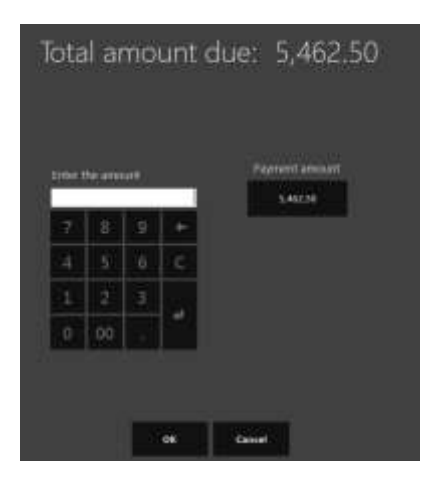

Click **Payment amount**.

#### **Validate the receipt**

#### Click **Show journal**.

Select the transactions.

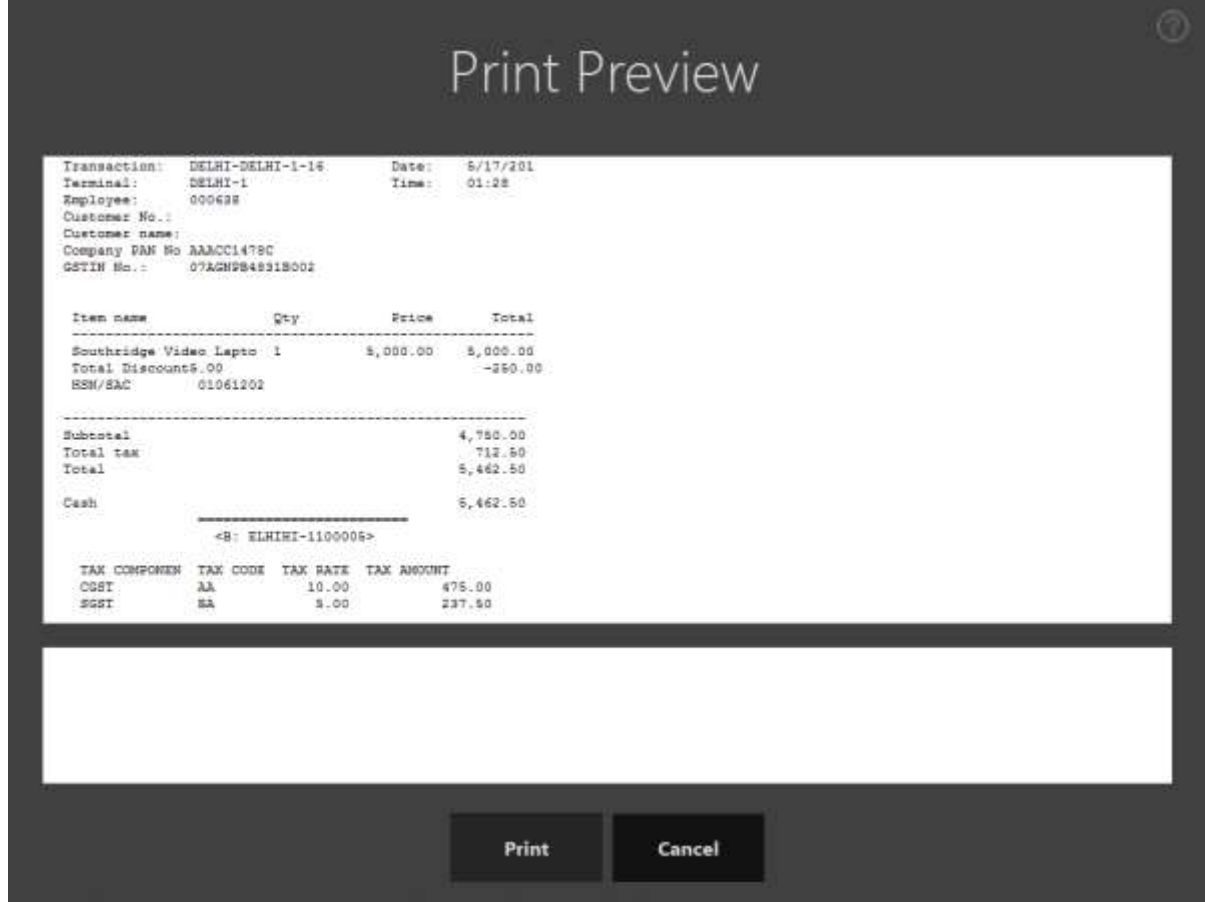

### **Validate the retail sales invoice in Microsoft Dynamics AX headquarters**

- Click **Retail** > **Periodic** > **Data distribution** > **Distribution schedule**.
- Run job **P-0001** (**Channel transactions**).
- Close the form.

#### **Post the statement**

- Click **Retail** > **Journals** > **Open statements**.
- Create a statement.

#### Click **Calculate statement**.

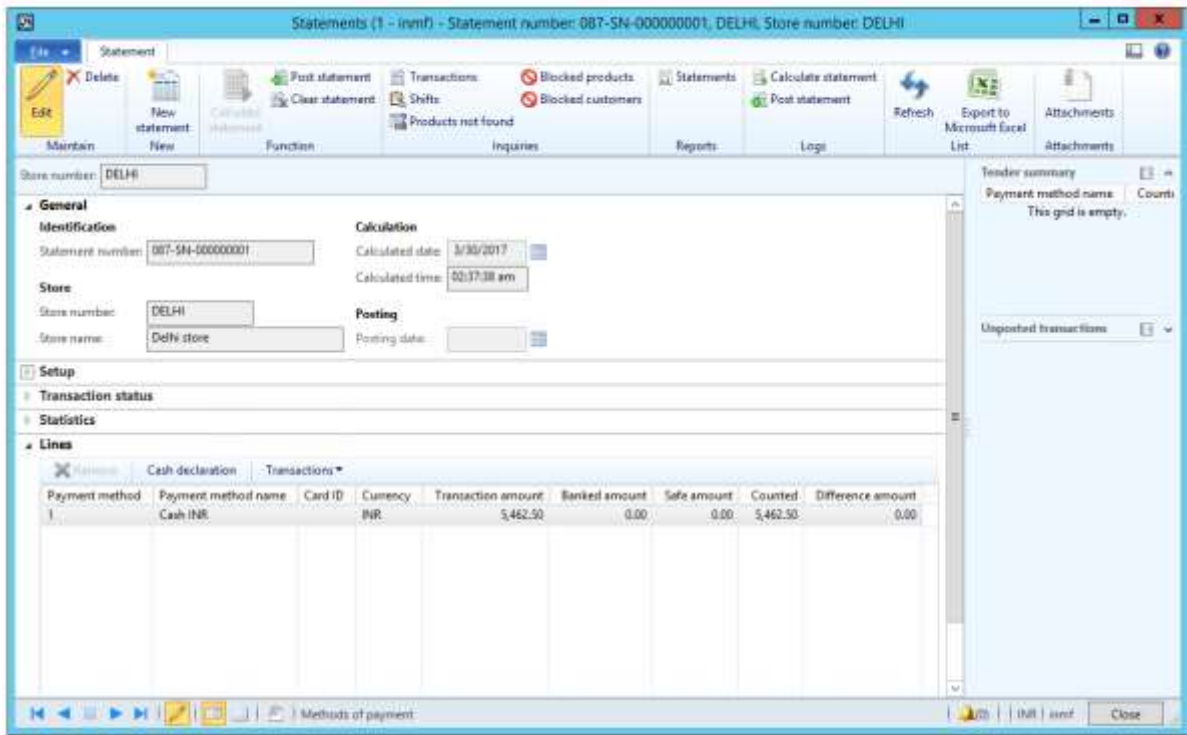

#### Click **Post statement**.

#### **Validate voucher transactions**

### Click **Accounts receivable** > **Common** > **Sales orders** > **All sales orders**.

- Select the sales invoice.
- On the Action Pane, on the **Invoice** tab, click **Invoice journals**.

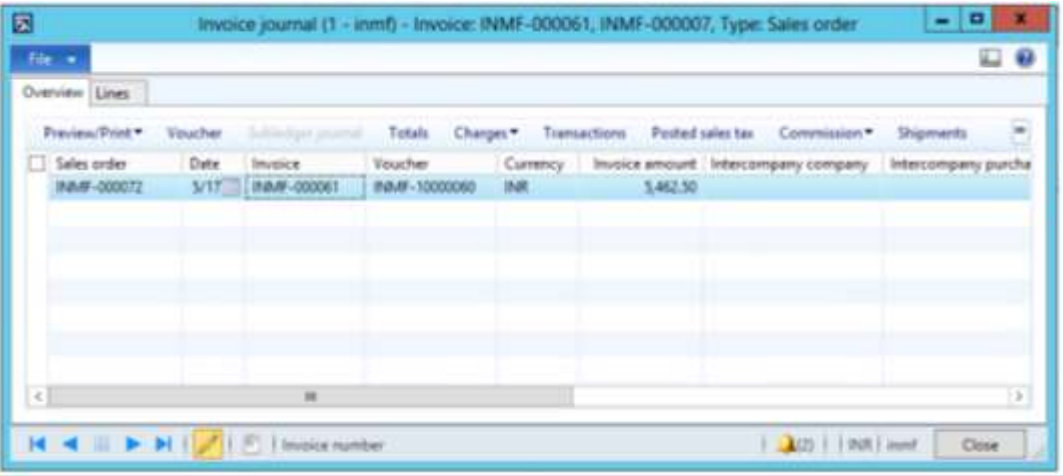

#### Click **Voucher**.

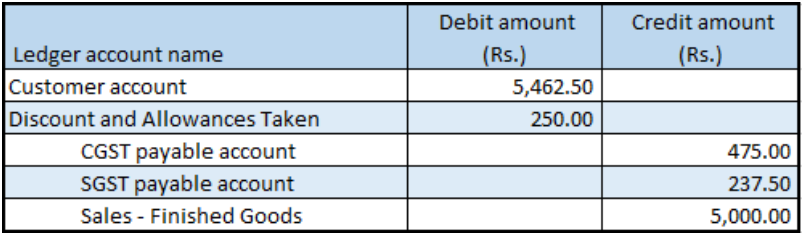

## **Customer order – Intrastate transaction**

- Sign in to EPOS.
- In the **Operator ID** field, enter a value, and then click **Enter**.
- In the **Password** field, enter a value, and then click **Enter**.
- Enter items, and then click **Enter**.

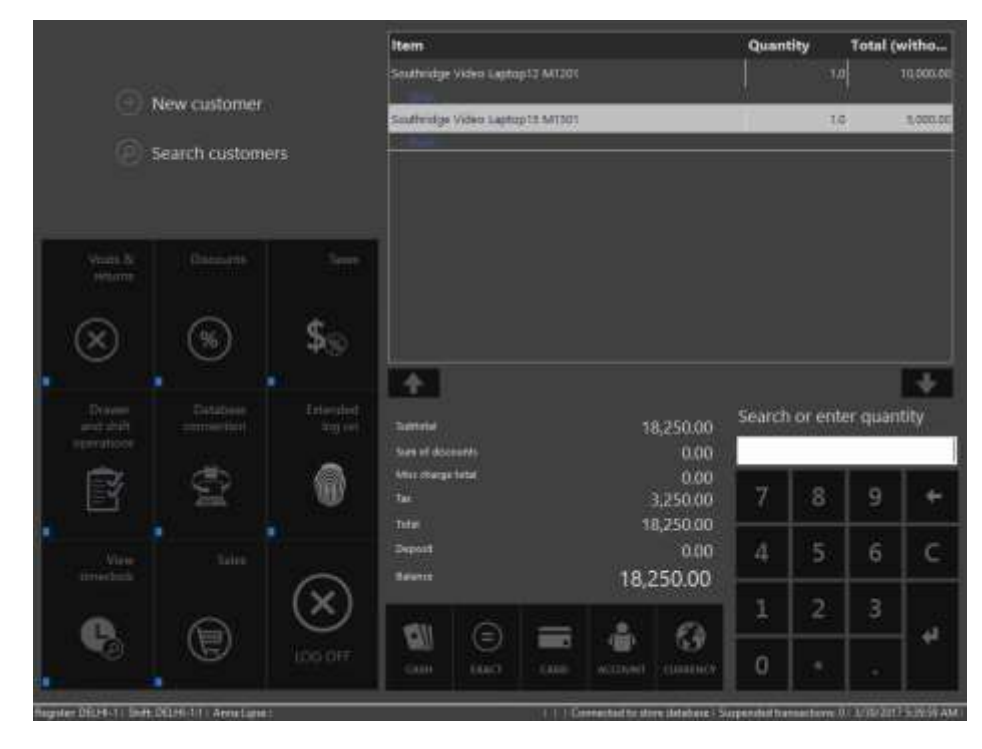

Click **Sales** > **Tasks** > **Customer orders** > **Create customer order**.

Search for and select a customer.

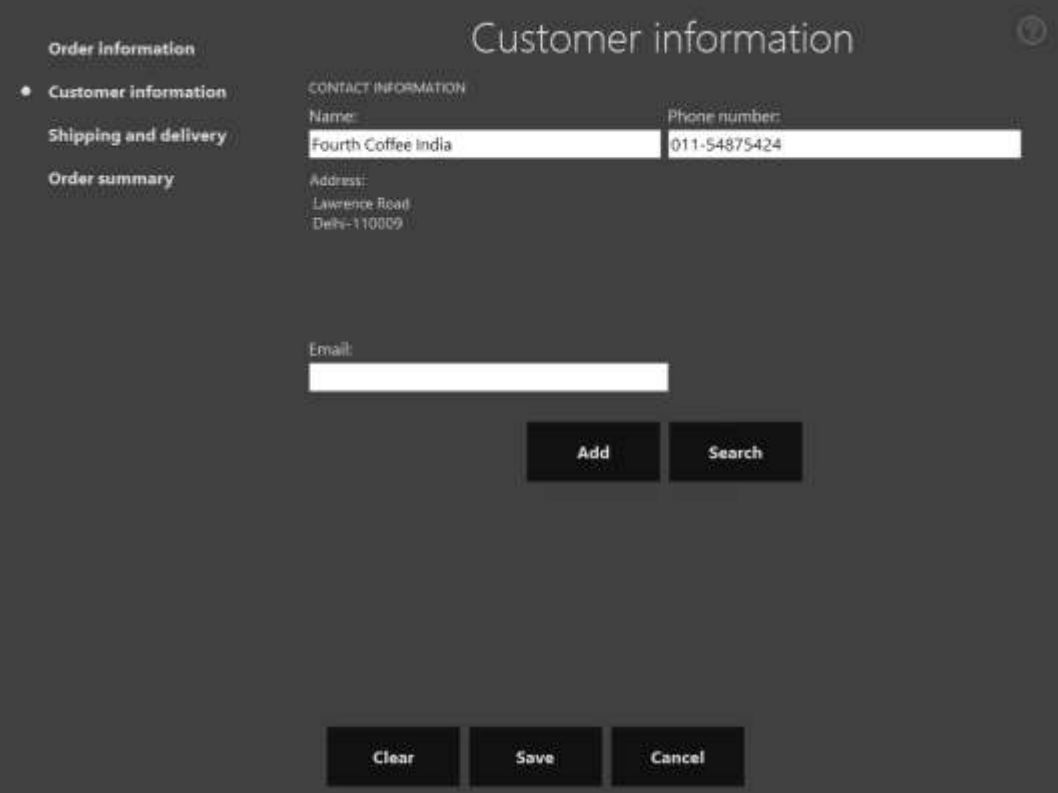

Click **Shipping and delivery**.
Select the order line 1, and then click **Pickup**.

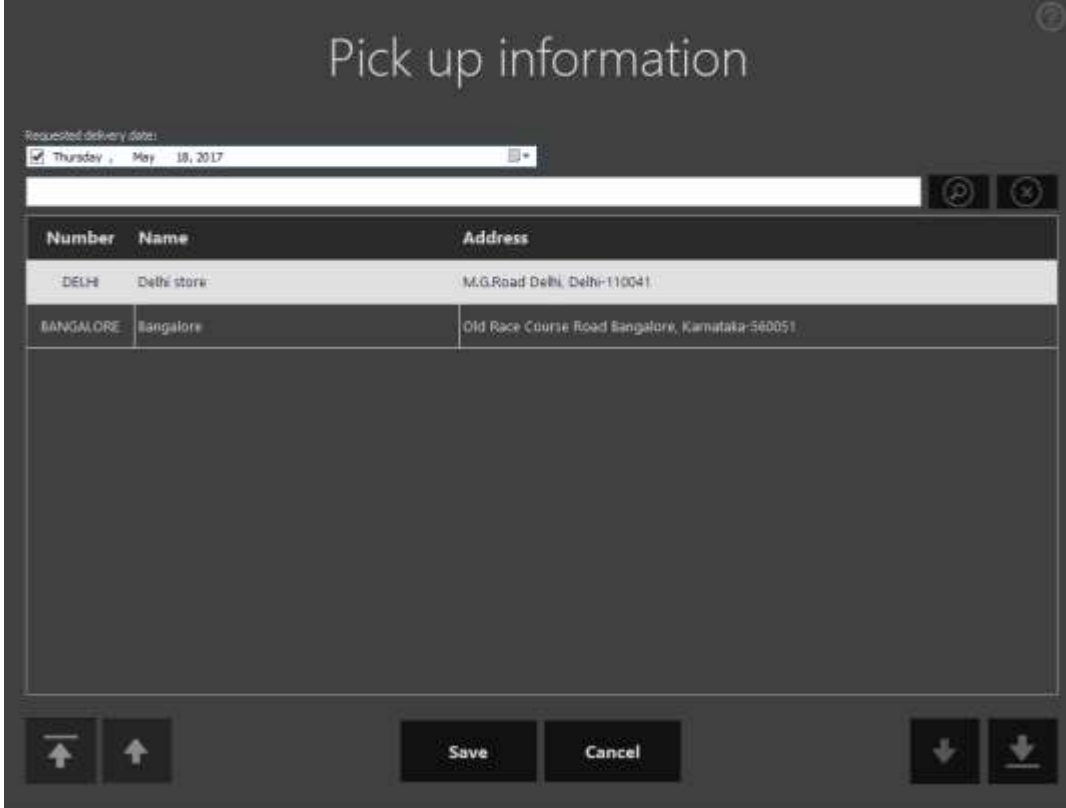

Click **Save**.

Repeat steps 8 through 9 for the order line 2.

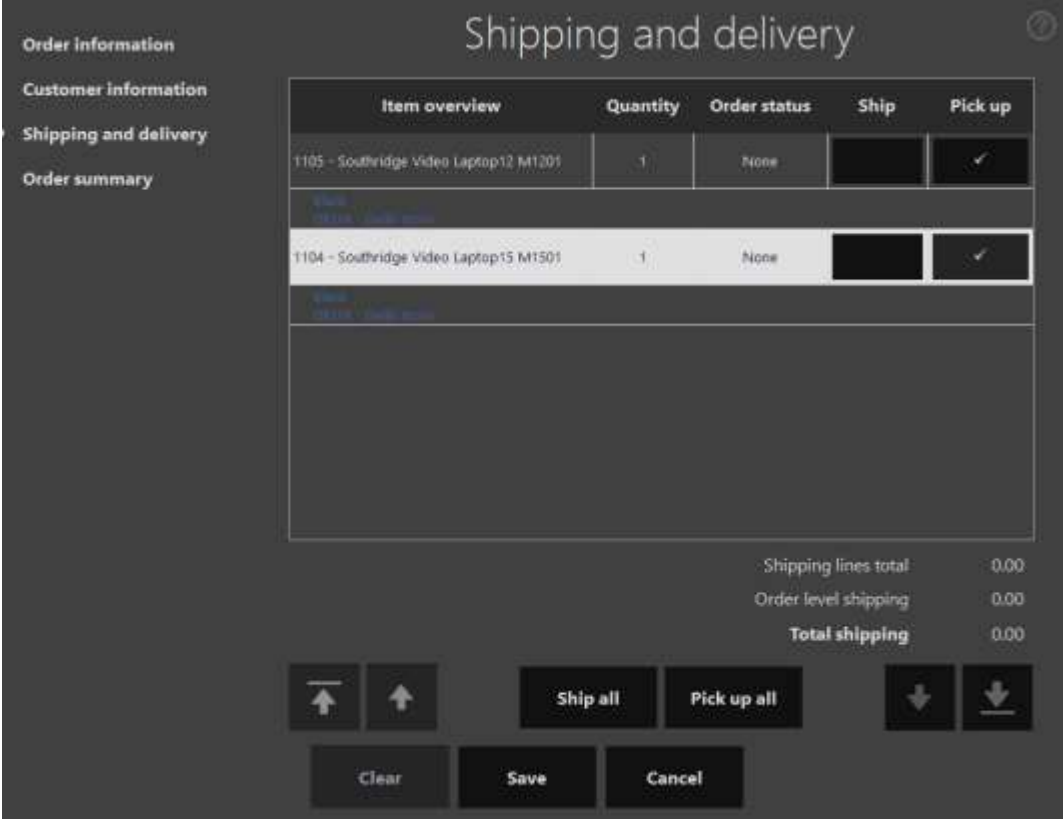

## Click **Order summary**.

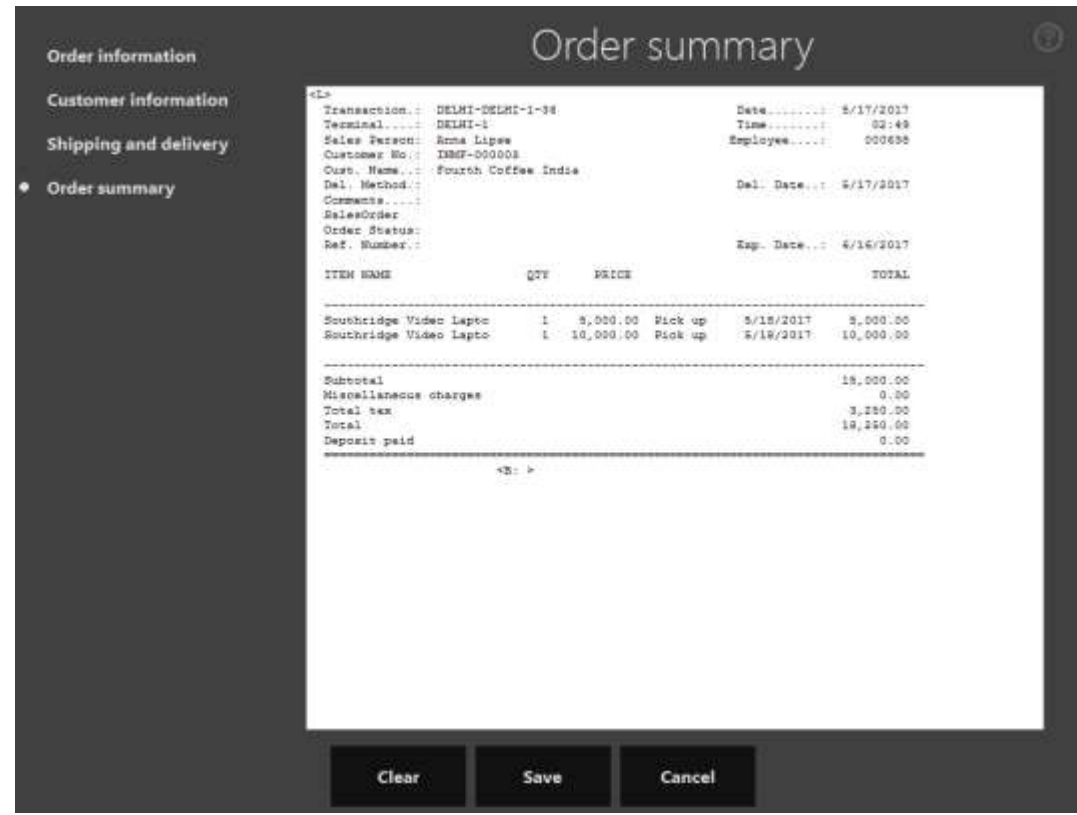

## Click **Save**.

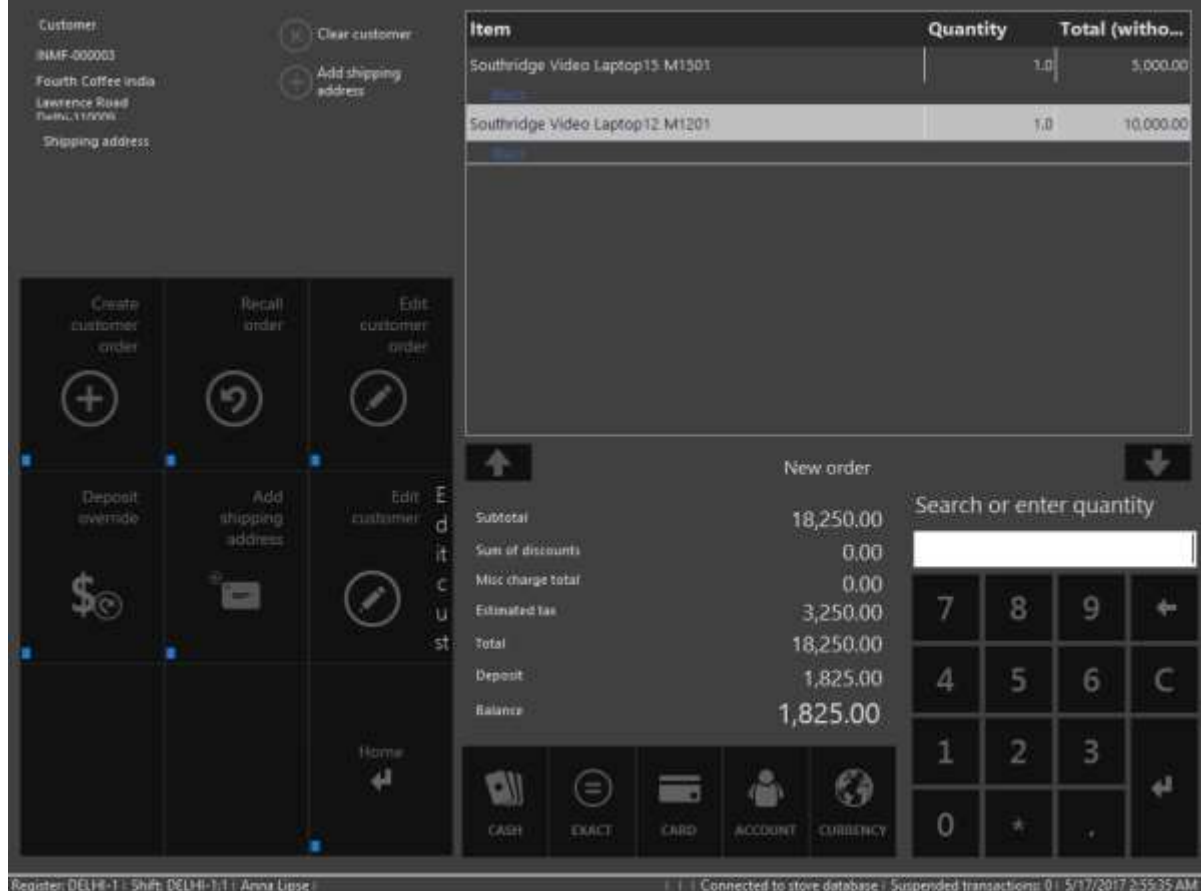

Click **Cash**.

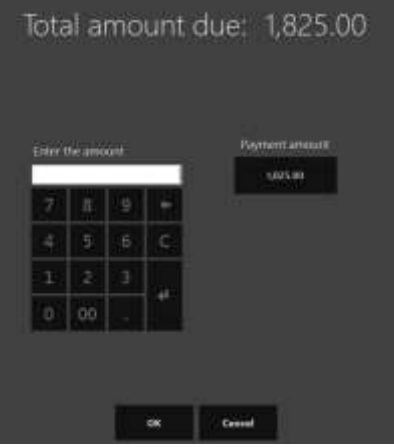

#### **14** Click **Payment amount**.

The customer order is created.

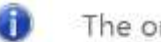

The order was created.

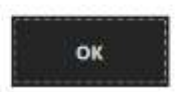

## **Validate the receipt**

- **15** Click **Show journal**.
- **16** Select the transactions.
- **17** Click **Receipt**.

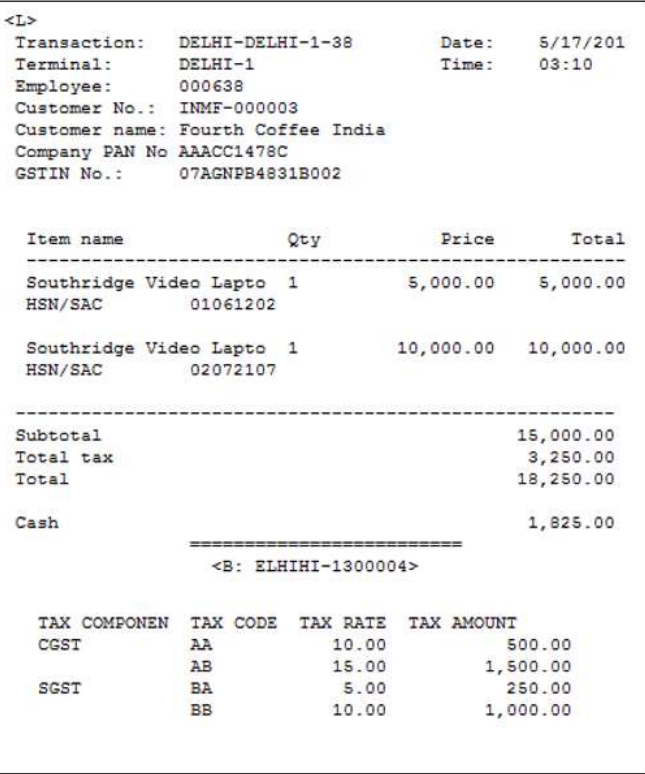

**Validate the sales order and tax document at Microsoft Dynamics AX headquarters**

**18** Click **Accounts receivable** > **Common** > **Sales orders** > **All sales orders**.

**19** Select the sales order.

On the Action Pane, on the **Sell** tab, in the **Tax** group, click **Tax document**.

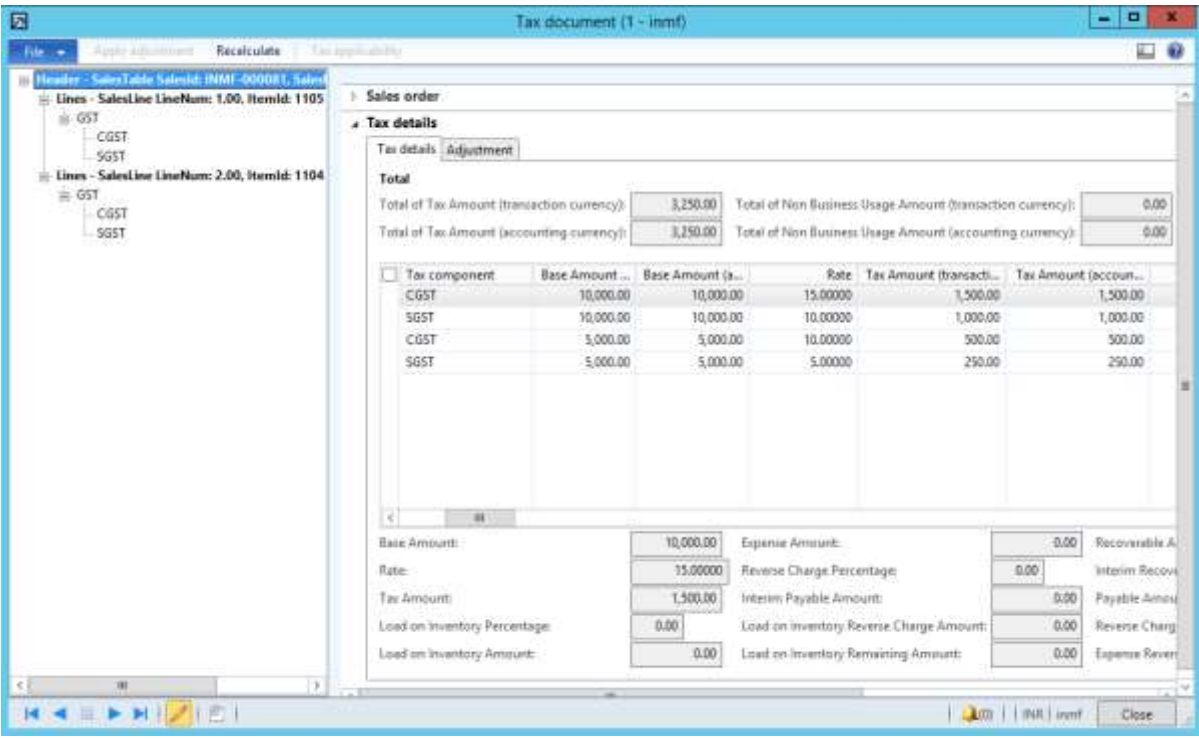

## **Recall and process the customer order**

- Sign in to EPOS.
- In the **Operator ID** field, enter a value, and then click **Enter**.
- In the **Password** field, enter a value, and then click **Enter**.
- Click **Sales** > **Tasks** > **Customer orders** > **Recall order**.
- Search for the order by customer account.
- Select the order.

## Click **Pick up order**.

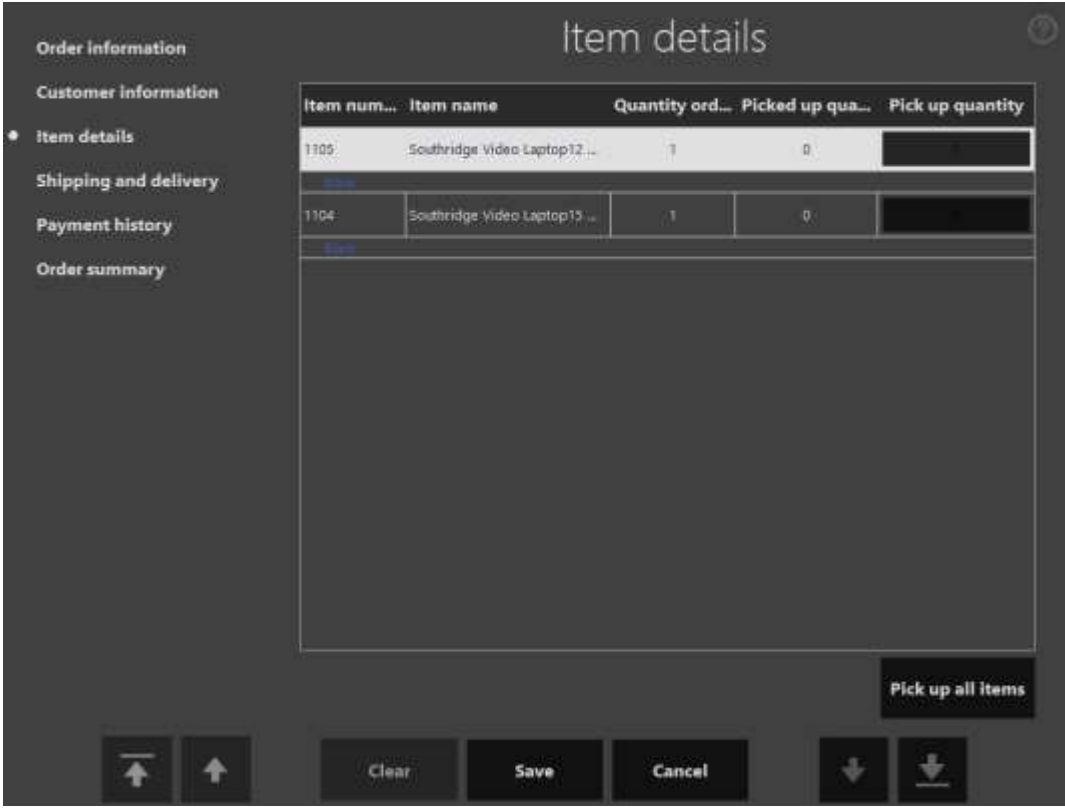

## Click **Pick up all items**.

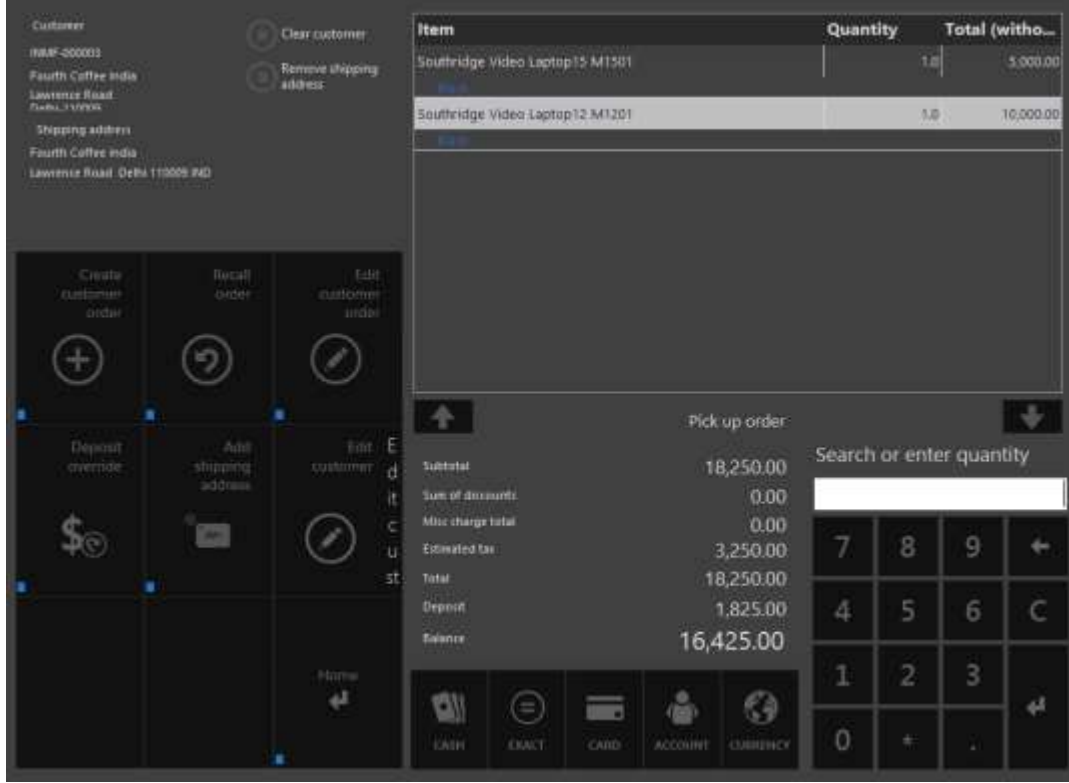

## Click **Cash**.

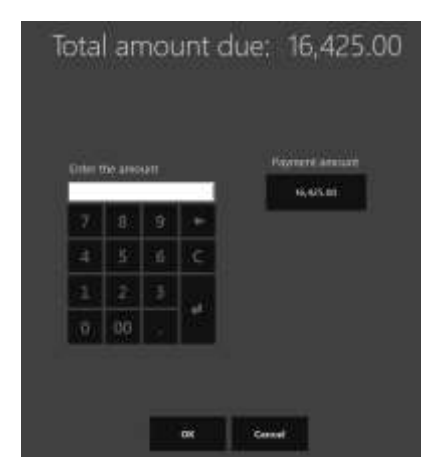

## Click **Payment amount**.

## **Validate the receipt**

## Click **Show journal**.

Select the transactions.

## Click **Receipt**.

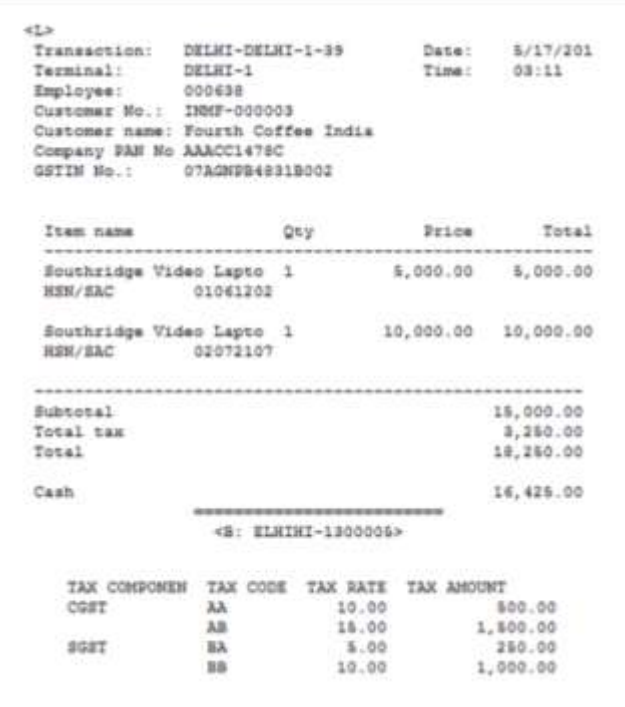

**Validate the retail sales invoice at Microsoft Dynamics AX headquarters**

Click **Retail** > **Periodic** > **Data distribution** > **Distribution schedule**.

- Run job **P-0001** (**Channel transactions**).
- Close the form.

## **Post the statement**

- Click **Retail** > **Journals** > **Open statements**.
- Create a statement.
- Click **Calculate statement**.
- Click **Post statement**.

## **Validate the voucher transactions**

## Click **Accounts receivable** > **Common** > **Sales orders** > **All sales orders**.

- Select a sales invoice.
- On the Action Pane, on the **Invoice** tab, click **Invoice journals**.

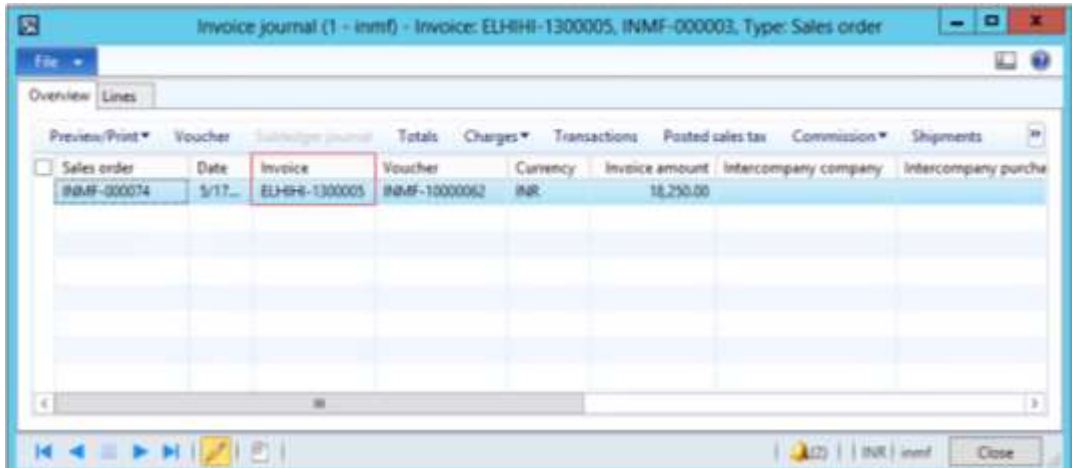

**Note:** The receipt number is updated as the invoice number.

## Click **Voucher**.

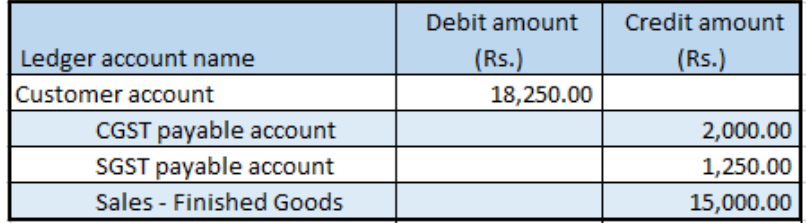

## **Sales transaction where GST is price-inclusive – Interstate transaction**

**Define price-inclusiveness at the retail store**

- **1** Click **Retail** > **Common** > **Retail channels** > **Retail stores**.
- **2** Select a retail store.

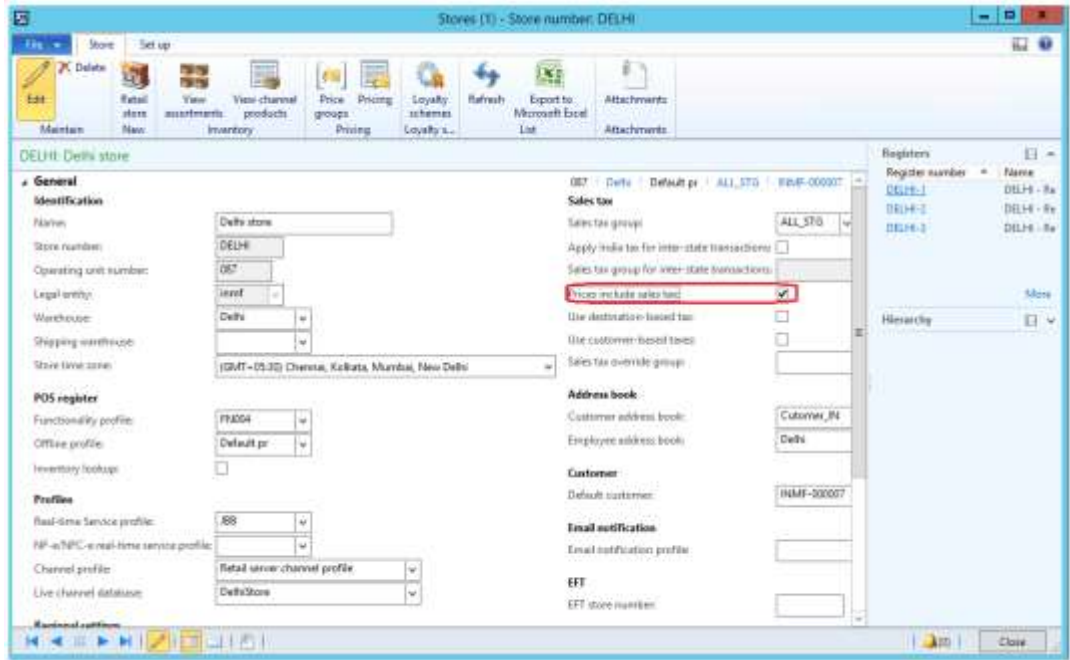

## **Run the distribution schedule**

**3** Click **Retail** > **Periodic** > **Data distribution** > **Distribution schedule**.

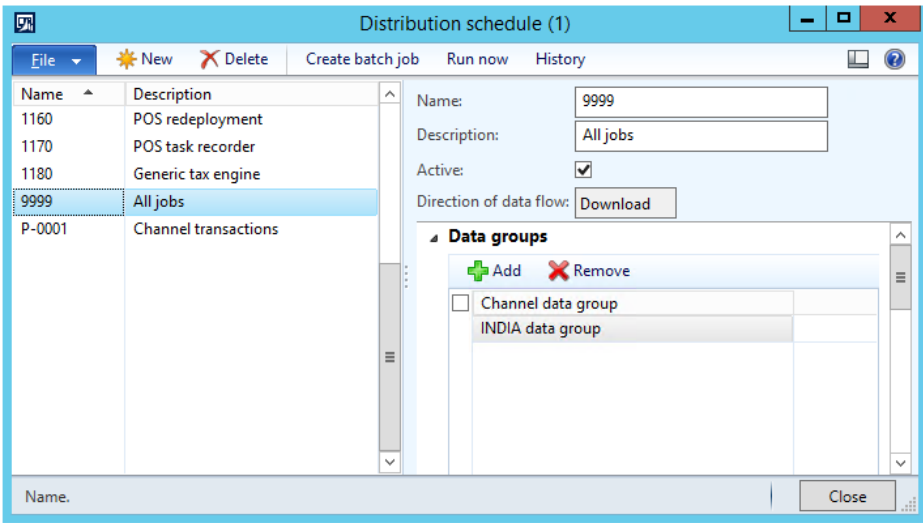

## **Create sales at the POS**

- **4** Sign in to EPOS.
- **5** In the **Operator ID** field, enter a value, and then click **Enter**.
- In the **Password** field, enter a value, and then click **Enter**.
- Click **Open a new shift**.
- Enter an item, and then click **Enter**.

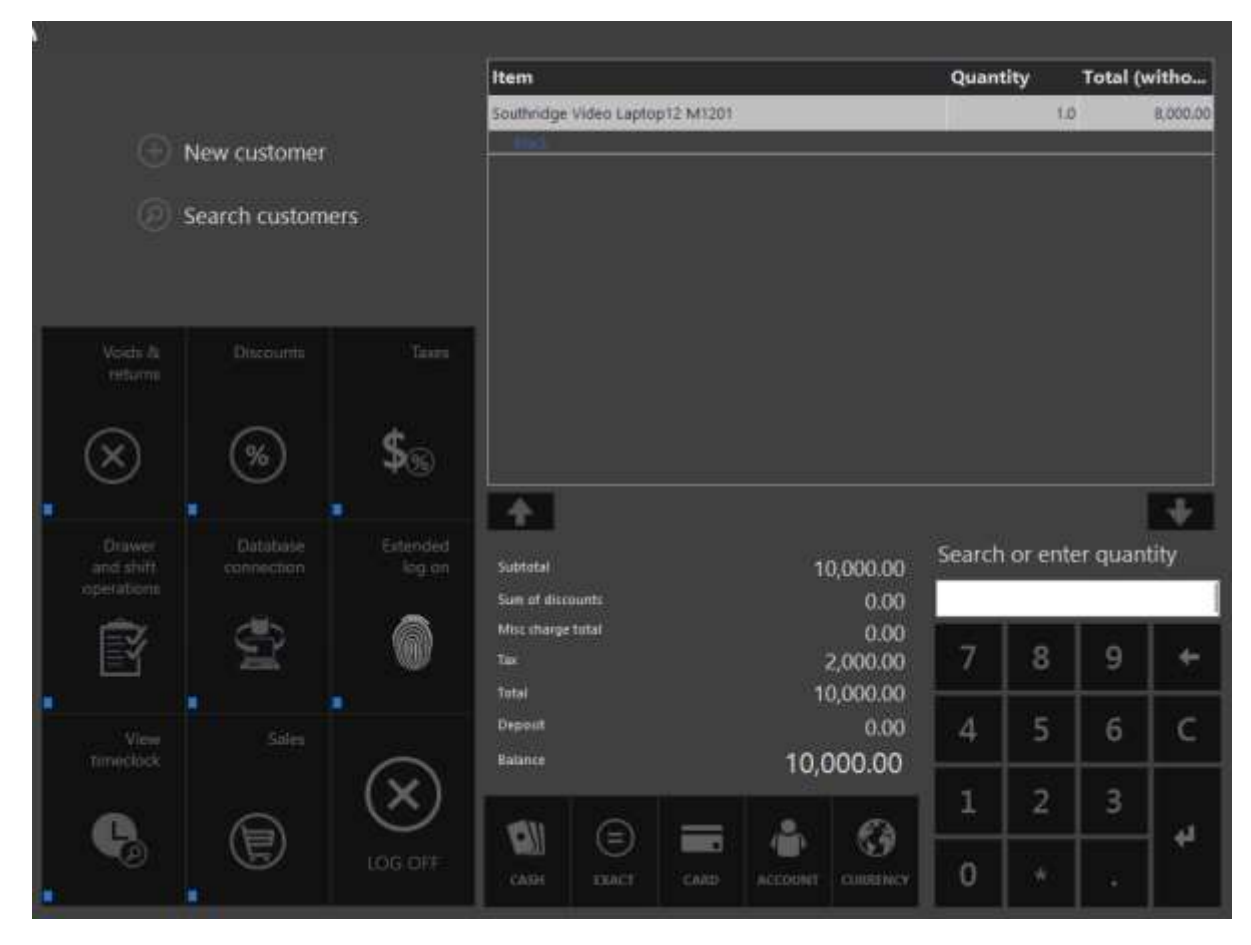

Click **Search customers**.

## Search by customer account.

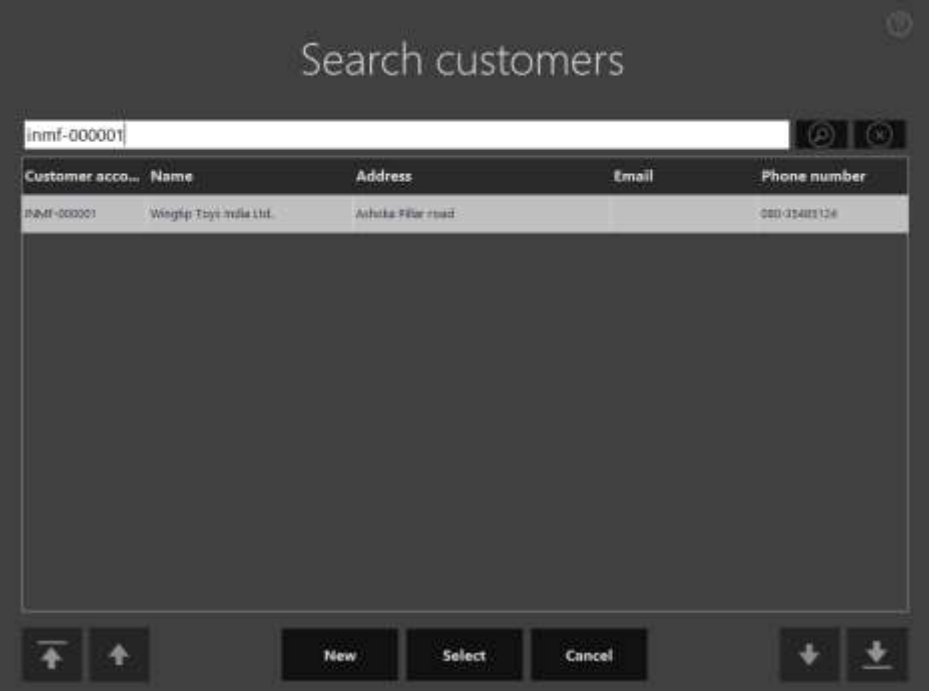

## Click **Select**.

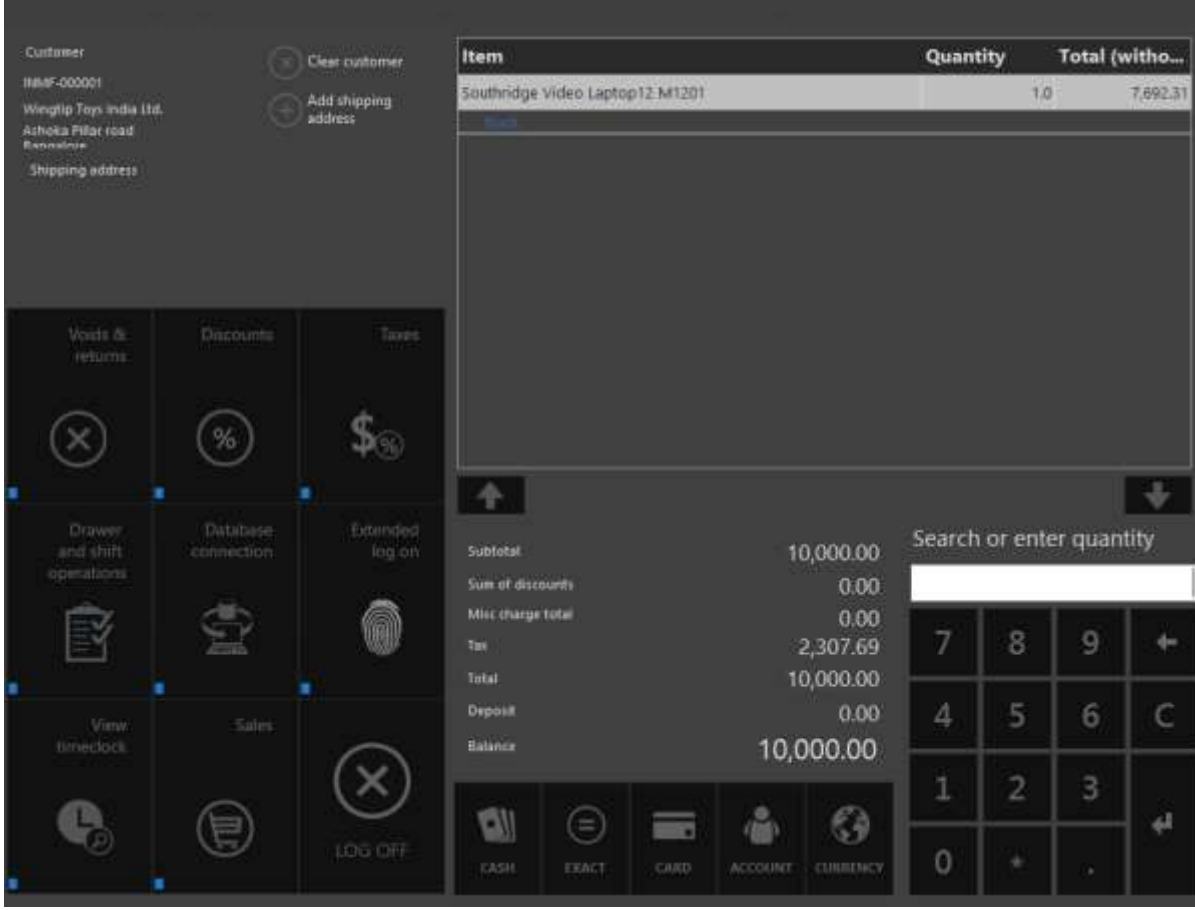

**Note:** The interstate tax that is calculated is price-inclusive.

## Click **Cash**.

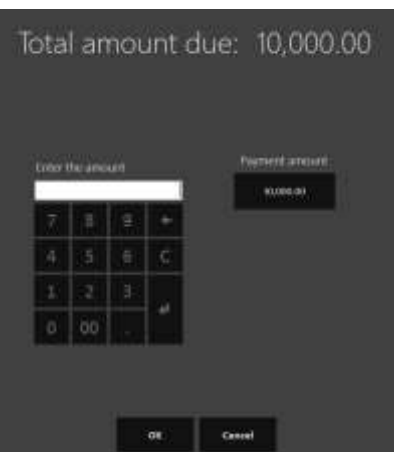

## Click **Payment amount**.

## **Validate the receipt**

- Click **Show journal**.
- Select the transactions.
- Click **Receipt**.

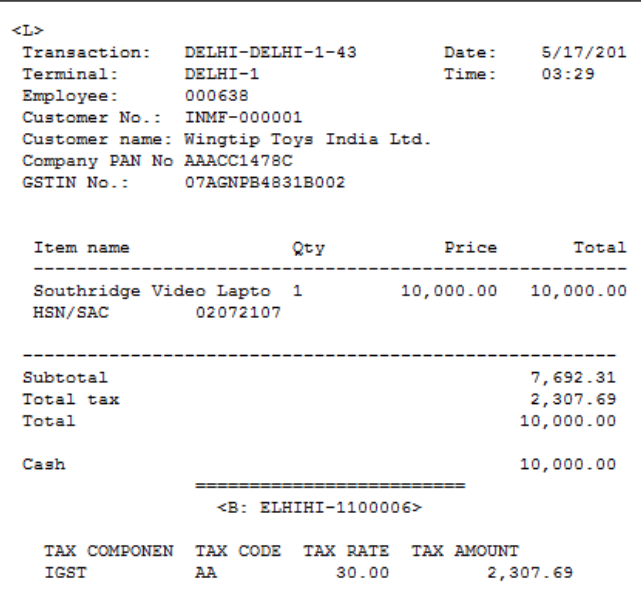

**Validate the retail sales invoice at Microsoft Dynamics AX headquarters**

- Click **Retail** > **Periodic** > **Data distribution** > **Distribution schedule**.
- Run job **P-0001** (**Channel transactions**).
- Close the form.

## **Post the statement**

- Click **Retail** > **Journals** > **Open statements**.
- Create a statement.
- Click **Calculate statement**.

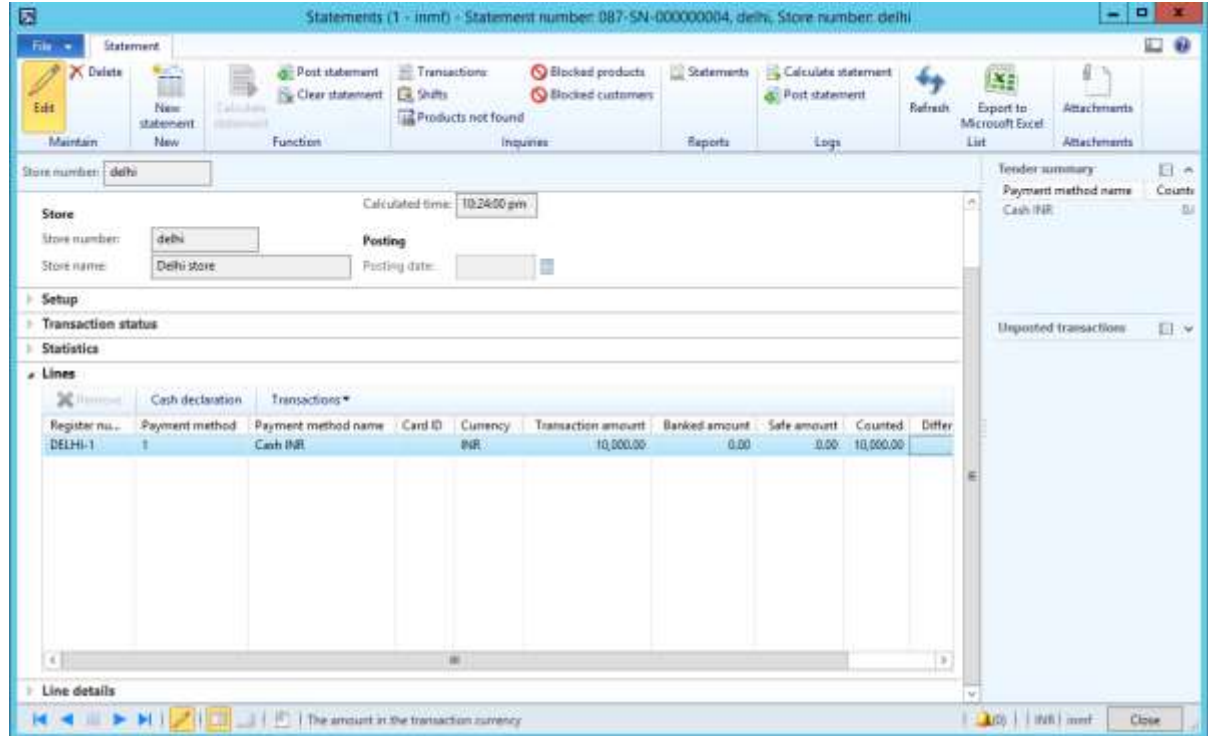

## Click **Post statement**.

## **Validate the voucher transactions**

## Click **Accounts receivable** > **Common** > **Sales orders** > **All sales orders**.

- Select a sales invoice.
- On the Action Pane, on the **Invoice** tab, click **Invoice journals**.

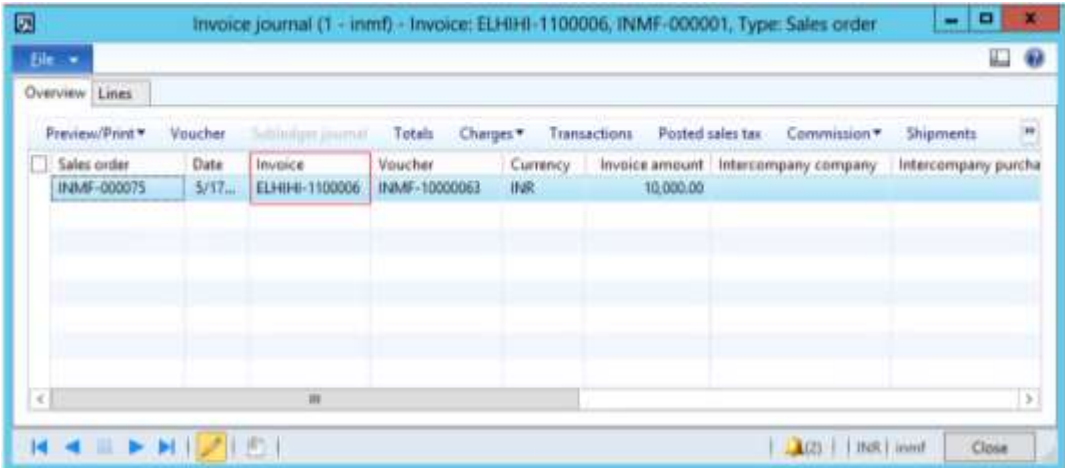

## **27** Click **Voucher**.

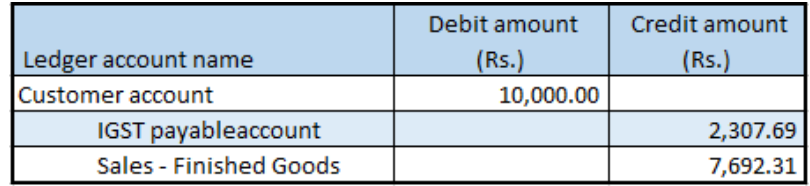

## **Replenishment that has GST**

- **1** Click **Accounts payable** > **Purchase orders** > **All purchase orders**.
- **2** Create a purchase order for an interstate transaction.

## **Example:**

- **Site:** Site 3
- **Warehouse:** Bangalore

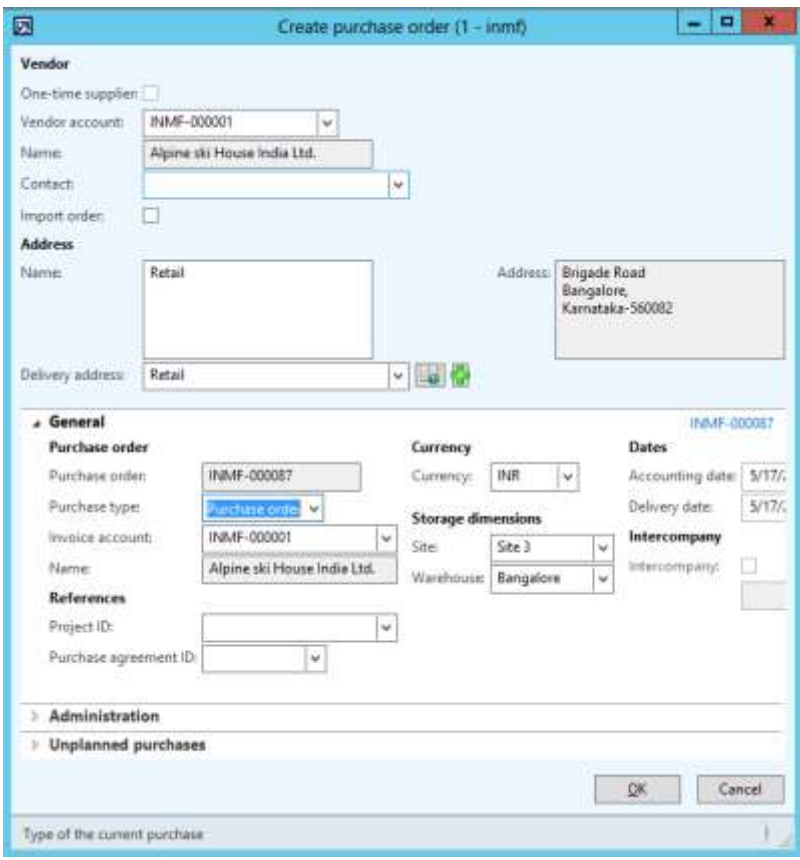

- **3** Click **OK**.
- **4** Create purchase order lines.
- **5** Save the record.
- **6** Click **Confirm**.

## **Purchase: Purchase invoice**

- On the Action Pane, on the **Invoice** tab, in the **Generate** group, click **Invoice**.
- In the **Default quantity for lines** field, select **Ordered quantity**.
- Enter the invoice number.
- On the Action Pane, on the **Vendor invoice** tab, in the **Actions** group, click **Post** > **Post**.

#### **Create stock in the store through cross-docking**

- On the Action Pane, on the **Retail** tab, in the **Functions** group, click **Cross docking**.
- On the **Warehouse** FastTab, in the **Distribution** field group, select the **Location weight** option.
- In the **Replenishment hierarchy** field, select **Store**.
- In the **Warehouse** field, select a value.
- In the **Cross docking quantity** field, enter a value.

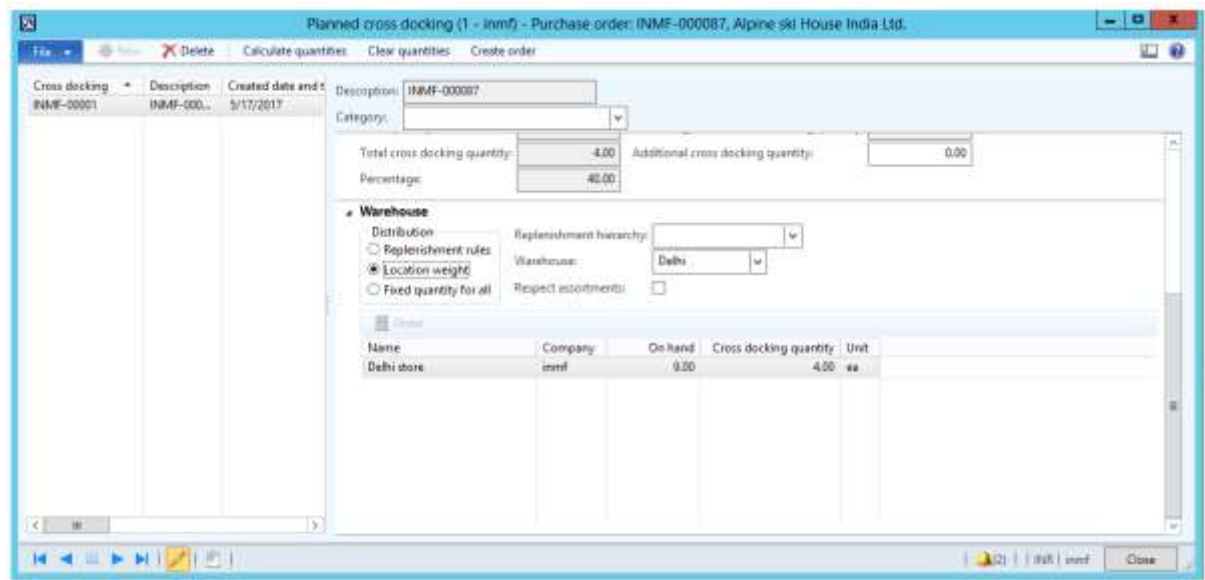

- Save the record.
- Close the message.
- Close the form.

## **Transfer order form**

- Click **Inventory management** > **Periodic** > **Transfer order**.
- Select the record.

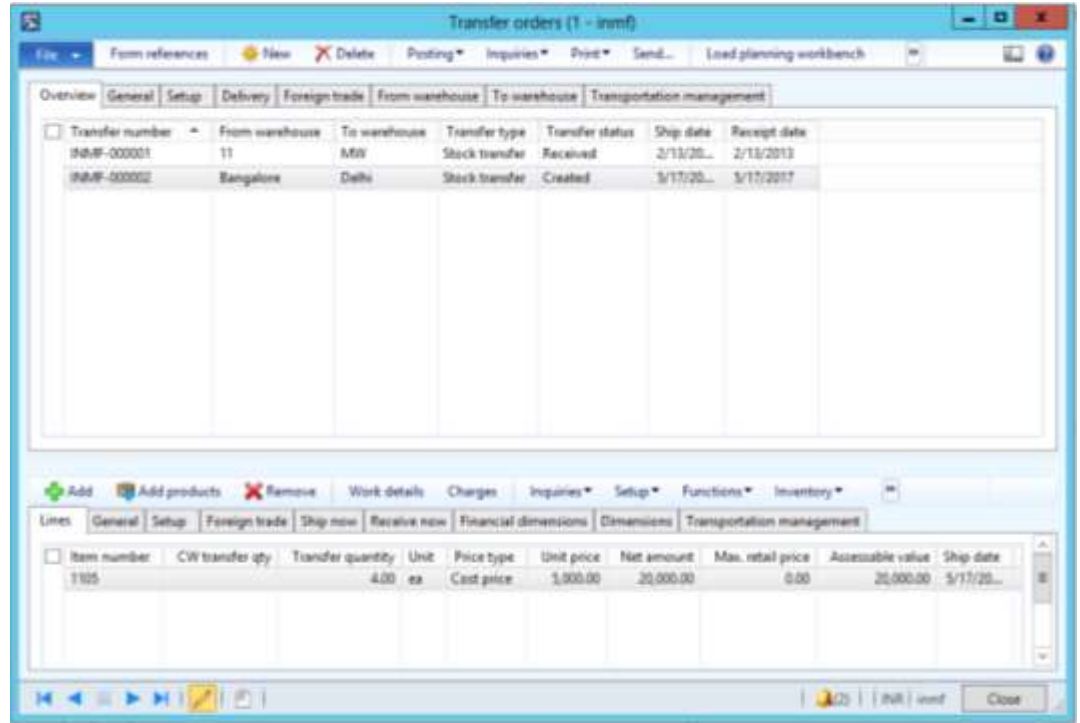

Click **Inquiries** > **Tax document**.

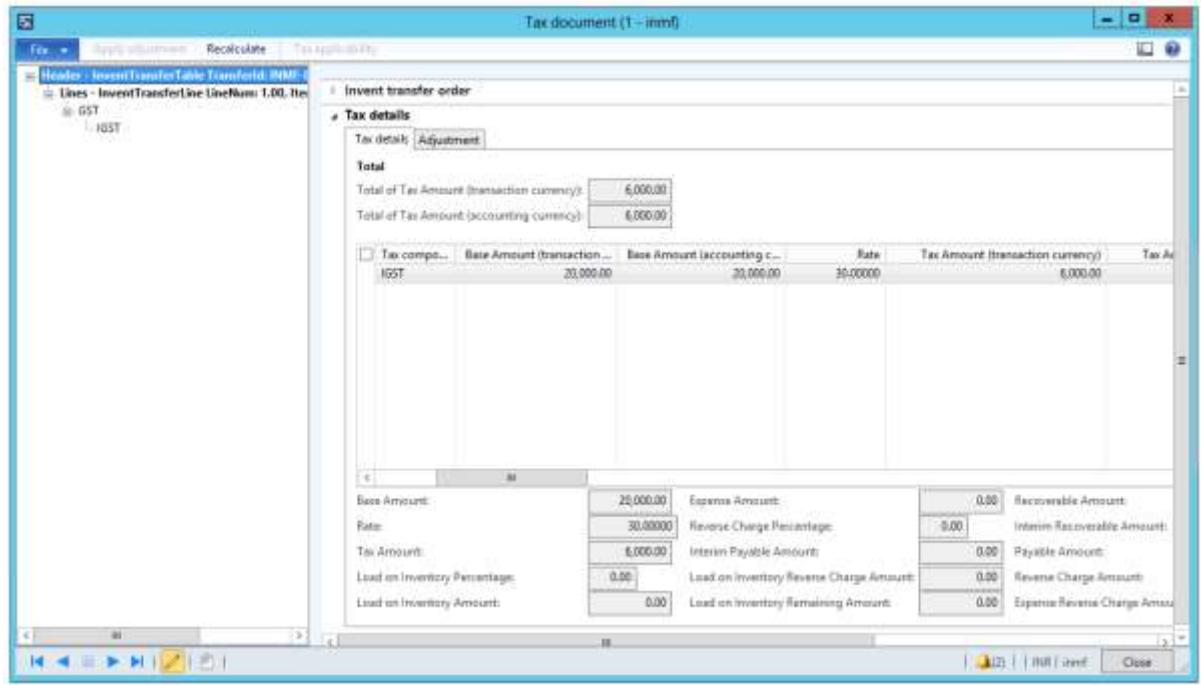

Click **Close**.

Click **Posting** > **Ship transfer order**.

- Select the **Edit lines** check box.
- In the **Update** field, select **All**.
- Click **OK**.
- Click **Inquiries** > **Transfer order history**.
- Click **Ledger** > **Voucher**.

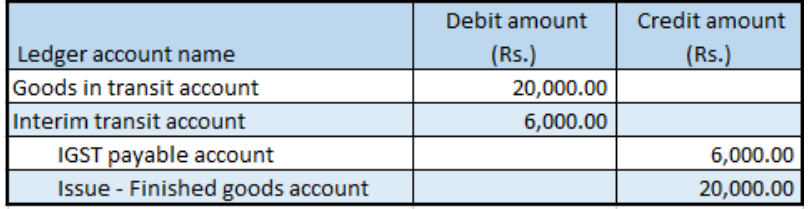

## **Receive stock at the POS**

- Sign in to EPOS.
- In the **Operator ID** field, enter a value, and then click **Enter**.
- In the **Password** field, enter a value, and then click **Enter**.
- Click **Sales** > **Tasks** > **Inventory** > **Picking and receiving**.

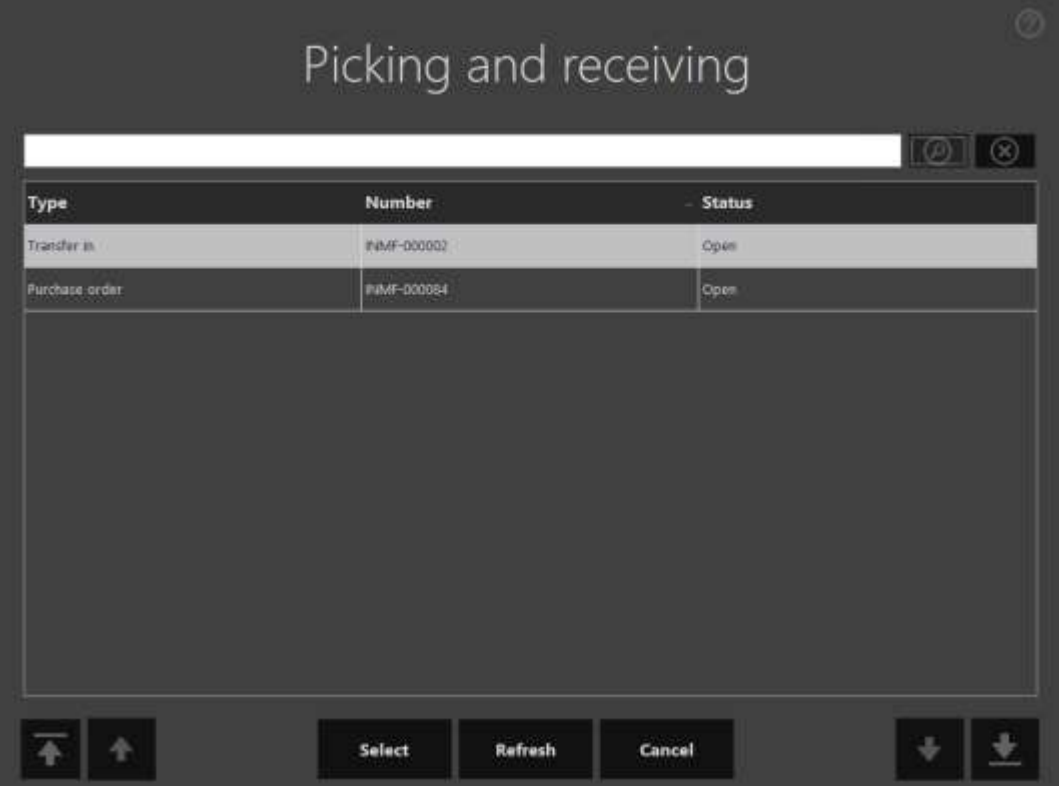

- Click **Select**.
- Click **Receive all**.
- Click **Commit**.
- Click **OK**.

## **Validate and post the received order**

- Click **Inventory** > **Periodic** > **Transfer orders**.
- Select the record.
- Click **Posting** > **Receive**.
- Select the **Edit lines** check box.
- Click **OK**.
- Click **Inquiries** > **Transfer order history**.
- In the **Update type** field, select **Receive**.
- Click **Ledger** > **Voucher**.

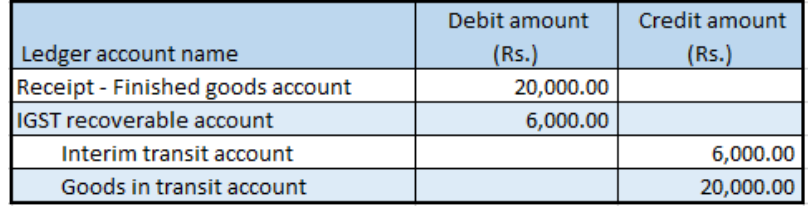

## **Buy one, get one free sale**

## **Mix and match discounts**

- Click **Retail** > **Pricing and discounts** > **Mix and match discounts**.
- Create a mix and match discount for a buy one, get one free sale.

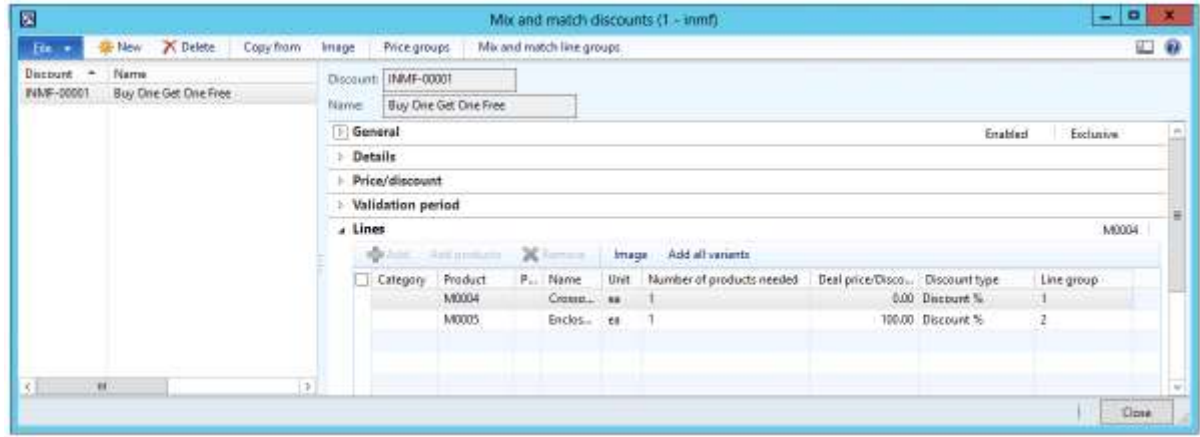

Click **Close**.

## **Sales at the POS**

- Sign in to EPOS.
- In the **Operator ID** field, enter a value, and then click **Enter**.
- In the **Password** field, enter a value, and then click **Enter**.
- Click **Open a new shift**.

## Enter items.

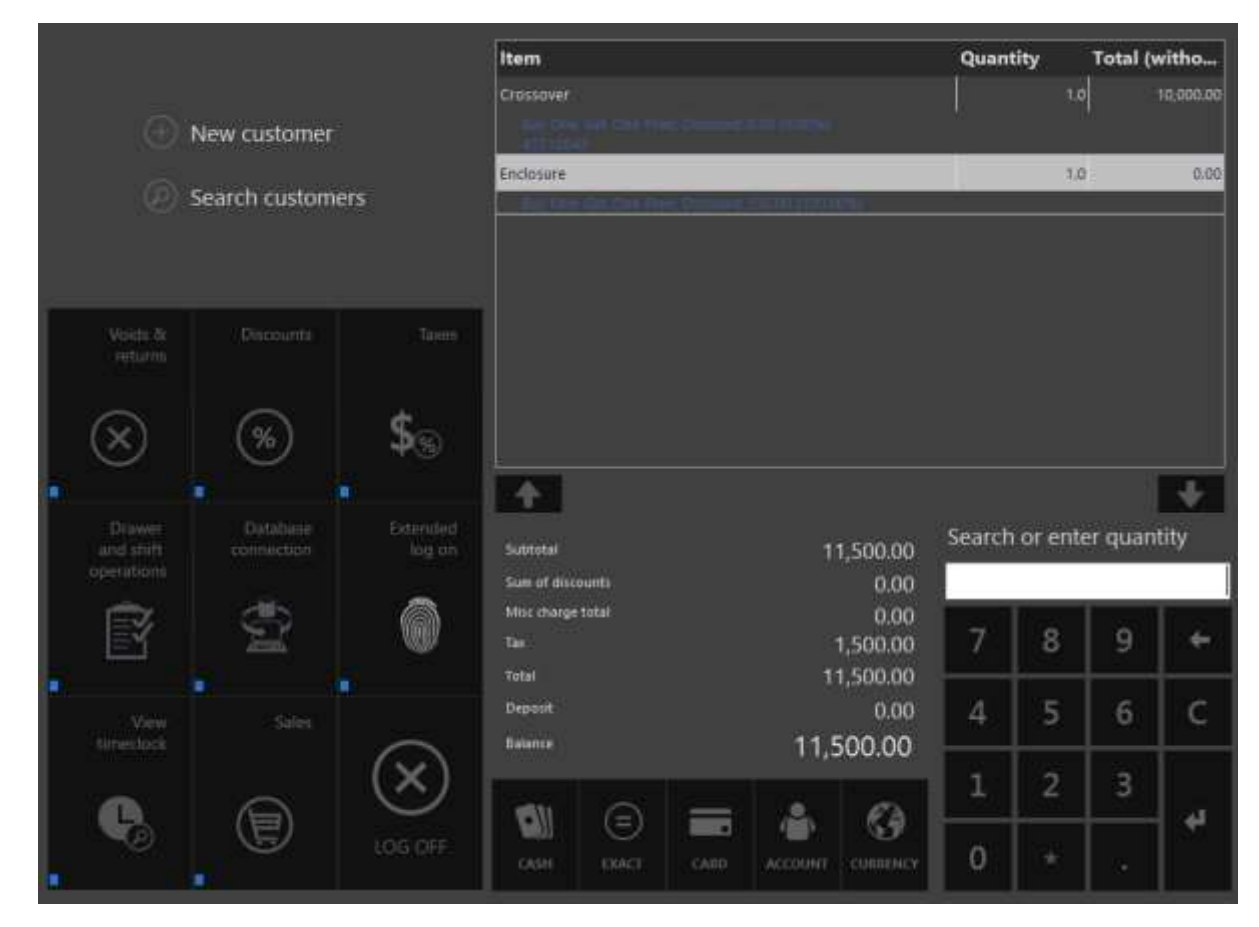

Click **Exact**.

## **Validate the receipt**

- Click **Show journal**.
- Select the transactions.

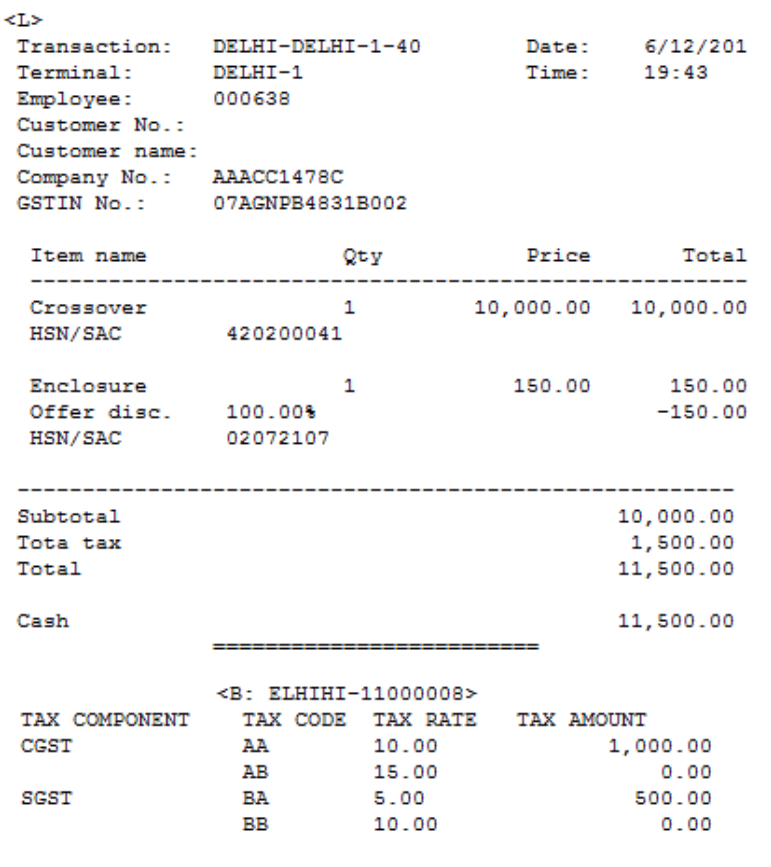

## **Validate the retail sales invoice at Microsoft Dynamics AX headquarters**

- Click **Retail** > **Periodic** > **Data distribution** > **Distribution schedule**.
- Run job **P-0001** (**Channel transactions**).
- Close the form.

#### **Post the statement**

- Click **Retail** > **Journals** > **Open statements**.
- Create a statement.

## Click **Calculate statement**.

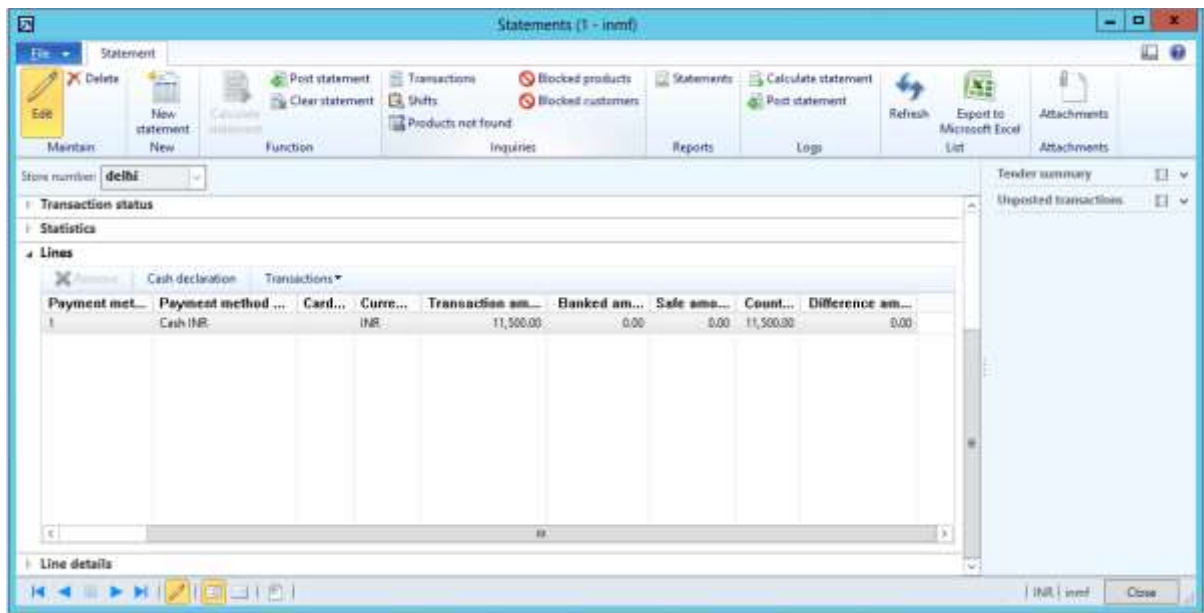

## Click **Post statement**.

## **Validate the voucher transactions**

## Click **Accounts receivable** > **Common** > **Sales orders** > **All sales orders**.

- Select a sales invoice.
- On the Action Pane, on the **Invoice** tab, click **Invoice journals**.
- Click **Voucher**.

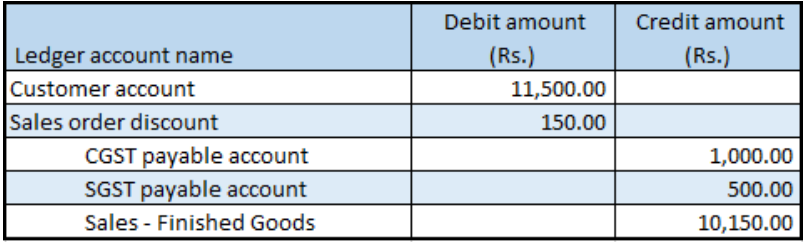

## **Return order that has GST**

- Sign in to EPOS.
- In the **Operator ID** field, enter a value, and then click **Enter**.
- In the **Password** field, enter a value, and then click **Enter**.
- Click **Show journal**.

Select the sales transaction.

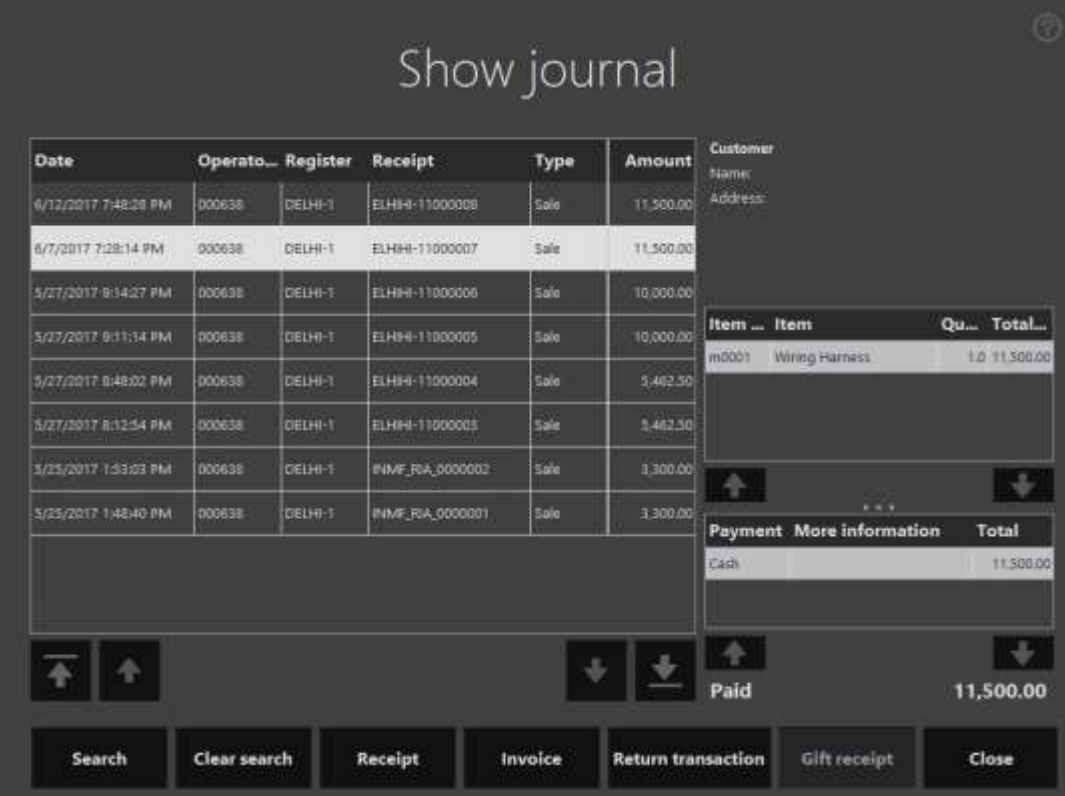

- Click **Return transaction**.
- Select an item.

## Click **Return items**.

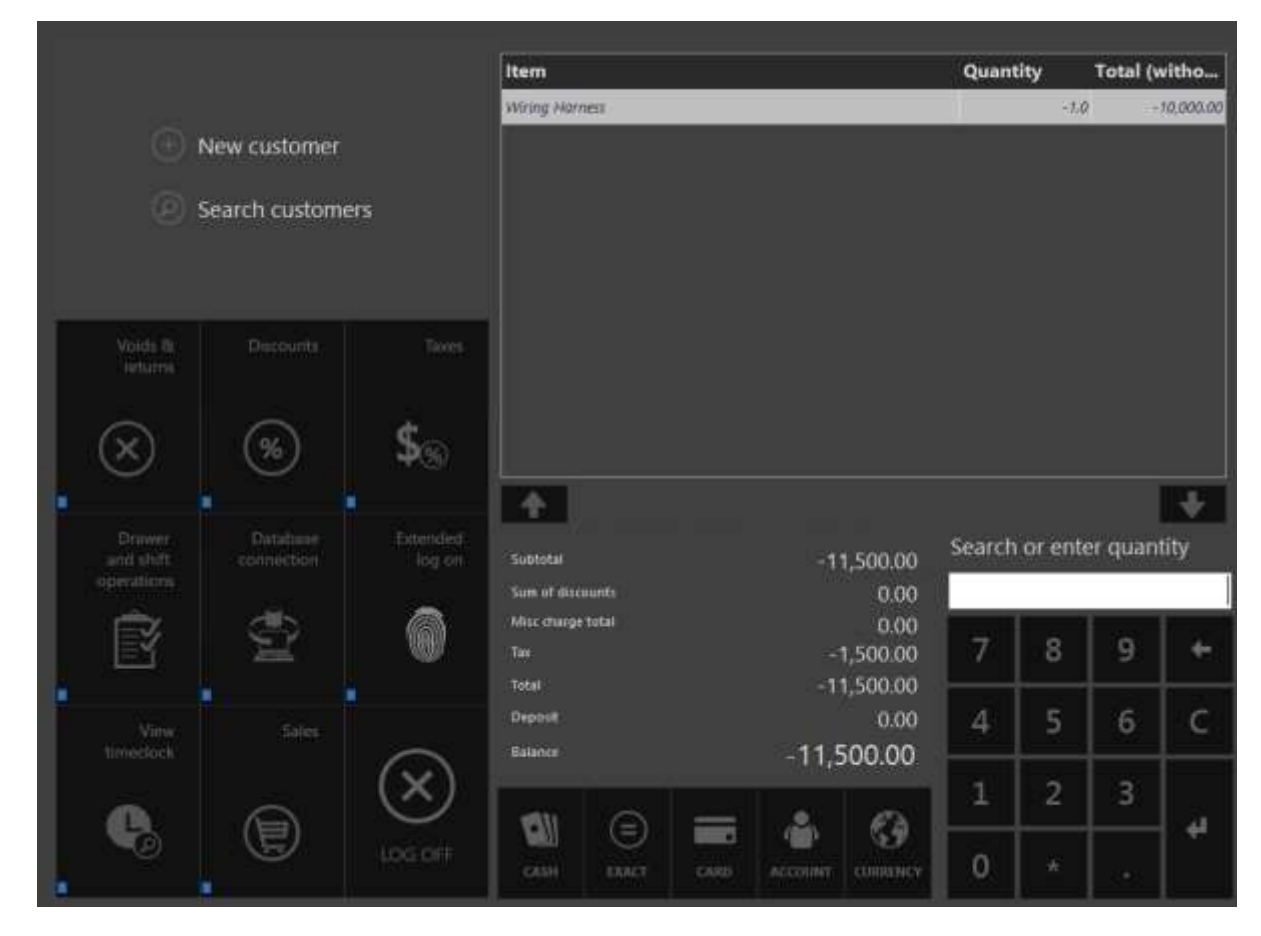

## Click **Exact**.

## **Validate the receipt**

## **10** Click **Show journal**.

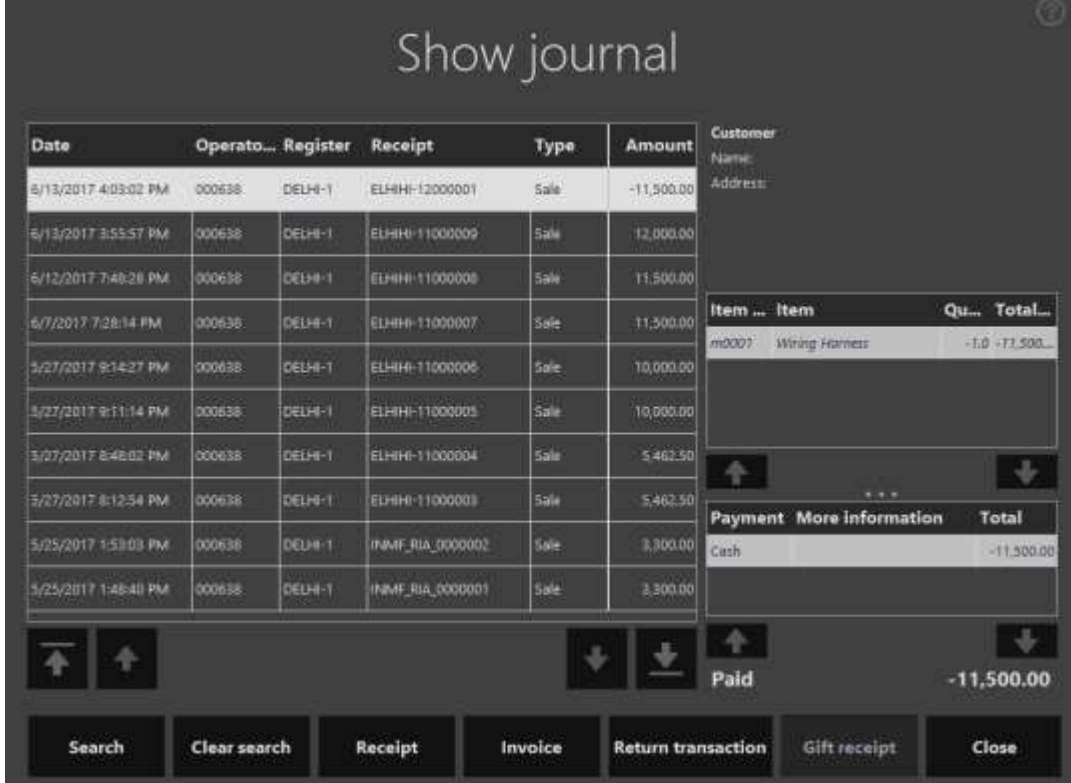

**11** Select the transactions.

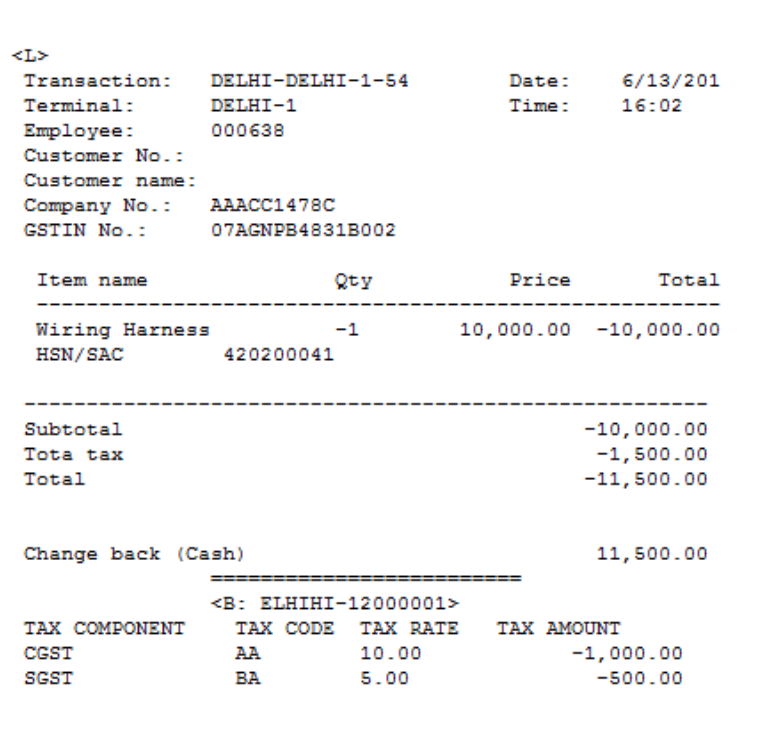

**Validate the retail sales invoice at Microsoft Dynamics AX headquarters**

- Click **Retail** > **Periodic** > **Data distribution** > **Distribution schedule**.
- Run job **P-0001** (**Channel transactions**).
- Close the form.

## **Post the statement**

- Click **Retail** > **Journals** > **Open statements**.
- Create a statement.
- Click **Calculate statement**.
- Click **Post statement**.

## **Validate the voucher transactions**

#### Click **Accounts receivable** > **Common** > **Sales orders** > **All sales orders**.

- Select a sales invoice.
- On the Action Pane, on the **Invoice** tab, click **Invoice journals**.
- Click **Voucher**.

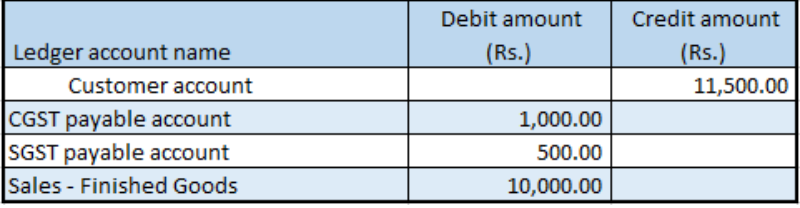

# **Sales of exempted good**

- Sign in to EPOS.
- In the **Operator ID** field, enter a value, and then click **Enter**.
- In the **Password** field, enter a value, and then click **Enter**.
- Click **Open a new shift**.
- Enter an exempted item.

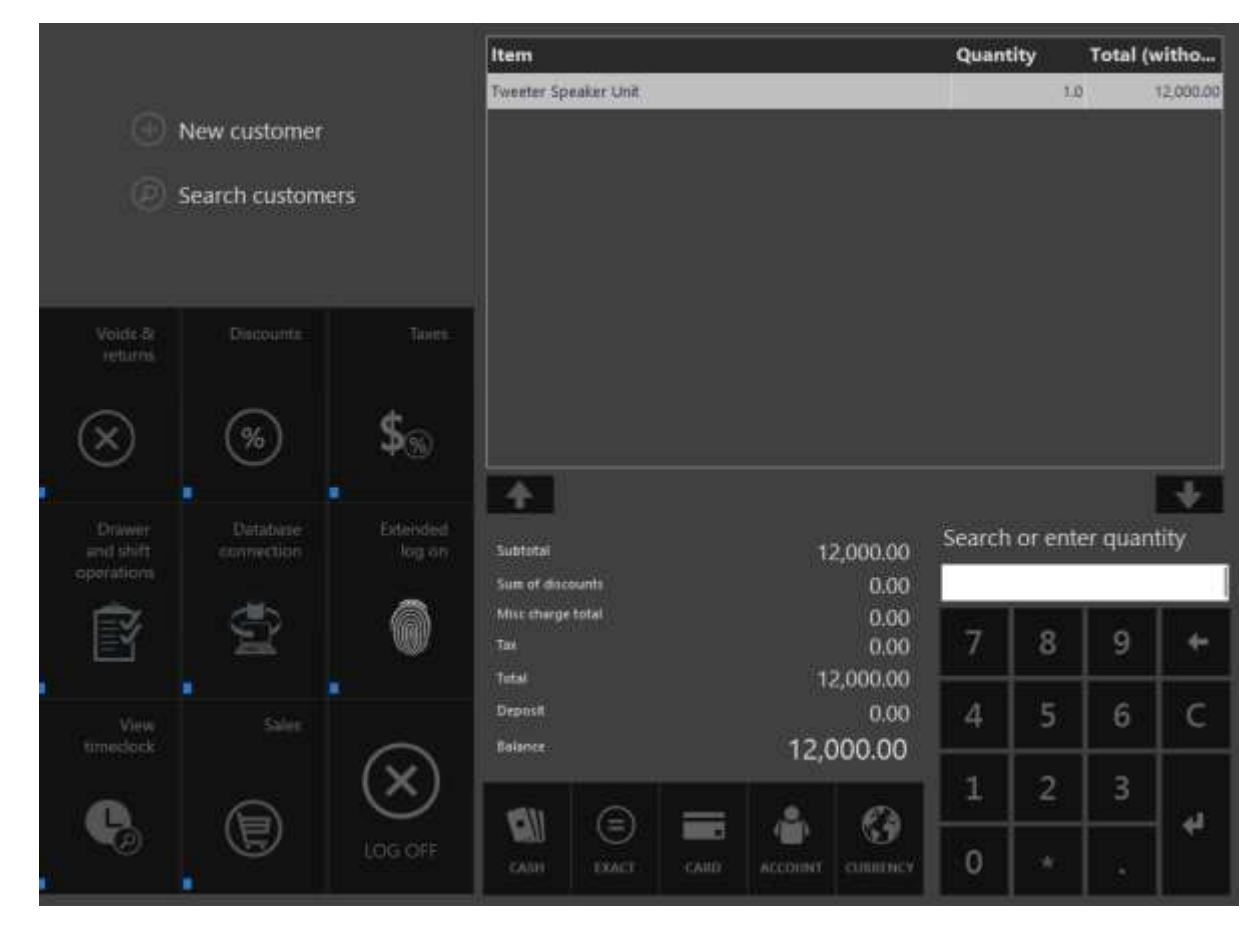

Click **Exact**.

#### **Validate the receipt**

- Click **Show journal**.
- Select the transactions.

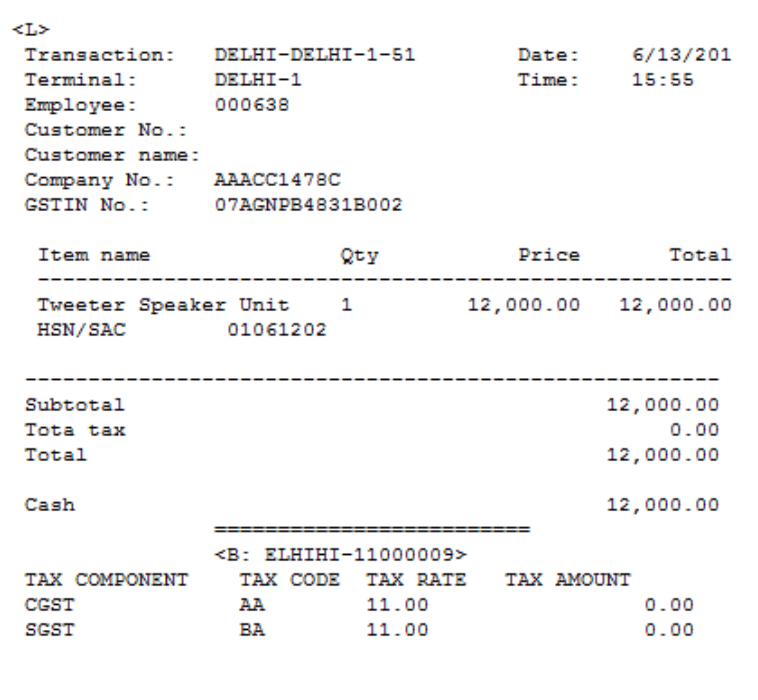

**Validate the retail sales invoice at Microsoft Dynamics AX headquarters**

- Click **Retail** > **Periodic** > **Data distribution** > **Distribution schedule**.
- Run job **P-0001** (**Channel transactions**).
- Close the form.

## **Post the statement**

- Click **Retail** > **Journals** > **Open statements**.
- Create a statement.
- Click **Calculate statements**.
- Click **Post statement**.

## **Validate the voucher transactions**

## Click **Accounts receivable** > **Common** > **Sales orders** > **All sales orders**.

- Select a sales invoice.
- On the Action Pane, on the **Invoice** tab, click **Invoice journals**.
- Click **Voucher**.

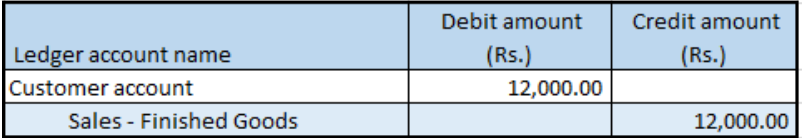

## [Send feedback.](mailto:adocs@microsoft.com)

Microsoft Dynamics is a line of integrated, adaptable business management solutions that enables you and your people to make business decisions with greater confidence. Microsoft Dynamics works like and with familiar Microsoft software, automating and streamlining financial, customer relationship, and supply chain processes in a way that helps you drive business success.

United States and Canada toll-free: (888) 477-7989

Worldwide: (1) (701) 281-6500

[www.microsoft.com/dynamics](http://www.microsoft.com/dynamics/)

© 2017 Microsoft Corporation. All rights reserved.

This document is provided "as-is." Information and views expressed in this document, including URL and other Internet Web site references, may change without notice. You bear the risk of using it.

Some examples are for illustration only and are fictitious. No real association is intended or inferred.

This document does not provide you with any legal rights to any intellectual property in any Microsoft product. You may copy and use this document for your internal, reference purposes.